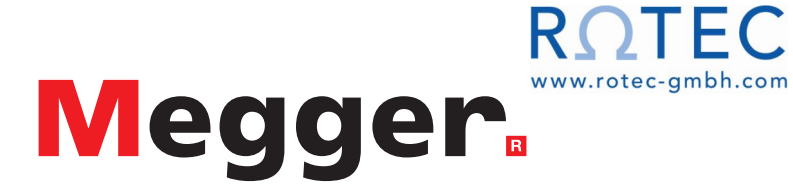

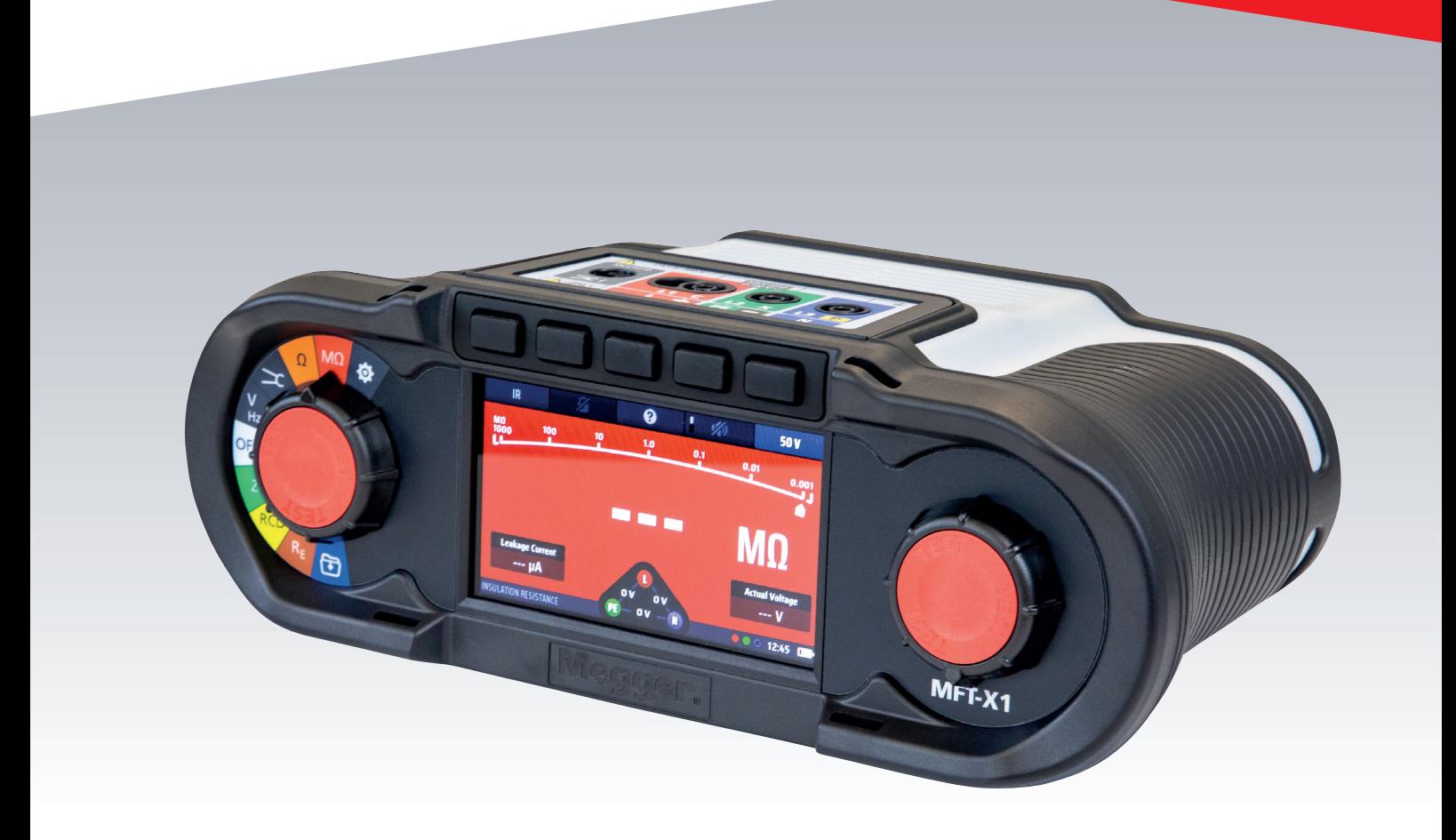

# **MFT-X1** Multifunktionsprüfgerät

*Bedienungsanleitung*

**Dieses Dokument unterliegt dem Urheberrecht von:** Megger Limited, Archcliffe Road, Dover, Kent CT17 9EN. ENGLAND T +44 (0)1304 502101 F +44 (0)1304 207342 **www.megger.com**

Megger Ltd. behält sich das Recht vor, die Spezifikation seiner Produkte von Zeit zu Zeit ohne vorherige Ankündigung zu ändern. Obwohl alle Anstrengungen unternommen wurden, um die Richtigkeit der in vorliegendem Dokument enthaltenen Informationen sicherzustellen, übernimmt Megger Ltd. keine Garantie dafür, dass es sich um eine vollständige und auf aktuellem Stand befindliche Beschreibung handelt.

Patentinformationen zu diesem Gerät finden Sie auf der folgenden Website:

#### **megger.com/patents**

Dieses Handbuch ersetzt alle früheren Ausgaben dieses Handbuchs. Verwenden Sie stets die neueste Ausgabe dieses Dokuments. Vernichten Sie alle älteren Kopien.

### **Konformitätserklärung**

Hiermit erklärt Megger Instruments Limited, dass die in dieser Bedienungsanleitung beschriebene, von Megger Instruments Limited hergestellte Funkausrüstung die Anforderungen der Richtlinie 2014/53/EU erfüllt. Weitere von Megger Instruments Limited hergestellte, in dieser Bedienungsanleitung beschriebene Gerätschaften erfüllen die Richtlinien 2014/30/EU und 2014/35/EU, wo diese anwendbar sind.

Die vollständigen EU-Konformitätserklärungen von Megger Instruments sind unter der folgenden Internetadresse verfügbar:

### **megger.com/eu-dofc**

# **Inhalt**

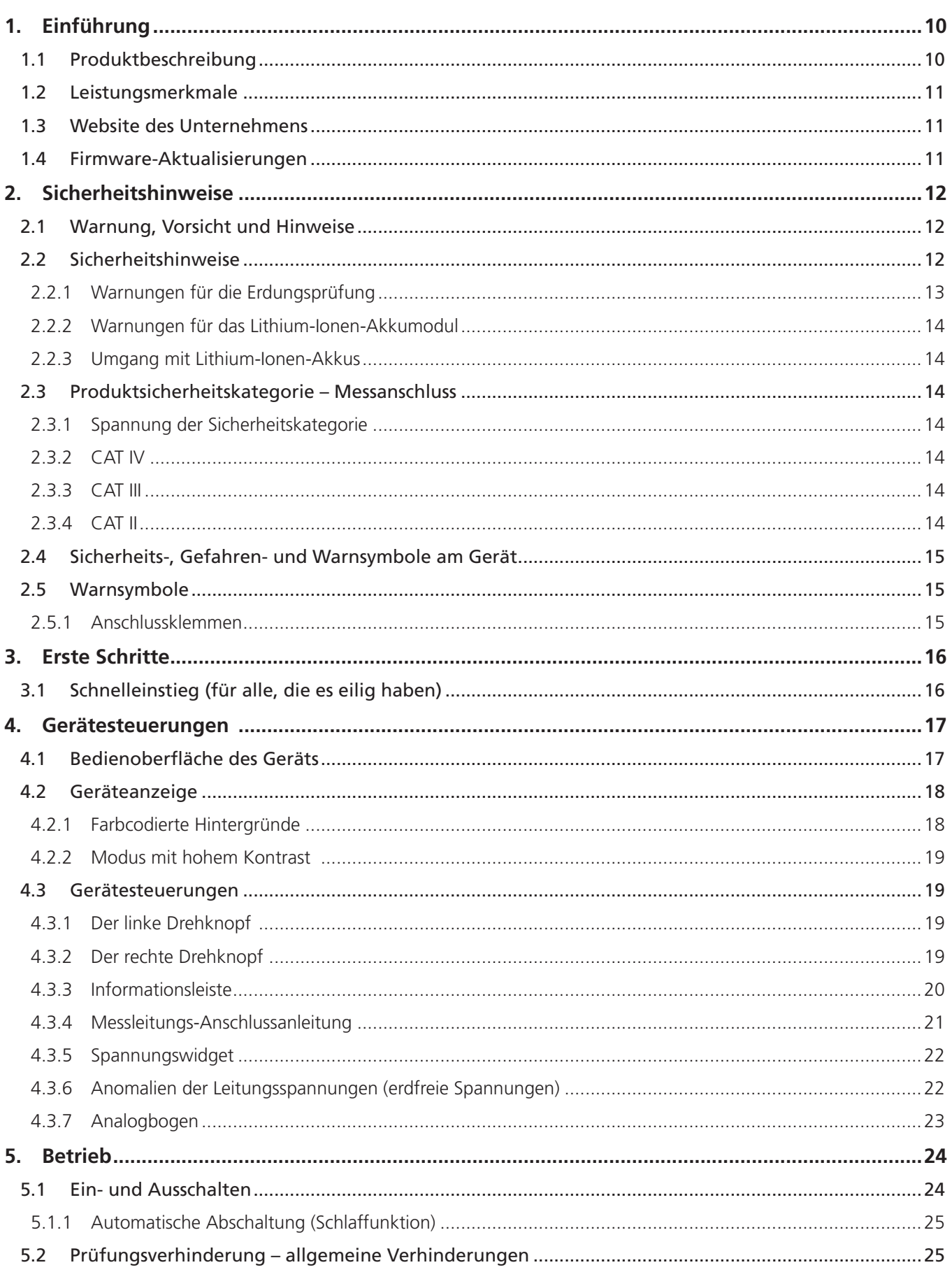

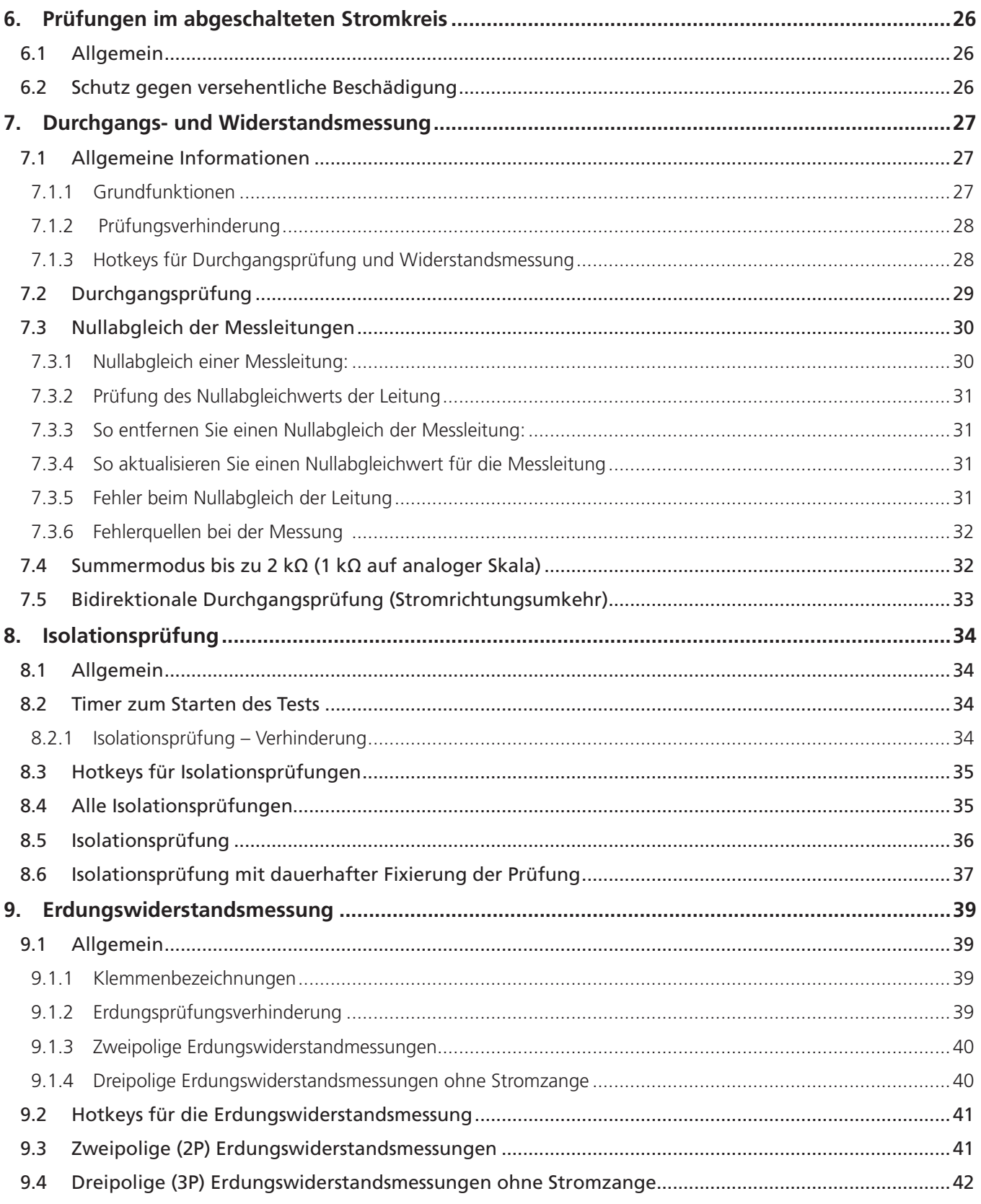

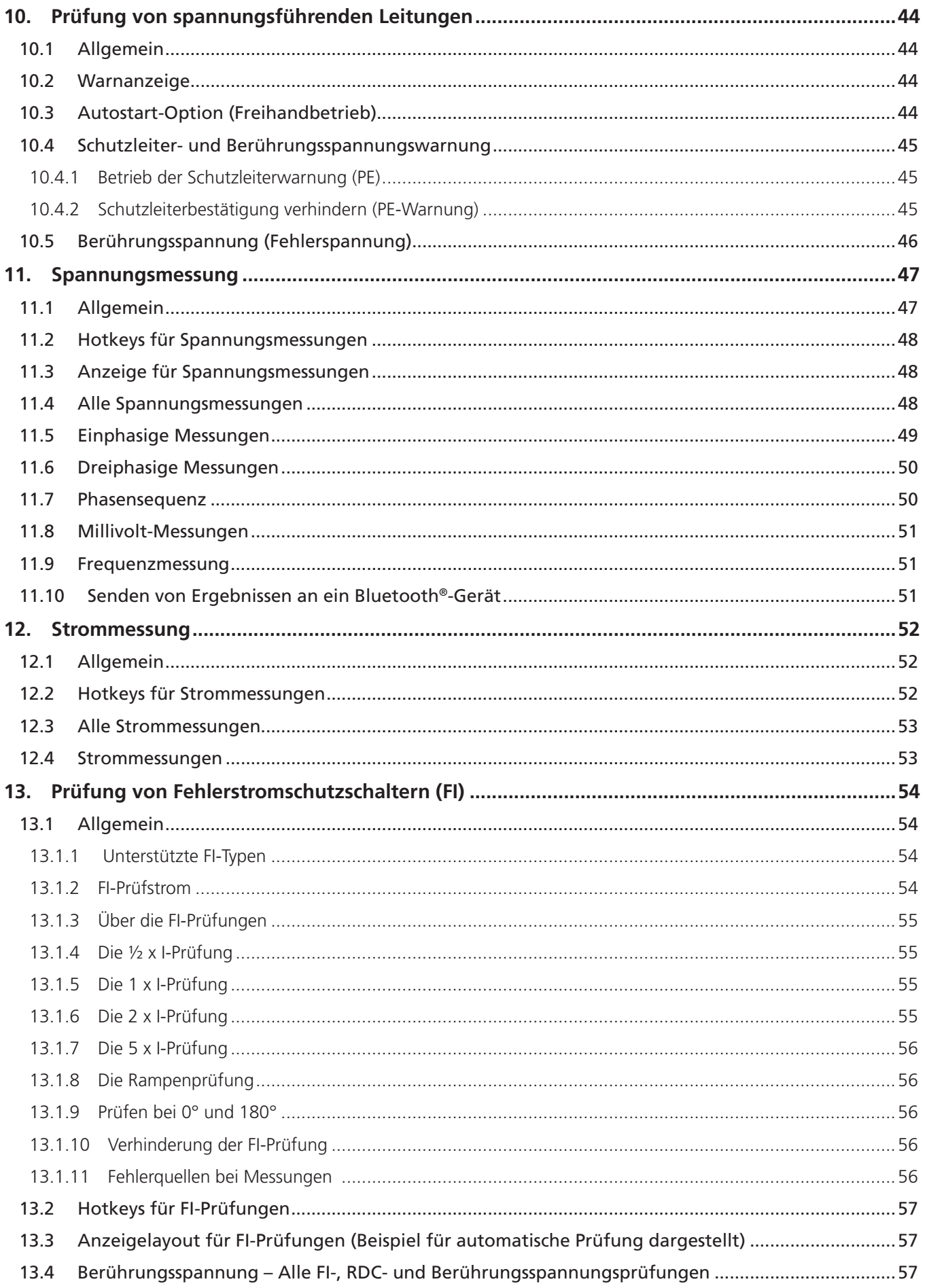

 $6\,$ 

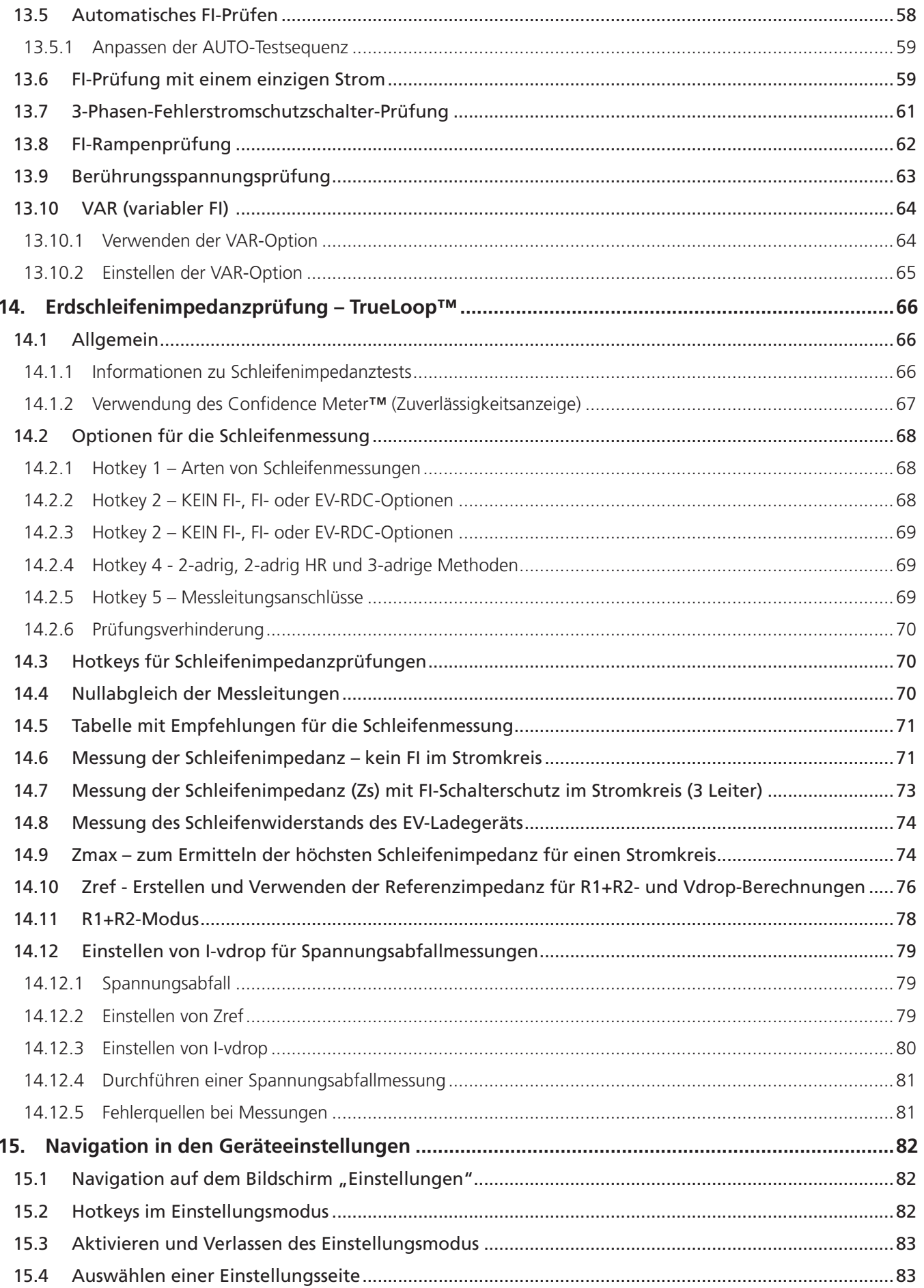

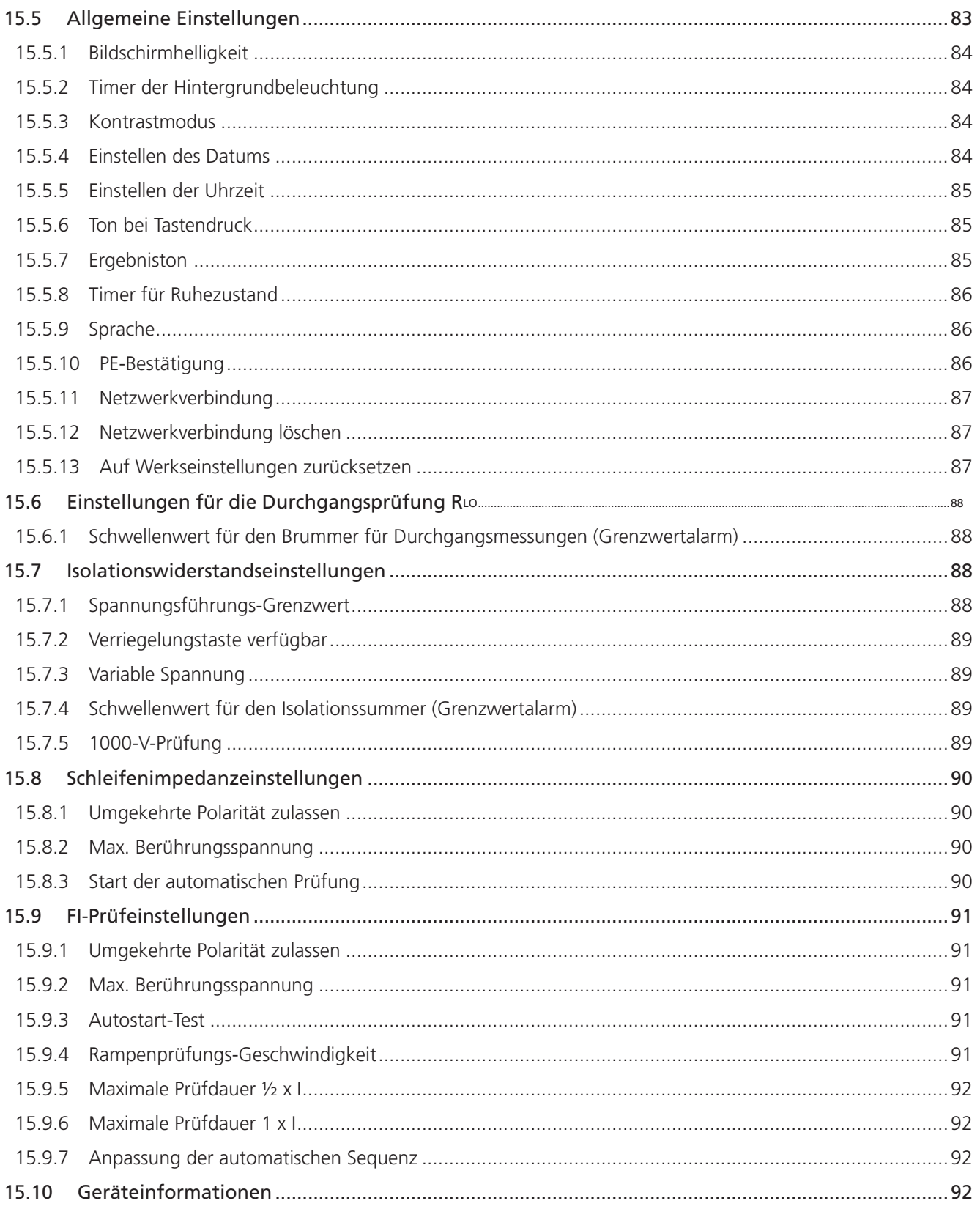

8

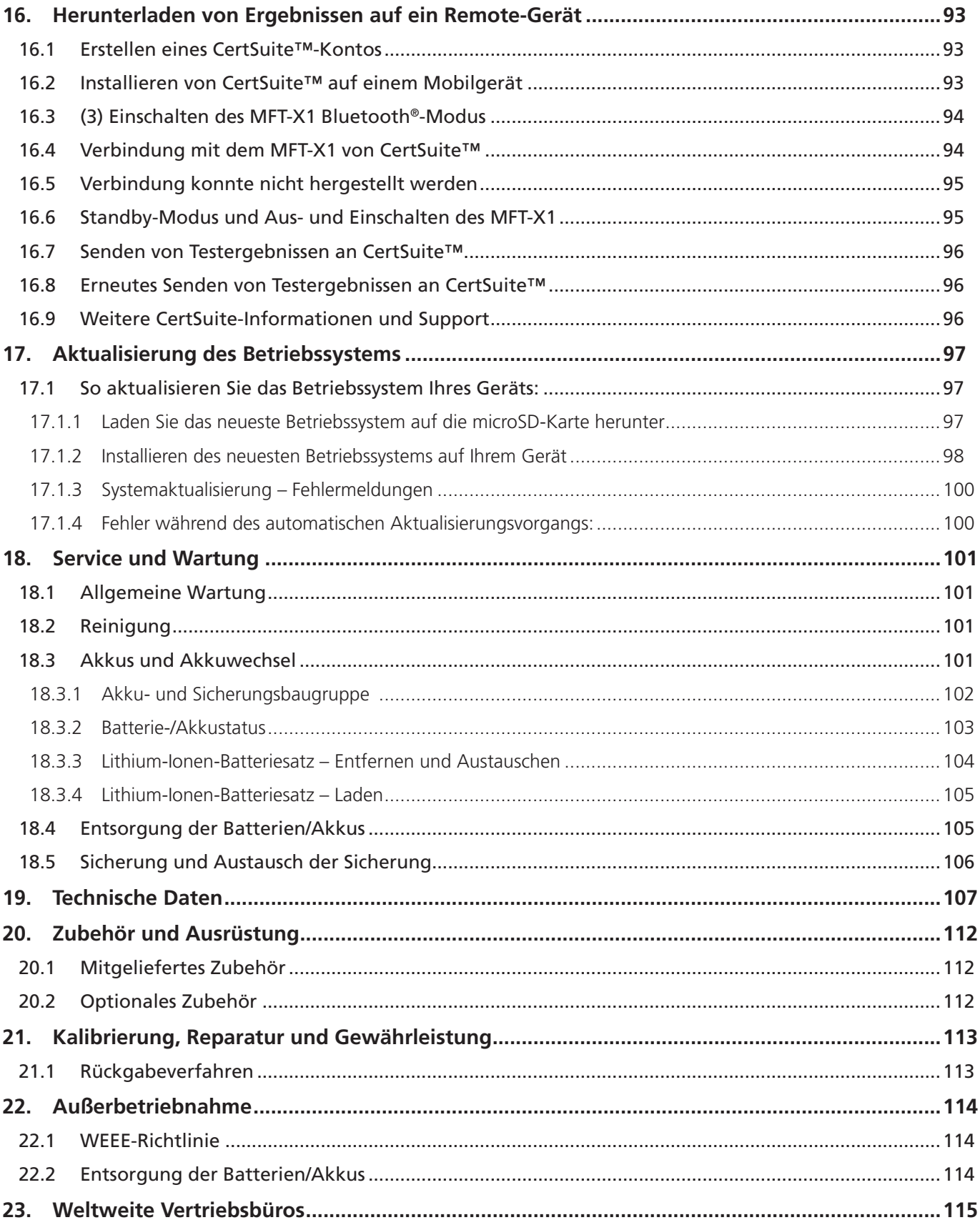

**Einführung**

### 1. Einführung

In diesem Handbuch wird die Verwendung von Multifunktions-Installationsprüfern im Megger MFT-X1 erläutert. Bitte lesen Sie die Anleitung sorgfältig durch, bevor Sie mit der Verwendung des MFT-X1 beginnen.

### **1.1 Produktbeschreibung**

Das MFT-X1 ist ein Multifunktionsprüfgerät, das in erster Linie für die Prüfung elektrischer Anlagen entwickelt wurde, um die Anforderungen internationaler Vorschriften und Normen zu erfüllen. Es wurde mit Blick auf Sicherheit, Vielseitigkeit, Benutzerfreundlichkeit und Zuverlässigkeit entwickelt und verfügt über eine völlig neue Benutzeroberfläche, die Prüfungen vereinfacht und beschleunigt sowie das Risiko von Fehlern erheblich verringert.

Das MFT-X1 unterstützt auch vom Benutzer aktualisierbare Firmware über die herausnehmbare microSD-Karte.

Die Hauptfunktionen des MFT-X1 sind:

- Spannungs-, Frequenz- und Strommessung (mit Stromzange)
- Durchgangs- und Widerstandsmessung
- **I** Isolationswiderstandsprüfung
- Schleifenimpedanzprüfung und Kurzschlussstrombewertung
- **Messung von Spannungsabfällen**
- **Prüfung von Fehlerstromschutzschaltern (FI)**
- Berührungsspannungsmessung
- Erdungswiderstandsmessung (2-adrig und 3-adrig)

### **1.2 Leistungsmerkmale**

Das MFT-X1 bietet zahlreiche neue Funktionen, mit denen Benutzer sicherer und produktiver arbeiten können. Einige der wichtigsten Funktionen sind:

- Keine Notwendigkeit von Werkzeug, Schnellwechsel, sicheres Akku-Design
- Einfache Benutzeroberfläche mit farbcodierten Bildschirmanzeigen
- Vom Benutzer aktualisierbares Betriebssystem
- TrueLoop™-Stromkreisimpedanzprüfung
- Schleifenimpedanz mit hoher Auflösung bis 0,001 Ω
- Confidence Meter™ (Zuverlässigkeitsanzeige)
- Benutzerkonfigurierbare automatische FI-Sequenz
- FI-Prüfung für 10 mA- bis 1000 mA-Geräte
- FI-Prüfung für AC-, DC-empfindliche und reine DC-Geräte
- RDC- und Typ-B-Prüfungen für EV-Ladepunkte
- Vollfarbige 480 x 272 TFT-/Monochrom-Anzeigekonfigurationen
- Kratzfestes Display aus gehärtetem Glas
- **Nollverklebte Folie**
- Innovative Integration von Drehknöpfen und grafischer Anzeige
- Messergebnisse mit Zeit- und Datumsstempel (Lithium-Ionen-Knopfzelle)
- Einzigartige modulare Lithium-Ionen-Batterie
- **Mehrsprachige Benutzeroberfläche**
- Grafische Hilfe am Bildschirm
- Widget für den Bildschirm "Dauerspannung"
- IP54 für den Einsatz im Freien

### **1.3 Website des Unternehmens**

Gelegentlich wird auf der Website von Megger ein Informationsblatt veröffentlicht. Dieses kann Informationen über neues Zubehör, neue Nutzungsanweisungen oder ein Software-Update enthalten. Bitte überprüfen Sie von Zeit zu Zeit, ob auf der Website von Megger etwas veröffentlicht wurde, was auf Ihre Megger-Geräte zutrifft.

### **www.megger.com**

### **1.4 Firmware-Aktualisierungen**

In Übereinstimmung mit der Megger-Politik der kontinuierlichen Verbesserung gibt Megger von Zeit zu Zeit neue Geräte-Firmware-Revisionen heraus, um neue Funktionen bereitzustellen und die Sicherheit und Leistung seiner Produkte zu verbessern. Bitte besuchen Sie regelmäßig die Megger-Website, um sich über die neuesten Firmware-Versionen zu informieren. Scannen Sie den QR-Code, um die neuesten Firmware-Updates zu sehen >

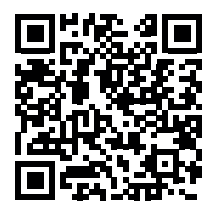

Besuchen Sie **megger.com/mft-x1** für weitere Informationen

**Sicherheitshinweise**

# 2. Sicherheitshinweise

Diese Sicherheitshinweise geben Hinweise auf sichere Verfahren und müssen befolgt werden. Des Weiteren ersetzen sie nicht lokale Sicherheitsverfahren, die in der Region gelten, in der das Messgerät zum Einsatz kommt. Diese Sicherheitshinweise müssen aufmerksam gelesen und verstanden worden sein, bevor das Gerät verwendet wird. Bitte zur späteren Verwendung aufbewahren! Das Messgerät darf nur von entsprechend geschulten und befähigten Personen bedient werden. Der vom Gerät, den Messleitungen oder den Sensoren gebotene Schutz kann beeinträchtigt werden, wenn sie nicht so wie vom Hersteller angegeben verwendet werden.

### **2.1 Warnung, Vorsicht und Hinweise**

Dieses Benutzerhandbuch folgt der international anerkannten Definition von Warnungs-, Vorsichts- und weiteren Hinweisen. Diese Anweisungen sind stets zu beachten.

### Beschreibung

GEFAHR: Weist auf eine gefährliche Situation hin, die, wenn sie ignoriert wird, zu Tod, schweren Verletzungen oder gesundheitlichen Problemen führen kann.

**WARNUNG: Weist auf eine potenziell gefährliche Situation hin, die, wenn sie ignoriert wird, zu Tod, schweren Verletzungen oder gesundheitlichen Problemen führen kann.** 

**ACHTUNG: Weist auf eine gefährliche Situation hin, die, wenn sie ignoriert wird, zu Verletzungen oder gesundheitlichen Problemen führen kann.** 

**VORSICHT: Weist auf eine Situation hin, die zu Schäden am Gerät oder an der Umgebung führen kann.**

**HINWEIS:** Weist auf wichtige Anweisungen hin, die befolgt werden müssen, um den entsprechenden Prozess sicher und effizient durchzuführen.

### **2.2 Sicherheitshinweise**

Diese Sicherheitshinweise müssen aufmerksam gelesen und verstanden worden sein, bevor das Gerät verwendet wird. Bitte zur späteren Verwendung aufbewahren!

#### **WARNUNG: Das Messgerät darf nur von entsprechend geschulten und befähigten Personen bedient werden. Der vom Gerät gebotene Schutz kann beeinträchtigt werden, wenn es nicht so verwendet wird wie vom Hersteller angegeben.**

- Die regionalen Gesundheits- und Sicherheitsvorschriften machen es erforderlich, dass die Nutzer dieser Ausrüstung und ihre Arbeitgeber eine gültige Risikobewertung aller elektrischen Arbeiten durchführen, um mögliche Gefahrenquellen und das Risiko von elektrischen Verletzungen, beispielsweise durch versehentliche Kurzschlüsse, zu bestimmen. Wenn die Bewertung aufzeigt, dass das Risiko erheblich ist, müssen abgesicherte Messleitungen verwendet werden.
- Ersatzsicherungen müssen vom richtigen Typ sein und das korrekte Schaltvermögen haben. Bei Verwendung einer Sicherung mit inkorrektem Sicherungswert treten Brandrisiken und Schäden am Messgerät im Falle einer Überlastung auf.
- Verwenden Sie das Messgerät nicht und schließen Sie es nicht an ein externes System an, wenn es sichtbare Anzeichen von Schäden aufweist oder für längere Zeit in einer Umgebung außerhalb der Spezifikation gelagert wurde.
- Dieses Produkt ist nicht eigensicher. Nicht in einer explosionsfähigen Atmosphäre verwenden.
- Der zu prüfende Kreis muss ausgeschaltet, spannungsfrei geschaltet, sicher isoliert und auf die Deaktivierung geprüft werden, bevor Prüfverbindungen während Isolations- und Durchgangsprüfungen vorgenommen werden.
- Der Durchgang der Schutzleiter und die Erdung des Potentialausgleichs neuer oder modifizierter Installationen müssen überprüft werden, bevor eine Erdschlussschleifenimpedanz- oder FI-Prüfung durchgeführt wird.
- Nach einer Isolationswiderstandsprüfung muss das Gerät angeschlossen bleiben, bis der Stromkreis auf einen sicheren Spannungswert entladen wurde.
- Das Gerät entlädt den Stromkreis nach einer Isolationsprüfung nicht, wenn die Prüfung dauerhaft fixiert wurde. In diesem Fall muss der Stromkreis auf andere Weise entladen werden.
- Berühren Sie nicht die Anschlüsse des Stromkreises und die freiliegenden Metallteile einer zu prüfenden Anlage oder Ausrüstung. Unter Fehlerbedingungen kann die Erdung des Systems gefährliche Spannung verursachen.
- Berühren Sie nicht die Erdstäbe, Messleitungen oder deren Anschlüsse (einschließlich Verbindungen zum zu testenden Erdungssystem), wenn ein Erdungsfehler bei der Installation auftreten kann, es sei denn, es werden angemessene Vorkehrungen getroffen.
- Die Voltmeter-Funktion kann nur verwendet werden, wenn das Prüfgerät aktiviert ist und ordnungsgemäß arbeitet.
- Prüfen Sie vor und nach dem Gebrauch stets die korrekte Funktion des Geräts bei einer bekannten Spannung. Verwenden Sie das Gerät nicht, falls fehlerhafte Ergebnisse erzielt werden!
- Die Warnung bezüglich einer spannungsführenden Leitung und die automatischen Entladungsfunktionen sind als zusätzliche Sicherheitsfunktionen zu betrachten. Sie sind kein Ersatz für die normalen sicheren Arbeitspraktiken, die eingehalten werden MÜSSEN.
- Der Zweck der RCD-Prüfung besteht darin, die ordnungsgemäße Funktion von Schutzeinrichtungen zu überprüfen. Verlassen Sie sich nicht auf die Polaritätsprüfungsfunktion des RCD-Tests, um die korrekte Verdrahtung der Installation zu überprüfen, diese muss unabhängig mit speziellen Tests für diesen Zweck überprüft werden.
- Mit diesen Produkt dürfen nur von Megger zugelassene Messleitungen verwendet werden.
- Alle Messleitungen, Sonden und Krokodilklemmen müssen intakt und sauber sein und die Isolierung darf keine Brüche oder Risse aufweisen. Überprüfen Sie die Integrität der Messleitungen vor der Verwendung. Insbesondere muss die Isolierung an der roten Feinpunktsonde intakt sein, um die Gefahr von Kurzschluss- und Lichtbogenexplosion zu verringern. Wenn mehr als 4 mm Metall freiliegt, muss die Sonde entsorgt und darf nicht verwendet werden.
- Die mit dem Gerät gelieferte Netzmessleitung darf nur von entsprechend geschulten und kompetenten Personen verwendet werden. Schließen Sie Tastköpfe, Stifte oder andere Gegenstände niemals an die drei Leitungsstecker an, da die Gefahr eines Stromschlags oder einer Lichtbogenexplosion besteht.
- Ersatzsicherungen von gesicherten Messleitungen müssen den auf dem Leitungssatz angegebenen Typ und die korrekte Nennleistung aufweisen.
- Trennen Sie vor dem Auswechseln der Sicherung den gesicherten Leitungssatz vom Gerät und dem zu prüfenden Stromkreis.
- Halten Sie Ihre Hände beim Messen immer hinter dem Fingerschutz von Sonden/Klemmen.
- Trennen Sie vor dem Trennen des Akkumoduls immer die Messleitungen vom Gerät und schalten Sie das Gerät aus.
- Das Akkumodul muss in einer sauberen und trockenen Umgebung ausgetauscht werden.
- Erhitzen Sie den Akku nicht in einem Feuer bzw. entsorgen Sie ihn nicht darin. Setzen Sie den Akku keinen starken Erschütterungen, mechanischen Stößen oder übermäßiger Hitze aus.
- Schließen Sie das Akkumodul nicht kurz und kehren Sie dessen Polarität nicht um.
- Das Gerät muss ausgeschaltet werden, bevor es für den Versand vorbereitet wird.
- Die Sicherungsabdeckung unter dem Akkumodul muss vor dem Anschluss des Akkumoduls korrekt angebracht werden, da sonst der Schutz beeinträchtigt wird.
- Im Inneren des Geräts gibt es keine vom Benutzer wartbaren Teile. Nehmen Sie das Gerät nur auseinander, wenn Sie die Sicherungsabdeckung zum Austausch der Sicherungen und zur Durchführung von Firmware-Upgrades öffnen.

#### **2.2.1 Warnungen für die Erdungsprüfung**

- Beim Messen des Widerstands einer Erdungselektrode in einem unter Spannung stehenden Verteilungssystem gelten die folgenden zusätzlichen Warnhinweise.
- Alle beteiligten Personen müssen für die Isolationsverfahren und die Sicherheitsvorkehrungen der zu bearbeitenden Anlage geschult und kompetent sein. Sie müssen eindeutig angewiesen werden, Erdungselektrode, Prüfstäbe, Messleitungen oder deren Abschlüsse nicht zu berühren, da "spannungsführende" Erden auftreten können. Es wird empfohlen, dass sie geeignete Gummihandschuhe und Schuhe mit Gummisohlen tragen sowie auf einer Gummimatte stehen.
- Die zu prüfende Erdungselektrode muss vor dem Start einer Prüfung von dem Stromkreis, den sie schützt, getrennt werden. Ist dies nicht möglich, kann der Elektrodenwiderstand mittels Prüfen mit angeschlossener Elektrode (Attached Rod Technique, ART) gemessen werden.
- Die Geräteanschlüsse müssen über Trennschalter mit dem zu prüfenden System verbunden werden, die für die höchstmöglichen Fehlerspannungen und -ströme ausgelegt sind, die bei der Installation auftreten können. Der Trennschalter muss geöffnet sein, wenn ein Kontakt einer Person mit den Remote-Prüfstäben oder den Anschlussleitungen besteht, z. B. bei Positionswechsel.
- Die Geräteanschlüsse sollten über Sicherungen mit dem zu prüfenden System verbunden werden, die für die höchstmöglichen Fehlerspannungen und -ströme ausgelegt sind, die bei der Installation auftreten können.
- Besondere Vorsichtsmaßnahmen sind bei der Arbeit in nassen Umgebungen oder in landwirtschaftlichen Bereichen erforderlich: Beachten Sie die örtlichen Sicherheitsnormen und treffen Sie alle erforderlichen besonderen Vorsichtsmaßnahmen für den jeweiligen Ort. Berühren Sie die Messleitungen nicht mit bloßen Händen.

**Sicherheitshinweise**

### **2.2.2 Warnungen für das Lithium-Ionen-Akkumodul**

- Dieses Gerät kann mit einem Lithium-Ionen-Hochleistungsakkumodul ausgestattet sein.
- Durchstechen, beschädigen, demontieren oder modifizieren Sie das Akkumodul nicht. Das Akkumodul verfügt über Sicherheits- und Schutzvorrichtungen. Sollten diese manipuliert werden, kann der Akku Hitze erzeugen, platzen oder sich entzünden.
- Wenn vermutet wird, dass ein Akku fehlerhaft ist, ersetzen Sie ihn durch ein von Megger zugelassenes Akkumodul.
- Wenn der Verdacht besteht, dass ein Gerät ein defektes Akkumodul enthält, muss das Modul entfernt werden, bevor das Gerät versendet wird.
- Versenden Sie keine schadhaften Akkumodule, weder in einem Gerät noch separat.
- Das Akkumodul darf nur mit einem MBC2100-V-Lithium-Ionen-Akkuladegerät in trockener Umgebung aufgeladen werden.

### **2.2.3 Umgang mit Lithium-Ionen-Akkus**

- Verwenden Sie nur das Ladegerät von Megger Instruments Limited.
- Laden Sie den Lithium-Ionen-Akku vor dem ersten Gebrauch vollständig auf. Die grüne LED auf dem Akku zeigt einen normalen Ladevorgang an. Wenn die LED am Ladegerät grün leuchtet, trennen Sie das Ladegerät vom Akku.
- Die rote LED leuchtet auf, wenn die Zelltemperatur außerhalb des Ladebereichs von 0 °C bis 40 °C liegt.
- Die rote LED kann auch dann leuchten, wenn das falsche Ladegerät verwendet wurde und der Ladestrom mehr als 4 A beträgt

### **2.3 Produktsicherheitskategorie – Messanschluss**

Die Produktsicherheitskategorie gemäß IEC 61010 legt fest, an welchen Teilen einer elektrischen Anlage ein Gerät sicher verwendet werden darf. Die Kategoriebewertungen werden nachfolgend erläutert. Bei Verwendung mit zugelassenen Megger-Messleitungen hat das Messgerät MFT-X1 die Einstufung CAT IV 300 V bzw. CAT III 600 V, aber mit einigen Zubehörteilen kann diese Einstufung herabgesetzt werden. Die Herabsetzungen der Sicherheitseinstufung werden in den Abschnitten erläutert, die sich mit diesen Modi und Zubehörteilen befassen.

### **WARNUNG: Bei Verwendung eines Prüfgeräts ist die Produktsicherheitskategorie immer die des am niedrigsten bewerteten Bauteils in der Messschaltung.**

### **2.3.1 Spannung der Sicherheitskategorie**

Die Spannung, die Teil der Kategoriebewertung (CAT IV **300 V** oder CAT III **600 V**) ist, ist die maximale Spannung zwischen Leitung und Erde, an die das Gerät bei dieser Art von Stromkreis angeschlossen werden kann.

### **2.3.2 CAT IV**

Geräte mit der Sicherheitseinstufung CAT IV können an Stromkreise zwischen dem Ursprung der Niederspannungsnetzversorgung und dem Verteilerkasten angeschlossen werden, wobei mindestens eine Schutzeinrichtung zwischen der Versorgungsquelle und dem Anschlusspunkt des Geräts vorhanden sein muss. Wenn keine solche Schutzeinrichtung vorhanden ist, sollte eine temporäre Schutzeinrichtung angebracht werden. Alternativ kann, vorbehaltlich des Ergebnisses einer Risikobewertung, der Einsatz von abgesicherten Messleitungen zulässig sein. Geräte mit der Sicherheitseinstufung CAT IV können auch an Stromkreise zwischen dem Verteilerkasten und den Steckdosen sowie an Stromkreise zwischen den Steckdosen und den Benutzergeräten angeschlossen werden.

### **2.3.3 CAT III**

Geräte mit der Sicherheitseinstufung CAT III können an Stromkreise zwischen dem Verteilerkasten und den Steckdosen sowie an Geräte zwischen den Steckdosen und den Benutzergeräten angeschlossen werden.

### **2.3.4 CAT II**

Geräte mit der Sicherheitseinstufung CAT II können an Stromkreise zwischen den Steckdosen und den Benutzergeräten angeschlossen werden. Das Messgerät kann sicher an Stromkreise bis zu den angegebenen Bemessungswerten oder darunter angeschlossen werden. Der Anschlussnennwert ist jener der am niedrigsten bemessenen Komponente im Messstromkreis.

### **2.4 Sicherheits-, Gefahren- und Warnsymbole am Gerät**

In diesem Abschnitt werden die verschiedenen Sicherheits- und Gefahrensymbole am Außengehäuse des Geräts erläutert.

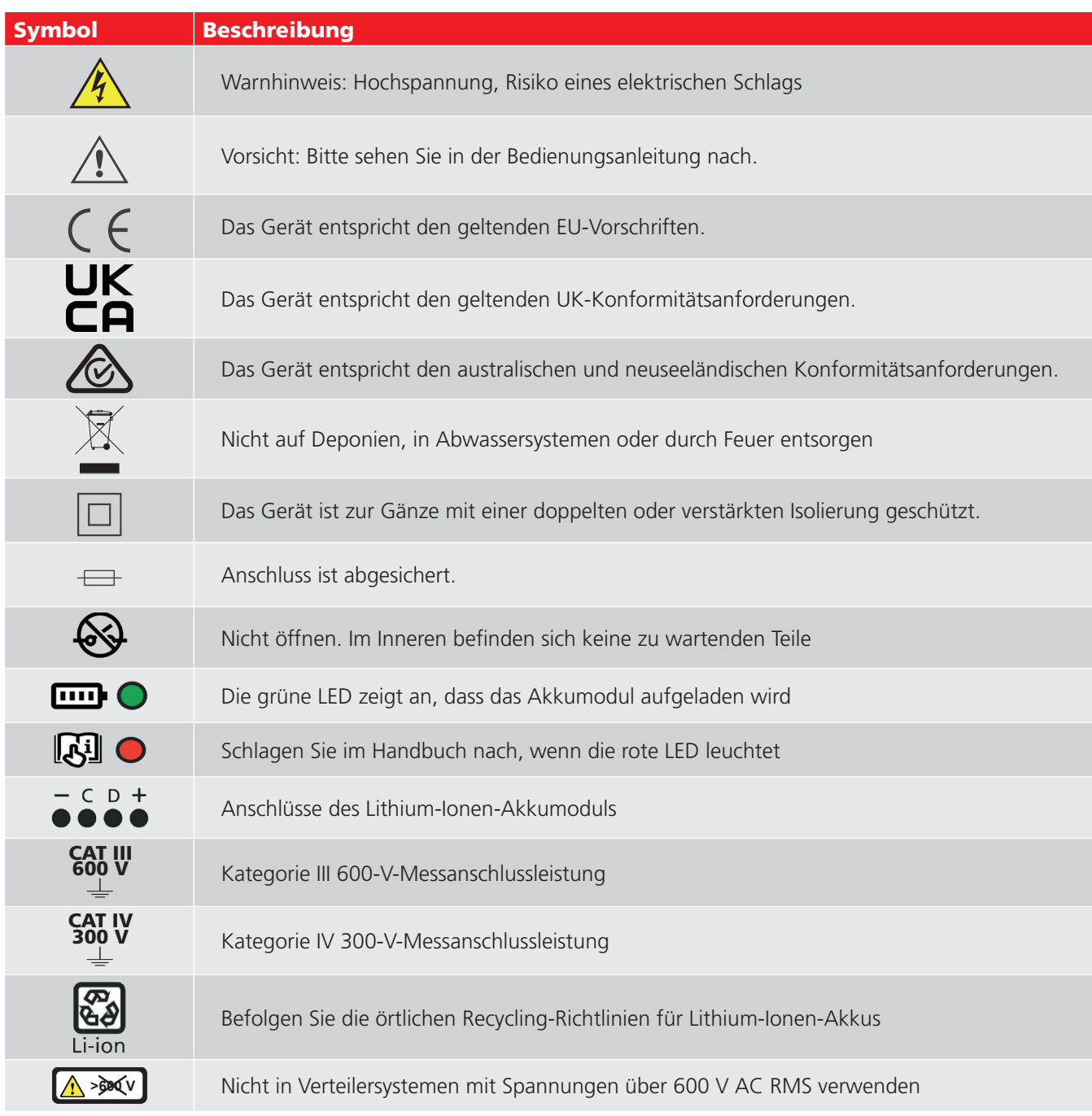

### **2.5 Warnsymbole**

In diesem Abschnitt werden die Warnsymbole, die auf dem Display angezeigt werden können, detailliert beschrieben.

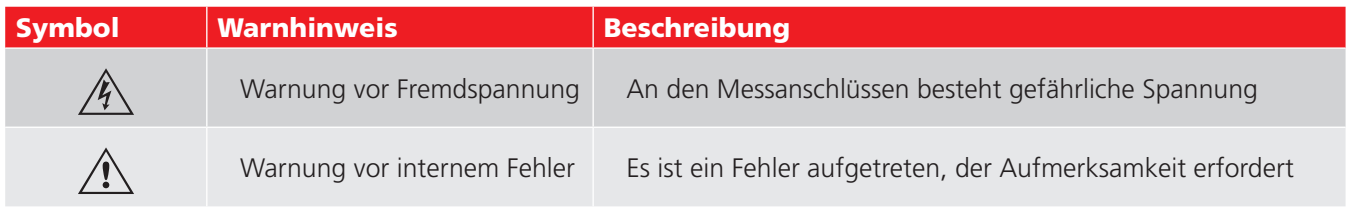

### **2.5.1 Anschlussklemmen**

Dieser Abschnitt bezieht sich auf die Erläuterung des  $\triangle$ -Symbols oben links auf dem Etikett der Anschlusstafel: Ungesteckte Anschlussklemmen können aus dem Inneren des Geräts und durch den externen Anschluss anderer Anschlussklemmen mit Strom versorgt werden. Die Stromzange muss dem als "MCC1010" bezeichneten Typ entsprechen, um einen sicheren Anschluss an das Gerät zu gewährleisten.

#### **Erste Schritte**

### 3. Erste Schritte

In diesem Abschnitt werden der grundlegende Aufbau des Geräts, die Navigationssteuerelemente und das Bildschirm-Layout beschrieben, das für alle Messungen gleich ist. Es wird dringend empfohlen, dass sich der Benutzer mit dem vollständigen Benutzerhandbuch vertraut macht, da es viele Informationen zur Funktionsweise der Messung sowie zur optimalen Nutzung des Geräts enthält.

### **3.1 Schnelleinstieg (für alle, die es eilig haben)**

Hier finden Sie eine Zusammenfassung der Bedienelemente und Prüfungen.

- Stellen Sie sicher, dass der Akku vollständig geladen ist.
- Schalten Sie das Gerät ein, indem Sie den linken Drehknopf auf den gewünschten Hauptprüfmodus drehen. Auf der Anzeige wird auch angezeigt, welche Funktion ausgewählt ist.
- Mit den Hotkeys oben auf der Anzeige kann jeder Prüfmodus nach Bedarf angepasst werden.
- Ein Hotkey mit mehr als zwei Optionen kann mehrmals gedrückt werden, um durch die Optionen zu blättern.
- Alternativ können Sie mit dem rechten Bereichsregler sehr schnell durch die Optionen blättern, wobei die Optionen in einem Bogen ähnlich dem linken Bereichsregler angezeigt werden. Drücken Sie zuerst den gewünschten Hotkey und drehen Sie dann den rechten Knopf.
- Die INFORMATIONSLEISTE unten zeigt die empfohlenen Anschlussverbindungen wie folgt:

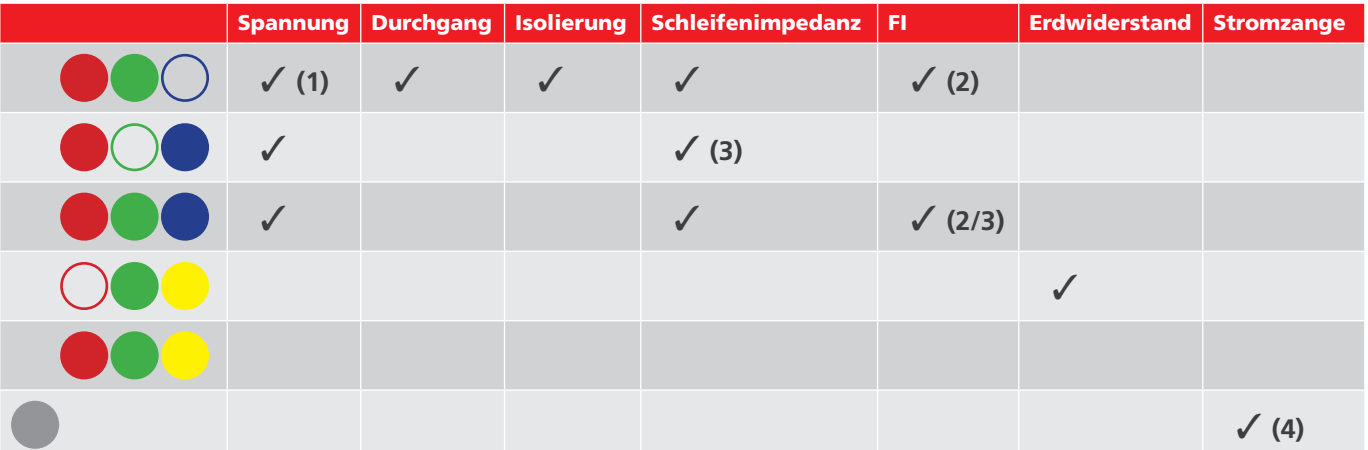

### **Abb. 1:** *Tabelle zur Anschlussauswahl*

- 1. Liefert alle drei Spannungen an ein- oder 3-phasigen Systemen gleichzeitig.
- 2. Die Prüfung mit zwei Leitungen ist für RCDs des Typs AC und A in Ordnung, aber RDC und Geräte des Typs B müssen mit drei Leitungen angeschlossen werden.
- 3. Durch den Anschluss des Neutralleiters wird die Verpolungserkennung gewährleistet.
- 4. Anschluss für MCC1010 im Strommodus.
- Je nach ausgewähltem Prüfmodus wird die Prüfung entweder automatisch gestartet oder erfordert die Betätigung der Testtaste:

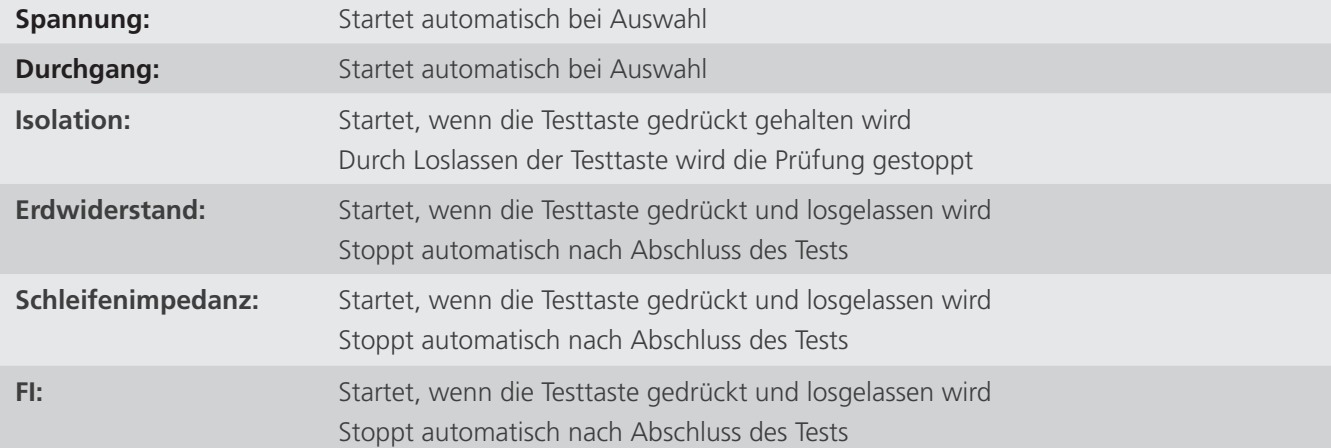

# 4. Gerätesteuerungen

### **4.1 Bedienoberfläche des Geräts**

Die Vorderseite des Multifunktionsprüfgeräts MFT-X1 hat vier Hauptbereiche:

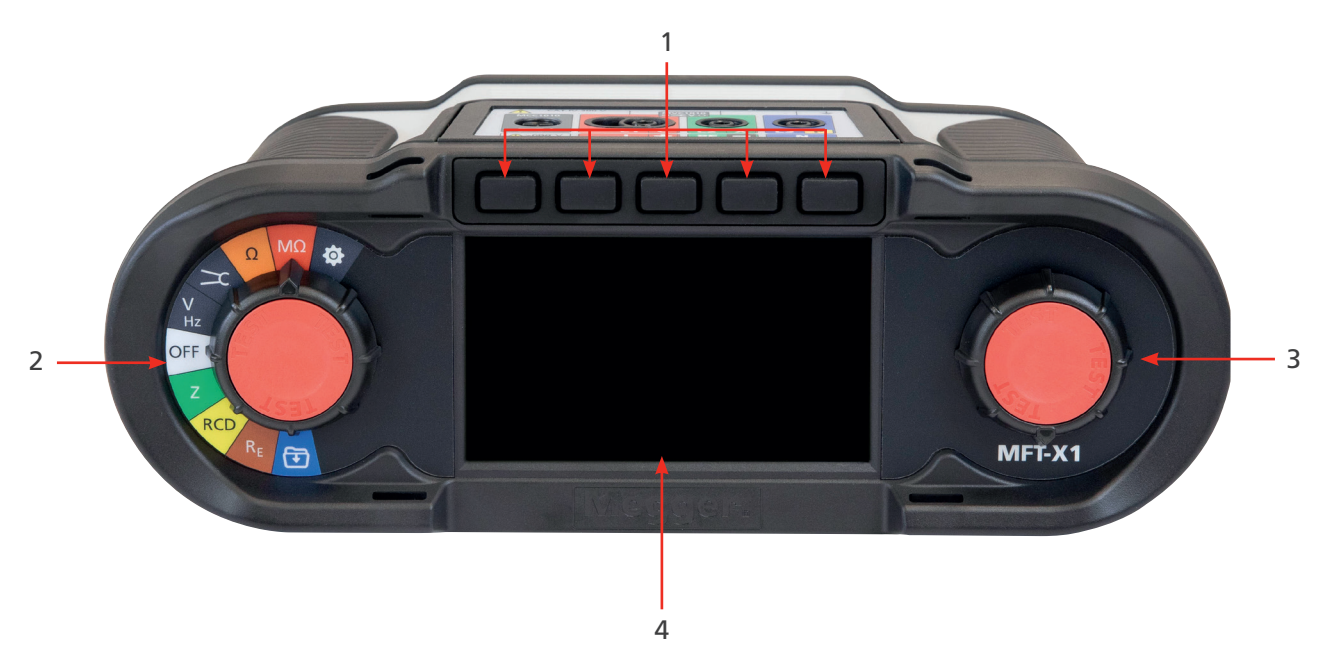

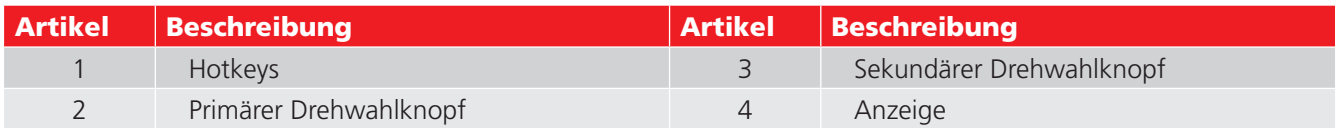

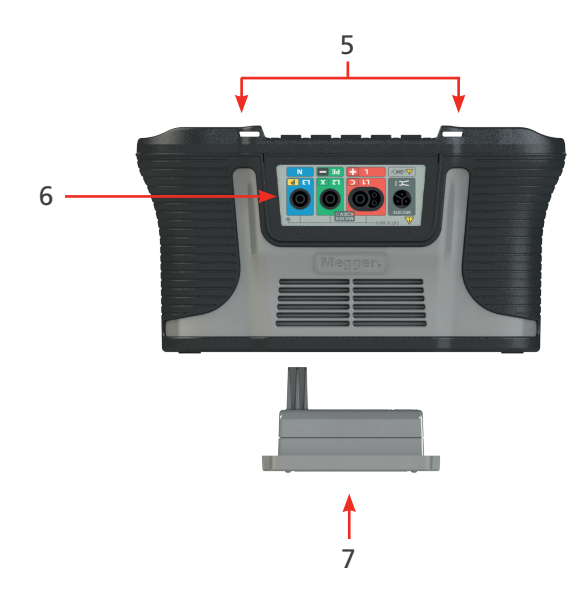

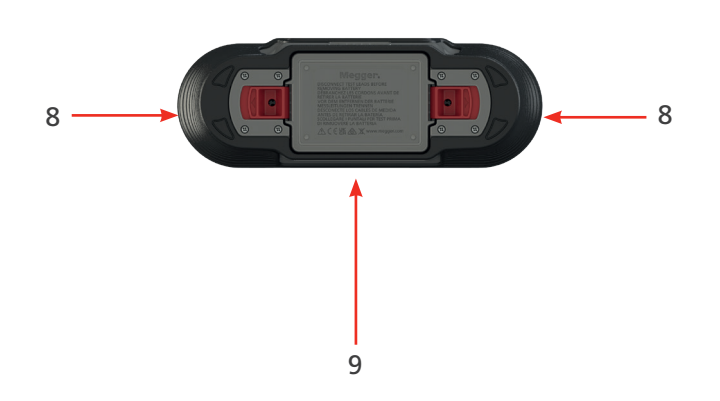

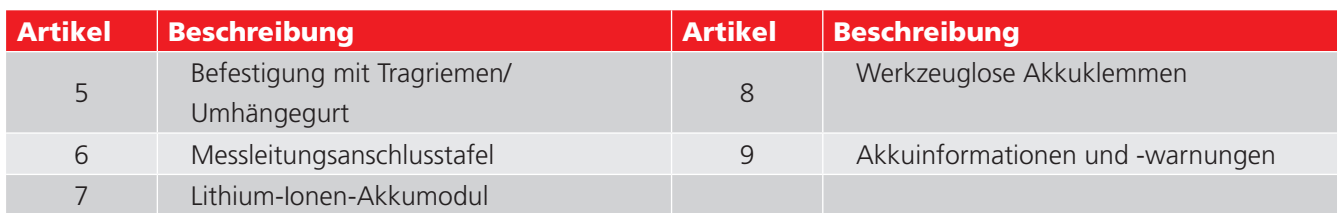

**Gerätesteuerungen** 

### **4.2 Geräteanzeige**

Die MFT-X1-Anzeige ist ein 480 x 272 cm großes TFT-Farbdisplay mit einem Bildschirm aus gehärtetem und verklebtem Glas.

Die Anzeige ist in drei Bereiche unterteilt:

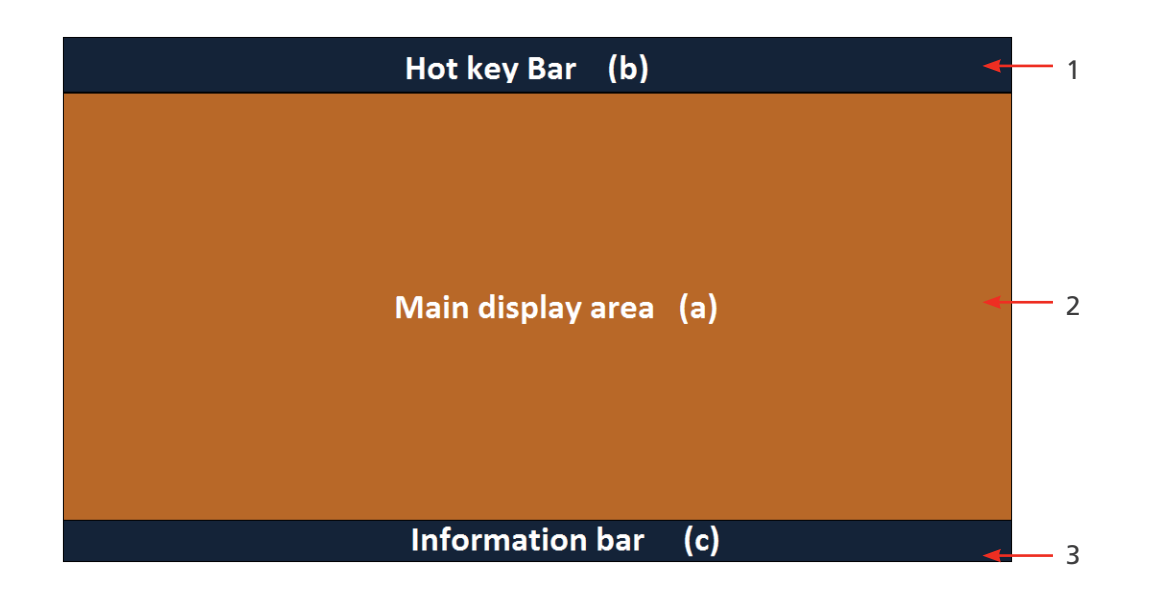

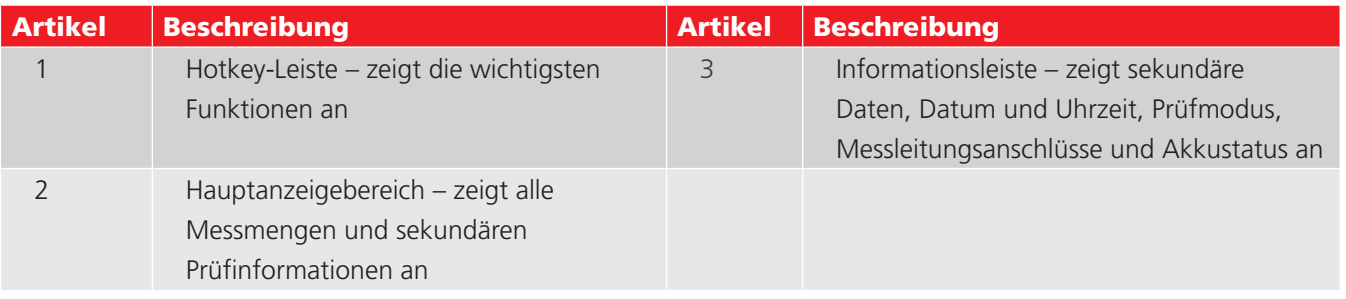

Im Hauptanzeigebereich werden die Messergebnisse angezeigt. Welche Informationen im Hauptanzeigebereich angezeigt werden und wie sie angeordnet sind, hängt davon ab, welche Art von Prüfung Sie durchführen, und wird in den entsprechenden Abschnitten für jede Art von Prüfung erläutert.

Die Anzeige verwendet einen farbcodierten Hintergrund für verschiedene Prüfungen, wie dies Megger Limited für alle Gerätesortimente tut

### **4.2.1 Farbcodierte Hintergründe**

Damit Sie sofort sehen können, welche Prüfung Sie ausgewählt haben, auch aus der Entfernung, ändert sich die Hintergrundfarbe des Hauptanzeigebereichs entsprechend dem Farbcode der Prüffunktion:

- Dunkelgrau Spannung oder Strom
- Orange Kontinuität
- $\blacksquare$  Rot Isolation
- Grün Schleifenimpedanz
- Gelb FI-Prüfung
- **Braun Erdungsprüfung**
- $\blacksquare$  Blau Ergebnisspeicherung
- Dunkelgrau + COG Einstellung

#### **4.2.2 Modus mit hohem Kontrast**

Alternativ kann die Anzeige auf einen Schwarz-auf-Weiß-Modus mit hohem Kontrast für helle Umgebungen mit viel Sonnenlicht eingestellt werden. **Siehe 15.5.3 Kontrastmodus auf Seite 84.**

### **4.3 Gerätesteuerungen**

Das MFT-X1 verfügt über zwei Drehwahlknöpfe. Mit diesen kann der Benutzer die Hauptmessfunktionen und die Hotkeys für kleinere Messfunktionen auswählen:

- Linker Drehwahlknopf Hauptmessmodi
- Rechter Drehwahlknopf Wahloptionen der Hotkeys

Wenn Sie einen der Drehknöpfe drehen, zeigt der Teil des Hauptanzeigebereichs in der Nähe dieses Knopfs die Optionen an, die Sie auswählen können, und Sie sehen, welche dieser Optionen Sie derzeit ausgewählt haben. Wenn Sie den Knopf nicht mehr drehen, wird diese Optionsanzeige nach zwei Sekunden ausgeblendet.

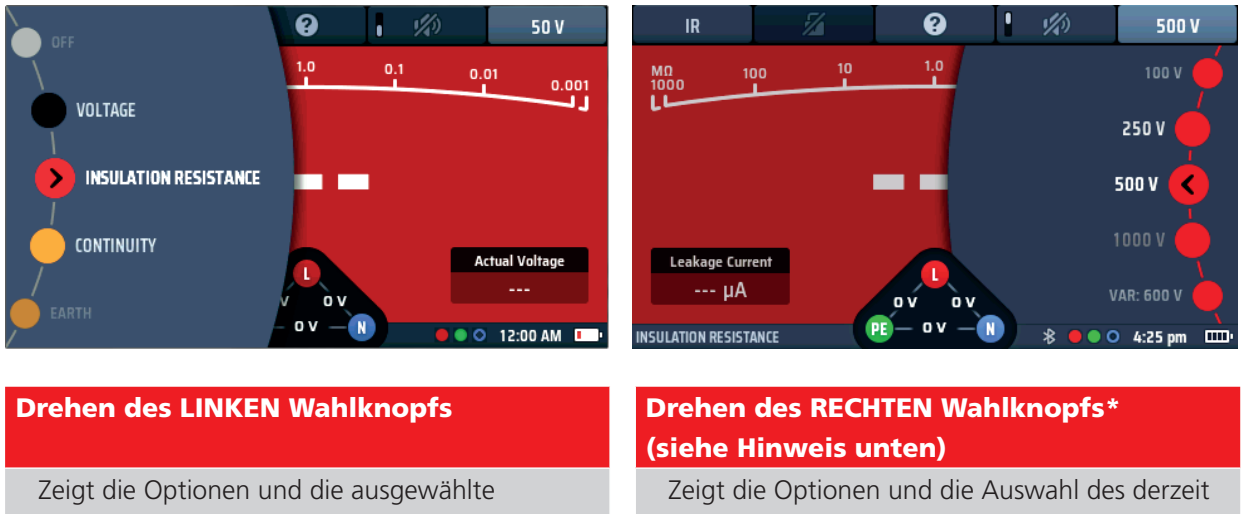

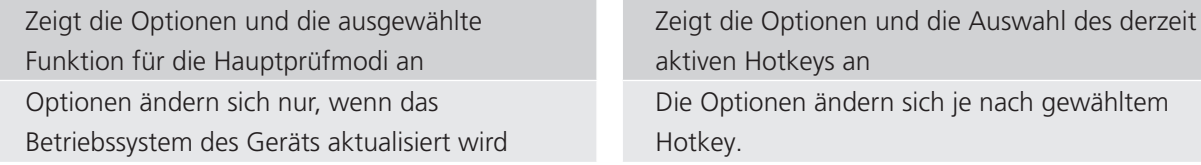

**HINWEIS:** Der rechte Wahlknopf ist nur verfügbar, wenn für einen Hotkey mehr als zwei Optionen zur Verfügung stehen, z. B. Isolationsprüfspannung. Das Ein- oder Ausschalten des Summers macht keinen Wahlknopf verfügbar.

### **4.3.1 Der linke Drehknopf**

Der linke Drehknopf dient zum Ausschalten des Geräts und zum Auswählen der Hauptprüffunktionen. Er wird auch zur Auswahl des Setup-Modus für das Gerät verwendet.

Mit diesem Knopf werden die Hauptfunktionsoptionen auf dem Anzeigebildschirm aufgerufen.

Durch Drehen des Drehknopfs wird die ausgewählte Funktion auf der Anzeige angezeigt.

Die Funktionen sind entsprechend den Farben auf der Anzeige farbcodiert.

#### **4.3.2 Der rechte Drehknopf**

Der linke Drehknopf dient zum Auswählen der sekundären Prüfoptionen. Wenn Sie beispielsweise den Isolationswiderstand messen, können Sie mit diesem Knopf wie unten dargestellt die Prüfspannung wählen:

Welche Optionen mit dem rechten Knopf ausgewählt werden können, hängt davon ab, welche Art von Prüfung Sie durchführen und welchen Hotkey Sie gedrückt haben.

Im Beispiel oben ist der Hotkey 5 aktiv, sodass der Bereichsregler die verfügbaren Prüfspannungen anzeigen kann.

Für die Hotkeys gibt es nur zwei Optionen. Diese haben keine zugehörige Drehknopfoption.

### **Gerätesteuerungen**

In der Hotkey-Leiste oben im Bildschirm werden die verfügbaren Hotkeys mit einem Symbol angezeigt, das die Art der Funktion darstellt, die sie ausführen.

Zum Beispiel:

Im Durchgangsmessmodus zeigen die Hotkeys Folgendes an:

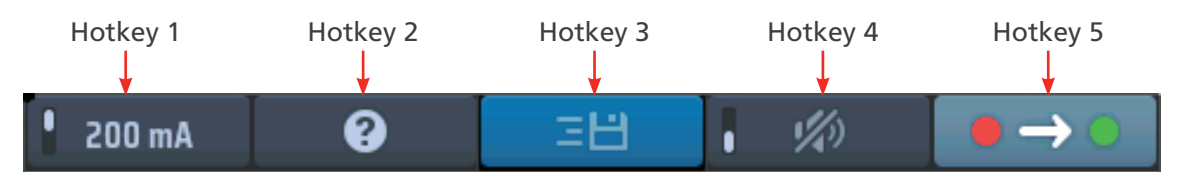

### **Abb. 2:** *Beispiel für Hotkeys*

Diese Funktionen ändern sich je nach der Art der von Ihnen durchgeführten Prüfung. In diesem Fall hat die Isolationsprüfung vier Wirkungsweisen:

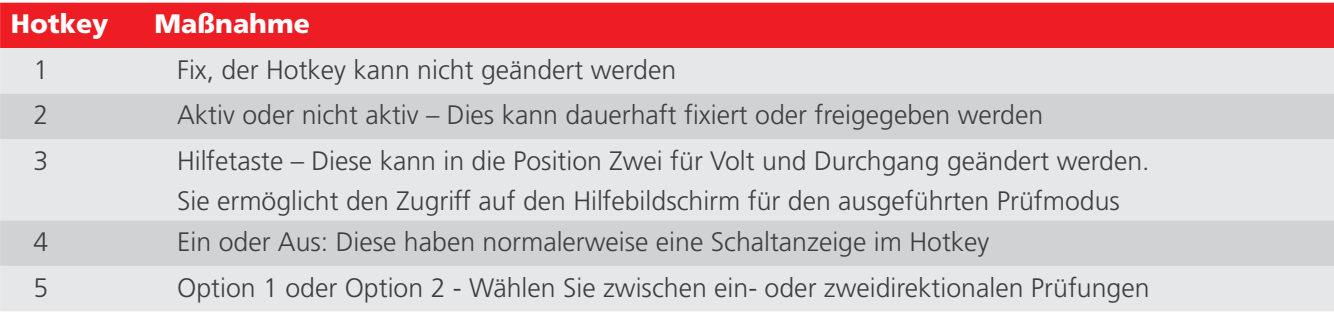

### **4.3.3 Informationsleiste**

Unten am Bildschirm befindet sich die Informationsleiste, wie unten dargestellt:

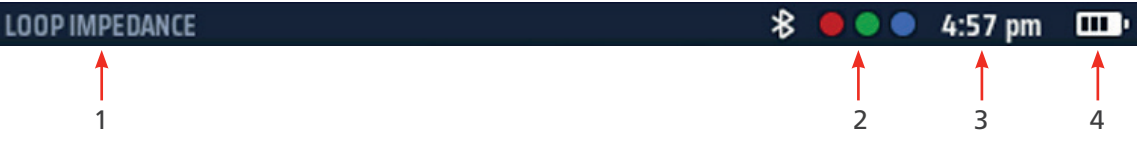

### **Abb. 3:** *Beispiel für Informationsleiste*

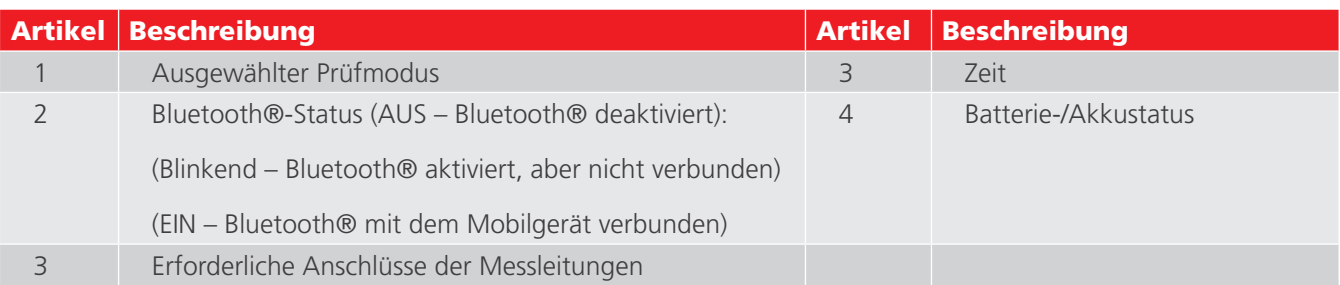

**HINWEIS:** Die Prüfergebnisse sind mit einem Zeitstempel versehen, der Zeit- und Datumsangaben enthält. Die Uhrzeit wird in der Informationsleiste dauerhaft angezeigt. Das Format kann geändert werden. **SieheSiehe 15.5.4 Einstellen des Datums auf Seite 84.**

#### **4.3.4 Messleitungs-Anschlussanleitung**

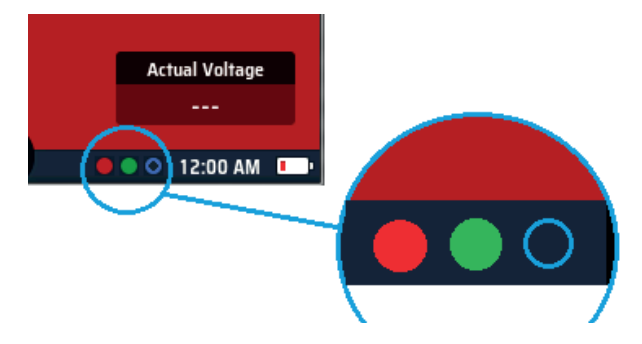

#### **Abb. 4:** *Anschlussanleitung*

Die Anschlussanleitung besteht aus drei kleinen Kreisen, die entsprechend den Messleitungsbuchsen farbcodiert sind – rot, grün und blau, sowie einem grauen Kreis für die Stromzange MCC1010. Die Kreise zeigen an, welche Messleitungen in die Buchsen für die von Ihnen gewählte Prüfung gesteckt werden müssen.

Wenn ein Kreis mit Farbe gefüllt ist, sollte eine Messleitung in die Buchse mit der entsprechenden Farbe gesteckt werden. Wenn der Kreis als offener Ring angezeigt wird (nicht farbig ausgefüllt), muss keine Messleitung in die entsprechende Buchse gesteckt werden. Eine angeschlossene 3. Leitung hat keinen Einfluss auf den Prüfmodus, wenn es zweckmäßig ist, eine 3. Leitung angeschlossen zu lassen.

Durchgang<br>Isolierung<br>Earth resistance<br>2-polig Spannung<br>Spannung Loop impedance<br>2-adrig Loop impedance<br>2-adrig 1-adrig 3-adrig Stromzange **Stromzange**  $\checkmark$   $\checkmark$ (1) ✓ ✓ (1) ✓ ✓ ✓  $(2)(3)$ (1) ✓ ✓ ✓ (4) ✓ Prüfung ohne Prüfung mit Spannung Spannung (getrennte Stromversorgung)

Nachfolgend finden Sie eine Zusammenfassung der Anschlussoptionen für jeden Messmodus:

#### **Abb. 5:** *Tabelle zur Anschlussauswahl*

- 1. Die Verbindung hängt vom gemessenen Stromkreis und von der Art der Prüfung ab, z. B. 2-adrige oder 3-adrige Prüfung.
- 2. 2-adrige Prüfungen sind für AC- und A-FI-Schalter in Ordnung, RDC- und B-Geräte erfordern jedoch einen 3-adrigen Anschluss.
- 3. Durch den Anschluss des Neutralleiters wird die Polaritätsumkehrerkennung (auch obligatorisch bei DC FIs und RDC) gewährleistet.
- 4. Anschluss für MCC1010 im Strommodus.

#### **Gerätesteuerungen**

#### **4.3.5 Spannungswidget**

Unten in der Mitte des Bildschirms befindet sich das Spannungswidget, das angezeigt wird, wenn Sie einen beliebigen Prüfmodus außer Spannungs- oder Strommessung auswählen.

Bei dem Widget handelt es sich um ein Dreieck mit einem Punkt in jeder Ecke. Die Punkte sind grün, rot und blau und entsprechen den Prüfbuchsen auf der Rückseite des Geräts, die die gleichen Farben haben.

Das Widget zeigt kontinuierlich die Spannungen zwischen den Prüfbuchsen an.

Das Widget wird während eines Live-Tests ausgeblendet, aber sofort angezeigt, nachdem der Test beendet wurde.

| Z                                                           | RCD               | 보리          | 3 Wire | L-PE              |  |
|-------------------------------------------------------------|-------------------|-------------|--------|-------------------|--|
|                                                             |                   |             |        |                   |  |
| ZL-PE                                                       | $0.95\ \Omega$    | <b>PEFC</b> |        | 0.24 kA           |  |
| $ZL-N$                                                      | $0.94\Omega$      | <b>PSCC</b> |        | 0.24 kA           |  |
| ZN-PE                                                       | 0.09 <sub>0</sub> | PF          |        | 0.24 kA           |  |
| ะื่อ¥<br>ı                                                  |                   |             |        |                   |  |
| 228 V<br>229 V                                              |                   |             |        | 0.04 <sub>0</sub> |  |
| PE<br>N<br>0V<br>*<br>4:57 pm<br>è<br><b>LOOP IMPEDANCE</b> |                   |             |        |                   |  |

**Abb. 6:** *Spannungswidget*

#### **4.3.6 Anomalien der Leitungsspannungen (erdfreie Spannungen)**

Der Spannungsmessmodus und die Spannungsanzeige im Dreieck unten in der Mitte des Displays dienen dazu, die Spannungen an den drei Anschlüssen anzuzeigen.

Wenn alle drei Anschlüsse an eine Versorgung angeschlossen sind, zeigen sie normalerweise die Spannung an:

- Spannung an Neutral
- Spannung an Erde
- Neutralleiter gegen Erde

Bei einer typischen einphasigen

230-V-Wechselstromversorgung mit allen drei Anschlüssen würden Sie normalerweise folgende Werte erwarten

- Spannung an Neutral: 230 V AC
- Außenleiter an Erde: 230 V AC
- Neutralleiter an Erde: 0 V AC

119 V **VL-PE**  $0.880$ **IPEFC** 235 V VL-N V<sub>N-PE</sub>  $115V$ Ļ

2 Wire

Ø

**Abb. 7:** *Ausgleichsspannungen bei Schleifenimpedanz- und Spannungsmessungen*

Wenn jedoch einer der Anschlüsse unterbrochen ist, z. B. der Neutralleiter nicht angeschlossen ist, kann der Spannungsmodus oder die Spannungsanzeige eine Zwischenspannung anzeigen, z. B:

RCD

0

- Spannung an Neutralleiter: 183 V AC
- $\blacksquare$  Spannung an Erde: 230 V AC
- **-** Neutralleiter gegen Erde: 53 V AC

Dies geschieht, weil die nicht angeschlossene Anschlussklemme des Geräts frei bleiben kann. Diese Zwischenspannungen beeinträchtigen die Leistung des Geräts nicht und führen nicht zu einem fehlerhaften Start einer Prüfung, wenn sie vorhanden ist.

Es wird empfohlen, beim Anschluss an eine stromführende Versorgung alle drei Anschlüsse herzustellen. Dadurch wird sichergestellt, dass die vorhandenen Spannungen für den angeschlossenen Stromkreis repräsentativ sind und es sich nicht um einen schwankenden Wert handelt.

### **4.3.7 Analogbogen**

Wenn Sie Durchgangs-, Isolationswiderstands- oder FI-Rampenprüfungen durchführen, wird oben im Hauptleistenbereich der Anzeige ein Analogbogen angezeigt.

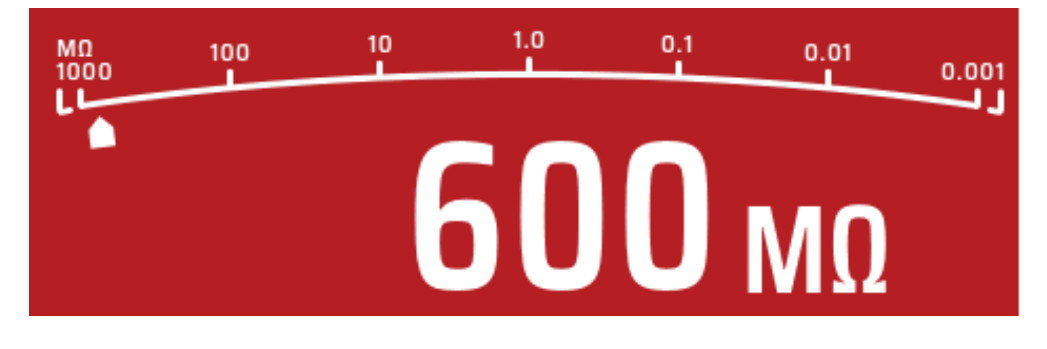

### **Abb. 8:** *Analogbogen*

Alle im Gerät verwendeten Lichtbögen, mit Ausnahme der FI-Rampenprüfung, sind logarithmische Skalenbögen. Der Wert an jeder Markierung erhöht sich um ein Vielfaches von zehn. Dadurch kann der Bogen eine gute Auflösung bei den unteren Werten liefern, aber einen sehr großen Messbereich abdecken, ohne dass mehrere Bereichsänderungen vorgenommen werden müssen.

Der "Zeiger" auf diesem Bogen bewegt sich über den Bogen, um einen Hinweis auf den gemessenen Wert zu geben. Das Verhalten des Zeigers kann zusätzliche Informationen über den Zustand des Stromkreises liefern. **Siehe 8. Isolationsprüfung auf Seite 34.**

**Betrieb**

## 5. Betrieb

In diesem Abschnitt wird beschrieben, wie die einzelnen Funktionen des MFT-X1 bedient werden und was jede Messung während der Testsequenz tatsächlich durchführt.

Führen Sie vor jedem Einsatz des Geräts eine visuelle Kontrolle des Gehäuses sowie der Messleitungen und Anschlüsse durch, um den einwandfreien Zustand ohne beschädigte oder gebrochene Isolierung sicherzustellen.

### **5.1 Ein- und Ausschalten**

Zum Einschalten des MFT-X1 den linken Drehknopf aus der Stellung "AUS" drehen. Das Gerät führt interne Selbsttests durch und die Anzeige leuchtet nach erfolgreicher Durchführung dieser Tests auf.

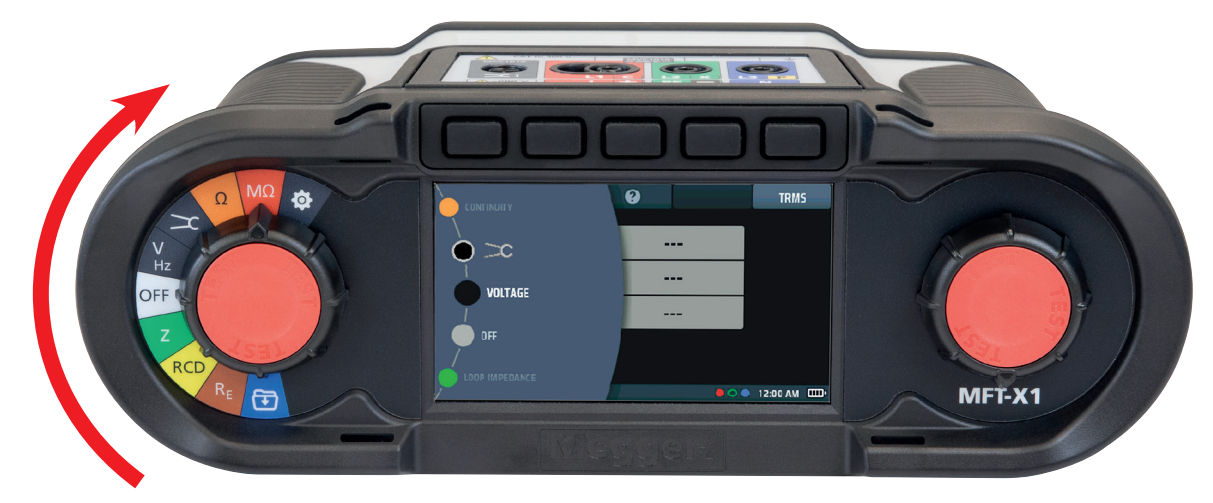

### **Abb. 9:** *Startbildschirm*

Zum Ausschalten des MFT-X1 den linken Drehknopf auf der Anzeige in die Stellung "AUS" bringen. Der Bildschirm wird dunkel, was bestätigt, dass das Gerät ausgeschaltet ist und keinen Strom mehr vom Akku verwendet.

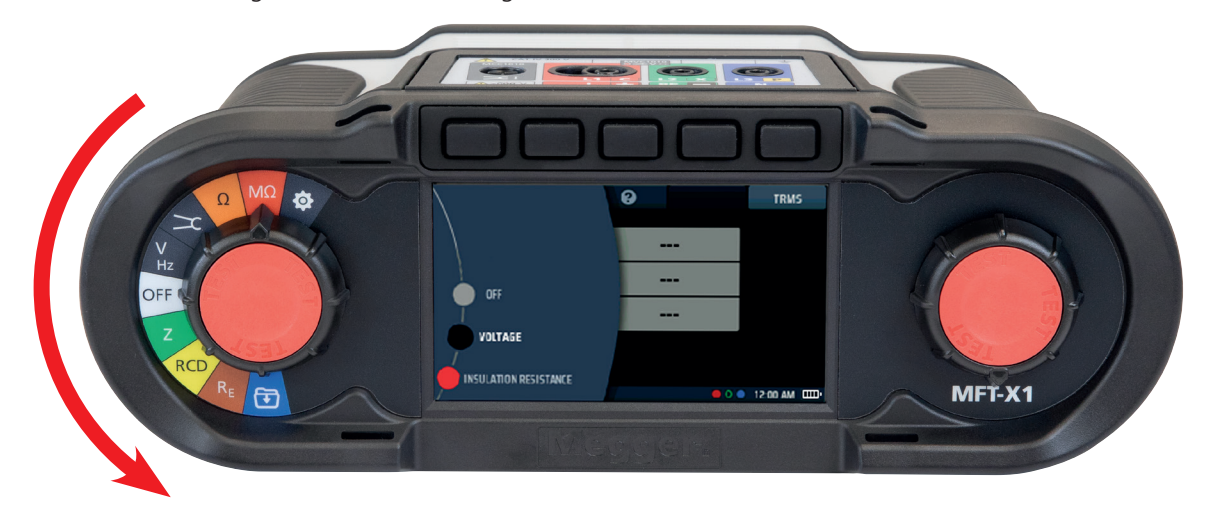

**Abb. 10:** *AUS-Bildschirm*

### **5.1.1 Automatische Abschaltung (Schlaffunktion)**

Wenn Sie das MFT-X1 eingeschaltet lassen, aber nicht verwenden, wird die Anzeige nach 20 Sekunden abgedunkelt. Nach 5 Minuten (Standardeinstellung) schaltet sich das Gerät automatisch aus, um zu vermeiden, dass Akkustrom verschwendet wird. Wenn dies geschieht, können Sie es wieder einschalten, indem Sie eine beliebige Taste drücken. Wenn Sie die Zeitverzögerung für das Abdunkeln der Anzeige oder das automatische Ausschalten ändern oder ganz deaktivieren möchten, können Sie dies in den Einstellungen tun. **Siehe 15.5.8 Timer für Ruhezustand auf Seite 86.**

Die Testtasten befinden sich innerhalb der Drehknöpfe. Sie sind rot gefärbt und mit "Test" gekennzeichnet. Diese Tasten dienen zum Starten von Prüfungen, die manuell gestartet werden müssen, und zur Durchführung des Nullabgleichs. **Siehe 7.3 Nullabgleich der Messleitungen auf Seite 30.** 

Die Art und Weise, wie eine Testtaste einen Test startet, unterscheidet sich von Test zu Test. Dies ist entweder ein schnelles Drücken und Loslassen, z. B. beim Schleifenimpedanztest, oder ein Drücken und Halten für die Isolationsprüfung. Siehe die einzelnen Testabschnitte unten.

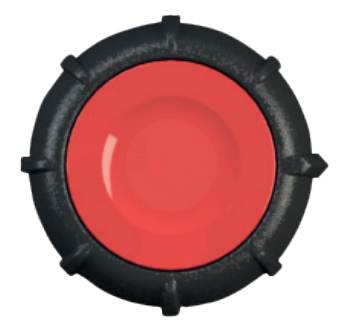

Beide Tasten haben dieselbe Funktion und können auf dieselbe Weise verwendet werden.

Die Testtaste verfügt auch über eine kapazitive Kopplung, die in den roten Bereich integriert ist. Dadurch kann die Erdschlusserkennung (PE-Warnung) aktiviert werden, wenn der Bediener die Testtaste während der Prüfung unter Spannung berührt.

### **5.2 Prüfungsverhinderung – allgemeine Verhinderungen**

Um Sie als Gerätebenutzer zu schützen und das Gerät selbst vor Schäden zu bewahren, verhindert das MFT-X1 unter bestimmten Bedingungen Prüfungen. Die Verhinderungsbedingungen hängen davon ab, welche Art von Prüfung Sie durchführen. Diese Bedingungen werden zu Beginn jedes relevanten Abschnitts erläutert.

# 6. Prüfungen im abgeschalteten Stromkreis

### **6.1 Allgemein**

Wenn möglich, sollten Sie Prüfungen im abgeschalteten Stromkreis (Prüfungen an stromlosen, nichtspannungsführenden Stromkreisen) und nicht in spannungsführenden Leitungen durchführen. Die Prüffunktionen der Messgeräte der Serie MFT-X1 für abgeschaltete Stromkreise umfassen Durchgangsprüfung, Isolationswiderstandsmessung und Erdungswiderstandsmessung.

**WARNUNG: Achtung! Bei Isolations-, Durchgangs- und Erdungswiderstandsmessungen muss der zu prüfende Stromkreis ausgeschaltet, stromlos, sicher isoliert und spannungsfrei sein, bevor Prüfanschlüsse hergestellt werden.**

### **6.2 Schutz gegen versehentliche Beschädigung**

MFT-X1-Geräte sind gegen Schäden geschützt, die andernfalls auftreten können, wenn Sie einen Test mit abgeschaltetem Stromkreis auswählen und das Gerät an einen stromführenden Stromkreis anschließen. Der Schutz ist auch dann wirksam, wenn Sie eine Prüfung an einer spannungsführenden Leitung begonnen und diese dauerhaft fixiert haben. Wenn Sie versehentlich eine Verbindung zu einer spannungsführenden Leitung herstellen, warnt Sie das Gerät und verhindert oder beendet den Test. Unter bestimmten Umständen kann die interne Sicherung des Geräts ausfallen, und Sie müssen sie austauschen, bevor Sie weitere Tests durchführen können. Verwenden Sie stets den richtigen Sicherungstyp **Siehe 18.5 Sicherung und Austausch der Sicherung auf Seite 106.**

Warnungen für spannungsführende Leitungen bei Prüfungen im abgeschalteten Stromkreis werden wie folgt angezeigt:

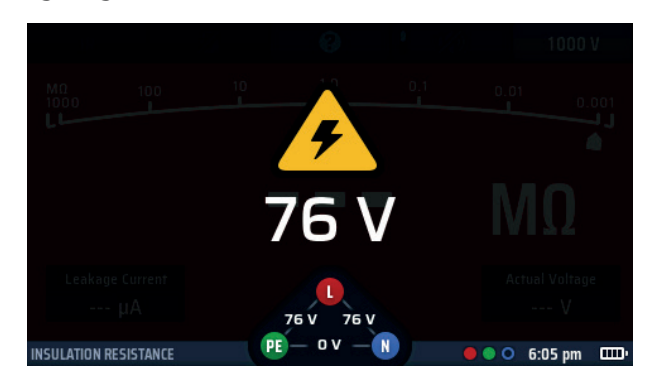

### **Abb. 11:** *Warnung Isolation spannungsführende Leitung*

Diese Warnung verhindert, dass der Test gestartet wird, oder stoppt einen Test, wenn während des Tests eine gefährliche Spannung auftritt.

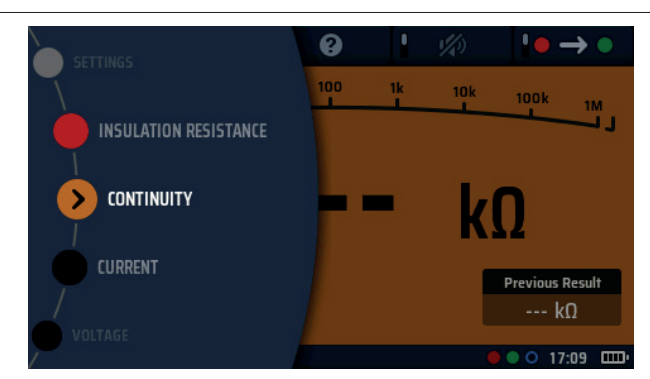

# 7. Durchgangs- und Widerstandsmessung

**Abb. 12:** *Durchgang*

### **7.1 Allgemeine Informationen**

### **7.1.1 Grundfunktionen**

**WARNUNG: Bei Durchgangsprüfungen muss der zu prüfende Stromkreis ausgeschaltet, stromlos und sicher isoliert sein, bevor die Prüfanschlüsse hergestellt werden. Vergewissern Sie sich, dass der Stromkreis sicher entladen ist, bevor Sie irgendwelche Anschlüsse berühren.**

Messgeräte der Serie MFT-X1 können den Durchgang prüfen und Widerstände von 0,01 Ω bis 999 kΩ messen, sodass Sie kein separates Messgerät mehr für Widerstandsmessungen verwenden müssen.

Eine Summer-Funktion ist ebenfalls vorhanden, die Routinetests beschleunigen kann, aber wenn diese Funktion verwendet wird, sind die Widerstandsmessungen auf maximal 2,00 kΩ (oder 1 kΩ am Analogbogen) begrenzt.

### **Analogbogen**

Die Anzeige verfügt auch über einen Analogbogen, der bei der Untersuchung schlechter oder unterbrochener Verbindungen nützlich ist. Der Analogbogen ist eine logarithmische Skala, die eine gute Auflösung für niedrige Widerstandswerte bietet, aber Werte bis zu 999 kΩ anzeigt, ohne dass die Skalierung geändert werden muss (begrenzt auf 1 kΩ im Summermodus).

### **Messprüfstrom und -spannung**

Bei der Durchgangsprüfung eines Leiters, eines Stromkreises oder einer Verbindung verwendet das Gerät einen Standard-Prüfstrom von > 200 mA oder mehr und eine Spannung zwischen 4 V und 5 V. Dies entspricht den Anforderungen von IEC 61557, Teil 4.

Bei Stromkreisen mit einem höheren Widerstand als diesem wird der Prüfstrom automatisch reduziert. In allen Fällen wird der tatsächliche Prüfstrom unten links im Hauptanzeigebereich angezeigt, wie unten hervorgehoben:

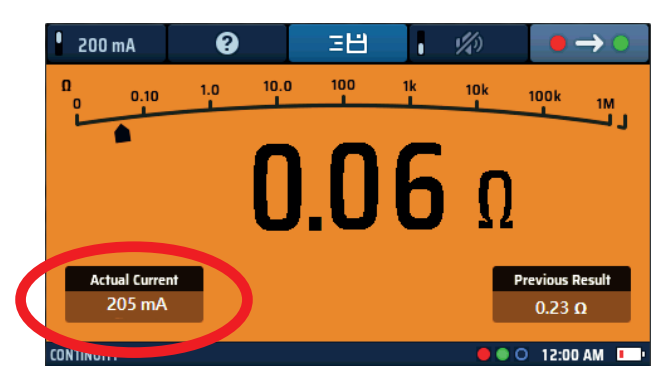

**Abb. 13:** *Durchgangsprüfungsstrom*

### **Durchgangs- und Widerstandsmessung**

Alternativ können Sie einen Prüfstrom von 10 mA für die Durchgangsprüfung verwenden. Obwohl dies nicht den allgemeinen elektrischen Konformitätsprüfungen entspricht, ist es für routinemäßige Tests zufriedenstellend und verlängert die Lebensdauer der Geräteakkus. Die 10 mA-Option ist auch nützlich, wenn der Neutralleiter zur Erde geprüft wird. Dies kann an einer stromführenden Installation erfolgen, solange geeignete Vorsichtsmaßnahmen für Arbeiten an spannungsführenden Leitungen getroffen werden, wenn die Spannung zwischen Neutralleiter und Erde < 1,0 V beträgt. Der 10-mA-Bereich löst im Allgemeinen keine 30-mA-RCDs aus.

### **7.1.2 Prüfungsverhinderung**

Das Gerät verhindert den Test, wenn es eine Spannung im Stromkreis erkennt, die höher ist als die Spannung, die es zur Durchführung des Tests anwendet. Es gibt keine deaktivierten Optionen für die Durchgangsverhinderungsfunktion.

Auf dem Bildschirm wird eine Warnung bei spannungsführenden Leitungen angezeigt, wenn eine Spannung erkannt wird, und es ertönt ein lauter, schneller Piepton.

Dieser Modus kann nicht umgangen werden und verhindert alle Tests, bis die Spannungsquelle entfernt wurde.

### **7.1.3 Hotkeys für Durchgangsprüfung und Widerstandsmessung**

Wenn das MFT-X1 zum Prüfen des Durchgangs oder zum Messen des Widerstands verwendet wird, sind die Funktionen der Hotkeys wie folgt:

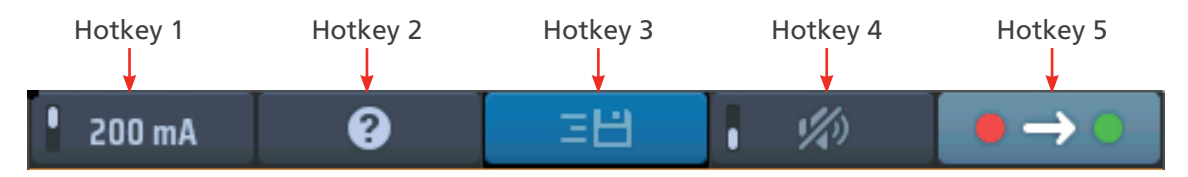

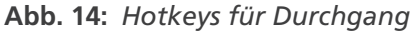

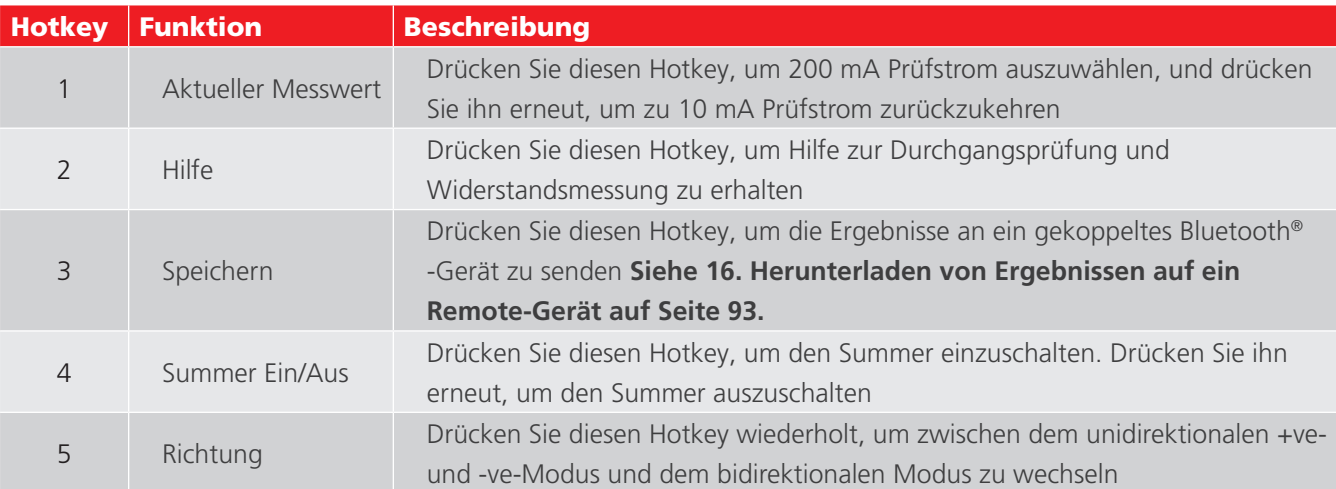

# **7.2 Durchgangsprüfung**

- 1. Drehen Sie den linken Drehknopf in die Position Durchgang- $(\Omega)$ .
	- Die Anzeige leuchtet auf orangefarbenem Hintergrund.
- 2. Stecken Sie die Messleitungen in die grüne und die rote Buchse.

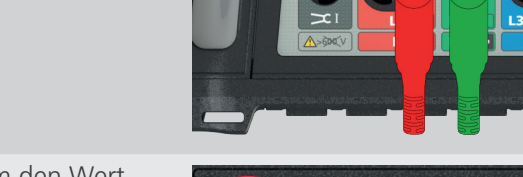

INCHI ATION DECICTANCE

**CONTINUITY** VOLTAGE

- 3. Der Standard-Nennprüfstrom beträgt 200 mA. Um den Wert auf 10 mA zu ändern, drücken Sie den Hotkey 1. Drücken Sie den Hotkey 1 erneut, um auf 200 mA zurückzusetzen.
	- Der tatsächliche Prüfstrom wird unten links im Hauptanzeigebereich angezeigt.
	- **Es ist kein Drücken der Testtaste nötig.** Der Test beginnt, sobald Sie Ihre Messleitungen an den Stromkreis anschließen, den Sie testen.
- 4. Wenn der angezeigte Wert stabil ist, gibt das Gerät einen Signalton aus.
- 5. Das Gerät zeigt den Stromkreiswiderstand im Hauptanzeigebereich an.
	- Das Gerät zeigt auch den Stromkreiswiderstand am Analogbogen im Hauptanzeigebereich an.
- 6. Trennen Sie am Ende des Tests die Messleitungen
	- Der Zeiger kehrt zu > 999 kΩ zurück
	- Der tatsächlich während des Tests verwendete Strom bleibt im Fenster unten links
	- Der angezeigte Hauptwert wird in das Fenster "Vorherige Ergebnisse" unten rechts in der Anzeige übertragen.
	- Dadurch wird sichergestellt, dass eine nachfolgende Messung in der Hauptanzeige angezeigt wird. Wenn der erste Wert in der Hauptanzeige bleiben würde, könnte er mit der nächsten Messung verwechselt werden.
- 7. Um Hilfe zum Anschließen von Messleitungen an den Stromkreis zu erhalten, drücken Sie HILFE am Hotkey 2

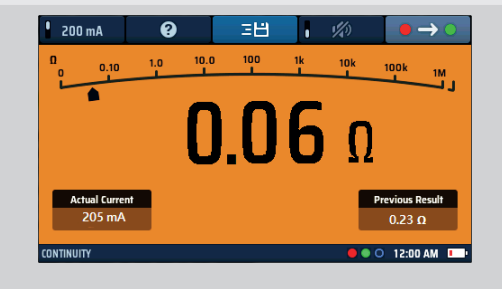

ΞĤ

### **Abb. 15:** *Durchgang allgemein*

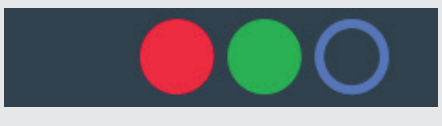

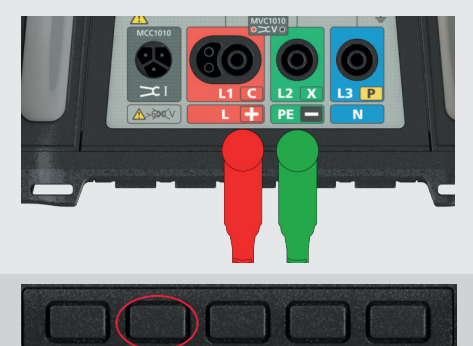

**BB** 

 $\overline{a}$ 

 $\frac{1}{200}$  mA

8. Um das Ergebnis zu speichern oder an ein mobiles Gerät zu senden, **Siehe 16. Herunterladen von Ergebnissen auf ein Remote-Gerät auf Seite 93.**

### **Durchgangs- und Widerstandsmessung**

### **7.3 Nullabgleich der Messleitungen**

Bei der Prüfung des Durchgangs oder der Messung niedriger Widerstandswerte ist es sinnvoll, den Widerstand der Messleitungen zu berücksichtigen. Dies wird als Nullabgleich bezeichnet. Wenn Sie einen Nullabgleich der Messleitungen durchführen, wird deren Widerstand bei der Durchführung einer Messung nicht mehr in den auf der Anzeige angezeigten Wert aufgenommen.

Der Wert des Nullabgleichs wird in der unteren Mitte des Hauptanzeigebereichs angezeigt:

### **7.3.1 Nullabgleich einer Messleitung:**

- 1. Stecken Sie die Messleitungen in die grüne und die rote Buchse auf der Rückseite des Geräts.
- 

 $\Omega$  $0.05\,\Omega$ 

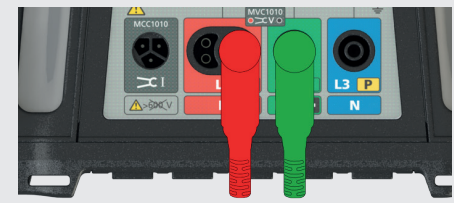

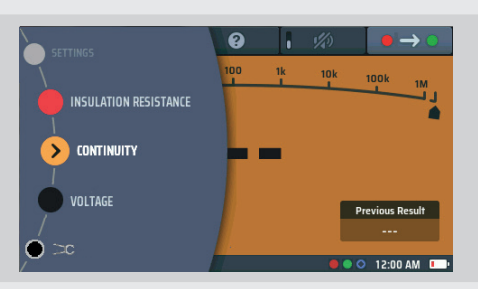

3. Schließen Sie die Leitungen kurz.

Widerstand  $(Ω)$ .

**HINWEIS:** Es muss sich um eine gute Verbindung handeln. Eine schlechte Nullstelle führt zu einem hohen Nullabgleichwert und potenziell zu einem künstlich geringen Widerstand in der Hauptmessung.

2. Drehen Sie den linken Drehknopf in die Stellung Durchgang/

Verwenden Sie idealerweise Krokodilklemmen oder drücken Sie die Tastkopfspitzen in einen guten Leiter, z. B. eine Kupfermünze.

4. Drücken Sie die Testtaste und lassen Sie sie los.

 Prüfen Sie, ob das Null-Symbol unten in der Mitte des Displays angezeigt wird. Der Widerstand des Nullabgleichwerts wird unter dem Nullsymbol angezeigt.

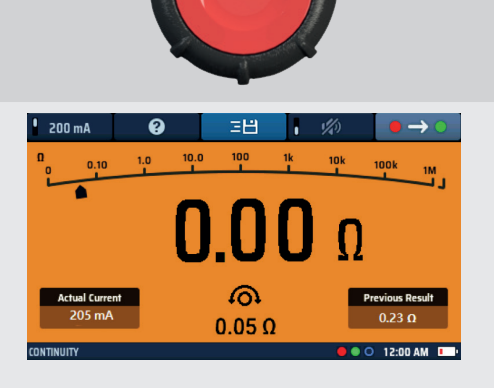

**Abb. 16:** *Durchgang Nullabgleich*

**HINWEIS:** Es ist ratsam, gelegentlich zu prüfen, ob der Nullabgleichwert korrekt ist, da Messleitungen möglicherweise nicht immer einen konsistenten Leitungswiderstand aufweisen, wenn sie abnutzen und ersetzt werden müssen.

### **7.3.2 Prüfung des Nullabgleichwerts der Leitung**

- 1. Schalten Sie die Messleitungen mehrmals aus und schließen Sie sie mehrmals kurz
- 2. Stellen Sie sicher, dass auf der Hauptanzeige bei jedem Kurzschluss der Leitungen 0,00 Ω angezeigt wird.

**HINWEIS:** Dies kann je nach Kontaktqualität zwischen den Messleitungen etwas variieren

### **7.3.3 So entfernen Sie einen Nullabgleich der Messleitung:**

- 1. Drücken Sie die Testtaste
- 2. Das Null-Symbol unten in der Anzeige und der Nullabgleichwert sollten verschwinden.

#### **7.3.4 So aktualisieren Sie einen Nullabgleichwert für die Messleitung**

- 1. Entfernen Sie den Nullabgleichwert für die Messleitung.
- 2. Wiederholen Sie den in 7.3.1 beschriebenen Nullabgleichprozess der Messleitung.

### **7.3.5 Fehler beim Nullabgleich der Leitung**

#### **Widerstand zu hoch**

Ein Nullabgleich kann nur für Messleitungen mit einem Widerstand von 9,99 Ω oder weniger durchgeführt werden. Wenn Sie versuchen, einen Nullabgleich für Messleitungen mit einem höheren Widerstand durchzuführen, gibt das Gerät einen Signalton aus und > 9,99  $\Omega$  blinkt drei Sekunden lang auf dem Display.

#### **Schlechter Messleitungsanschluss**

Verwenden Sie nach Möglichkeit Krokodilklemmen, wenn Sie die Kabel beim Nullabgleich miteinander kurzschließen, um eine gute Verbindung sicherzustellen. Alternativ können Sie die spitzen Tastköpfe fest in einen guten Metallleiter, z. B. eine Münze, drücken.

### **Negative Nullabgleichwerte der Leitung**

Nach dem Nullabgleich eines Leitungssatzes zeigt die Hauptanzeige möglicherweise Werte von (weniger als) < 0,00 Ω an. Dies ist häufig der Fall, wenn die Leitungen kurzgeschlossen sind, da der Widerstand knapp unter dem Nullabgleichwert liegen kann.

Der Wert wird wie unten angezeigt und blinkt.

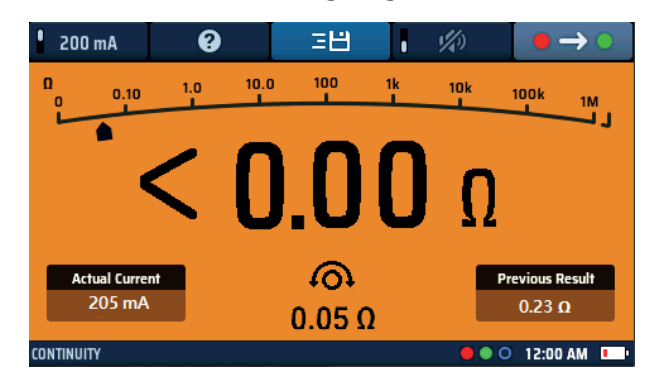

### **Abb. 17:** *Nullabgleichwert der Durchgangsleitung zu niedrig*

Wenn dies jedoch bei einer Stromkreismessung geschieht, sollte der Nullabgleichwert erneut geprüft werden, da der Nullabgleichwert erheblich höher als der Leitungswiderstand sein kann. Wenn der Nullabgleichwert zu hoch ist, sollte erneut ein Nullabgleich der Leitungen durchgeführt werden.

### **So vermeiden Sie Probleme mit dem Nullabgleich:**

- Stellen Sie sicher, dass während des Nullabgleichprozesses eine gute Verbindung besteht. Verwenden Sie möglicherweise ein Stück Kupferrohr oder eine Kupferstange, um die Leitungen miteinander zu verbinden.
- Wiederholen Sie den Messleitungsprozess wie oben beschrieben. Prüfen Sie die Messleitungen auf Anzeichen von Beschädigungen.
- Verwenden Sie eine Kupferstange oder ein Kupferrohr, um die Leitungen miteinander zu verbinden

### **Durchgangs- und Widerstandsmessung**

### **7.3.6 Fehlerquellen bei der Messung**

Durchgangsprüfung und Widerstandsmessung Die Ergebnisse von Durchgangsmessungen können beeinträchtigt werden durch:

- Impedanzen weiterer parallel geschalteter Betriebsstromkreise
- **transiente Ströme**
- einen schlechten Anschluss an den zu prüfenden Stromkreis
- falsch gepolte Leitungen
- Verwechslung von abgesicherten und nicht abgesicherten Messleitungen

### **7.4 Summermodus bis zu 2 kΩ (1 kΩ auf analoger Skala)**

Der Summer ist auf einen Messbereich von 2 kΩ begrenzt. Dies ist gewollt, da es die Ansprechgeschwindigkeit des Summers erhöht. Ohne diesen Grenzwert müsste das Gerät bei jedem Test automatisch von 999 k Ω herunterschalten und würde die Reaktion auf Messungen mit niedrigem Widerstand erheblich verlangsamen.

So aktivieren Sie den Summer:

- 1. Drücken Sie den Hotkey 4, um den Summer zu aktivieren.
	- Drücken Sie den Hotkey 4 erneut, um den Summer auszuschalten.
- 2. Wenn der Summer eingeschaltet ist, ertönt er, sobald der Widerstand des Stromkreises unter einem voreingestellten Wert liegt. Dieser Wert beträgt standardmäßig 0,5 Ω, kann jedoch in den Einstellungen geändert werden. **Siehe 15.6.1 Schwellenwert für den Brummer für Durchgangsmessungen (Grenzwertalarm) auf Seite 88.**
	- Der voreingestellte Wert wird unten am Display angezeigt, wie im Beispiel rechts dargestellt. Hier wurde der Summer-Grenzwert auf 1 Ω eingestellt.

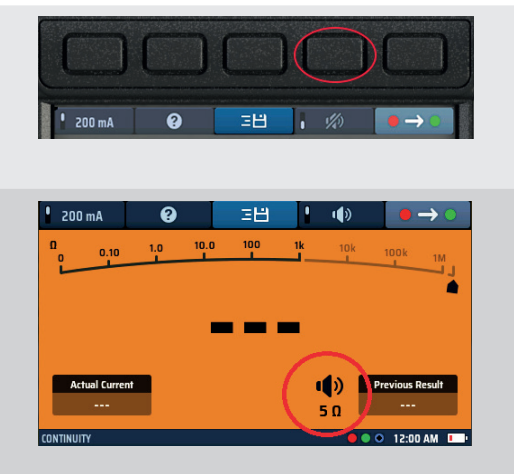

**Abb. 18:** *Brummer für Durchgangsmessungen und Schwellenwert*

### **7.5 Bidirektionale Durchgangsprüfung (Stromrichtungsumkehr)**

Die Auswahl der bidirektionalen Durchgangsprüfung ermöglicht eine automatische Durchgangsprüfung mit einem vorwärtsgerichteten Prüfstrom und einem rückwärtsgerichteten Prüfstrom, ohne dass die Messleitungen umgedreht werden müssen.

Auf dem Display werden der Durchgangswiderstand in Vorwärtsrichtung und der Durchgangswiderstand in Rückwärtsrichtung angezeigt. Diese Funktion kann nützlich sein, wenn in einer Verbindung oder bei der Messung durch ein Bauteil, z. B. eine Diode, unterschiedliche leitende Materialien vorhanden sind.

Um in den bidirektionalen Modus zu wechseln: 1. Rufen Sie den Durchgangsmodus auf Drücken Sie Hot Key 5, bis das Symbol Bild angezeigt wird. Alternativ können Sie auch Hot Key 5 drücken und mit dem rechten Drehknopf die bidirektionale Option auswählen. 2. Die Durchgangsprüfung beginnt automatisch, wenn die Messleitungen an einen Stromkreis angeschlossen sind. Das Display zeigt die Werte für jede Richtung und den Durchschnitt der beiden in der Hauptanzeige an: 0.36.0 3. Am Ende der Prüfung werden die Messleitungen abgeklemmt. Der Zeiger kehrt zu > 1 MΩ zurück. Der während der Prüfung tatsächlich verwendete Strom wird im unteren linken Fenster angezeigt. 4. Der angezeigte Durchschnittswert wird in das Fenster "Vorherige Ergebnisse" unten rechts auf dem Display übertragen. Damit soll sichergestellt werden, dass eine nachfolgende Messung in der Hauptanzeige angezeigt wird. Würde der erste Wert in der Hauptanzeige bleiben, könnte er mit der nächsten Messung verwechselt werden.

Wenn Sie Hilfe zum Anschließen der Messleitungen an den Stromkreis benötigen, drücken Sie das Fragezeichen auf Hot Key 2.

# 8. Isolationsprüfung

### **8.1 Allgemein**

Die Isolationswiderstandsprüfung ist die Prüfung, die von internationalen Normen für die Prüfung der Qualität der Isolation zwischen elektrischen Leitern in einer elektrischen Anlage vorgegeben wird.

Das MFT-X1 kann Isolationsprüfungen bei 50 V, 100 V, 250 V, 500 V und 1000 V durchführen. Mit der VAR-Option kann es auch in einem großen Bereich von Zwischenwerten prüfen. Die häufigsten Werte sind:

- 500 V Wird bei allen neuen 110 V-, 230 V- und 400 V-Verdrahtungsinstallationen verwendet
- 250 V Wird in bestehenden Anlagen verwendet, bei denen die Gefahr besteht, dass 500 V die elektronischen Stromkreise beschädigen

In allen Fällen kann das Gerät einen Prüfstrom von 1 mA oder mehr (aber nicht mehr als 2 mA) liefern, der den Anforderungen der IEC 61557-2 entspricht.

**WARNUNG: Der zu prüfende Stromkreis muss ausgeschaltet, stromlos, sicher isoliert und spannungsfrei sein, bevor Prüfanschlüsse für Isolationsprüfungen vorgenommen werden.**

### **8.2 Timer zum Starten des Tests**

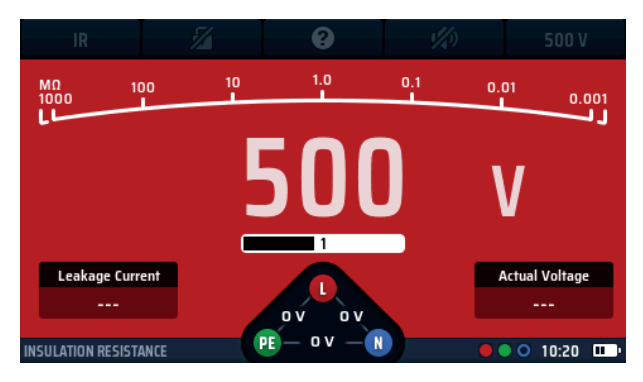

**Abb. 19:** *Start-Timer für Isolationswiderstand (IR)*

Alle Isolationsprüfungen müssen jetzt über einen Timer verfügen, um zu verhindern, dass sie sofort starten. Dies ist eine zwingende Anforderung von IEC61010, der internationalen Norm, die die Sicherheit elektrischer Prüfgeräte definiert.

Beim MFT-X1 wird die Prüfspannung eine Sekunde (drei Sekunden für 1000 V-Tests) nach dem Drücken und Gedrückthalten der Testtaste eingeschaltet. Der Test bleibt so lange eingeschaltet, wie Sie die Taste gedrückt halten.

Wenn Sie die Testtaste loslassen, wird die Prüfspannung ausgeschaltet und der zu prüfende Stromkreis automatisch entladen, sofern Sie die Prüfanschlüsse an Ort und Stelle belassen.

Während der Entladung zeigt das Display die Restspannung im zu prüfenden Stromkreis im Fenster der tatsächlichen Spannung an. Der Lichtbogen ändert sich ebenfalls in Volt und zeigt die Entladung des Stromkreises an.

**HINWEIS:** Die Entladung kann sehr schnell sein und ist möglicherweise nicht auf dem Display erkennbar. Bei kapazitiven Stromkreisen kann dies Sekunden dauern.

Wenn die Messung nach Beginn des Tests dauerhaft fixiert wurde (siehe Hotkey 2 unten), bleibt die Prüfspannung auch nach Loslassen der Testtaste eingeschaltet. Um die Prüfspannung auszuschalten, müssen Sie den Hotkey 2 oder erneut die Testtaste drücken.

**WARNUNG: Wenn der Test dauerhaft fixiert ist, wird der zu prüfende Stromkreis nicht automatisch entladen und die Messleitungen bleiben stromführend und gefährlich. Der Stromkreis kann auch nach dem Entfernen der Messleitungen gefährlich bleiben**

### **8.2.1 Isolationsprüfung – Verhinderung**

Das Gerät zeigt eine Warnung an, wenn es eine Stromkreisspannung von 25 V oder mehr erkennt, und verhindert die Prüfung, wenn die Spannung im Stromkreis 50V oder mehr beträgt. Sie können die Verhinderungsspannung, aber nicht die Warnspannung in den Einstellungen ändern. **Siehe 15.7.1 Spannungsführungs-Grenzwert auf Seite 88.**

### **8.3 Hotkeys für Isolationsprüfungen**

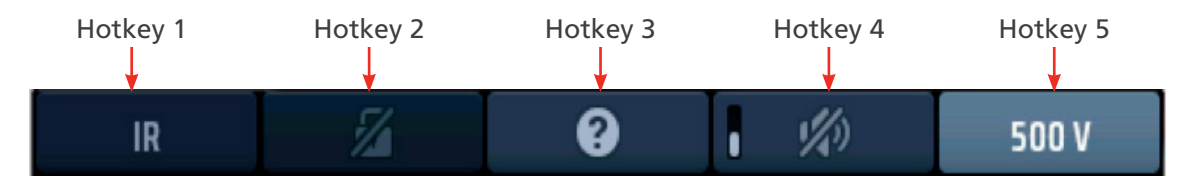

### **Abb. 20:** *Hotkeys für Isolationsprüfungen*

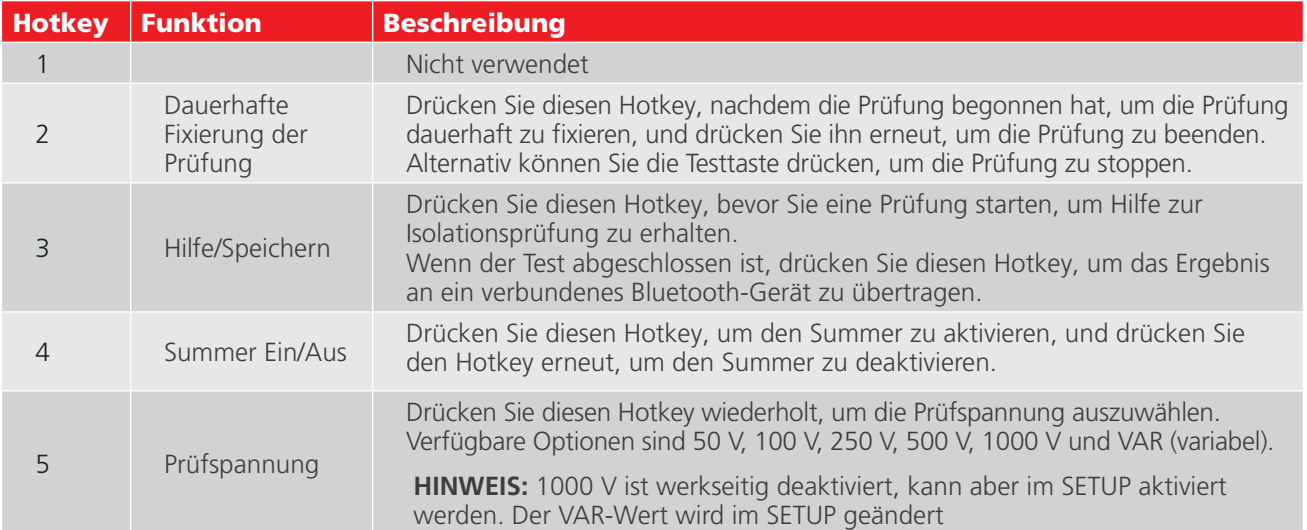

### **8.4 Alle Isolationsprüfungen**

Die Testtaste muss für die Dauer des Tests gedrückt gehalten werden oder die Verriegelungstaste (Hotkey 2) muss während des Tests gedrückt werden.

■ Bei 1000 V-Tests blinkt die Anzeige während der dreisekündigen Verzögerungszeit, bevor der Test beginnt, und ein Fortschrittsbalken wird angezeigt.

 Wenn die Prüfspannung eingeschaltet oder der zu prüfende Stromkreis nicht vollständig entladen ist, wird links im Display ein Warndreieck angezeigt.

### **Abb. 21:** *Isolationsprüfung läuft*

- Der Ableitstrom im zu prüfenden Stromkreis wird unten links auf dem Display angezeigt.
- Die ausgewählte Prüfspannung wird auf dem Hotkey 5 angezeigt. Das Gerät zeigt auch die tatsächliche Prüfspannung unten rechts auf dem Display an.
- Wenn das Gerät am Ende eines Tests einen Stromkreis entlädt, wird die Restspannung angezeigt und das Display blinkt.
- Wenn Sie eine Isolationsprüfung ausgewählt haben und die Messleitungen an einen Stromkreis mit einer Spannung anschließen, die den Spannungsführungs-Grenzwert überschreitet, blinkt ein Blitzwarnsymbol auf dem Display, ein akustischer Warnton ertönt und das Spannungswidget wird angezeigt, wie unten dargestellt:

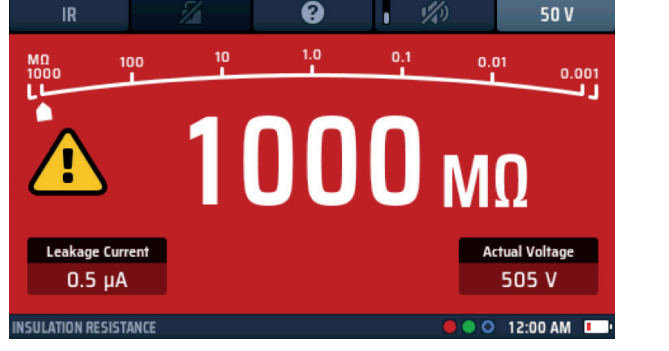

### **Isolationsprüfung**

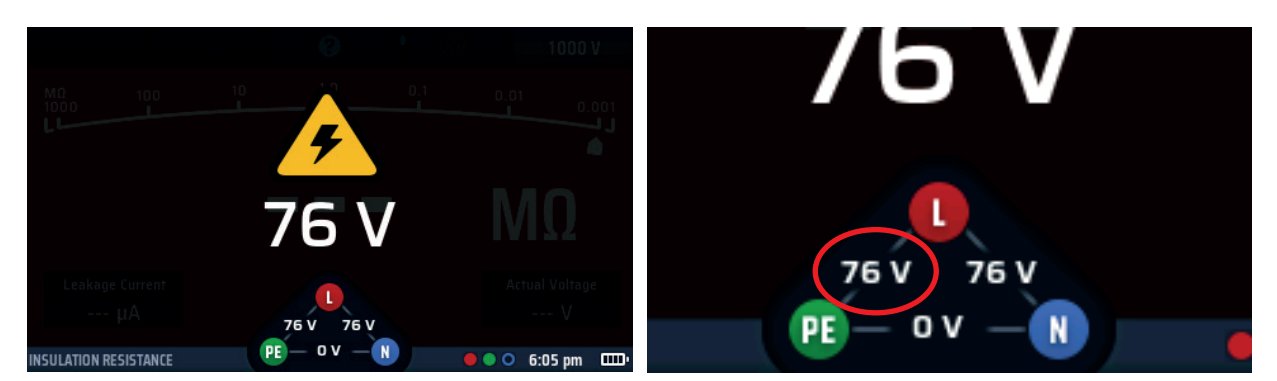

**Abb. 22:** *Warnbildschirm für spannungsführende Leitung Widget für spannungsführende Leitung*

Die Isolationsprüfung wird verhindert. Das Spannungswidget gibt an, wo sich die Verbindung der spannungsführenden Leitung befindet.

■ Der standardmäßige Spannungsführungs-Grenzwert ist auf 30 V eingestellt. Sie können diesen jedoch in den Einstellungen auf 50 V oder 75 V ändern. **Siehe 15.7.1 Spannungsführungs-Grenzwert auf Seite 88.**

### **8.5 Isolationsprüfung**

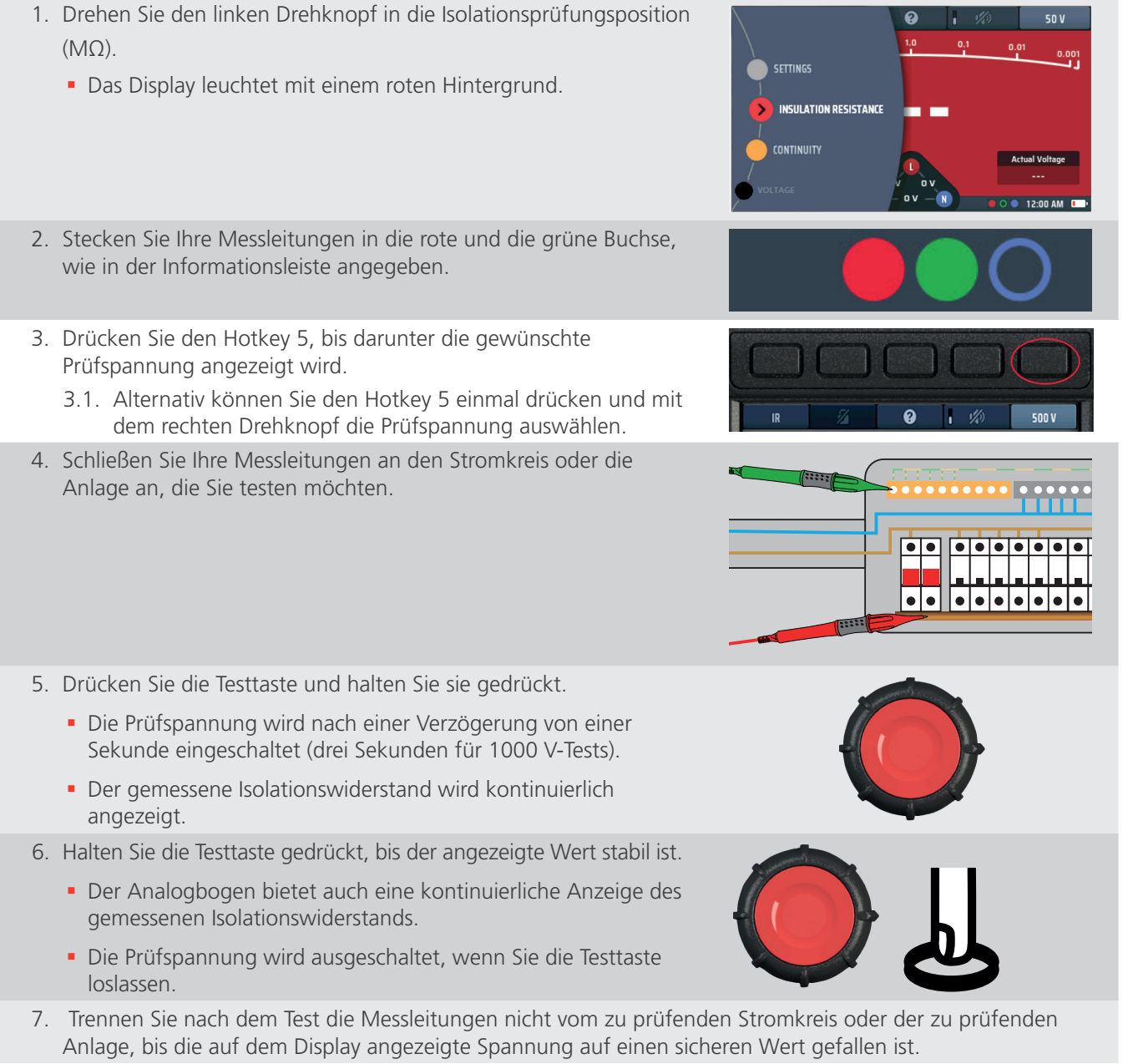
### **8.6 Isolationsprüfung mit dauerhafter Fixierung der Prüfung**

Wenn die Funktion für die dauerhafte Fixierung beim Einrichten deaktiviert wurde **Siehe 15.7.2 Verriegelungstaste verfügbar auf Seite 89.**, können Sie diese Funktion nicht verwenden.

- 1. Drehen Sie den linken Drehknopf in die Isolationsprüfungsposition (MΩ).
	- Das Display leuchtet mit einem roten Hintergrund.
- 2. Stecken Sie Ihre Messleitungen in die rote und die grüne Buchse, wie in der Informationsleiste angegeben.
- 3. Drücken Sie den Hotkey 5, bis darunter die gewünschte Prüfspannung angezeigt wird.
	- 3.1. Alternativ können Sie den Hotkey 5 einmal drücken und mit dem rechten Drehknopf die Prüfspannung auswählen.
- 4. Schließen Sie Ihre Messleitungen an den Stromkreis oder die Anlage an, die Sie testen möchten.
- 5. Drücken Sie die Testtaste und halten Sie sie gedrückt.

SETTINGS

CONTINUITY

 $7335$ 

**INSULATION RESISTANC** 

- 6. Die Prüfspannung wird nach einer Verzögerung von einer Sekunde eingeschaltet (drei Sekunden für 1000 V-Tests).
- 7. Um den Test dauerhaft zu fixieren, den Hotkey 2 drücken und loslassen. Sie können nun die Testtaste loslassen und die Isolationsprüfspannung bleibt eingeschaltet
	- Der gemessene Isolationswiderstand wird kontinuierlich angezeigt.
	- Der Analogbogen bietet auch eine kontinuierliche Anzeige des gemessenen Isolationswiderstands.

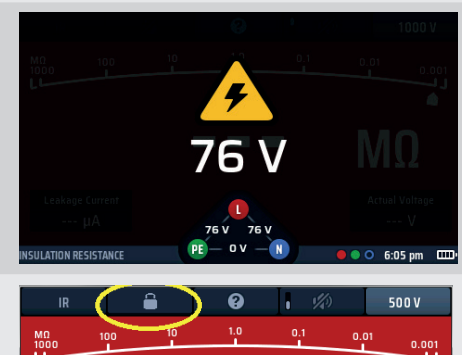

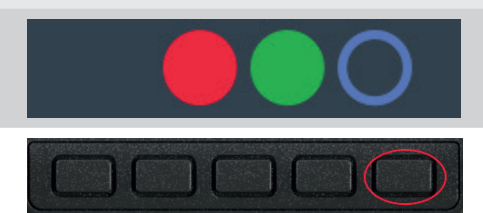

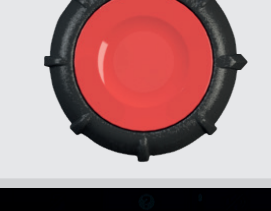

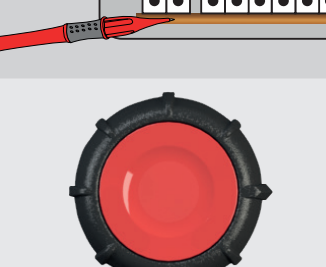

 $\overline{\bullet}\overline{\bullet}$ 

**Felelele** 

### **Isolationsprüfung**

8. Um die Prüfspannung auszuschalten, drücken Sie entweder den Hotkey 2 oder erneut die Testtaste.

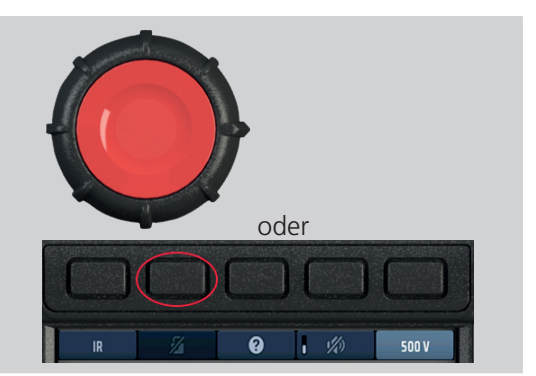

#### **Prinzip der Messung**

Der ausgewählte Gleichstrom wird an den zu prüfenden Stromkreis angelegt, und der Widerstand wird aus den Messungen der resultierenden Spannung und des Stroms berechnet. Bei kapazitiven Schaltkreisen kann die Aufladung einige Zeit in Anspruch nehmen und wird als ansteigende Spannung angezeigt, die länger braucht, um ihr Maximum zu erreichen. Der Messwert ist bei einer Schaltkreiskapazität von weniger als 2 μF stabil.

## 9. Erdungswiderstandsmessung

**WARNUNG: Bei der zweiadrigen Methode müssen Sie die Erdungselektrode von der Anlage trennen, die sie schützt. Vor dem Trennen der Erdungselektrode müssen Sie den Stromkreis, an dem Sie arbeiten, isolieren und die genehmigten Verfahren befolgen, um sicherzustellen, dass er spannungsfrei ist und nicht versehentlich wieder eingeschaltet werden kann. Das Entfernen des Schutzleiteranschlusses bei spannungsführenden Anlagen ist extrem gefährlich! Stellen Sie außerdem sicher, dass Sie die Erdungselektrode nach Abschluss der Prüfung wieder korrekt anschließen.**

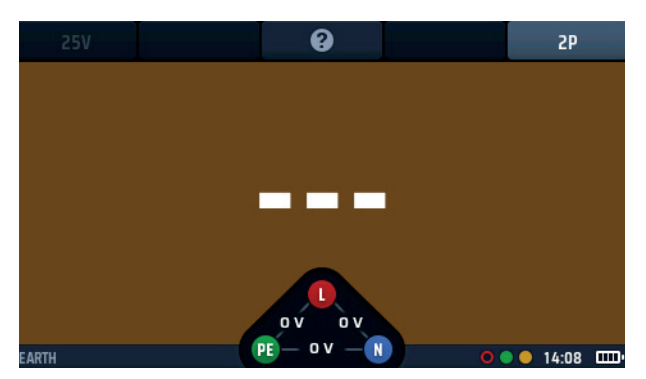

**Abb. 24:** *Erdungswiderstandsmessung*

### **9.1 Allgemein**

Das MFT-X1 kann zum Messen des Widerstands von Erdungselektroden mit den folgenden Methoden verwendet werden:

- 2-polig
- 3-polig

Das in diesem Benutzerhandbuch beschriebene Prüfverfahren eignet sich für den Einsatz an einfachen Erdungssystemen des Typs, der typischerweise in privaten und kleinen gewerblichen Installationen und in Verbindung mit Ladestationen für Elektrofahrzeuge (EV) zu finden ist. Wenn Sie Hilfe bei der Durchführung von Erdungswiderstandsmessungen in komplexen Anlagen benötigen, z. B. bei Installationen mit vielen Elektroden oder Erdmatten, wenden Sie sich an den technischen Kundendienst von Megger.

### **9.1.1 Klemmenbezeichnungen**

Bei Verwendung für Erdungsprüfungen werden die Klemmen H,E,S zu C,X,P.

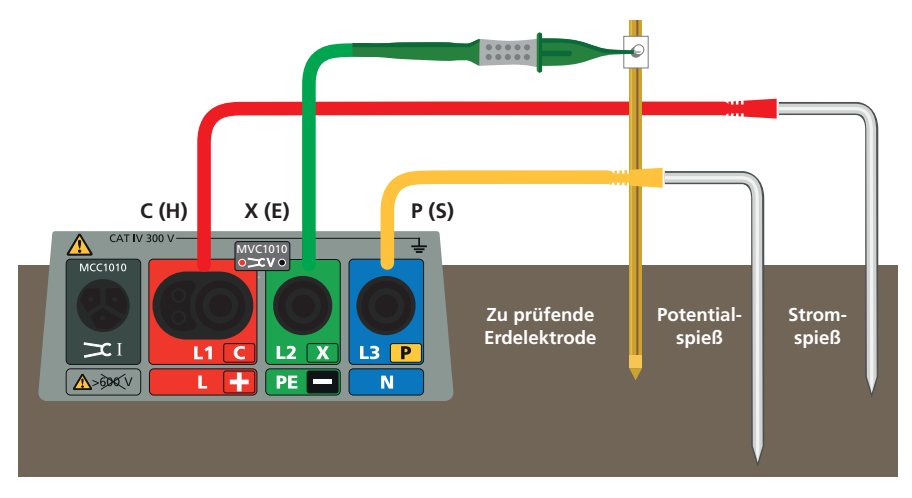

**Abb. 25:** *Bezeichnungen der Erdungswiderstandsmessklemmen*

### **9.1.2 Erdungsprüfungsverhinderung**

Die Prüfung wird verhindert, wenn das Gerät eine externe Spannung von mehr als 25 V feststellt oder wenn die Messleitungen nicht korrekt angeschlossen sind. **Siehe 15.7.1 Spannungsführungs-Grenzwert auf Seite 88.**

#### **Erdungswiderstandsmessung**

#### **9.1.3 Zweipolige Erdungswiderstandmessungen**

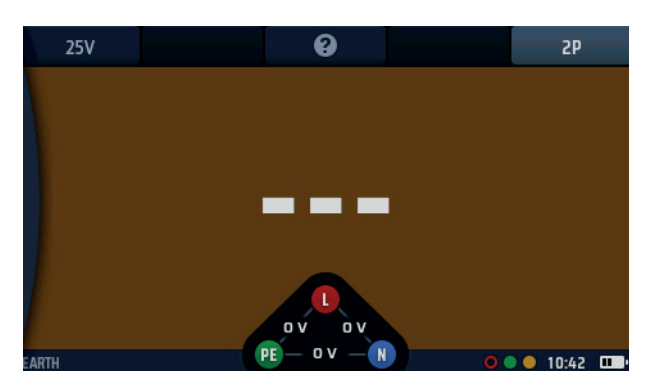

#### **Abb. 26:** *2P-Erdung Startbildschirm*

Für diese Art von Prüfung muss die Erdungselektrode von der Anlage oder dem Gerät, das sie schützt, getrennt werden. Bevor Sie dies tun, beachten Sie die Warnung zu Beginn dieses Abschnitts. **Siehe 9. Erdungswiderstandsmessung auf Seite 39.** Bei diesem Test wird ein Prüfstab verwendet, der idealerweise 30 m von der zu prüfenden Elektrode in die Erde geführt werden sollte, was dem maximal möglichen Abstand mit der mitgelieferten Messleitung entspricht. Bei Bedarf kann der Prüfstab näher an der zu prüfenden Elektrode positioniert werden, jedoch mindestens in einer Entfernung von 2 m. Die Prüfanschlüsse werden an die zu prüfende Elektrode und an den Prüfstab angeschlossen. Diese Methode liefert zwar nicht die genauesten Ergebnisse, ist jedoch nützlich, um zu überprüfen, ob die Erdungselektrode ordnungsgemäß funktioniert.

#### **9.1.4 Dreipolige Erdungswiderstandsmessungen ohne Stromzange**

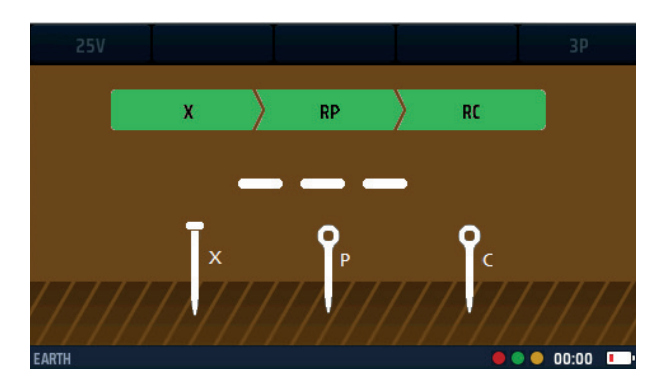

#### **Abb. 27:** *Erde 3P*

Für diese Art der Prüfung muss der Erder von der Anlage oder dem Gerät, das er schützt, getrennt werden, aber bevor Sie dies tun, beachten **Siehe 9. Erdungswiderstandsmessung auf Seite 39.** Bei dieser Prüfung werden zwei Prüfspieße verwendet. Die Spieße sind identisch, aber der Einfachheit halber wird ein Spieß als Stromspieß und der andere als Potentialspieß (oder Spannungsspieß) bezeichnet. Der Stromspieß sollte idealerweise 30 m von der zu prüfenden Elektrode entfernt in den Boden gerammt werden, was der maximal möglichen Entfernung mit der mitgelieferten Messleitung entspricht. Falls erforderlich, kann der Stromspieß näher an der zu prüfenden Elektrode positioniert werden, doch führt ein größerer Abstand zu genaueren Ergebnissen. Der Abstand zwischen der zu prüfenden Elektrode und der Stromelektrode sollte 2 m nicht unterschreiten. Der Potentialspieß wird auf halber Strecke zwischen der zu prüfenden Elektrode und dem Stromspieß in den Boden getrieben. Die Prüfanschlüsse werden an die zu prüfende Elektrode und an die beiden Spieße angeschlossen, dann wird eine Widerstandsmessung durchgeführt. Die Messung wird noch zweimal wiederholt, einmal mit dem Potenzialspieß 10% näher an der zu prüfenden Elektrode und einmal mit ihm 10% weiter entfernt. Die Ergebnisse aller drei Messungen sollten nahezu identisch sein. Ist dies nicht der Fall, kann es erforderlich sein, die örtlichen Bodenverhältnisse zu untersuchen. Für weitere Hilfestellungen wenden Sie sich bitte an den technischen Kundendienst von Megger. Dreileiter-Erdungswiderstandsmessungen sind genauer und zuverlässiger als Zweileitermessungen, aber sie benötigen mehr Zeit zur Durchführung.

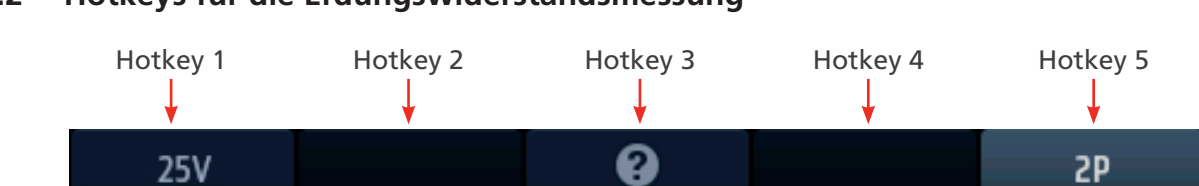

### **9.2 Hotkeys für die Erdungswiderstandsmessung**

### **Abb. 28:** *Erdungs-Hotkeys*

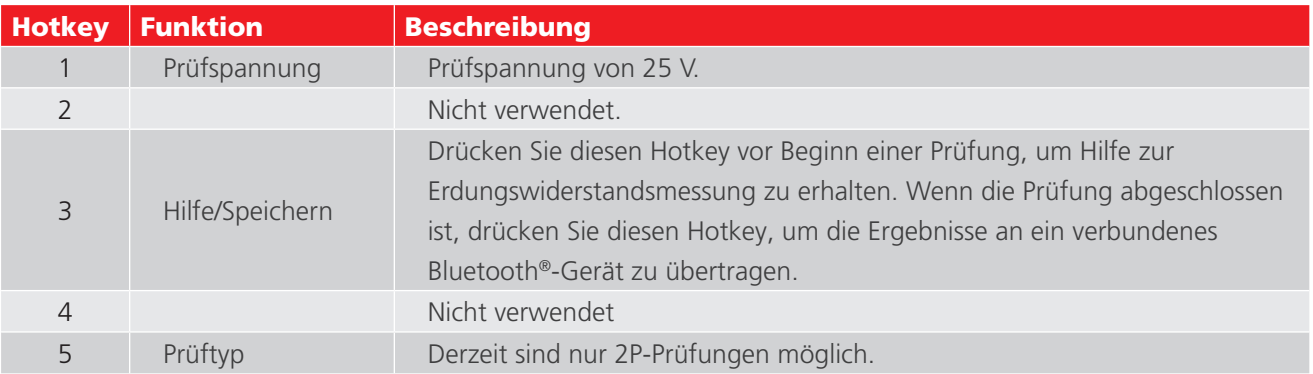

### **9.3 Zweipolige (2P) Erdungswiderstandsmessungen**

**WARNUNG: Isolieren Sie die Stromversorgung der elektrischen Anlage, die mit der zu prüfenden Erdungselektrode verbunden ist. Vergewissern Sie sich, dass die Anlage elektrisch isoliert ist und nicht versehentlich wieder mit Strom versorgt werden kann. Trennen Sie die Erdungselektrode nur dort, wo dies gefahrlos möglich ist, da sonst gefährliche Spannungen im Erdungsnetz des Gebäudes entstehen können.**

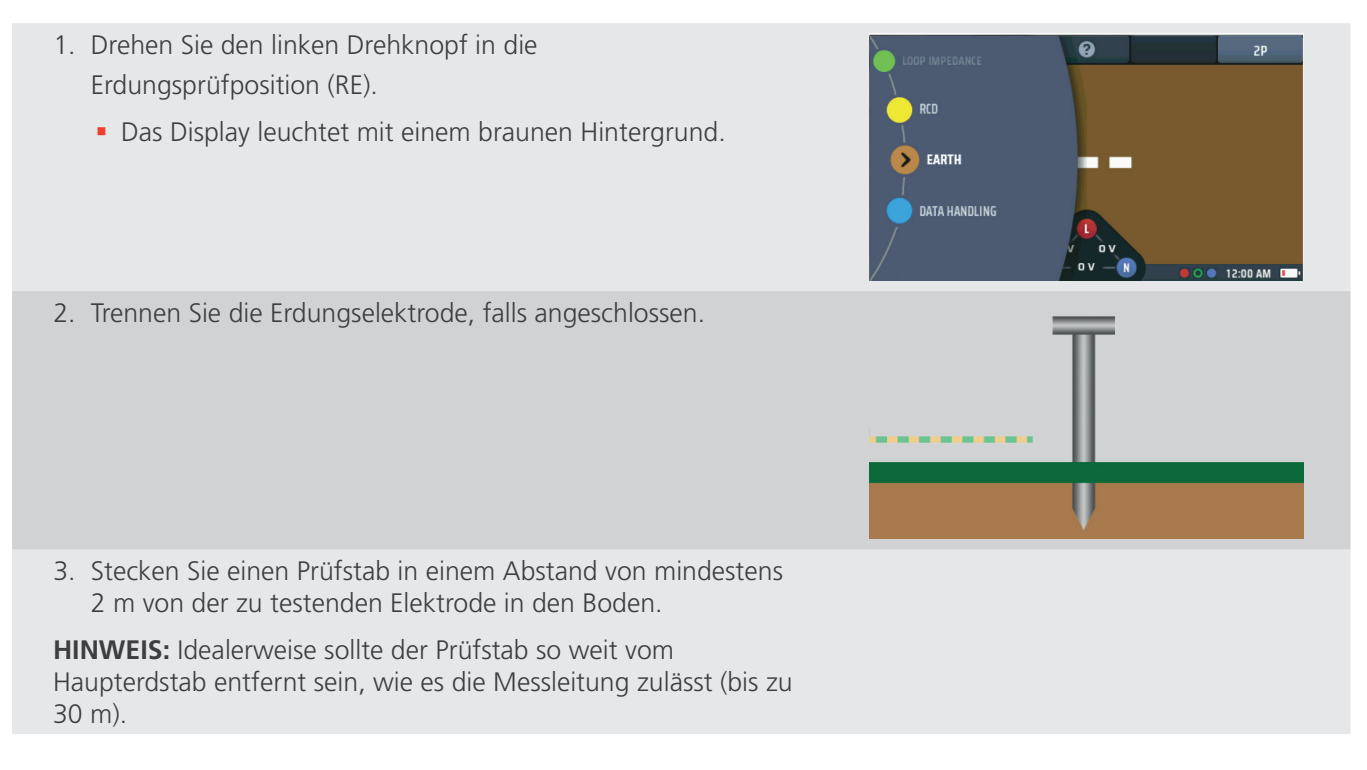

#### **Erdungswiderstandsmessung**

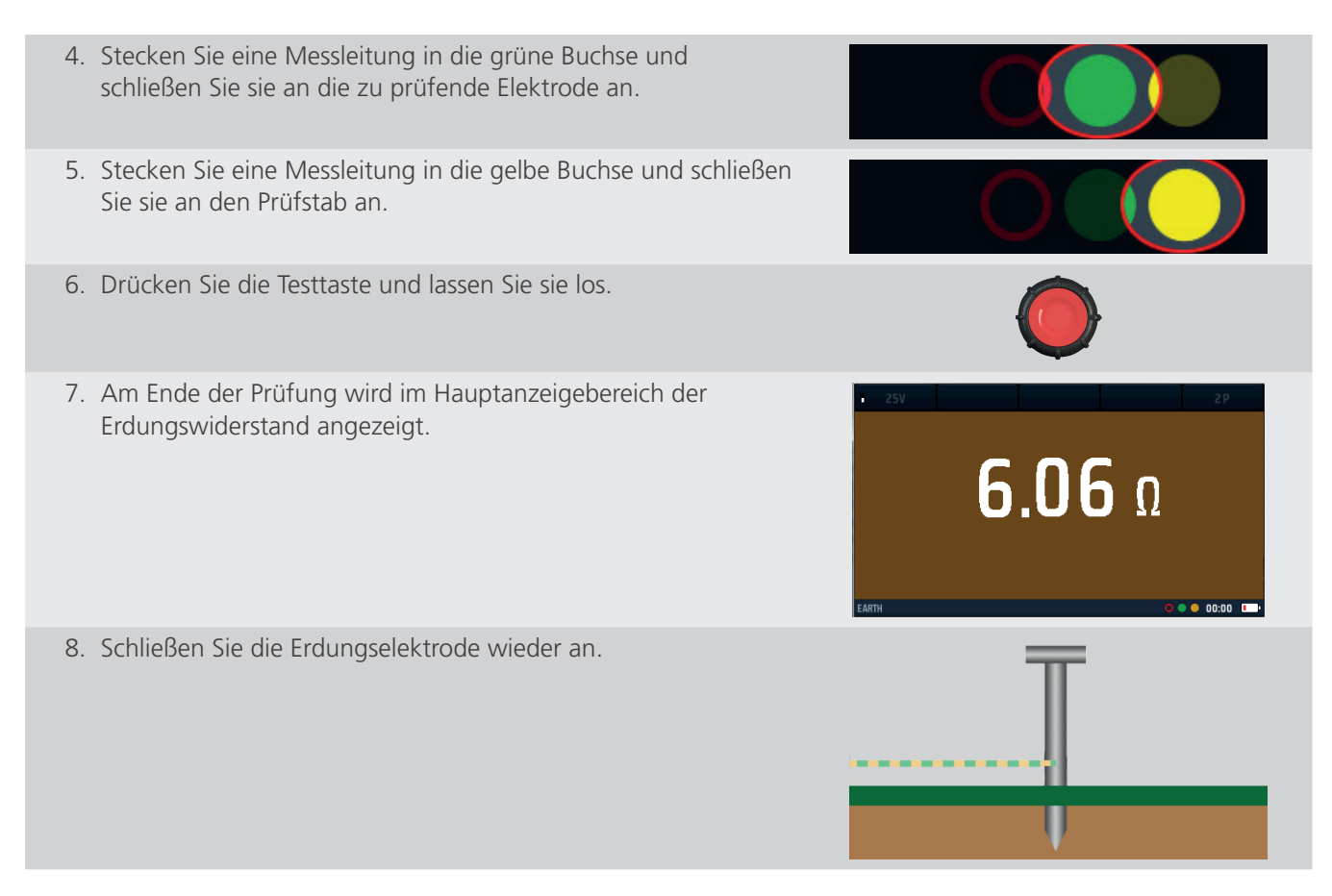

### **9.4 Dreipolige (3P) Erdungswiderstandsmessungen ohne Stromzange**

**WARNUNG: Trennen Sie die Anlage oder das Gerät, das durch den zu prüfenden Erder geschützt wird, elektrisch ab. Vergewissern Sie sich, dass sie isoliert ist und nicht versehentlich wieder unter Spannung gesetzt werden kann.**

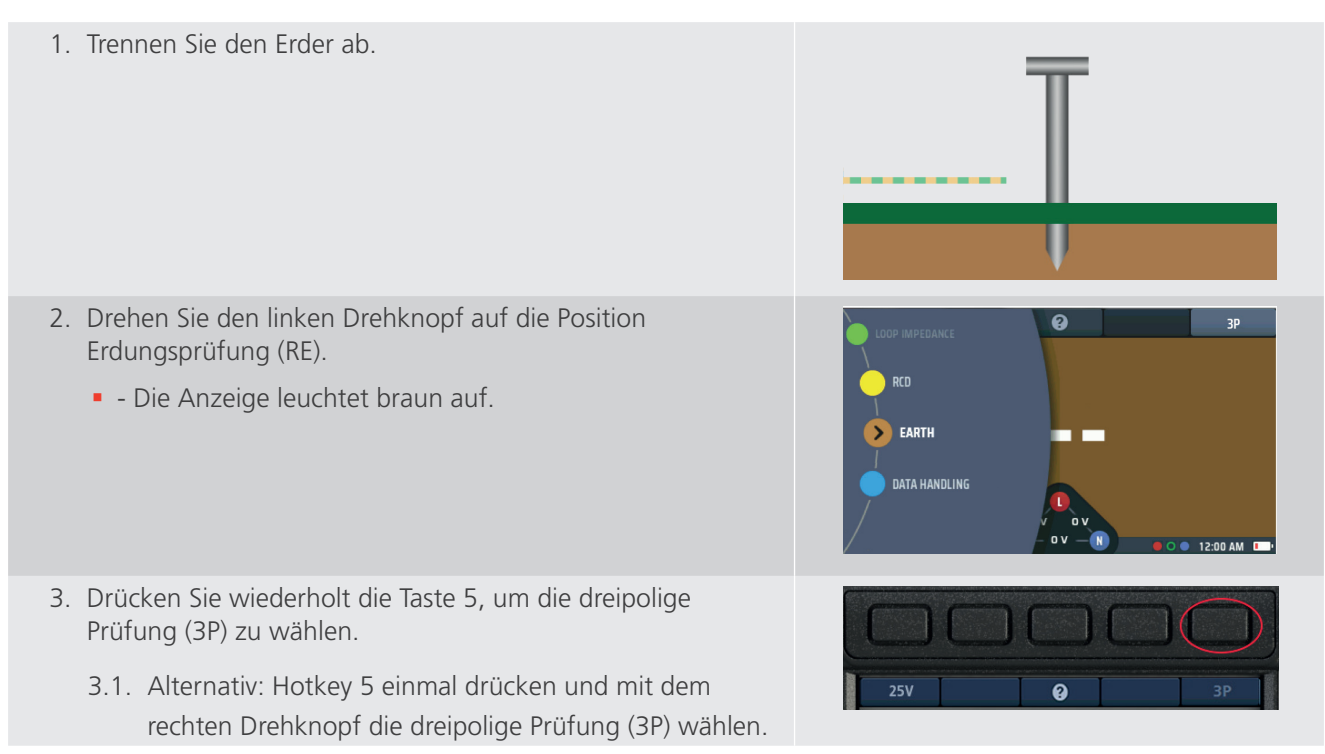

#### **Erdungswiderstandsmessung**

4. Setzen Sie einen Testspieß in den Boden, der so weit wie möglich (mindestens 2 m) von der zu prüfenden Elektrode entfernt ist. 5. Schlagen Sie einen weiteren Erdspieß auf halber Strecke zwischen dem Stromspieß und der zu prüfenden Elektrode in den Boden. Dies ist der Potenzialspieß. 6. Stecken Sie eine Messleitung in die grüne Buchse und verbinden Sie sie mit der zu prüfenden Elektrode. 7. Stecken Sie eine Messleitung in die rote Buchse und verbinden Sie sie mit dem Stromspieß. 8. Stecken Sie eine Messleitung in die blaue Buchse und verbinden Sie sie mit dem Potenzialspieß. 9. Drücken Sie die Prüftaste und lassen Sie sie los. 10. Am Ende der Prüfung wird im Hauptbereich des Displays der  $25V$ Erdungswiderstand angezeigt.  $_{RP}$ **Notieren Sie sich das Ergebnis.**  $6.06$   $\scriptstyle\rm 0$ 11. Bewegen Sie den Potenzialspieß 10 % weiter vom Erder weg als bis zur Hälfte der Strecke und wiederholen Sie die Prüfung. **Notieren Sie sich das Ergebnis.** 12. Bewegen Sie den Potentialspieß 10% näher zum Erder als den halben Punkt und wiederholen Sie die Prüfung. **Notieren Sie das Ergebnis.** Die drei Ergebnisse sollten nahezu identisch sein. Wenn eines der Ergebnisse erheblich abweicht, kann es notwendig sein, die Bodenbedingungen zu untersuchen. Wenden Sie sich an den technischen Kundendienst von Megger, um Rat zu erhalten. 13. Schließen Sie die Erdungselektrode wieder an.

## 10. Prüfung von spannungsführenden Leitungen

### **10.1 Allgemein**

Die Schleifenimpedanzprüfung erfordert, dass der Bediener spannungsführende Leitungen überprüft. Die Anschlüsse sollten idealerweise bei abgeschalteten (isolierten) Stromkreisen vorgenommen werden. Der Stromkreis muss dann für die Durchführung der erforderlichen Prüfung unter Spannung gesetzt werden. Nach Abschluss der Prüfung kann der Stromkreis erneut isoliert werden, um die Messleitungen zu trennen oder zu verschieben.

**WARNUNG: Bei der Durchführung von Prüfungen an spannungsführenden Leitungen sind die entsprechenden Vorsichtsmaßnahmen für Arbeiten unter Spannung zu beachten.**

**WARNUNG: Prüfungen unter Spannung sollten nur durchgeführt werden, wenn keine anderen Prüfungsoptionen verfügbar sind.**

**WARNUNG: Es sollte eine Risikobewertung durchgeführt werden, um festzustellen, ob die Durchführung von Prüfungen unter Spannung sicher ist.**

### **10.2 Warnanzeige**

Prüfungen, bei denen eine spannungsführende Leitung oder eine gefährliche Spannung verwendet wird, zeigen während der Prüfung ein kleineres Warndreieck an. Dies ist eine Erinnerung daran, dass am zu prüfenden Stromkreis gefährliche stromführende Bedingungen vorliegen.

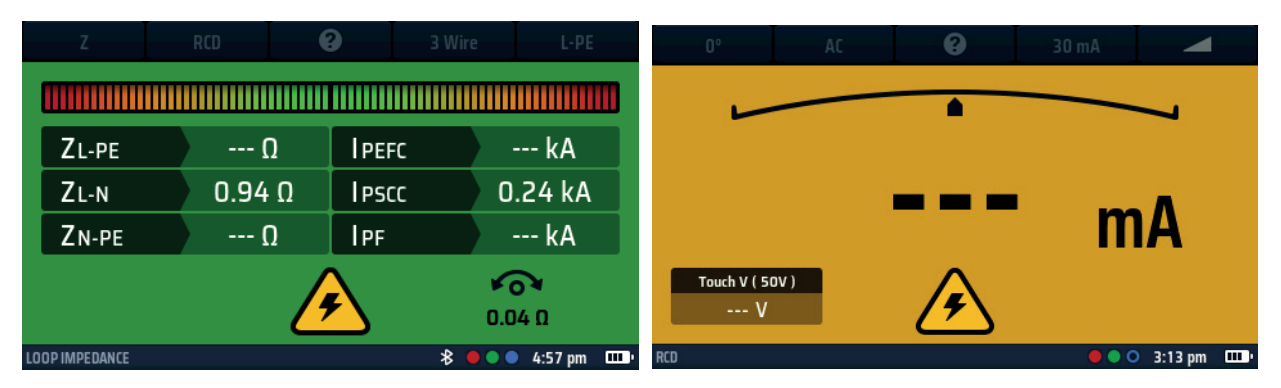

**Abb. 29:** *Warnung bei spannungsführender Prüfung – Beispiele für Schleifenprüfungen und FI-Prüfungen*

### **10.3 Autostart-Option (Freihandbetrieb)**

Das MFT-X1 verfügt über eine Autostart-Option für Schleifenimpedanz- und FI-Prüfungen. Diese Option ist standardmäßig deaktiviert, kann jedoch im SETUP aktiviert werden.

Wenn diese Funktion in den Einstellungen aktiviert ist, muss die Autostart-Funktion (Freihandbetrieb) durch Drücken einer Testtaste vor dem Anschluss an den Stromkreis ausgelöst werden. Nach dem Auslösen beginnt die Prüfung bei Erkennung einer konformen spannungsführenden Leitung.

Die Autostart-Option wird separat für Schleifen- und FI-Prüfungen gesteuert. Es ist nicht möglich, den Autostart für eine Art von FI-Prüfung einzuschalten und für andere Arten auszuschalten. Der Autostart wird in den Einstellungen ein- und ausgeschaltet. **Siehe 15.8.3 Start der automatischen Prüfung auf Seite 90.**

### **10.4 Schutzleiter- und Berührungsspannungswarnung**

Wenn Sie eine Prüfung an einer spannungsführenden Leitung (außer der Strommessung) durchführen und die Testtaste drücken, um die Prüfung zu starten, führt das Gerät automatisch einen Test zur Bestätigung der Schutzleiters (PE-Bestätigung) durch.

Wenn das Gerät bei der PE-Bestätigungsprüfung einen Schutzerdungsfehler im PE-Leiter des zu prüfenden Stromkreises feststellt, warnt es Sie mit folgendem Symbol auf dem Display:

Wenn das Gerät bei der PE-Bestätigungsprüfung einen Schutzerdungsfehler im PE-Leiter des zu prüfenden Stromkreises feststellt, warnt es Sie mit folgendem Symbol auf dem Display:

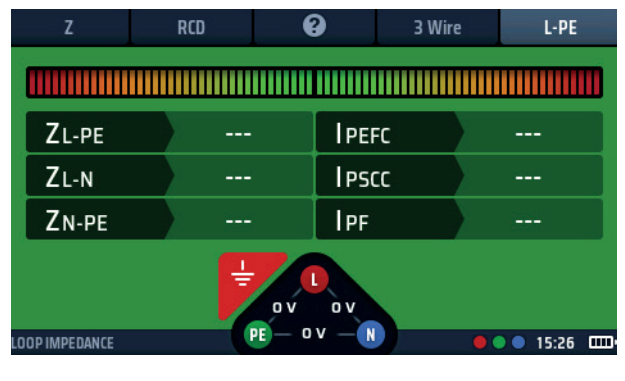

oder

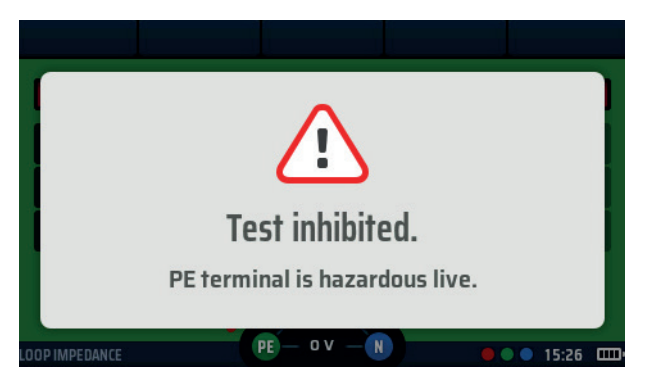

**Abb. 30:** *PE-Warnung nicht blockiert*

Die häufigste Ursache für diesen Fehler ist ein hoher Widerstand oder ein fehlender Erdungsanschluss.

#### **10.4.1 Betrieb der Schutzleiterwarnung (PE)**

Bei Messungen an spannungsführenden Leitungen sollte die rote Auflage auf einer der Testtasten mindestens 1 Sekunde lang berührt werden, damit die PE-Warnerkennung funktioniert.

**HINWEIS:** Drücken Sie nicht die Testtaste, sondern berühren Sie sie nur. Dies ist ausreichend, damit der Erkennungskreis einen Fehler erkennt, ohne eine Messung auszulösen.

#### **10.4.2 Schutzleiterbestätigung verhindern (PE-Warnung)**

Unter bestimmten Umständen müssen Sie die PE-Bestätigungs-Prüfsperre deaktivieren, damit eine Prüfung zugelassen und somit eine Messung abgeschlossen werden kann. Die PE-Warnung weist nach wie vor auf ein PE-Problem hin, behindert jedoch nicht mehr die Durchführung der Prüfung.

**Prüfung von spannungsführenden Leitungen**

### **10.5 Berührungsspannung (Fehlerspannung)**

Für Schleifenimpedanz- und FI-Prüfungen verbindet das Gerät eine Last zwischen dem spannungsführenden Leiter und dem Schutzleiter (PE). Wenn der PE-Leiter nicht ordnungsgemäß mit der Erde verbunden ist, erhöht sich die Spannung an ihm, möglicherweise bis zu einem gefährlichen Niveau.

Die Spannung am PE-Leiter wird als Berührungsspannung oder Fehlerspannung bezeichnet, da jemand, der Teile der Installation oder an den PE-Leiter angeschlossene Geräte berührt – in der Regel die freiliegenden Metallteile –, diese Spannung spürt.

Wenn die Spannung hoch genug ist, erhalten die Personen einen elektrischen Schlag. Um dies zu verhindern, führt das Gerät beim Starten einer FI- oder Schleifenimpedanzprüfung vor Durchführung der Prüfung automatisch eine Berührungsspannungsprüfung durch.

Die Berührungsspannungsprüfung dauert zu Beginn der Prüfung nur einen Bruchteil einer Sekunde und ist für den Bediener nicht merkbar.

Im FI-Modus wird das Ergebnis im Berührungsspannungsbereich unten links im Hauptanzeigebereich angezeigt.

Im Schleifenimpedanzmodus ist die Prüfung nicht sichtbar, verhindert aber die Hauptprüfung, wenn sie gefährlich ist.

Wenn die Prüfung ergibt, dass die Berührungsspannung größer als der maximal zulässige Wert ist, was darauf hinweist, dass der Schutzleiter nicht korrekt mit der Masse verbunden ist, wird die Prüfung verhindert.

Wenn die Berührungsspannung unter dem maximal zulässigen Wert liegt, wird die Prüfung normal durchgeführt. Wenn diese Spannung hoch ist, aber immer noch unter dem zulässigen Grenzwert liegt, ist es hilfreich, dies zu wissen, da es auf eine schlechte Erdungsverbindung hinweisen kann, die untersucht werden muss.

Der Standardwert für die maximal zulässige Berührungsspannung beträgt 50 V, aber für spezielle Installationen, wie z. B. in Krankenhäusern und in Bereichen, in denen Vieh vorhanden sein kann, kann dieser Wert in den Einstellungen auf 25 V geändert werden. **Siehe 15.8.2 Max. Berührungsspannung auf Seite 90.**

Sie können auch selbst eine Berührungsspannungsprüfung mit den FI-Prüfoptionen durchführen. **Siehe 10.5 Berührungsspannung (Fehlerspannung) auf Seite 46.**

**WARNUNG: Spannungsmessungen sind Prüfungen unter Spannung, und alle Vorsichtsmaßnahmen für Arbeiten unter Spannung müssen befolgt werden.**

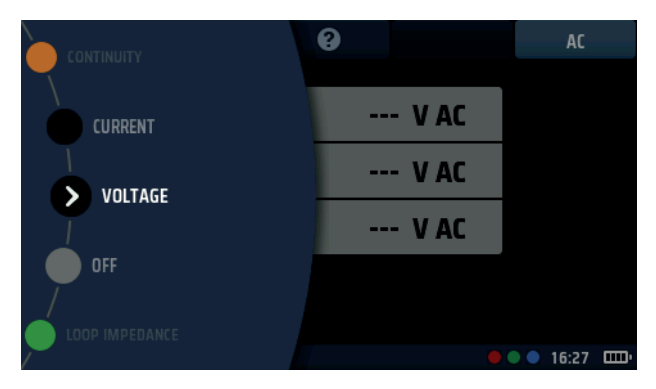

**Abb. 31:** *Spannung*

## **11.1 Allgemein**

Das MFT-X1 kann ein- und dreiphasige AC- und DC-Spannungen messen. Es stehen drei Messmodi zur Verfügung. Der TRMS-Modus (echter RMS) misst den kombinierten Wert der AC- und DC-Spannungen in einem Stromkreis.

Im AC-Modus wird nur die Wechselspannung im Stromkreis gemessen und keine eventuell vorhandene Gleichspannung berücksichtigt.

DC misst nur die Gleichspannung im Stromkreis und berücksichtigt keine eventuell vorhandene Wechselspannung.

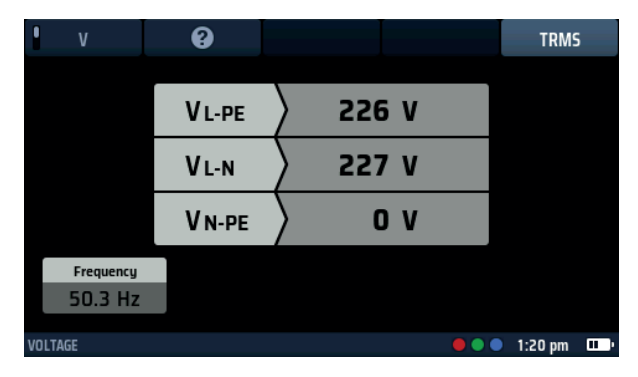

**Abb. 32:** *Spannung einphasig*

**WARNUNG: Bei der Verwendung des MFT-X1 sollten Sie beachten, dass bei Auswahl des AC-Modus und der Anzeige eines niedrigen Wertes oder des Wertes Null dennoch eine potenziell gefährliche DC-Spannung vorhanden sein kann. Wenn Sie umgekehrt den DC-Modus ausgewählt haben und der Messwert niedrig oder null ist, könnte im Stromkreis eine potenziell gefährliche AC-Spannung vorhanden sein.**

Das MFT-X1 kann auch Millivolt messen, wie unten beschrieben:

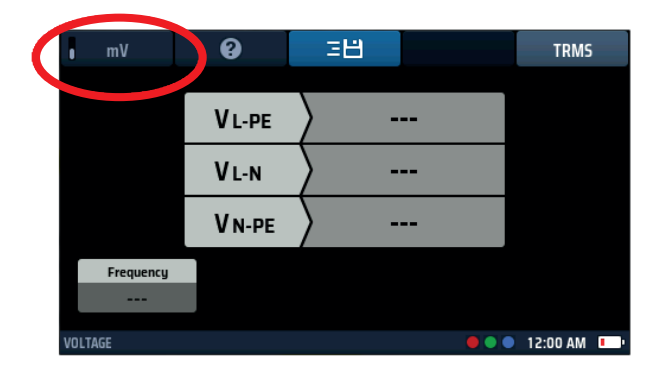

**Abb. 33:** *mV-Spannung*

### **11.2 Hotkeys für Spannungsmessungen**

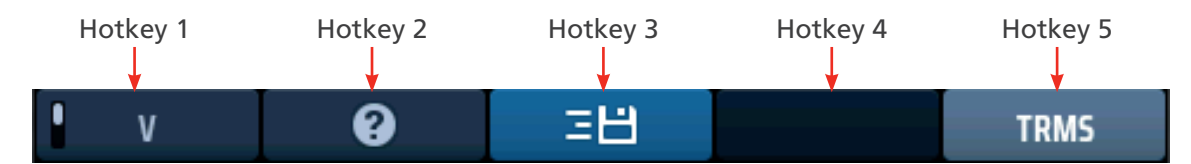

**Abb. 34:** *Hotkeys für Spannung*

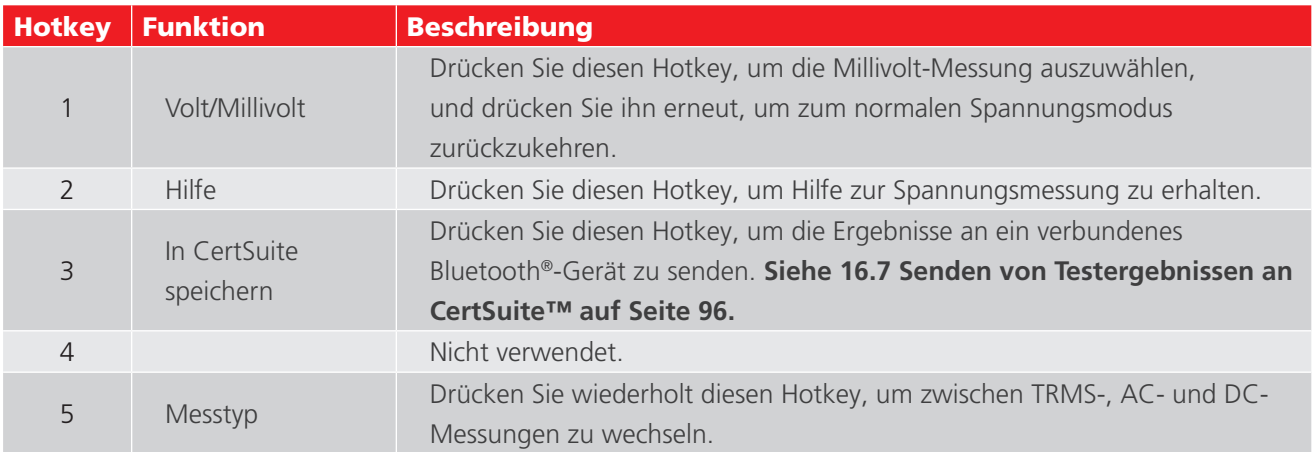

### **11.3 Anzeige für Spannungsmessungen**

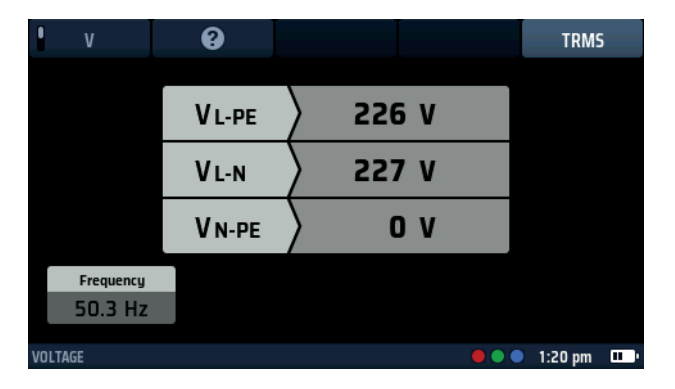

**Abb. 35:** *Spannung einphasig*

### **11.4 Alle Spannungsmessungen**

- Die angezeigte Spannung wird kontinuierlich aktualisiert. Wenn Sie Ihre Ergebnisse an ein verbundenes Bluetooth®-Gerät senden möchten, können Sie dies durch Drücken des Hotkeys 3 tun.
- Der Standardmodus für Spannungsmessungen ist TRMS. Um den AC-Only- oder DC-Only-Modus auszuwählen, drücken Sie den Hotkey 5, bis das Feld darunter auf dem Bildschirm den gewünschten Modus anzeigt.
	- Alternativ können Sie den Modus auch durch einmaliges Drücken des Hotkeys 5 und mit dem rechten Drehknopf auswählen.
- Um Hilfe zu erhalten, können Sie jederzeit den Hotkey 2 drücken.
- Das Spannungswidget wird während Spannungstests gesperrt, da die Hauptleiste des Displays die Spannungen genauer anzeigt.

**ACHTUNG: Testen Sie vor und nach dem Gebrauch auf eine bekannte Spannung, um den korrekten Betrieb des Geräts zu überprüfen. Verwenden Sie das Gerät nicht, wenn Sie falsche Ergebnisse erhalten.**

### **11.5 Einphasige Messungen**

- 1. Drehen Sie den linken Drehknopf in die Spannungsposition (V).
	- Das Display leuchtet auf und hat einen schwarzen Hintergrund.
- 2. Für eine zweiadrige Prüfung stecken Sie Ihre Messleitungen in die grüne und die rote Buchse, wie in der Informationsleiste angegeben.
	- 2.1. Für einen dreiadrigen Test oder wenn Sie ein Netzsteckerkabel verwenden, stecken Sie die grüne Schutzerde-Messleitung (PE) in die grüne Buchse, die rote spannungsführende Messleitung (L) in die rote Buchse und die blaue Nullleiter-Messleitung (N) in die blaue Buchse.
- 3. Schließen Sie die grüne Messleitung (PE) an die Erdungsleitung, die rote Messleitung (L) an den spannungsführenden Leiter und die blaue Messleitung an den Neutralleiter des zu messenden Stromkreises an.

### **Es ist kein Drücken der Testtaste nötig.**

Der Test läuft kontinuierlich und zeigt ständig die Spannungen an den Prüfanschlüssen an.

- 4. Bei zweiadrigen Prüfungen zeigt das Gerät eine einzige Spannung an.
	- 4.1. Bei dreiadrigen Tests werden die Spannung zwischen spannungsführendem Leiter und PE, zwischen spannungsführendem Leiter und Neutralleiter und zwischen Neutralleiter und PE gleichzeitig angezeigt.

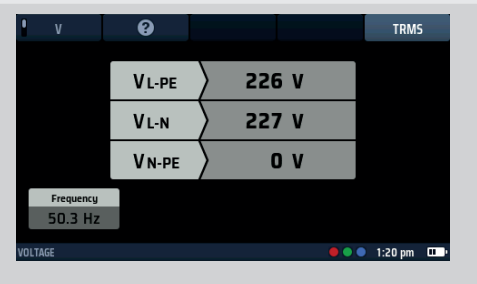

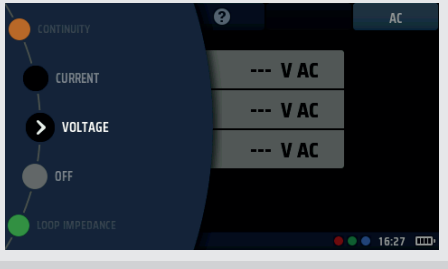

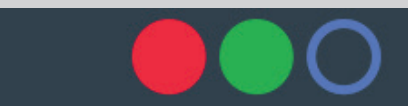

### **11.6 Dreiphasige Messungen**

- 1. Drehen Sie den linken Drehknopf in die Spannungsposition (V).
	- Das Display leuchtet auf und hat einen schwarzen Hintergrund.
- 2. Stecken Sie die Messleitungen in die rote (L1), die grüne (L2) und die blaue (L3) Buchse.
- 3. Schließen Sie die rote Messleitung am L1-Leiter, die grüne Messleitung am L2-Leiter und die blaue Messleitung am L3- Leiter des zu messenden Stromkreises an.

#### **Es ist kein Drücken der Testtaste nötig.**

Der Test läuft kontinuierlich und zeigt ständig die Spannungen an den Prüfanschlüssen an.

4. Das Gerät zeigt gleichzeitig die Spannungen L1-zu-L2, L2 zu-L3 und L1-zu-L3 an.

Das Gerät zeigt auch die Versorgungsfrequenz an. Das Gerät zeigt auch die Phasensequenz der Versorgung an, wie unten dargestellt.

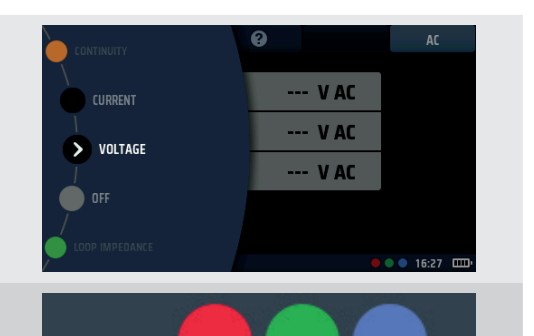

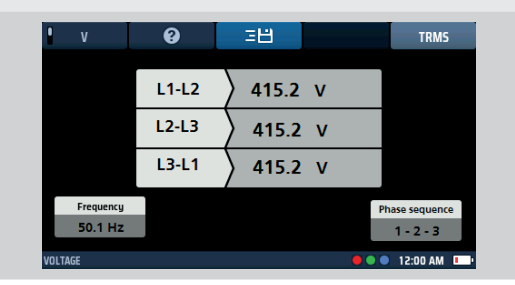

### **11.7 Phasensequenz**

Bei der Messung von dreiphasigen Spannungen zeigt das Gerät automatisch die Phasensequenz an.

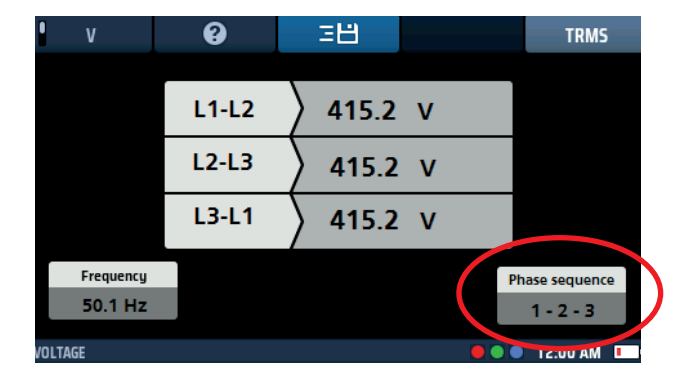

#### **Abb. 36:** *Phasendrehung der Spannung*

Die normale Phasensequenz wird als 1-2-3 dargestellt. Die umgekehrte Phasensequenz wird als 3-2-1 dargestellt.

Wenn das Gerät in den DC-Modus geschaltet ist und eine Phasendrehung erkannt wird, schaltet es automatisch in den TRMS-Modus und der Anzeigebereich unter dem Hotkey 5 blinkt fünfmal, um den Benutzer zu warnen.

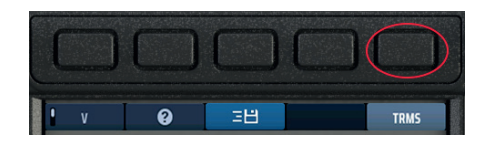

**Abb. 37:** *Hotkey 3* 

 $\cdots$  V AC

 $\cdots$  V AC

 $\cdots$  V AC

**CUDDEN** 

VOLTAGE

 $nF$ 

## **11.8 Millivolt-Messungen**

- 1. Drehen Sie den linken Drehknopf in die Spannungsposition (V). Das Display leuchtet auf und hat einen schwarzen Hintergrund.
- 2. Drücken Sie den Hotkey 1, bis im Feld darunter "mV" angezeigt wird.
- 3. Stecken Sie die Messleitungen in die rote und die grüne Buchse.
- 4. Schließen Sie die rote Messleitung an den positiven Potentialleiter und die grüne Messleitung an den negativen Potentialleiter des zu messenden Stromkreises an.

### **Es ist kein Drücken der Testtaste nötig.**

Der Test beginnt, sobald Sie Ihre Messleitungen an den Stromkreis anschließen, den Sie testen.

5. Das Gerät zeigt eine einzelne Spannung in Millivolt bis zu einem Grenzwert von 1999 mV an.

**HINWEIS:** Die mV-Option ist nur an den roten und grünen Anschlüssen des Geräts verfügbar.

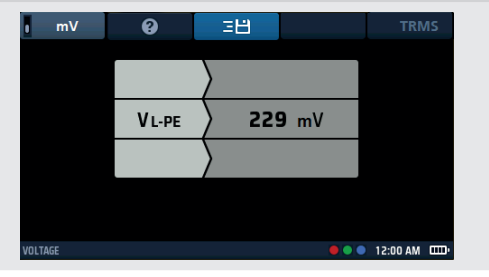

### **11.9 Frequenzmessung**

- Bei AC- oder TRMS-Messungen zeigt das Gerät automatisch die Versorgungsfrequenz unten links im Display an.
- Die Frequenzanzeige wird gesperrt, wenn DC-Spannungen ausgewählt werden.

### **11.10 Senden von Ergebnissen an ein Bluetooth®-Gerät**

 Der Hotkey 3 kann jederzeit gedrückt werden, um die im Hauptbereich des Displays angezeigten Ergebnisse an ein verbundenes Bluetooth®-Gerät, z. B. ein Tablet oder Smartphone, zu senden

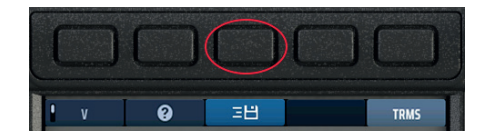

#### **Abb. 38:** *Hotkey 3*

■ Informationen zum Verbinden von mobilen Geräten mit dem MFT-X1 **Siehe 16. Herunterladen von Ergebnissen auf ein Remote-Gerät auf Seite 93.**

**Strommessung**

### 12. Strommessung

**WARNUNG: Strommessungen sind Prüfungen unter Spannung, und alle Vorsichtsmaßnahmen für Arbeiten unter Spannung müssen befolgt werden.**

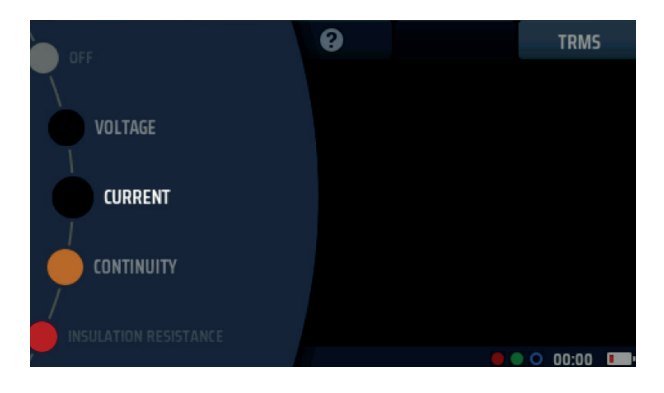

**Abb. 39:** *Strommessung*

### **12.1 Allgemein**

Bei Verwendung mit einer optionalen Stromzange MCC1010 kann das MFT-X1 AC- und TRMS-Ströme messen.

### **12.2 Hotkeys für Strommessungen**

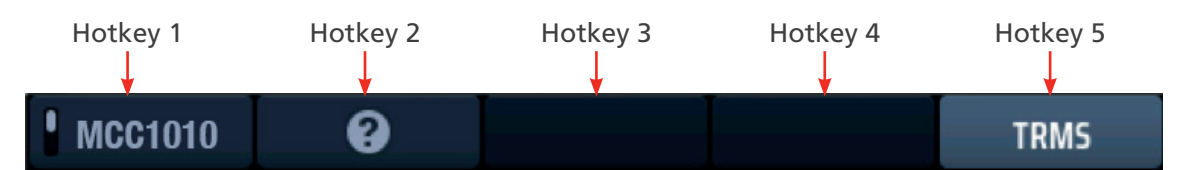

#### **Abb. 40:** *Strom-Hotkeys*

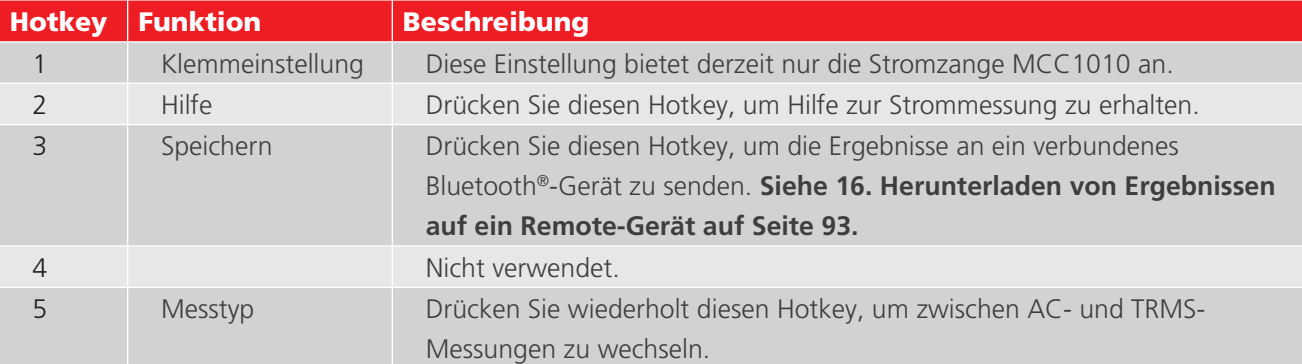

### **12.3 Alle Strommessungen**

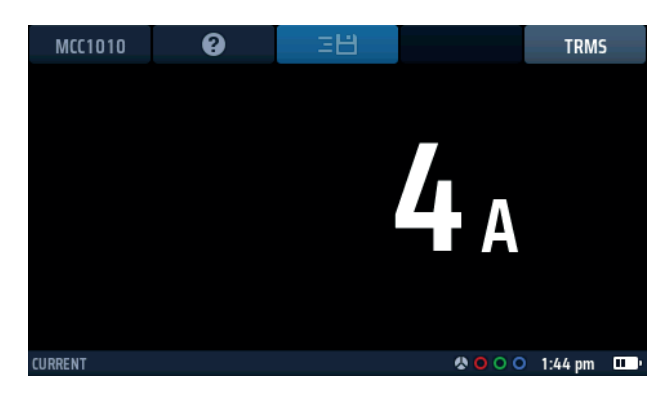

**Abb. 41:** *Ausgangsbildschirm der Stromzange mit angeschlossener MCC1010*

- Die Spannungsanzeige wird kontinuierlich aktualisiert. Wenn Sie Ihre Ergebnisse jedoch an ein verbundenes Bluetooth® -Gerät senden möchten, können Sie dies durch Drücken des Hotkeys 3 tun.
- Um Hilfe zu erhalten, können Sie jederzeit den Hotkey 2 drücken.

### **12.4 Strommessungen**

- 1. Drehen Sie den linken Drehknopf in die Position STROM.
	- Das Display leuchtet auf und hat einen schwarzen Hintergrund.

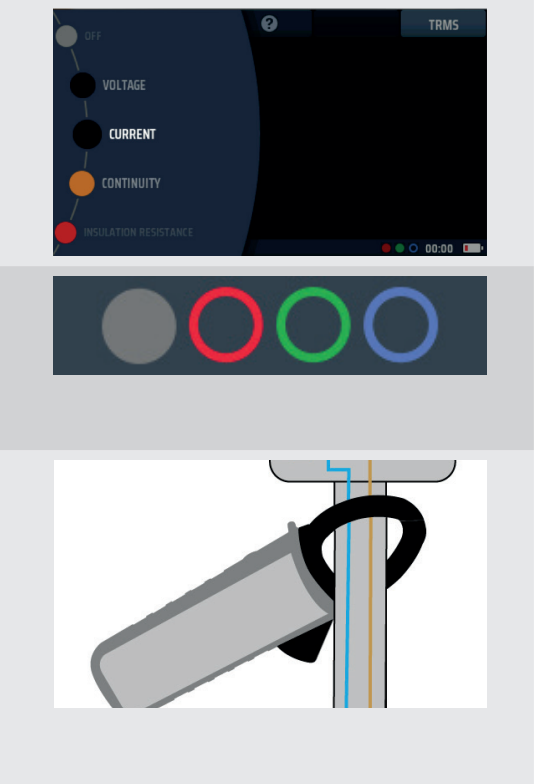

2. Verwenden Sie eine Megger Stromzange MCC1010 und stecken Sie sie in die graue 3-polige Buchse.

**HINWEIS:** Dies ist eine polarisierte Verbindung. Drücken Sie den Stecker nicht mit Gewalt in die Steckdose.

3. Positionieren Sie die Stromzange am Kabel, das den zu messenden Strom führt.

In den hier gezeigten Beispielen kann die Stromzangenverbindung an einem einzelnen Leiter oder an zwei Leitern hergestellt werden.

Die Stromzange an den beiden Leitern zeigt die Differenz zwischen den beiden Leiterströmen an. Dies wird als Differentialmessung bezeichnet

4. Es ist kein Drücken der Testtaste nötig. Die Prüfung startet automatisch, sobald Sie die Stromzange positioniert haben.

# 13. Prüfung von Fehlerstromschutzschaltern (FI)

**WARNUNG: FI-Prüfungen sind Prüfungen unter Spannung, und alle Vorsichtsmaßnahmen für Arbeiten unter Spannung müssen befolgt werden.**

### **13.1 Allgemein**

Das MFT-X1 kann die Auslösezeit und den Auslösestrom für eine Vielzahl von Fehlerstromschutzschaltern (FI) und Fehlerstrom-Trennvorrichtungen (RDC-DD) mit einer Empfindlichkeit von 10 mA bis 1000 mA messen. RDC-DD wird beim MFT-X1 auf RDC gekürzt.

Die vom Gerät durchgeführten Prüfungen entsprechen IEC 61557 Teil 6 für FIs und IEC62955 für RDC-DDs

Zu den Prüfoptionen gehören die Prüfung der Auslösezeit, die Prüfung des Auslösestroms sowie die kombinierte oder separate Berührungsspannungsprüfung, auch als Fehlerspannungsprüfung bezeichnet.

Das Gerät bietet außerdem eine einzigartige, vom Benutzer konfigurierbare automatische Testsequenz, die einige oder alle diese Tests umfasst, sowie Rampenprüfungen, die für die Untersuchung von Fehlauslösungen nützlich sind.

#### **13.1.1 Unterstützte FI-Typen**

Das MFT-X1 kann die folgenden Arten von FIs prüfen:

- AC gewährleistet die Trennung nur bei AC-Restströmen
- A gewährleistet die Trennung von AC- und gepulsten DC-Restströmen
- F sollte als Typ A geprüft werden, ist aber anfällig für Erdschlüsse mit höherer Frequenz
- B gewährleistet die Trennung von AC-, gepulsten DC- und reibungslosen DC-Restströmen
- EV (RDC-DD) gewährleistet die Trennung von reinen DC-Restströmen von bis zu 10 Sekunden Dauer
- (S) verzögerte Versionen von FIs

**HINWEIS:** Ein RDC ist ein in EV-Ladesystemen vorgefundenes Gerät zur Erkennung von direkten Restströmen, das in der Regel mit weniger als 6 mA DC in einer Zeit von nicht mehr als 10 Sekunden arbeitet.

**HINWEIS:** Eine Ausführung des Typs S eines FIs hat eine verzögerte Auslösung bei Erkennung eines Ableitstroms. Diese ist für den Einsatz vorgesehen, wenn in einer Schutzanlage eine Unterscheidung zwischen FIs erforderlich ist. Beim Testen einer Ausführung vom Typ S wird ein 30 Sekunden-Countdown-Timer gestartet, bevor die Auslösetests durchgeführt werden. Dies ist erforderlich, um sicherzustellen, dass die interne Verzögerung nicht durch die Berührungsspannungsprüfung zu Beginn aller FI-Prüfungen beeinträchtigt wird. Dieser Berührungsspannungstest ist für den Benutzer nicht sichtbar, könnte aber die Verzögerung so stark beeinträchtigen, dass eine schnellere Auslösezeit als normal entsteht und möglicherweise der Fehlerstromschutzschalter (FI) ausfällt.

**HINWEIS:** FI/LS (Fehlerstromschutzschalter mit Überstromschutz) können auf die gleiche Weise wie FIs getestet werden, aber nur die Fehlerstromschutzfunktion dieser Geräte wird getestet, nicht der Überstromschutz.

#### **13.1.2 FI-Prüfstrom**

Beim Testen von FIs oder eines RDC sollten Sie den Prüfstrom auswählen, der der Nennleistung des zu prüfenden Gerätes entspricht. Wählen Sie beispielsweise für einen FI mit 30 mA einen Prüfstrom von 30 mA am Gerät, gefolgt vom benötigten Multiplikator, z. B. 1/2 x l, 1 x l, 2 x l oder 5 x I.

Das MFT-X1 hat für jede ausgewählte Prüfung eine Grenze von 1000 mA. Bei einigen FIs mit höherem Strom und insbesondere FIs vom Typ A oder Typ B ist die Testreihe, die Sie durchführen können, eingeschränkt. Beispielsweise kann das MFT-X1 keine 5 x I-Prüfungen auf FIs mit einem Nennstrom von 300 mA oder höher durchführen, da dies einen Prüfstrom von 5 x I oder 5 x 300 mA = 1500 mA, der die Grenze von 1000 mA überschreitet, erfordern würde. Das folgende Diagramm zeigt, welche Kombinationen von FI-Typ und Prüfstrom unterstützt werden und welche nicht. Wenn Sie versuchen, eine nicht unterstützte Kombination auszuwählen, wird dieses Diagramm automatisch zur Erinnerung auf dem Display des Geräts angezeigt.

| <b>RCD Types:</b><br>AC, AC-S |              |       |       | OK            |        |        |  |                |                           |
|-------------------------------|--------------|-------|-------|---------------|--------|--------|--|----------------|---------------------------|
| <b>RCD Rated</b><br>Current   | <b>10 mA</b> | 30 mA | 50 mA | 100 mA        | 300 mA | 500 mA |  | 650 mA 1000 mA | <b>Max VAR</b><br>Current |
| 1/21, 11,<br>Ramp             |              |       |       |               |        |        |  |                | $1000$ mA                 |
| 21                            |              |       |       |               |        |        |  |                | 500 mA                    |
| 51                            |              |       |       |               |        |        |  |                | 200 mA                    |
|                               |              |       |       |               |        |        |  |                |                           |
| <b>Available</b>              |              |       |       | Not available |        |        |  |                |                           |

**Abb. 42:** *Diagramm der zulässigen Test-/Typ-/Nennstromkombinationen* 

#### **13.1.3 Über die FI-Prüfungen**

Bei allen Prüfungen sorgt das Gerät dafür, dass ein Strom zwischen Leitung und Erdung auf der Lastseite des Stromkreises fließt, der durch den zu prüfenden FI geschützt ist. Dies simuliert die Auswirkung eines Erdschlussfehlers. Wenn ein solcher Fehler auftritt, entsteht durch den Erdschlussstrom ein Ungleichgewicht zwischen den Strömen im stromführenden Leiter und dem Neutralleiter, die durch die Messspulen (A) und (B) des FI geleitet werden. Dies bedeutet, dass ein Teil des Leitungsstroms über den Erdungspfad zurückgeht, nicht über den Neutralleiter. Wenn dieses Ungleichgewicht größer ist als die Empfindlichkeit (Nennwert) des FIs, löst der FI aus und trennt den zu schützenden Stromkreis.

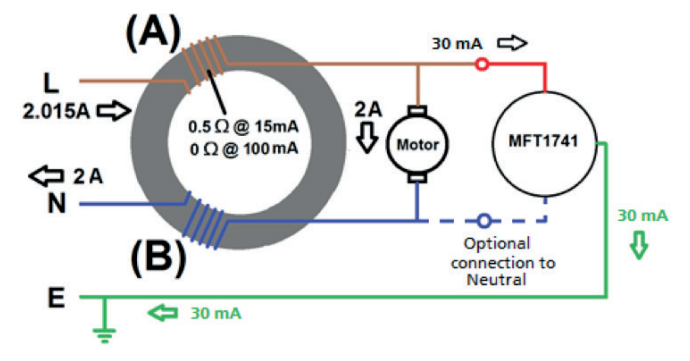

**Abb. 43:** *Vereinfachte FI-Schaltung*

#### **13.1.4 Die ½ x I-Prüfung**

Für diese Prüfung verwendet das Gerät einen Strom, der der Hälfte des Nennstroms (½ x I) des zu prüfenden FI entspricht. Dieser Strom wird 2 Sekunden lang angelegt, und der FI sollte in dieser Zeit nicht auslösen. Wenn der FI-Test erfolgreich abgeschlossen wurde, wird auf dem Display > 1999 ms angezeigt. Bei Bedarf kann in den Einstellungen die maximale Testdauer eingestellt werden auf 500 ms geändert werden. **Siehe 15.9.5 Maximale Prüfdauer ½ x I auf Seite 92.** Wenn der Schutzschalter während der Prüfung auslöst, was darauf hinweisen kann, dass er zu empfindlich ist, wird die Prüfung abgebrochen und auf dem Display wird die tatsächliche Auslösezeit angezeigt.

#### **13.1.5 Die 1 x I-Prüfung**

Für diese Prüfung verwendet das Gerät einen Strom, der dem Nennwert (1 x I) des zu prüfenden FI entspricht. Der FI sollte bei Geräten, die IEC 61008/9 entsprechen, innerhalb von 300 ms auslösen und bei älteren Geräten, die alten britischen Normen wie z. B. BS7288 entsprechen, innerhalb von 200 ms. Wenn der FI ausgelöst wird, wird der Test beendet und das Gerät zeigt die tatsächliche Auslösezeit an. Wenn der FI nicht ausgelöst wird, stoppt die Prüfung nach 300 ms und zeigt > 300 ms oder > 200 ms an, je nach den Geräteeinstellungen. Sie können die Prüfdauer in den Einstellungen ändern. **Siehe 15.9.6 Maximale Prüfdauer 1 x I auf Seite 92.**

#### **13.1.6 Die 2 x I-Prüfung**

Für diese Prüfung verwendet das Gerät einen Strom, der dem doppelten Nennwert (2 x I) des zu prüfenden FI entspricht. Der FI sollte innerhalb von 150 ms auslösen. Wenn der FI ausgelöst wird, wird der Test beendet und das Gerät zeigt die tatsächliche Auslösezeit an. Wenn der FI nicht ausgelöst wird, stoppt die Prüfung nach 150 ms und das Display zeigt > 150 ms an.

#### **13.1.7 Die 5 x I-Prüfung**

Für diese Prüfung verwendet das Gerät einen Strom, der dem Fünffachen des Nennwerts (5 x I) des zu prüfenden FI entspricht. Der FI sollte innerhalb von 40 ms auslösen. Wenn der FI ausgelöst wird, wird der Test beendet und das Gerät zeigt die tatsächliche Auslösezeit an. Wenn der FI nicht ausgelöst wird, stoppt die Prüfung nach 40 ms und das Display zeigt > 40 ms an.

#### **13.1.8 Die Rampenprüfung**

Diese Prüfung ist in der Regel nicht in den nationalen und internationalen Normen für die FI-Prüfung enthalten, ist aber nützlich für die Untersuchung von "Fehlauslösungen", bei denen der FI manchmal ohne offensichtlichen Grund auslöst. Für die Rampenprüfung legt das Gerät zunächst einen Prüfstrom an, der der Hälfte des Nennwerts des FI (oder weniger) entspricht, und erhöht dann diesen Strom kontinuierlich um maximal das 1,1-Fache (110 %) des Nennwerts des FI. Während der Prüfung wird der Strom als Prozentsatz auf einem Analogbogen im Hauptanzeigebereich angezeigt. Wenn der Schutzschalter während des Tests auslöst, wird der Strom, bei dem er ausgelöst wurde, im Hauptanzeigebereich angezeigt. Wenn der Schalter nicht ausgelöst wird, stoppt die Prüfung, sobald der Strom 110 % erreicht. Der Zeiger am Analogbogen stoppt bei 110 % und die Hauptanzeige zeigt einen Wert an, der mehr als das 1,1-Fache des FI-Nennwerts beträgt. Wenn Sie z. B. einen 30 mA-FI testen und dieser nicht ausgelöst wird, zeigt die Hauptanzeige am Ende der Prüfung > 33 mA an.

#### **13.1.9 Prüfen bei 0° und 180°**

Alle FI- und RDC-Prüfungen können mit 0° oder 180° durchgeführt werden. Bei Auswahl der Option "0°" startet die Prüfung, wenn der Laststrom positiv wird, und bei Auswahl der Option "180°" beginnt die Prüfung, wenn der Laststrom negativ wird. Einige FIs können unterschiedliche Ergebnisse bei 0° und 180° liefern. Daher wird empfohlen, beide Optionen auszuführen. Wenn automatisches Prüfen ausgewählt wurde, wiederholt das Gerät die Tests mit 0° und 180° automatisch, sofern diese Funktion nicht in den Einstellungen deaktiviert wurde. **Siehe 15.9.7 Anpassung der automatischen Sequenz auf Seite 92.**

**HINWEIS:** Für RCDs vom Typ A und B sowie RDCs sind die richtigen Begriffe positiv (+ve) und (-ve). Der Einfachheit halber zeigt das Display jedoch 0° und 180° an. RCD-Prüfungen mit gepulstem Gleichstrom und glattem Gleichstrom müssen mit beiden Polaritäten durchgeführt werden.

#### **13.1.10 Verhinderung der FI-Prüfung**

Das Gerät verhindert die Prüfung, wenn die Berührungsspannung über 50 V liegt oder voraussichtlich höher ist

Die Prüfung wird auch dann verhindert, wenn die Versorgungsspannung außerhalb des zulässigen Bereichs liegt (45 V AC bis 280 V AC für 230 V-Nennversorgungen und 376 V AC bis 550 V AC für 400 V-Nennversorgungen) oder wenn die Versorgungsfrequenz außerhalb des zulässigen Frequenzbereichs liegt (45 Hz bis 65 Hz für 50 Hz-Nennversorgungen).

#### **13.1.11 Fehlerquellen bei Messungen**

Die Ergebnisse der RCD-Prüfung können beeinträchtigt werden, wenn Lasten, insbesondere rotierende Maschinen und kapazitive Lasten, während der Prüfung angeschlossen bleiben. Besondere Bedingungen in Fehlerstromschutzeinrichtungen (RCD) einer bestimmten Bauart, z. B. des Typs S (selektiv und stoßstromfest), müssen berücksichtigt werden.

### **13.2 Hotkeys für FI-Prüfungen**

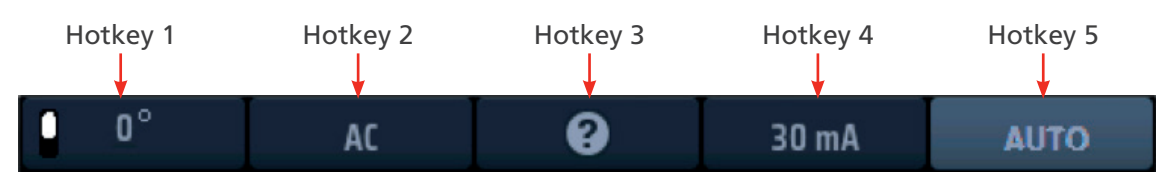

#### **Abb. 44:** *FI-Hotkeys*

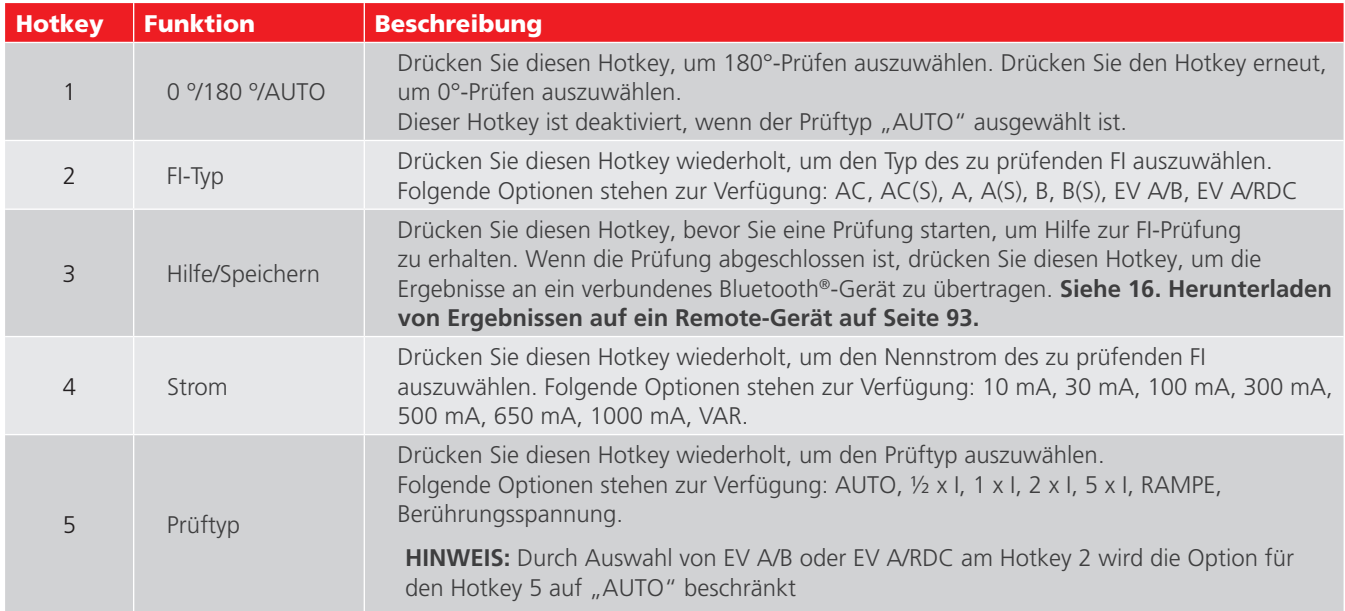

### **13.3 Anzeigelayout für FI-Prüfungen (Beispiel für automatische Prüfung dargestellt)**

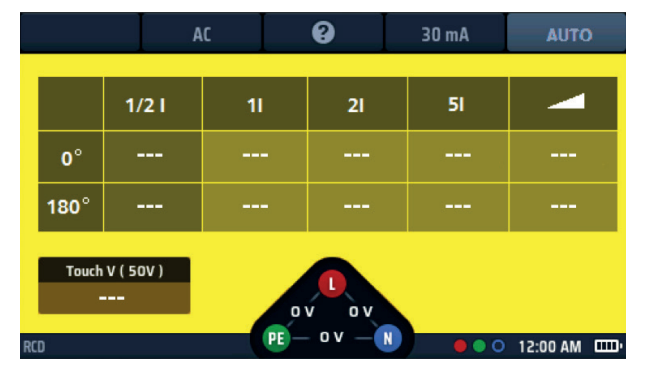

**Abb. 45:** *Beispiel für den Start-Bildschirm der automatischen FI-Prüfung*

### **13.4 Berührungsspannung – Alle FI-, RDC- und Berührungsspannungsprüfungen**

- Vor dem Start der FI- oder RDC-Prüfungen wird automatisch eine Berührungsspannungsprüfung durchgeführt. **Siehe 13.9 Berührungsspannungsprüfung auf Seite 63.**
- Wenn Sie eine dreiadrige Verbindung mit dem zu prüfenden Stromkreis verwenden und das Gerät erkennt, dass die stromführenden und neutralen Verbindungen vertauscht sind, wird eine Warnung angezeigt und die Prüfung wird verhindert. Die Prüfsperre, aber nicht die Warnung, kann in den Einstellungen deaktiviert werden. **Siehe 15.7.1 Spannungsführungs-Grenzwert auf Seite 88.**
- Während das Gerät eine Prüfung durchführt, sind alle Hotkeys deaktiviert.
- Zum Prüfen von FIs mit einem Nennstrom, der mit keinem der vom Gerät angebotenen Voreinstellungen übereinstimmt, können Sie die VAR-Option verwenden. **Siehe 13.10 VAR (variabler FI) auf Seite 64.**

### **13.5 Automatisches FI-Prüfen**

### **Prüfung von Fehlerstromschutzschaltern (FI)**

- 1. Drehen Sie den linken Drehknopf in die FI-Prüfposition (RCD).
	- Die Anzeige leuchtet mit einem gelben Hintergrund.
- 2. Für FIs vom Typ AC und A können Sie zweiadrige Prüfungen verwenden.

Stecken Sie die Messleitung L (rot) in die rote Buchse und die Messleitung PE (grün) in die grüne Buchse.

2.1. Für FIs/RDCs vom Typ B und EV benötigen Sie eine dreiadrige Prüfung. Stecken Sie die rote L-Messleitung in die rote Buchse, die grüne PE-Messleitung in die grüne Buchse und die blaue N-Messleitung in die blaue Buchse.

#### **Für FIs vom Typ B und EV/RDC ist ein dreiadriger Draht erforderlich.**

- 3. Drücken Sie wiederholt den Hotkey 2, bis der Typ des zu prüfenden FI angezeigt wird.
	- 3.1. Alternativ können Sie den Hotkey 2 einmal drücken und mit dem rechten Drehknopf den Typ des zu prüfenden FI auswählen.
- 4. Drücken Sie wiederholt den Hotkey 4, bis der Nennstrom des zu prüfenden FI angezeigt wird.
	- 4.1. Alternativ können Sie den Hotkey 4 einmal drücken und mit dem rechten Drehknopf den Nennstrom des zu prüfenden FI aus der Liste der Optionen auswählen.
- 5. Drücken Sie wiederholt den Hotkey 5, bis der Hotkey 5 AUTO anzeigt.
	- 5.1. Alternativ können Sie den Hotkey 5 einmal drücken und mit dem rechten Drehknopf die Option AUTO aus den Optionen auswählen.
- 6. Schließen Sie Ihre Messleitungen an den Stromkreis auf der Lastseite des FI an, den Sie testen möchten.

**HINWEIS:** Verwenden Sie zur Polaritätserkennung 3-adrige Anschlüsse für alle Arten von FI- oder RDC-Prüfungen.

- 7. Drücken Sie die Testtaste und lassen Sie sie los.
	- Das Gerät startet die Prüfsequenz mit der Prüfung der Nichtauslösung und beginnt mit der Vervollständigung der Ergebnistabelle der AUTO-Sequenz.
- 8. Sobald die Auslöseprüfung beginnt, muss der FI zurückgesetzt werden, damit die Sequenz fortgesetzt werden kann.

**HINWEIS:** Die Prüfungen werden automatisch gestartet, wenn der FI zurückgesetzt wird.

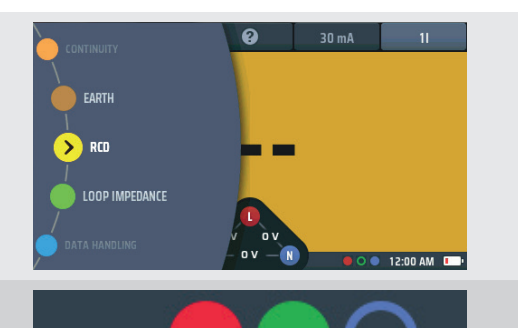

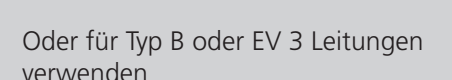

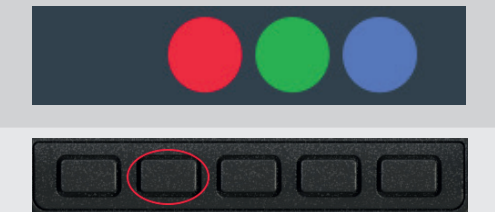

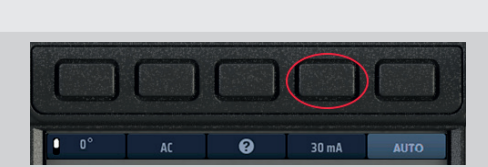

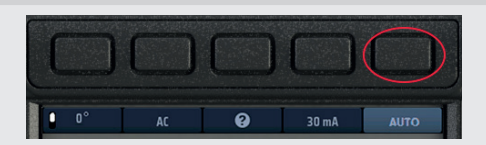

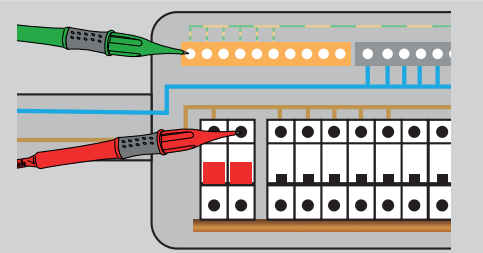

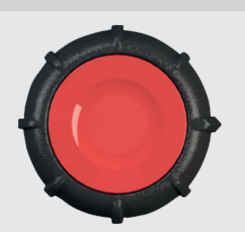

- 9. Während alle Prüfungen der Sequenz abgeschlossen werden, wird das Ergebnis für diese Prüfung zur Anzeige hinzugefügt. Der Prüfungsfortschritt ist in der Ergebnistabelle sehr deutlich.
- 10. Nach Abschluss der gesamten Testsequenz werden alle Ergebnisse angezeigt.
- 11. Das Spannungswidget an der Basis des Displays zeigt 0 V an, wenn der FI nach der letzten Auslösung nicht zurückgesetzt wurde. Durch Zurücksetzen des FI wird die Versorgungsspannung im Spannungswidget angezeigt.

|             |                                | AC        | Ð              | 30 mA              | <b>AUTO</b>   |  |
|-------------|--------------------------------|-----------|----------------|--------------------|---------------|--|
|             | 1/21                           | 11        | 21             | 51                 |               |  |
| $0^{\circ}$ | >1999 ms                       | 27.3 ms   | 19.8 ms        | 10.4 <sub>ms</sub> | 22.9 mA       |  |
| $180^\circ$ | $>1999$ ms                     | 26.9 ms   | 19.9 ms        | 10.4 ms            | 22.9 mA       |  |
|             | <b>Touch V (50V)</b><br>1 V AC | <b>0V</b> | ī<br><b>0V</b> |                    |               |  |
| <b>RCD</b>  |                                | PE        | n v<br>N       | O                  | m<br>12:00 AM |  |

**Abb. 46:** *Fortschritt der AUTO-FI-Prüfergebnisse*

**HINWEIS:** Der Anschluss kann am Ende des Stromkreises, am Verteiler oder am FI erfolgen

**HINWEIS:** Einige FI/LS lösen nicht aus, wenn sie durch direkten Anschluss an die Schraubanschlüsse des

FI/LS getestet werden.

Wenn der FI nicht ausgelöst wird, zeigt das Display Folgendes an:

- > 1999 ms (oder > 500 ms)\* für die ½ x I-Prüfung. Dies zeigt an, dass der FI den Test bestanden hat.
- > 300 ms für die 1 x I-Prüfung. Dies weist darauf hin, dass der FI die Prüfung nicht bestanden hat, weil er nicht oder zu spät ausgelöst hat
- > 150 ms für die 2 x I-Prüfung. Dies weist darauf hin, dass der FI die Prüfung nicht bestanden hat, weil er nicht oder zu spät ausgelöst hat

> 40 ms für die 5 x I-Prüfung. Dies weist darauf hin, dass der FI die Prüfung nicht bestanden hat, weil er nicht oder zu spät ausgelöst hat Anmerkung: Der Anschluss kann am Ende des Stromkreises, am Verteiler oder am FI erfolgen

\* Die Option > 1999 ms oder > 500 ms kann im Einstellungen festgelegt werden.

Dieser Wert hängt von der Norm ab, nach der der FI geprüft wird

#### **13.5.1 Anpassen der AUTO-Testsequenz**

Die standardmäßige AUTO-Testsequenz ist ½ x I, 1 x I, 2 x I, 5 x I und RAMP mit allen auf 0° und 180° wiederholten Prüfungen. Sie können die Sequenz in den Einstellungen anpassen. Prüfungen, die in der AUTO-Sequenz nicht benötigt werden, können entfernt werden (wenn mindestens eine Prüfung belassen wird), und die Prüfung kann für 0° oder 180° deaktiviert werden, aber nicht für beide. Für weitere Informationen zur Anpassung der AUTO-Testsequenz siehe **Siehe 15.9.7 Anpassung der automatischen Sequenz auf Seite 92.**

### **13.6 FI-Prüfung mit einem einzigen Strom**

- 1. Drehen Sie den linken Drehknopf in die FI-Prüfposition (RCD).
	- Die Anzeige leuchtet mit einem gelben Hintergrund.

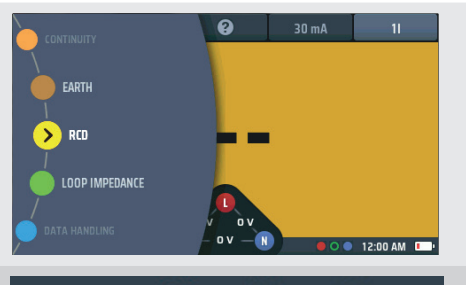

2. Für FIs vom Typ AC und A können Sie zweiadrige Prüfungen verwenden.

Stecken Sie die Messleitung L (rot) in die rote Buchse und die Messleitung PE (grün) in die grüne Buchse.

2.1. Für FIs/RDCs vom Typ B und EV benötigen Sie eine dreiadrige Prüfung. Stecken Sie die rote L-Messleitung in die rote Buchse, die grüne PE-Messleitung in die grüne Buchse und die blaue N-Messleitung in die blaue Buchse.

### **Für FIs vom Typ B und EV/RDC ist ein dreiadriger Draht erforderlich.**

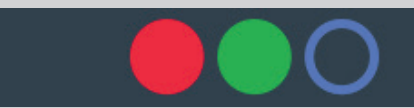

Oder für Typ B oder EV-Modi 3 Leitungen verwenden

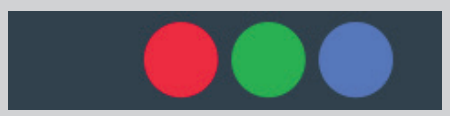

- 3. Drücken Sie den Hotkey 1, um entweder 0° oder 180° auszuwählen
- 4. Drücken Sie wiederholt den Hotkey 2, bis der Typ des zu prüfenden FI angezeigt wird.
	- 4.1. Alternativ können Sie den Hotkey 2 einmal drücken und mit dem rechten Drehknopf den Typ des zu prüfenden FI auswählen.
- 5. Drücken Sie wiederholt den Hotkey 4, bis der Nennstrom des zu prüfenden FI angezeigt wird.
	- 5.1. Alternativ können Sie den Hotkey 4 einmal drücken und mit dem rechten Drehknopf den Nennstrom des zu prüfenden FI auswählen, wie rechts dargestellt.
- 6. Drücken Sie wiederholt den Hotkey 5, bis die gewünschte Prüfstromoption angezeigt wird. Verfügbare Optionen sind ½ x I, 1 x I, 2 x I und 5 x I.
	- 6.1. Alternativ können Sie den Hotkey 5 einmal drücken und mit dem rechten Drehknopf die Stromoption auswählen.
- 7. Schließen Sie Ihre Messleitungen an den Stromkreis auf der Lastseite des FI an, den Sie testen möchten. Verwenden Sie einen dreiadrigen Anschluss, wenn das Gerät Sie vor vertauschtem L und N warnen soll.
- 8. Drücken Sie die Testtaste und lassen Sie sie los.

**HINWEIS:** Wenn die Autostart-Option aktiviert ist, kann die Testtaste vor dem Anschließen der Messleitungen gedrückt werden. Wenn das Gerät die spannungsführende Leitung erkennt, wird die Prüfung gestartet. **Siehe 15.9.3 Autostart-Test auf Seite 91.**

- 9. Am Ende der Prüfung werden im Hauptanzeigebereich die Auslösezeiten der Prüfung angezeigt. Das Display zeigt auch die für den 1xI-Strom berechnete Berührungsspannung an.
- Wenn der FI nicht ausgelöst wird, zeigt das Display Folgendes an:
	- $\sim$  > 1999 ms oder > 500 ms für die ½ x I-Prüfung. Dies zeigt an, dass der FI den Test bestanden hat.
	- > 300 ms für die 1 x I-Prüfung. Dies weist darauf hin, dass der FI die Prüfung nicht bestanden hat, weil er nicht oder zu spät ausgelöst hat
	- > 150 ms für die 2 x I-Prüfung. Dies weist darauf hin, dass der FI die Prüfung nicht bestanden hat, weil er nicht oder zu spät ausgelöst hat
	- > 40 ms für die 5 x I-Prüfung. Dies weist darauf hin, dass der FI die Prüfung nicht bestanden hat, weil er nicht oder zu spät ausgelöst hat

**HINWEIS:** Der Anschluss kann am Ende des Stromkreises, am Verteiler oder am FI erfolgen.

**HINWEIS:** Einige FI/LS lösen nicht aus, wenn sie durch direkten Anschluss an die Schraubanschlüsse des FI/LS getestet werden. Sie sollten weiter unten, entweder am Verteiler oder an einer lokalen Steckdose, getestet werden.

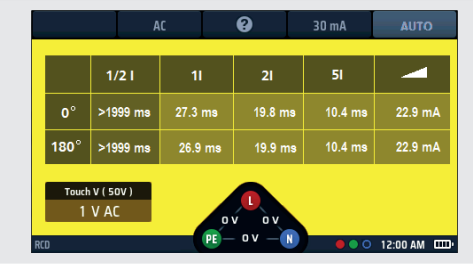

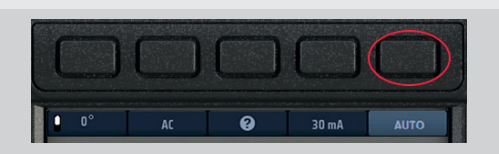

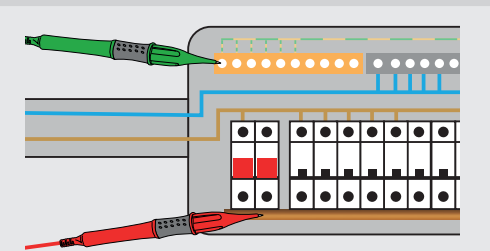

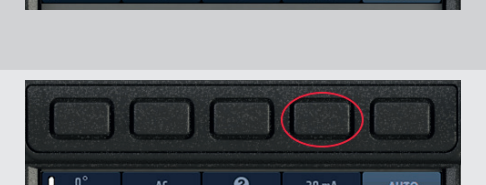

### **13.7 3-Phasen-Fehlerstromschutzschalter-Prüfung**

Das MFT-X1 ist für die Prüfung von RCDs in 3-Phasen-Installationen ausgelegt.

Bei der Prüfung von RCDs in einem dreiphasigen System wird jeder RCD als einzelner RCD von der Phase bis zur Erde geprüft. **Siehe 13.1.2 FI-Prüfstrom auf Seite 54.** und **Siehe 13.1.7 Die 5 x I-Prüfung auf Seite 56.**

Wenn keine Erdung vorhanden ist, kann die Upstream/Downstream-Methode verwendet werden. Dies erfordert eine Prüfung über zwei Phasen, wie unten beschrieben.

- 1. Um Phase 1 des FI-Schutzschalters zu prüfen, schließen Sie die rote (L1) Buchse des MFT an die nachgeschaltete (o/p) Klemme des zu prüfenden FI-Schalters an.
- 2. Verbinden Sie die grüne (L2) Buchse des MFT mit der vorgelagerten Phase eines FI-Schutzschalters auf einer anderen Phase.
- 3. Drücken Sie die Taste TEST.
- 4. Der MFT zeigt die Auslösezeit des FI-Schutzschalters an.

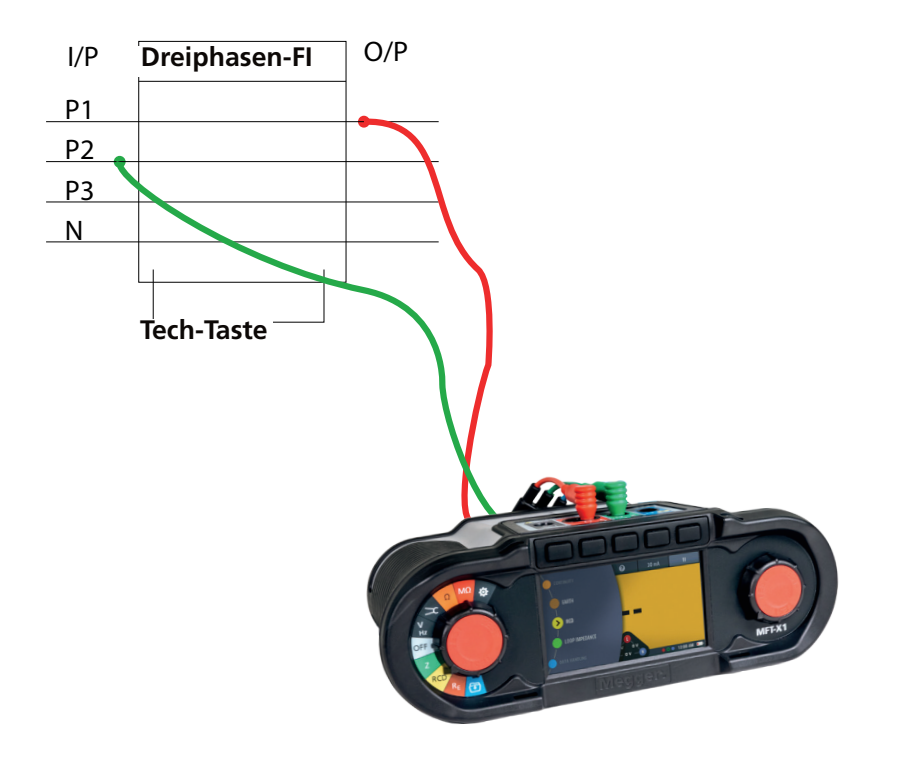

### **13.8 FI-Rampenprüfung**

**HINWEIS:** Für EV-Modi ist derzeit keine separate Rampenprüfung verfügbar. Eine einzelne Rampenprüfung kann in den AUTO-Sequenz-Einstellungen isoliert werden, indem die Optionen 1/2 x I, 1 x I, 2 x I und 5 x I entfernt werden.

- 1. Drehen Sie den linken Drehknopf in die FI-Prüfposition (RCD).
	- Die Anzeige leuchtet mit einem gelben Hintergrund.
- 2. Für FIs vom Typ AC und A können Sie zweiadrige Prüfungen verwenden.

Stecken Sie die Messleitung L (rot) in die rote Buchse und die Messleitung PE (grün) in die grüne Buchse.

2.1. Für FIs/RDCs vom Typ B und EV benötigen Sie eine dreiadrige Prüfung.

Stecken Sie die rote L-Messleitung in die rote Buchse, die grüne PE-Messleitung in die grüne Buchse und die blaue N-Messleitung in die blaue Buchse.

### **Für FIs vom Typ B und EV/RDC ist ein dreiadriger Draht erforderlich.**

- 3. Drücken Sie wiederholt den Hotkey 2, bis der Typ des zu prüfenden FI angezeigt wird.
	- 3.1. Alternativ können Sie den Hotkey 2 einmal drücken und mit dem rechten Drehknopf den Typ des zu prüfenden FI auswählen.
- 4. Drücken Sie wiederholt den Hotkey 4, bis der Nennstrom des zu prüfenden FI angezeigt wird.
	- 4.1. Alternativ können Sie den Hotkey 4 einmal drücken und mit dem rechten Drehknopf den Nennstrom des zu prüfenden FI auswählen.
- 5. Drücken Sie wiederholt den Hotkey 5, bis das Rampensymbol **angezeigt wird.** 
	- 5.1. Alternativ können Sie den Hotkey 5 einmal drücken und mit dem rechten Drehknopf die Rampenoption (**1999**) auswählen.
- 6. Schließen Sie Ihre Messleitungen an den Stromkreis auf der Lastseite des FI an, den Sie testen möchten.

Verwenden Sie einen dreiadrigen Anschluss, wenn das Gerät Sie vor vertauschtem L und N warnen soll.

**HINWEIS:** Der Anschluss kann am Ende des Stromkreises, am Verteiler oder am FI erfolgen

**HINWEIS:** Einige FI/LS lösen nicht aus, wenn sie durch direkten Anschluss an die Schraubanschlüsse des FI/LS getestet werden.

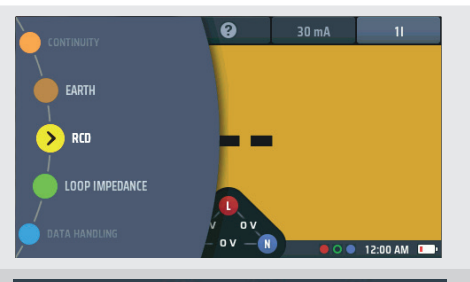

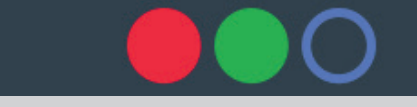

Oder für Typ B oder EV-Modi 3 Leitungen verwenden

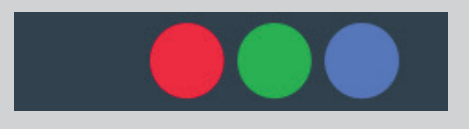

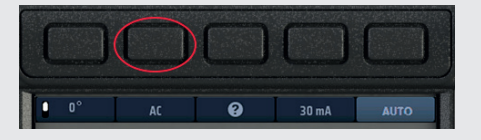

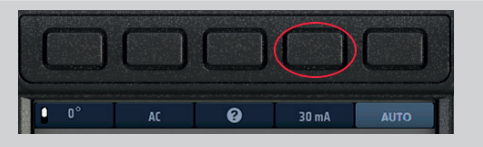

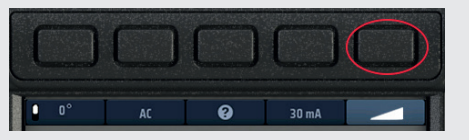

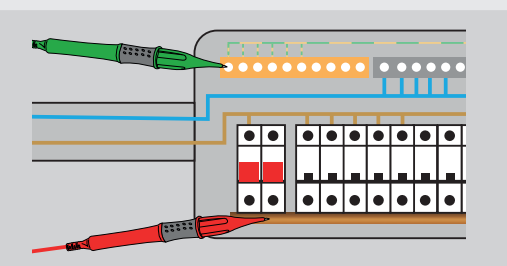

7. Drücken Sie auf die Testtaste und geben Sie sie frei, um die Prüfung zu beginnen. Wenn die AUTO-Startfunktion aktiviert ist, beginnt die Prüfung, sobald das Gerät eine spannungsführende Leitung

### erkennt. **Siehe 15.9.3 Autostart-Test auf Seite 91.**

- Das Gerät führt die Rampenprüfung automatisch durch.
- Während der Prüfung wird der Prüfstrom auf einem Analogbogen im Hauptanzeigebereich angezeigt.
- Wenn der FI ausgelöst wird, stoppt die Prüfung und der Strom, bei dem er ausgelöst wurde, wird im Hauptanzeigebereich angezeigt.
- Wenn der FI nicht ausgelöst wird, wird die Prüfung beendet, sobald der Strom 110 % des FI-Nennstroms erreicht.

### **13.9 Berührungsspannungsprüfung**

Das Gerät führt automatisch eine Berührungsspannungsprüfung durch, bevor eine der FI-Prüfungen oder die automatische Prüfsequenz gestartet wird. Das Ergebnis wird in der Anzeige im unteren linken Fenster angezeigt. Das Ergebnis wird für die 1 x I-Prüfung gezeigt, da dies für die Nennleistung des eingebauten FI relevant ist.

Das Ergebnis ist RA x IΔn, wobei RA der Widerstand des Erdungspfades ist.

Befolgen Sie diese Anweisungen, wenn Sie eine Berührungsspannungsprüfung getrennt von den FI-Prüfungen durchführen möchten. Der Vorteil ist, dass Sie keinen FI auslösen müssen, um die Berührungsspannung für den Stromkreis zu ermitteln.

1. Drehen Sie den linken Drehknopf in die FI-Prüfposition (RCD). Die Anzeige leuchtet mit einem gelben Hintergrund. )<br>RCD LOOP IMPEDANCE 2. Für zweiadrige Tests stecken Sie die L-Messleitung in die rote Buchse und die PE-Messleitung in die grüne Buchse. 2.1. Für dreiadrige Tests stecken Sie die L-Messleitung in die rote Buchse, die PE-Messleitung in die grüne Buchse oder und die N-Messleitung in die blaue Buchse. 3. Drücken Sie wiederholt den Hotkey 2, bis der Typ des zu prüfenden FI angezeigt wird. 3.1. Alternativ können Sie den Hotkey 2 einmal drücken und mit dem rechten Drehknopf den Typ des zu prüfenden FI auswählen. 4. Drücken Sie wiederholt den Hotkey 4, bis der Nennstrom des zu prüfenden FI angezeigt wird. 4.1. Alternativ können Sie den Hotkey 4 einmal drücken und mit dem rechten Drehknopf den Nennstrom des zu prüfenden FI auswählen.

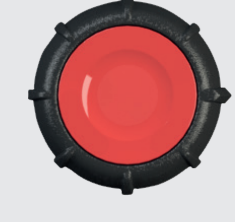

- 5. Drücken Sie wiederholt den Hotkey 5, bis der Berührungsspannungstest (Touch V) angezeigt wird.
	- 5.1. Alternativ können Sie den Hotkey 5 einmal drücken und mit dem rechten Drehknopf die Berührungsspannungsprüfung auswählen.
- 6. Schließen Sie Ihre Messleitungen an den Stromkreis auf der Lastseite des FI an, den Sie testen möchten. Verwenden Sie einen dreiadrigen Anschluss, wenn das Gerät Sie vor vertauschtem L und N warnen soll.
- 7. Drücken Sie auf die Testtaste und geben Sie sie frei, um die Prüfung zu beginnen.

Wenn die AUTO-Startfunktion aktiviert ist, beginnt die Prüfung, sobald das Gerät eine spannungsführende Leitung erkennt.

#### **Siehe 15.9.3 Autostart-Test auf Seite 91.**

- 8. Das Gerät zeigt die Berührungsspannung im Hauptbereich des Displays an.
- Das Gerät gibt eine Warnung aus, wenn die Berührungsspannung über 50 V liegt. Diese kann in den Einstellungen auf 25 V geändert werden. **Siehe 15.9.2 Max. Berührungsspannung auf Seite 91.**

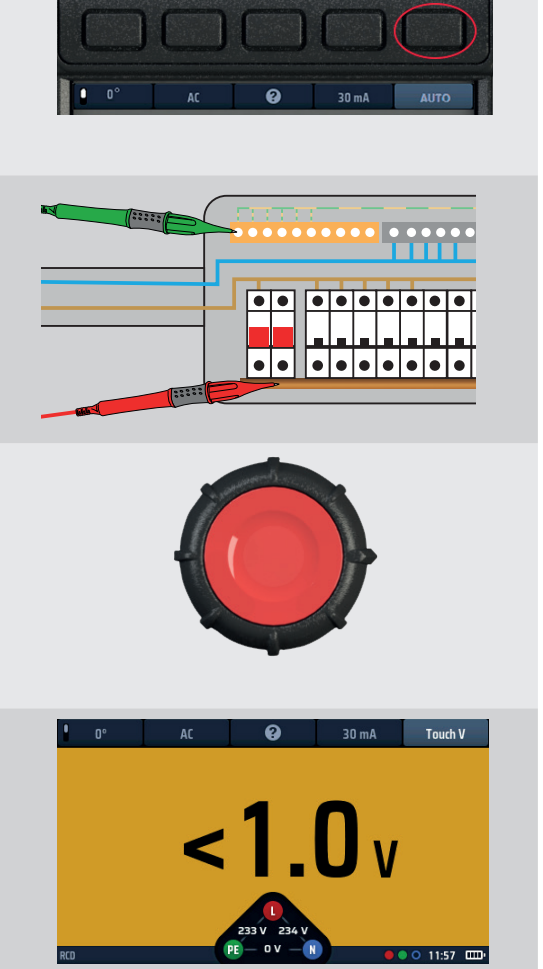

**HINWEIS:** Der Anschluss kann am Ende des Stromkreises, am Verteiler oder am FI erfolgen

**HINWEIS:** Einige FI/LS lösen nicht aus, wenn sie durch direkten Anschluss an die Schraubanschlüsse des FI/LS getestet werden.

### **13.10 VAR (variabler FI)**

Um einen FI mit einem Nennwert zu testen, der nicht in den vom Gerät angebotenen Standardnennleistungen enthalten ist, können Sie die VAR-Option verwenden.

Die VAR-Option ermöglicht die Auswahl von FI-Werten zwischen 10 mA und 990 mA.

Bevor Sie diese Option verwenden können, müssen Sie die Nennleistung des zu prüfenden FI mit der Option "Set VAR" (VAR einstellen) festlegen.

Die Nennleistung kann über die Funktion "Set VAR" (VAR einstellen) am rechten Drehrad aufgerufen werden, wenn Hotkey 4 aktiv ist. Sie KANN NICHT direkt über den Hotkey 4 aufgerufen werden.

### **13.10.1 Verwenden der VAR-Option**

Die VAR-Option kann in allen FI-Tests außer den Modi Typ B und EV verwendet werden.

Die gleiche maximale Strombegrenzung gilt für Standardwerte. Das ist der Maximalstrom, der 1000 mA nicht überschreiten darf. Daher kann ein 250 mA-AC-Test nicht mit 5 x I V durchgeführt werden, da in diesem Falle 1000 mA überschritten würden.

#### **13.10.2 Einstellen der VAR-Option**

So legen Sie die VAR-Option fest

- 1. Drehen Sie den linken Drehknopf in die FI-Prüfposition (RCD).
	- Die Anzeige leuchtet mit einem gelben Hintergrund.
- 2. Drücken Sie den Hotkey 4, um die Optionen zu aktivieren, und drehen Sie den rechten Drehknopf, um "Set VAR" (VAR einstellen) auszuwählen. Die Option "Set VAR" (VAR einstellen) wird automatisch unter

Hotkey 3 angezeigt

### Gehen Sie bei der Option "Set VAR" (VAR einstellen) **vorsichtig vor! Diese entspricht nicht der VAR-Option.**

**HINWEIS:** Diese Funktion kann NUR über den rechten Drehknopf aufgerufen werden.

- 3. Wenn Sie auf dem Drehknopf "Set VAR" (VAR einstellen) ausgewählt haben, drücken Sie den Hotkey 3, "Set VAR" (VAR einstellen).
- 4. Der Hauptanzeigebereich ändert sich und zeigt drei nummerierte Scheiben an. Diese Scheiben zeigen die FI-Nennwerte in mA an.

Die dunkle Scheibe ist die aktive Scheibe.

Also:

 $011 = 11$  mA

 $127 = 127$  mA

- 5. Um eine Scheibe zu drehen, wählen Sie sie mit dem Hotkey 1 und dem Hotkey 5 aus und drehen Sie dann den rechten Drehknopf. Die aktive Scheibe ist dunkelblau
- 6. Drehen Sie jede der Scheiben, bis der Nennstrom in mA des zu prüfenden FI in der Mitte des Displays angezeigt wird.
- 7. Wenn Sie die gewünschte Stromstärke ausgewählt haben, drücken Sie den Hotkey 3, um sie zu bestätigen.
	- Die VAR-Option ist nun eingestellt.

Durch Drücken einer Testtaste wird nun der ausgewählte Test mit dem VAR-Wert ausgeführt.

8. Um die VAR-Einstellung zu ändern, wiederholen Sie diesen Vorgang. Denken Sie daran, den Hotkey 3 zu drücken, um die neue Einstellung zu bestätigen.

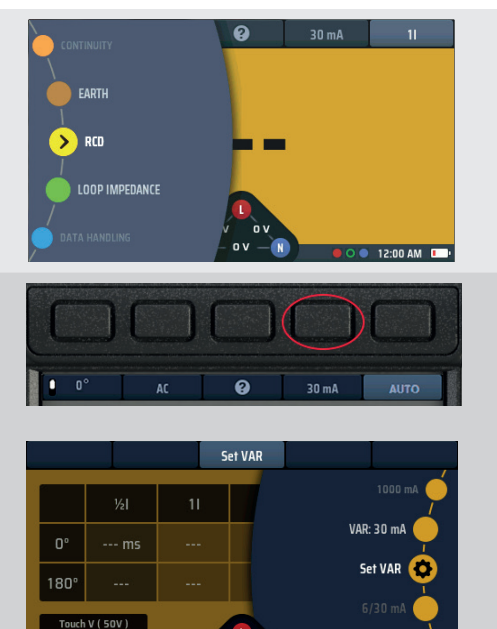

### Abb. 47: Option "Set VAR" (VAR *einstellen)*

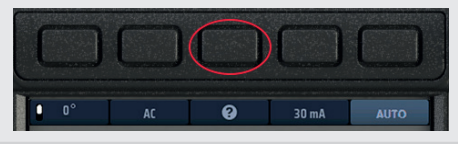

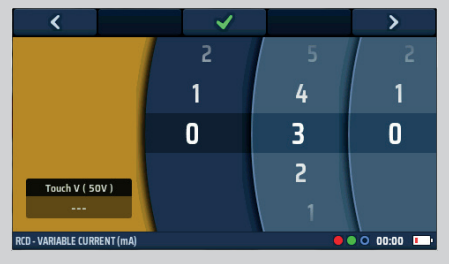

990 = 990 mA usw. **Abb. 48:** *Einstellen der nummerierten VAR-Scheiben*

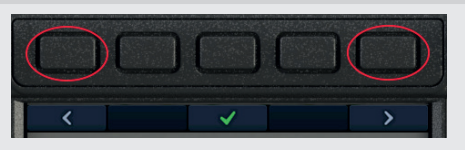

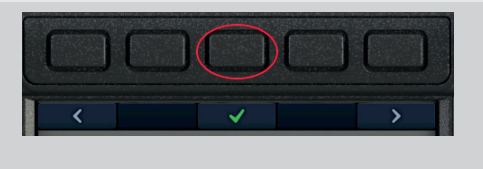

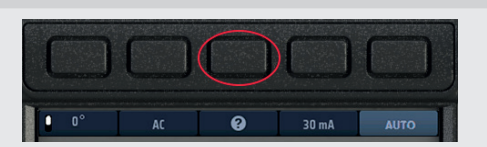

**Erdschleifenimpedanzprüfung – TrueLoop™**

## 14. Erdschleifenimpedanzprüfung – TrueLoop™

**WARNUNG: Schleifenimpedanzprüfungen sind Prüfungen unter Spannung und alle Vorsichtsmaßnahmen für Arbeiten unter Spannung müssen befolgt werden.**

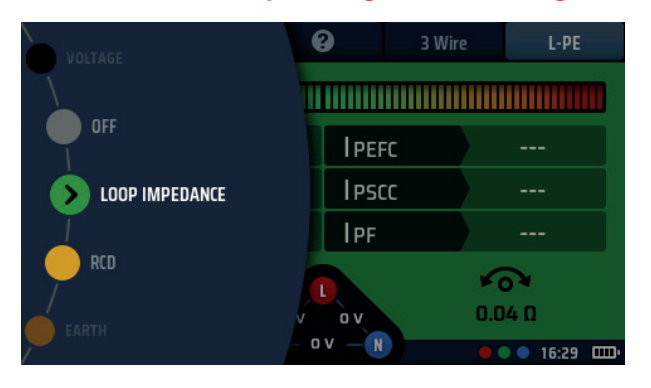

**Abb. 49:** *Auswählen des Schleifenimpedanzmodus*

### **14.1 Allgemein**

Das MFT-X1 verwendet die einzigartige TrueLoop™-Technologie zur Durchführung von Erdschleifenimpedanzmessungen (die oft als Schleifenimpedanzmessung oder einfach nur Schleifenmessungen bezeichnet werden) in ein- und dreiphasigen Installationen. Sie können auch zur Messung der Schleifenimpedanz aller Leiter verwendet werden, wie z. B. zwischen spannungsführendem Leiter und Neutralleiter und zwischen spannungsführendem Leiter und spannungsführendem Leiter.

Prüfmodi umfassen:

- KEIN FI: Zweiadrige Standard- und zweiadrige hochauflösende Prüfungen für Stromkreise, die nicht durch FI geschützt sind.
- FI: Zwei- und dreiadrige Prüfungen für Stromkreise, die durch FI und FI/LS geschützt sind, ohne dass ein FI ausgelöst wird.
- EV RDC: Dreiadrige Tests für EV-Stromkreise, die durch einen 6 mA-RDC geschützt sind.

Die Prüfungen für FI- oder RDC-geschützte Stromkreise lösen den FI-Schalter sehr unwahrscheinlich aus, aber wie bei allen Schleifenprüfgeräten kann es seltene Kombinationen von Umständen geben, unter denen eine Auslösung erfolgt. Daher sollten alternative Methoden zur Prüfung der Schaltungsimpedanz in Betracht gezogen werden, wenn das Risiko einer Auslösung des FI zu hoch ist.

### **14.1.1 Informationen zu Schleifenimpedanztests**

Schleifenimpedanztests werden an elektrischen Anlagen aus drei Gründen durchgeführt:

- Um sicherzustellen, dass im Fehlerfall ein ausreichend hoher Fehlerstrom fließen kann, und die Schutzeinrichtung schnell zu betätigen.
- Damit das Gerät den voraussichtlichen Fehlerstrom berechnen kann. Dieser muss immer geringer sein als die sichere Unterbrechungskapazität der Schutzvorrichtungen im Stromkreis.
- Damit das Gerät den Spannungsabfall in der Verkabelung zwischen dem Punkt, an dem die Versorgung in das Gelände eintritt (in der Regel Verbraucher oder Hauptverteilung), und dem Punkt, an dem die Last angeschlossen ist, berechnen kann.

Zur Messung der Schleifenimpedanz verbindet das Gerät je nach durchgeführter Prüfung eine Last zwischen spannungsführendem Leiter und Erde oder zwischen spannungsführendem Leiter und Neutralleiter und misst die Auswirkung, die dies auf die Versorgungsspannung an dem Punkt hat, an dem das Gerät angeschlossen ist.

Für die phasenübergreifende Prüfung kann das Gerät auch von L1 bis L2, von L2 bis L3 oder von L1 bis L3 verbunden werden. Das Gerät verwendet die Spannungsänderung zur Berechnung der Schleifenimpedanz.

Wenn Sie eine Installation testen, müssen Sie die Schleifenimpedanz an der äußersten Stelle eines Rings oder eines radialen Stromkreises messen, die als Zs bezeichnet wird (Zs = die gesamte Schleifenimpedanz des Stromkreises direkt zurück zum Transformator).

In den meisten Fällen müssen Sie Zs an mehreren Stellen messen – bei einem Ringendstromkreis kann dies an jeder Steckdose erfolgen –, aber Sie müssen nur den höchsten der gemessenen Werte notieren. Bei einem Radialkreis ist dies das Ende des Kreises. Um dies zu erleichtern, verfügt das MFT-X1 über eine Zmax-Funktion, die die höchste aus einer Reihe aufeinanderfolgender Messungen speichert und anzeigt (**Siehe 14.9 Zmax – zum Ermitteln der höchsten Schleifenimpedanz für einen Stromkreis auf Seite 74.**).

### **14.1.2 Verwendung des Confidence Meter**™ **(Zuverlässigkeitsanzeige)**

Bei jeder Schleifenmessung wird der Balken des Confidence Meter™ oben im Hauptanzeigebereich angezeigt.

■ Zu Beginn des Tests ist der Balken breit und geht bis in den roten Bereich.

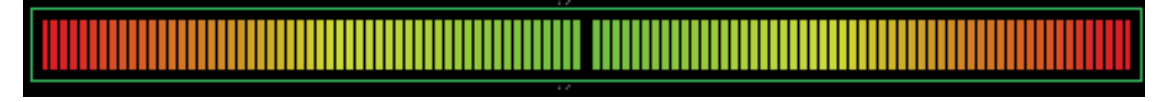

 Wenn der Test voranschreitet und das Gerät das Ergebnis mit höherer Sicherheit ermittelt, wird der Balken kürzer und geht bis in den bernsteinfarbenen Bereich.

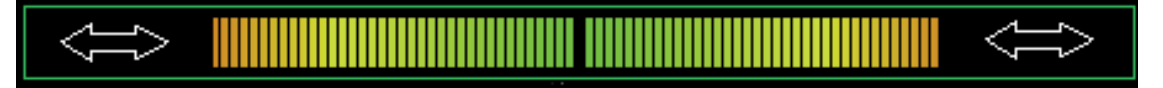

 Wenn der Test fast abgeschlossen ist und das Gerät ein Ergebnis mit geringen Abweichungen aufweist, wird der Balken noch kürzer und bleibt nur im grünen Bereich.

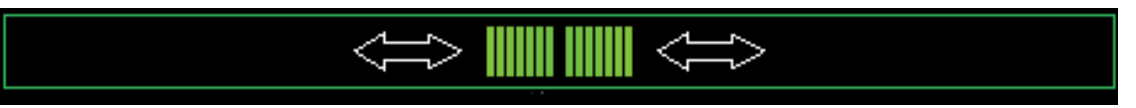

■ Schließlich wird der Test beendet und zeigt einen einzelnen grünen Punkt an.

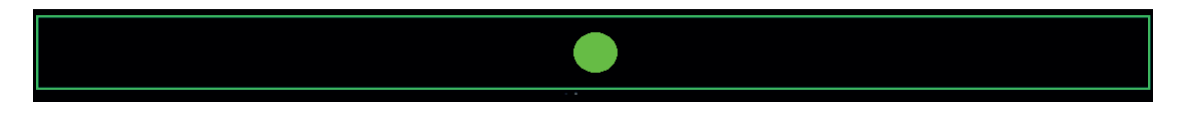

In dieser Phase gilt das Ergebnis als sehr zuverlässig in Bezug auf seine Genauigkeit, was der Zuverlässigkeitsanzeige bzw. dem Confidence Meter™ seinen Namen verliehen hat.

Bei rauscharmen Stromkreisen wird die Prüfung schneller durchgeführt als mit gewöhnlichen Geräten. Bei rauschintensiven Stromkreisen können die Prüfungen länger dauern, und der Balken des Confidence Meter™ kann sich während des Tests mehr als einmal verkürzen und verlängern. Wenn die Farbe schließlich zu Grün wechselt, können Sie jedoch sicher sein, dass das Ergebnis zuverlässig ist. Wenn im zu prüfenden Stromkreis viele elektrische Störungen vorhanden sind, ist es möglich, dass das Confidence Meter™ niemals stoppt, bevor es den grünen Punkt erreicht. In diesen Fällen ist der Test dennoch gültig, aber möglicherweise nicht so genau.

In extremen Fällen wird der Test automatisch nach ca. 90 Sekunden beendet. Das angezeigte Ergebnis ist gültig, es wird jedoch nicht garantiert, dass es die in der Gerätespezifikation angegebene Genauigkeit erreicht.

#### **Erdschleifenimpedanzprüfung – TrueLoop™**

### **14.2 Optionen für die Schleifenmessung**

Die Einstellung der Schleifenimpedanzprüfoptionen erfolgt am besten, indem der Schleifenimpedanztest von Hotkey 1 bis Hotkey 5 eingestellt wird, da dies eine logische Sequenz für die Auswahl ergibt. Jede der Hotkey-Optionen wird im Folgenden beschrieben:

### **14.2.1 Hotkey 1 – Arten von Schleifenmessungen**

#### $\blacksquare$  7

Dies ist der Standard-Schleifenimpedanzprüfmodus. Er zeigt das grundlegende Schleifenimpedanzergebnis plus den Fehlerstrom an. Abhängig von den anderen Hotkey-Einstellungen können alle drei Schleifenimpedanzen, L-PE, L-N und N-PE oder nur ein einzelnes Ergebnis angezeigt werden.

**Zmax** 

In diesem Modus wird der maximale Schleifenimpedanzwert aus einer Reihe von Tests angezeigt, sodass bei der Suche nach der höchsten Schleifenimpedanz in einem Stromkreis keine Ergebnisse manuell aufgezeichnet werden müssen.

**Zref** 

In diesem Modus wird ein Schleifenimpedanzwert wie z. B. Ze zur Verwendung im Modus R1+R2 oder Vdrop gespeichert. In vielen Fällen ist dies Ze, der externe Teil des Schleifenimpedanzkreises außerhalb des Gebäudes. Es kann aber auch der gesamte Stromkreis zwischen der Stromquelle und dem letzten Verteiler sein, wenn Sie nur die Endstromkreisimpedanz wünschen.

Bei einer Zref-Messung wird der Schleifenimpedanzwert automatisch gespeichert und in den Testmodi R1+R2 und Vdrop links unten im Schleifenimpedanzbildschirm angezeigt.

■ R1+R2 (nur verfügbar, wenn Hotkey 5 auf L-PE eingestellt ist)

Nach dem Speichern subtrahiert das Gerät durch Auswahl des R1+R2-Modus den gespeicherten Zref-Wert von jedem Messergebnis. Wenn Sie beispielsweise Zref verwenden, um die externe Schleifenimpedanz eines Stromkreises (Ze) zu speichern und dann im R1+R2-Modus zu messen, subtrahiert das Gerät den Zref-Wert vom Messwert und zeigt das Ergebnis an. In diesem Fall ergibt sich das Ergebnis aus der internen Impedanz oder R1+R2 für den zu prüfenden Stromkreis (siehe 14.11 Messung der internen Impedanz (R1+R2) auf Seite 83). Für diese Option muss der Hotkey 5 auf L-PE gesetzt werden, da sie nur bei Phasen-zu-Erde-Messungen gültig ist.

■ Vdrop

In diesem Modus werden der oben genannte Zref-Wert plus ein gespeicherter Stromkreisstromwert verwendet, um den Spannungsabfall eines Stromkreises anzuzeigen. Vdrop erfordert, dass sowohl der Zref-Wert gemessen als auch der I-vdrop-Wert eingegeben werden muss – siehe Vdrop unten.

### **14.2.2 Hotkey 2 – KEIN FI-, FI- oder EV-RDC-Optionen**

#### Kein FI

Diese Methode löst jeden RCD im Stromkreis aus und sollte daher nur in Stromkreisen von Phase zu Neutralleiter (L-N) oder Phase zu Phase (L-L) verwendet werden. Das Verfahren verwendet je nach Versorgungsspannung Prüfströme zwischen 650 mA und 3,2 A, wobei das Gerät die unbelasteten und belasteten Spannungen misst und den Schleifenwiderstand berechnet. Die HR-Tests (hohe Auflösung) können je nach Rauschen auf der Stromversorgung mehrere Sekunden dauern.

 $F$ 

Bei dieser Methode wird ein viel geringerer Prüfstrom verwendet, um das Auslösen von FIs bis hinunter zu 30 mA zu vermeiden.

RDC EV

Diese Methode wurde speziell für EV-Ladegeräte mit 6 mA-RDCs entwickelt, kann aber auch verwendet werden, wenn 10mA-FIs durch die FI-Option ausgelöst werden können.

**HINWEIS:** Es besteht immer ein sehr geringes Risiko, dass ein FI während eines Tests ausgelöst wird. Wenn dies nicht akzeptabel ist, müssen Sie möglicherweise alternative Methoden zur Messung der Schleifenimpedanz in Betracht ziehen. Wenn Sie weitere Informationen benötigen, wenden Sie sich an den technischen Kundendienst von Megger.

#### **14.2.3 Hotkey 2 – KEIN FI-, FI- oder EV-RDC-Optionen**

Anschluss-Hilfebildschirme

#### **14.2.4 Hotkey 4 - 2-adrig, 2-adrig HR und 3-adrige Methoden**

2-adrig

Bei dieser Methode werden nur zwei Anschlüsse zur Durchführung der Messung verwendet. Sie funktioniert in den Modi "Kein Fl" und "Fl".

■ 2-adrig HR (hohe Auflösung)

Diese Methode verwendet den Modus "Kein FI" (Starkstrom) und liefert Ergebnisse mit einer Auflösung von 0,001 Ω.

■ 3-adrig

Diese Methode wurde für Stromkreise mit FI-Schalterschutz entwickelt und erfordert, dass alle drei Messleitungen an den Stromkreis angeschlossen werden.

Sie kann NUR in den Modi "FI" und "EV-RDC" verwendet werden, da im Modus "Kein FI" der FI ausgelöst wird.

Sie liefert alle drei Stromkreisergebnisse (L-PE, L-N und N-PE).

#### **14.2.5 Hotkey 5 – Messleitungsanschlüsse**

Mit der Schleifenimpedanzfunktion können alle drei Leitungen an den zu prüfenden Stromkreis angeschlossen werden, entweder

L (Live oder Phase) + N (Neutral) + PE (Erde)

oder

```
L1 (Phase 1) + L2 (Phase 2) + L3 (Phase 3)
```
Mit Hotkey 5 kann der Bediener verschiedene Terminals auswählen, um den Test durchzuführen.

L-PE

Prüfung der Schleifenimpedanz L-PE.

Für 3-adrige Prüfungen berichtet das Gerät alle drei Schleifenimpedanzen L-PE, L-N und N-PE.

Für 2-adrige Prüfungen meldet das Gerät nur die Schleifenimpedanz L-PE.

 $L-N$ 

Prüfung der Schleifenimpedanz L-N.

Nur zur Verwendung mit 2-adrigen Methoden.

 $L1-L2$ 

Prüfung der Schleifenimpedanz L1-L2.

Nur zur Verwendung mit 2-adrigen Methoden.

```
12-13
```
Prüfung der Schleifenimpedanz L2-L3.

Nur zur Verwendung mit 2-adrigen Methoden.

 $13-11$ 

Prüfung der Schleifenimpedanz L3-L1.

Nur zur Verwendung mit 2-adrigen Methoden.

**Erdschleifenimpedanzprüfung – TrueLoop™**

#### **14.2.6 Prüfungsverhinderung**

Die Impedanzprüfung wird aus mehreren Gründen verhindert, z. B. in folgenden Fällen:

- Die Versorgungsspannung liegt außerhalb des zulässigen Bereichs (48 V AC bis 280 V AC bei 230 V-Nennversorgungen und 376 V AC bis 550 V AC bei 400 V-Nennversorgungen).
- Die Versorgungsfrequenz liegt außerhalb des zulässigen Bereichs (45 Hz bis 65 Hz für Nennversorgungen von 50 Hz oder 60 Hz).
- Die Berührungsspannung überschreitet 25 V oder 50 V, je nach Konfiguration der Einstellungen.

Sie können die Berührungsspannungsgrenze im Einstellungen auf 25 V ändern. **Siehe 15.9.2 Max. Berührungsspannung auf Seite 91.**

### **14.3 Hotkeys für Schleifenimpedanzprüfungen**

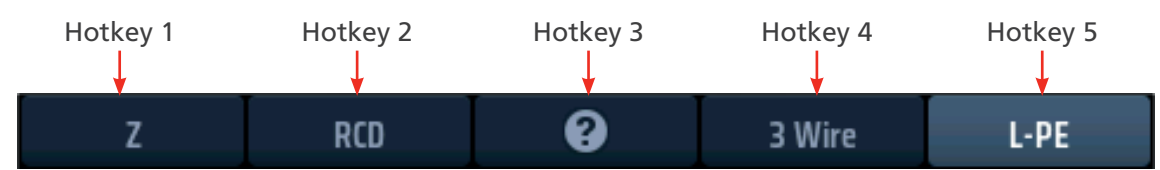

#### **Abb. 50:** *Schleifenimpedanz-Hotkeys*

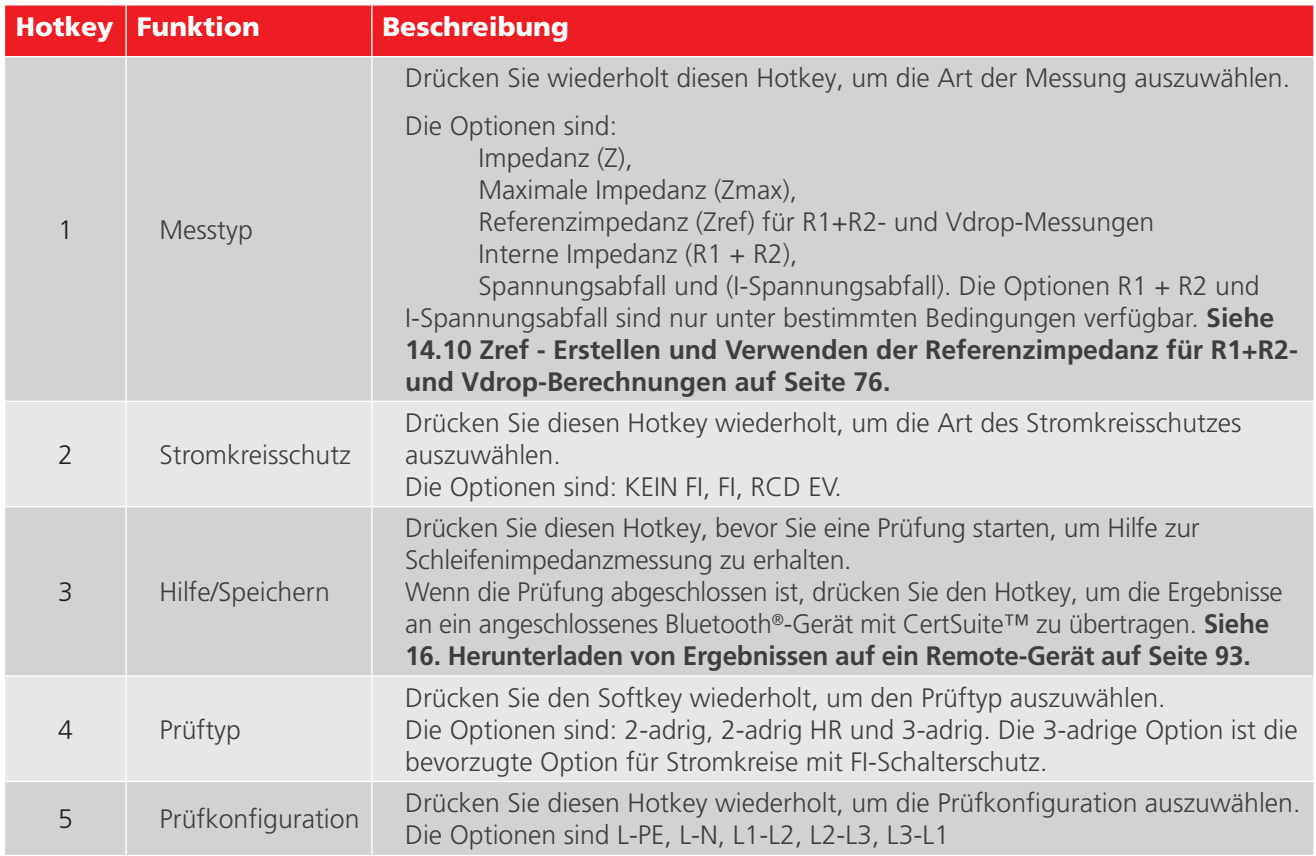

### **14.4 Nullabgleich der Messleitungen**

Um eine optimale Genauigkeit bei einer Schleifenmessung zu gewährleisten, kann beim MFT-X1 für die Messleitung ein Nullabgleich durchgeführt werden. Dadurch wird verhindert, dass der Leitungswiderstand zur Schleifenimpedanz hinzugefügt wird. Das MFT-X1 verwendet dafür den Nullabgleich der Messleitungen der Durchgangsprüfung.

Wenn für eine Messleitung im Durchgangsmodus ein Nullabgleich durchgeführt wird, wird derselbe Wert im Schleifenimpedanzmodus verwendet.

Dadurch können verschiedene Leitungstypen verwendet und schnell auf Null gesetzt werden.

Für das Nullabgleichverfahren der Messleitung **Siehe 7.2 Durchgangsprüfung auf Seite 29.**

### **14.5 Tabelle mit Empfehlungen für die Schleifenmessung**

Während der Auswahl einer Schleifenmessungskombination kann die Hilfetabelle angezeigt werden. Diese Tabelle gibt an, dass die Kombination der ausgewählten Tests möglicherweise nicht möglich ist oder eine bessere Option verfügbar ist.

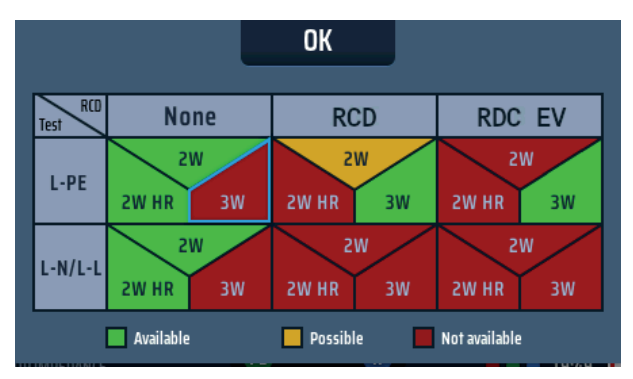

### **Abb. 51:** *Schleifenmessung: Hilfetabelle*

Die Tabelle zeigt die Testkombinationen, die wir für Schleifentests empfehlen. Zum Beispiel:

Wenn Sie FI-Typ A/AC (weil sich ein FI im zu prüfenden Stromkreis befindet) und "Spannungsführender Leiter -Neutralleiter (L-N)" wählen, warnt Sie die Tabelle, dass diese Kombination nicht möglich ist. Dies liegt daran, dass es keinen Grund gibt, einen FI-kompatiblen Schleifenmessmodus beim Testen des spannungsführenden Leiters zum Neutralleiter zu verwenden, wie unten dargestellt:

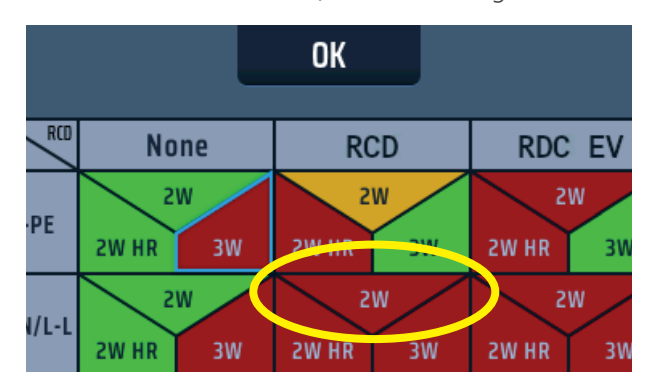

### **Abb. 52:** *Schleifenmessung: Hilfetabelle 2*

Ändern Sie die Auswahl in eine der grün markierten Optionen oder eine zweitbeste gelbe Option.

### **14.6 Messung der Schleifenimpedanz – kein FI im Stromkreis**

1. Drehen Sie den linken Drehknopf in die 0  $L-PI$ Schleifenimpedanzprüfposition. **TELEVISION NAMED IN THE OWNER.**  $\blacksquare$  OFF **IPEFC** Die Anzeige leuchtet mit einem grünen Hintergrund. Ipsco **CONTROL LOOP IMPEDANCE**  $|PF$  $\blacksquare$  $\sum_{n \in \mathbb{N}}$ 2. Stecken Sie die rote L-Messleitung in die rote Buchse und die grüne PE-Messleitung in die grüne Buchse. 3. Drücken Sie wiederholt den Hotkey 1, um die Impedanzmessung (Z) auszuwählen. 3.1. Alternativ können Sie den Hotkey 1 einmal drücken  $\overline{a}$  $\overline{\mathsf{3}\mathsf{Wir}}$ und mit dem rechten Drehknopf die Impedanzmessung (Z) auswählen.

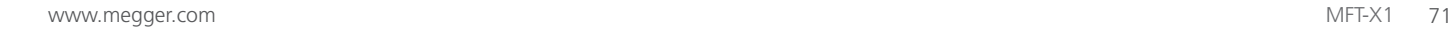

#### **Erdschleifenimpedanzprüfung – TrueLoop™**

- 4. Drücken Sie wiederholt den Hotkey 2, um "Kein Fl" auszuwählen.
	- 4.1. Alternativ können Sie den Hotkey 2 einmal drücken und mit dem rechten Drehknopf "Kein FI" wählen
- 5. Drücken Sie wiederholt den Hotkey 4, um entweder die 2-adrige Prüfung oder die 2-adrige HR-Prüfung auszuwählen.
	- 5.1. Alternativ können Sie den Hotkey 4 einmal drücken und mit dem rechten Drehknopf entweder die 2-adrige Prüfung oder die 2-adrige HR-Prüfung auszuwählen.
- 6. Drücken Sie wiederholt den Hotkey 5, um L-PE, L-N oder eine der drei Phasenoptionen L1-L2, L2-L3 oder L3-L1 auszuwählen.
	- 6.1. Alternativ können Sie den Hotkey 5 einmal drücken und den rechten Drehknopf drehen, um L-PE, L-N oder eine der drei Phasenoptionen L1-L2, L2-L3 oder L3-L1 auszuwählen.

Das Beispiel zeigt eine 2-adrige L-PE-Prüfung mit der Option "Kein FI" im Stromkreis.

- 7. Schließen Sie Ihre Messleitungen an der Stelle des Stromkreises, an der Sie die Schleifenimpedanz messen möchten, an die Leiter an: entweder L-PE, L-N oder eine der drei Phasenoptionen L1-L2, L2-L3 oder L3-L1. Das Beispiel zeigt den Anschluss für eine L-PE-Messung.
- 8. Drücken Sie die Testtaste und lassen Sie sie los.

**HINWEIS:** Wenn AUTO START in den Einstellungen aktiviert ist, drücken Sie die Testtaste, BEVOR Sie die Messleitungen anschließen. Der Test beginnt dann, wenn er eine spannungsführende Leitung am Anschluss der Leitungen erkennt. **Siehe 15.8.3 Start der automatischen Prüfung auf Seite 90.**

- 9. Wenn der Balken des Confidence Meter™ (Zuverlässigkeitsanzeige) bei der Analyse des Stromkreises in Richtung Mitte kleiner wird.
- 10. Wenn der Test abgeschlossen ist, zeigt das Display die Schleifenimpedanz, in diesem Fall ZL-PE, und den voraussichtlichen Erdschlussstrom IPEFC an.

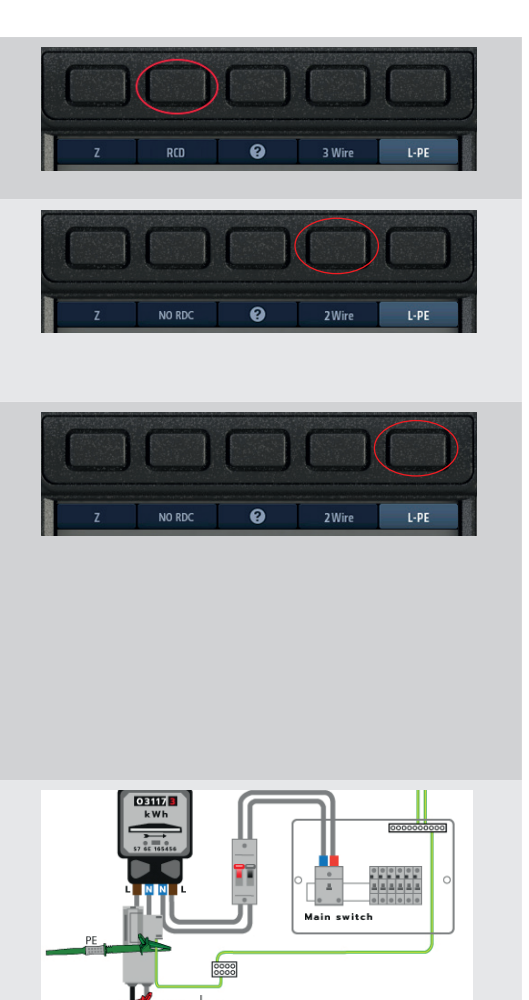

#### $\Leftrightarrow$   $\blacksquare$  $\blacksquare$

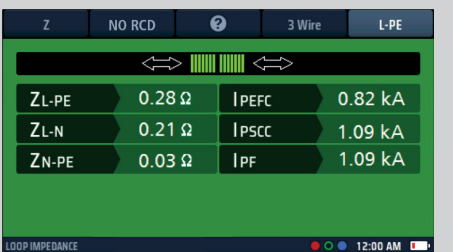
# **14.7 Messung der Schleifenimpedanz (Zs) mit FI-Schalterschutz im Stromkreis (3 Leiter)**

1. Drehen Sie den linken Drehknopf in die Schleifenimpedanzprüfposition (Z). in manaraman manar  $\bullet$  off locco Die Anzeige leuchtet mit einem grünen Hintergrund. **CODE IMPEDANCE** lesco IPF  $\bullet$  RCD  $0.04c$ 2. Für einen dreiadrigen Test stecken Sie die L-Messleitung in die rote Buchse, die PE-Messleitung in die grüne Buchse und die N-Messleitung in die blaue Buchse. 2.1. Für eine zweiadrige Prüfung stecken Sie die rote oder L-Messleitung in die rote Buchse und die grüne PE-Messleitung in die grüne Buchse. 3. Drücken Sie wiederholt den Hotkey 1, um die Impedanzmessung (Z) auszuwählen. 3.1. Alternativ können Sie den Hotkey 1 einmal drücken und mit dem rechten Drehknopf die Impedanzmessung (Z) auswählen. 4. Drücken Sie wiederholt den Hotkey 2, um den Typ des FI-Schalterschutzes für den Stromkreis auszuwählen, entweder FI oder RDC EV.  $L - Pl$ 4.1. Alternativ können Sie den Hotkey 2 einmal drücken und mit dem rechten Drehknopf den Typ des FI-Schalterschutzes für den Stromkreis auswählen, entweder FI oder RDC EV. 5. Drücken Sie wiederholt den Hotkey 4, um entweder 2-adrige oder 3-adrige Prüfung auszuwählen. Im Beispiel (rechts) wird eine 3-adrige Verbindung verwendet.  $\boldsymbol{a}$ 5.1. Alternativ können Sie den Hotkey 4 einmal drücken und mit dem rechten Drehknopf entweder die 2-adrige oder die 3-adrige Prüfung auswählen. 6. Drücken Sie wiederholt den Hotkey 5, um L-PE auszuwählen. 6.1. Alternativ können Sie den Hotkey 5 einmal drücken und mit dem rechten Drehknopf L-PE auswählen. 7. Schließen Sie Ihre Messleitungen an der Stelle des Stromkreises, an der Sie die Schleifenimpedanz messen möchten, an die Leiter L und PE an. 8. Drücken Sie die Testtaste und lassen Sie sie los. **HINWEIS:** Wenn AUTO START in den Einstellungen aktiviert ist, drücken Sie die Testtaste, BEVOR Sie die Messleitungen anschließen. Die Prüfung beginnt dann, wenn eine spannungsführende Leitung am Anschluss der Leitungen erkannt wird. **Siehe 15.8.3 Start der automatischen Prüfung auf** 

**Seite 90.**

- 9. Wenn der Balken des Confidence Meter™ (Zuverlässigkeitsanzeige) bei der Analyse des Stromkreises in Richtung Mitte kleiner wird.
- 10. Wenn der Test abgeschlossen ist, zeigt das Display die Schleifenimpedanz (ZL-PE) und den LPEFC-Strom an.

Bei Verwendung der 3-adrigen Methode werden auf der Anzeige auch die Schleifenimpedanzen L-N und N-PE sowie der IPSCC-Strom angezeigt, wie hier dargestellt.

 $\Leftrightarrow$  WW $\Rightarrow$ 

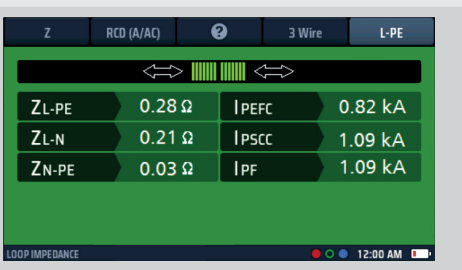

**HINWEIS:** Die Optionen 2-Leiter und 3-Leiter können zur Messung des Schleifenimpedanztests für einen Stromkreis verwendet werden, der durch einen 30-mA-RCD Typ B geschützt ist. Wenn der Stromkreis einen 6-mA-DC-RDC enthält, der einen 30-mA-RCD vom Typ A schützt, sind 3 Anschlüsse erforderlich, und es muss die Einstellung RDC EV gewählt werden.

# **14.8 Messung des Schleifenwiderstands des EV-Ladegeräts**

Bei Stromkreisen mit einem EV-Ladegerät ist das Verfahren zur Messung der Schleifenimpedanz identisch mit dem Verfahren für standardmäßige Stromkreise mit FI-Schalterschutz gemäß 14.7 oben, mit den folgenden Ausnahmen:

- Für EV-Ladegeräte mit RDC-DD-Geräten verwenden Sie den RDC-EV-Modus auf Hotkey 2.
- Für EV-Ladegeräte mit RDC-DD-Gerät verwenden Sie den Standard-FI-Modus auf Hotkey 2.

Bei dieser Messung kann entweder die 3-adrige Methode oder die 2-adrige Methode verwendet werden.

3-adrig ist vorzuziehen, da sie schneller ist als die 2-adrige Methode.

# **14.9 Zmax – zum Ermitteln der höchsten Schleifenimpedanz für einen Stromkreis**

Zmax kann in JEDEM Schleifenimpedanzmodus verwendet werden

– im folgenden Beispiel werden die 2-adrige und die L-PE-Prüfoption für einen Stromkreis mit einem FI-Schalter verwendet.

Zmax zeigt kontinuierlich unten rechts auf der Anzeige die höchste Schleifenimpedanz an, die gemessen wird, sowie die letzte Messung, die das Gerät durchgeführt hat, solange keine Hotkey-Einstellungen geändert werden.

1. Drehen Sie den linken Drehknopf in die Schleifenimpedanzprüfposition (Z).  $\overline{\phantom{a}}$ **IPEFC** Die Anzeige leuchtet mit einem grünen Hintergrund. Ipsco **S** LOOP IMPEDANC  $|PF$ **RCI** 2. Stecken Sie die rote L-Messleitung in die rote Buchse und die grüne PE-Messleitung in die grüne Buchse 3. Drücken Sie wiederholt den Hotkey 1, um die Zmax-Funktion auszuwählen. 3.1. Alternativ können Sie den Hotkey 1 einmal drücken und mit dem rechten Drehknopf die Zmax-Funktion

auswählen.

- 4. Drücken Sie wiederholt den Hotkey 2, um FI auszuwählen.
	- 4.1. Alternativ können Sie den Hotkey 2 einmal drücken und mit dem rechten Drehknopf FI auswählen
- 5. Drücken Sie wiederholt den Hotkey 4, um die 2-adrige Prüfung, die 2-adrige HR-Prüfung oder die 3-adrige Prüfung auszuwählen. Die 2-adrige HR-Option ist nur für Stromkreise verfügbar, bei denen die Option "Kein FI" ausgewählt ist.
	- 5.1. Alternativ können Sie den Hotkey 4 einmal drücken und mit dem rechten Drehknopf die 2-adrige, die 2-adrige HR- oder die 3-adrige Prüfung auswählen. Die 2-adrige HR-Option ist nur für Stromkreise verfügbar, bei denen die Option "Kein Fl" ausgewählt ist.
- 6. Drücken Sie wiederholt den Hotkey 5, um L-PE auszuwählen.
	- 6.1. Alternativ können Sie den Hotkey 5 einmal drücken und mit dem rechten Drehknopf L-PE auswählen.
- 7. Schließen Sie Ihre Messleitungen an der Stelle des Stromkreises, an der Sie die Schleifenimpedanz messen möchten, an die Leiter L und PE an.
- 8. Drücken Sie die Testtaste und lassen Sie sie los.

**HINWEIS:** Wenn AUTO START in den Einstellungen aktiviert ist, drücken Sie die Testtaste, BEVOR Sie die Messleitungen anschließen. Der Test beginnt dann, wenn eine spannungsführende Leitung am Anschluss der Leitungen erkennt wird – Siehe 15.8.2 Start der automatischen Prüfung auf Seite 96).

- 9. Wenn der Balken des Confidence Meter™ (Zuverlässigkeitsanzeige) bei der Analyse des Stromkreises in Richtung Mitte kleiner wird.
- 10. Das Display zeigt den Schleifenwiderstand (ZL-PE) und den voraussichtlichen Erdschlussstrom IPEFC an. Außerdem wird Zmax angezeigt, der für den ersten Test einer Serie mit ZL PE identisch ist.

11. Schließen Sie das Gerät am nächsten Punkt, an dem Sie Zmax messen möchten, wieder an. Wenn AUTO START in den Einstellungen aktiviert ist, drücken Sie die Testtaste, BEVOR Sie die Messleitungen anschließen.

12. Drücken Sie kurz die Testtaste, wenn AUTO START nicht aktiviert ist.

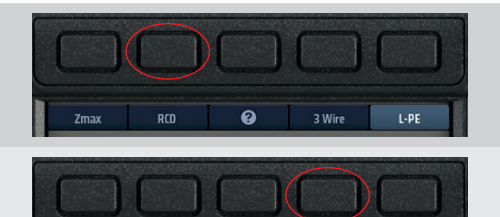

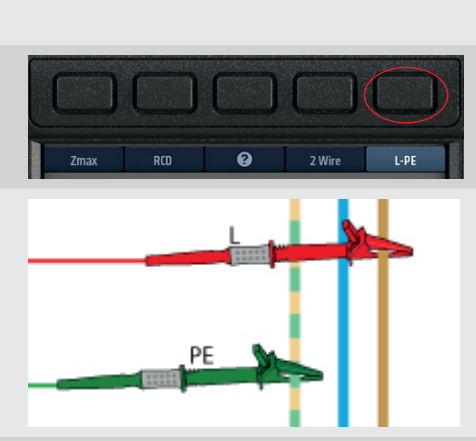

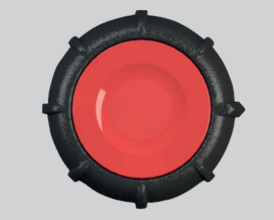

 $\Leftrightarrow$   $\blacksquare$  $\Leftrightarrow$ 

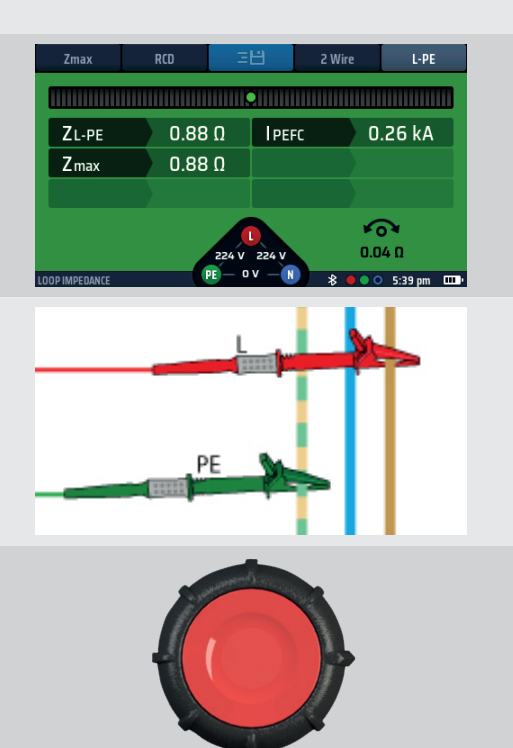

- 13. Wenn der Balken des Confidence Meter™ (Zuverlässigkeitsanzeige) bei der Analyse des Stromkreises in Richtung Mitte kleiner wird.
- 14. Nach jedem Test zeigt das Display die Schleifenimpedanz (ZL-PE) und den voraussichtlichen Erdschlussstrom IPEFC für den letzten Test an. Außerdem wird Zmax angezeigt, der höchste Impedanzwert, der in einem der Tests gemessen wurde.
- 15. Nach jedem Test zeigt die Anzeige die Schleifenimpedanz (ZL-PE) und den voraussichtlichen Erdschlussstrom IPEFC für den letzten Test an.
	- Außerdem wird Zmax angezeigt, der höchste Impedanzwert, der in einem der Tests gemessen wurde.
- 16. Der Zmax-Wert wird gespeichert, bis eine Hotkey-Einstellung geändert wird.

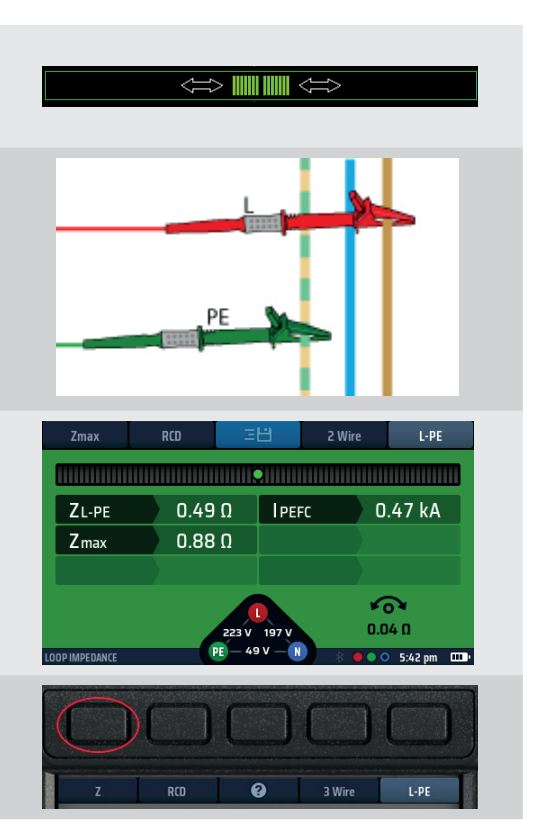

# **14.10 Zref - Erstellen und Verwenden der Referenzimpedanz für R1+R2- und Vdrop-Berechnungen**

Zref wird in den Testmodi R1+R2 und V-Drop verwendet und MUSS gespeichert werden, bevor diese Tests ausgeführt werden können. Bei R1+R2-Messungen ist Zref in der Regel die L-PE-Messung an der Stelle, an der die Versorgung in das Gebäude eintritt. Bei Vdrop ist Zref normalerweise die L-N- oder L-L-Messung an dem Punkt, an dem die Versorgung in das Gebäude eintritt.

Zref ist in der Regel die externe Schleifenimpedanz eines Stromkreises, kann aber auch alle Stromkreise bis zum letzten Abschnitt umfassen, der der Last am nächsten ist.

In den Modi R1+R2 und V-Drop wird der Zref-Wert von der Gesamtimpedanz des Stromkreises abgezogen, um nur den Endstromkreis oder die R1+R2-Schleifenimpedanz oder den Spannungsabfall des Stromkreises ohne Zref-Teil zu belassen.

Zref wird immer automatisch gespeichert. Der Wert wird nur in Testmodi angezeigt, die Zref erfordern, und wird unten links auf dem Bildschirm angezeigt.

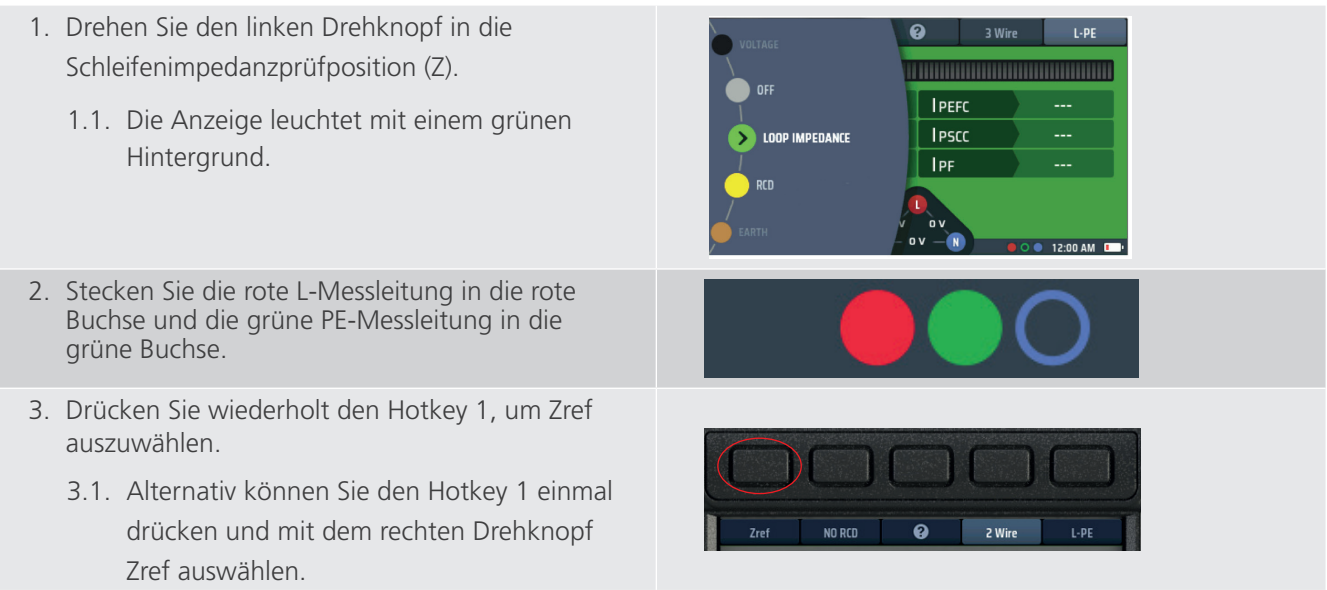

4. Drücken Sie wiederholt den Hotkey 2, um "Kein FI" auszuwählen.

**HINWEIS:** Wenn ein FI vorhanden ist, verwenden Sie die FI-Option.

- 4.1. Alternativ können Sie den Hotkey 2 einmal drücken und mit dem rechten Drehknopf die Option "Kein Fl" wählen.
- 5. Drücken Sie wiederholt den Hotkey 4, um entweder die 2-adrige Prüfung oder die 2-adrige HR-Prüfung auszuwählen. In diesem Fall 2-adrig.
	- 5.1. Alternativ können Sie den Hotkey 4 einmal drücken und mit dem rechten Drehknopf entweder die 2-adrige oder die 2-adrige HR-Prüfung auswählen.
- 6. Drücken Sie wiederholt den Hotkey 5, um L-PE für R1+R2-Messungen oder L-N für Vdrop-Messungen auszuwählen.
	- 6.1. Alternativ können Sie den Hotkey 5 einmal drücken und mit dem rechten Drehknopf L-PE auswählen.
- 7. Schließen Sie die Messleitungen an der Stelle, an der sie in das Gebäude eintreten, an die L- und PE-Leiter der Stromversorgung an.

8. Drücken Sie die Testtaste und lassen Sie sie los. Wenn AUTO START in den Einstellungen aktiviert ist, drücken Sie die Testtaste, BEVOR Sie die Messleitungen anschließen.

- 9. Der Balken des Confidence Meter™ (Zuverlässigkeitsanzeige) wird in Richtung Mitte reduziert, während der Stromkreis analysiert wird.
- 10. Wenn der Test abgeschlossen ist, erscheint auf der Anzeige die externe Referenzimpedanz (Zref).
- 11. Das Gerät speichert den Wert von Zref, auch wenn Sie das Gerät ausschalten.
- 12. Um Zref zu aktualisieren, wiederholen Sie das Messverfahren.

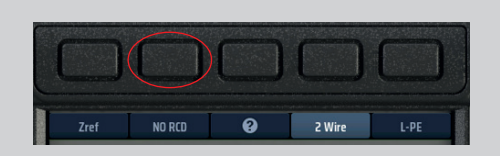

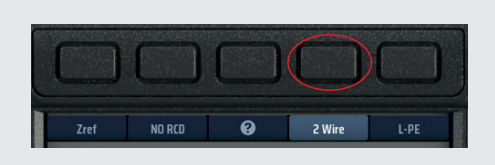

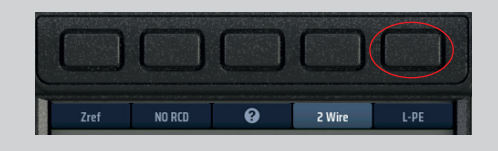

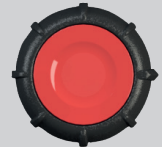

#### $\Leftrightarrow$   $\blacksquare$   $\Leftrightarrow$

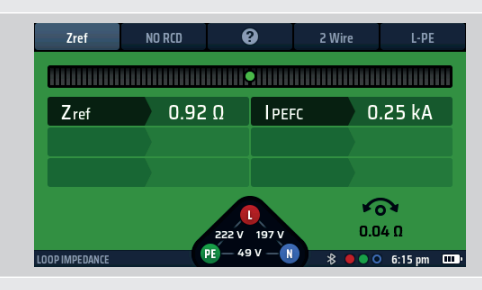

# **14.11 R1+R2-Modus**

**ACHTUNG: Sie können für den Hotkey 1 nur R1+R2 auswählen, wenn Sie für den Hotkey 5 L-PE ausgewählt haben. Der Grund dafür ist, dass R1+R2 nur für die Impedanz zwischen Phase und Erde bei Messungen des Endstromkreises verwendet wird.**

Sie können R1+R2 nur messen, wenn Sie Zref zuerst gemessen haben (Zref wird bei Erstellung automatisch gespeichert).

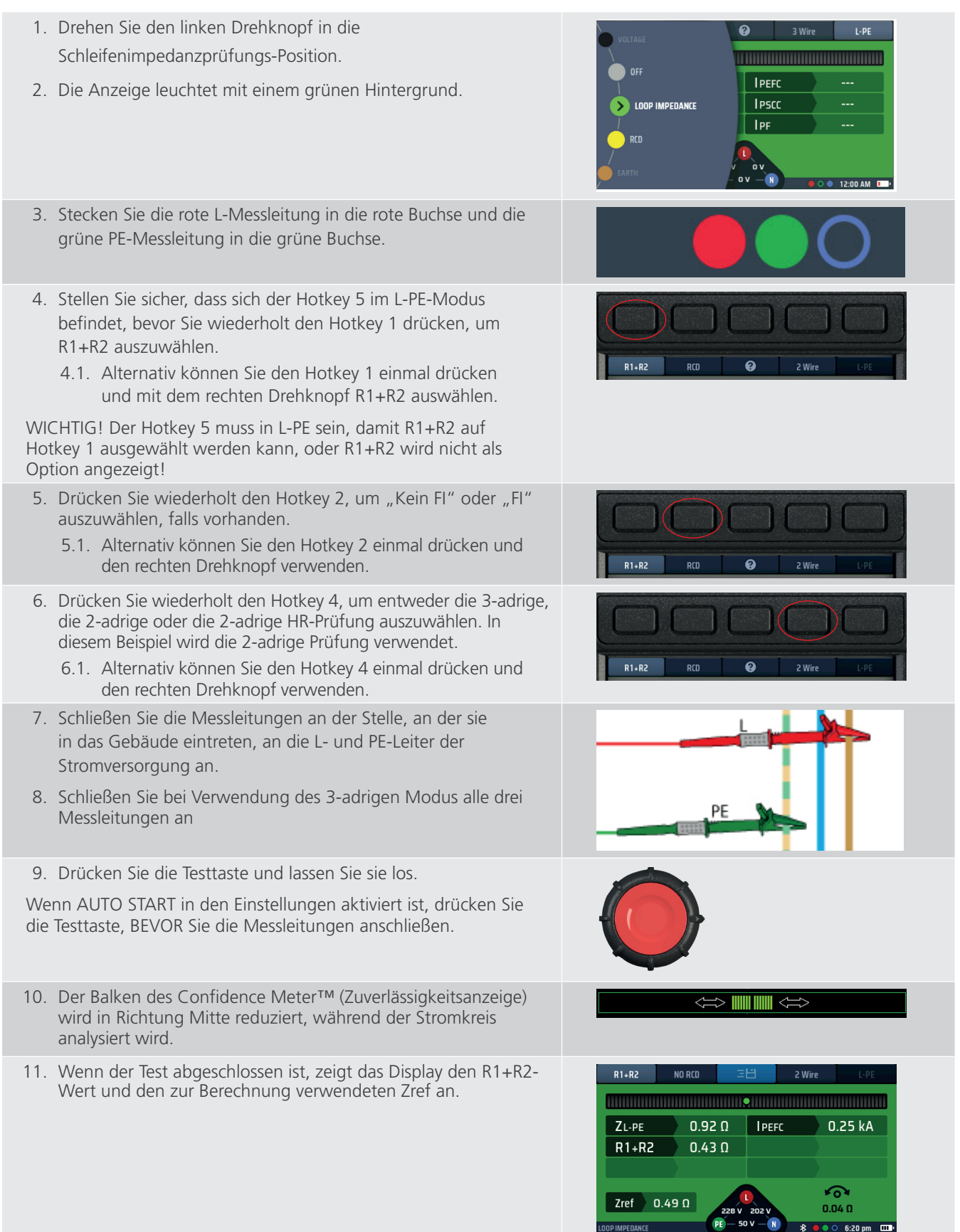

# **14.12 Einstellen von I-vdrop für Spannungsabfallmessungen**

## **14.12.1 Spannungsabfall**

## **So messen Sie den Spannungsabfall eines Stromkreises**

Der Spannungsabfall ist die Spannung, auf die die Versorgung unter maximalem Laststrom für einen Stromkreis fällt. Dies ist NICHT der maximale Fehlerstrom, sondern der Stromkreisstrom. Dies ist in der Regel der Nennwert des MCB, der diesen Stromkreis schützt.

Der Spannungsabfall ist die Phase-zu-Neutral-Spannung (L-N) eines Stromkreises oder die Phase-zu-Phase-Spannung (L-L). Es handelt sich NICHT um die Spannung zwischen Phase und Erde. Daher sollten Sie nur die L-N- oder L-L-Optionen von Hotkey 5 verwenden müssen.

Das Gerät berechnet den Spannungsabfall basierend auf der Schleifenimpedanz für den Stromkreis und dem maximalen Nennstrom für den Stromkreis. Dies bedeutet, dass es sich um den Spannungsabfall in den Leitern zwischen dem Punkt, an dem Sie Zref gemessen und gespeichert haben (in der Regel der Punkt, an dem die Versorgung in das Gebäude eintritt), und dem Ende des Stromkreises handelt.

# **ACHTUNG: Das Gerät kann den Spannungsabfall nur berechnen, wenn Sie einen Wert für Zref gespeichert und auch den Maximalstrom für den Stromkreis namens I-vdrop eingestellt haben.**

## **14.12.2 Einstellen von Zref**

Stellen Sie Zref ein (**Siehe 14.10 Zref - Erstellen und Verwenden der Referenzimpedanz für R1+R2- und Vdrop-Berechnungen auf Seite 76.**). Denken Sie daran, dass dies in der Regel der Punkt ist, an dem die Versorgung in das Gebäude eintritt, oder ein Punkt, der so nah an diesem Punkt liegt, wie dies unter Wahrung der Sicherheit möglich ist.

**HINWEIS:** Um den Spannungsabfall zwischen dem Punkt, an dem die Versorgung in das Gebäude eintritt, und dem Ende eines Endstromkreises zu messen, messen Sie Zref an dem Punkt, an dem die Phase und der Neutralleiter in das Gebäude gelangen.

## **14.12.3 Einstellen von I-vdrop**

I-vdrop wird manuell eingestellt

- 1. Drehen Sie den linken Drehknopf in die Schleifenimpedanzprüfposition (Z).
	- Die Anzeige leuchtet mit einem grünen Hintergrund.
- 2. Drücken Sie wiederholt den Hotkey 1, bis Vdrop angezeigt wird.
	- 2.1. Alternativ können Sie den Hotkey 1 einmal drücken und den rechten Drehknopf verwenden.
- 3. Drehen Sie den rechten Drehknopf, um "Set I-vdrop" auszuwählen. Der Hotkey 3 wechselt 3 Sekunden lang auf "Set I-vdrop". Drücken Sie den Hotkey 3, um die Auswahl zu übernehmen.

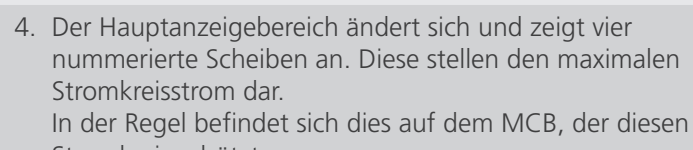

Stromkreis schützt. 5. Zum Einstellen des Stromkreisstroms wird jede Scheibe gedreht, um den korrekten Strom in mA zu wählen.

- Wählen Sie mit dem Hotkey 1 und dem Hotkey 5 eine Scheibe aus und drehen Sie dann den rechten Drehknopf.
	- Drehen Sie jede der Scheiben, bis der Maximalstrom für den Stromkreis in Ampere in der Mitte des Displays angezeigt wird. Das Diagramm zeigt beispielsweise einen Nennstrom von 32 A.
- 6. Wenn Sie die gewünschte Stromstärke ausgewählt haben, drücken Sie den Hotkey 3, um sie zu bestätigen.
	- Der maximale Strom im Stromkreis (I-vdrop) ist jetzt eingestellt und wird unten rechts auf der V-Spannungsabfall-Anzeige angezeigt.
- 7. Um den I-vdrop-Strom zu ändern, wiederholen Sie diesen Vorgang. Denken Sie daran, den Hotkey 3 zu drücken, um die neue Einstellung zu bestätigen.

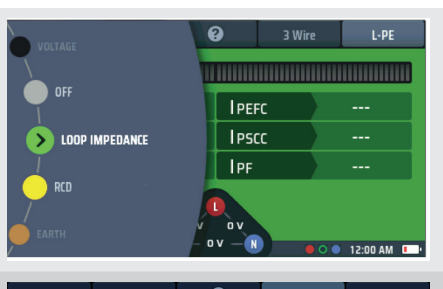

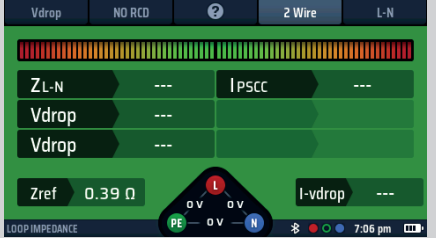

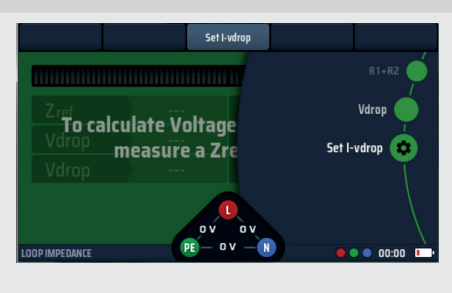

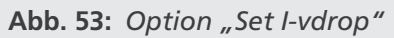

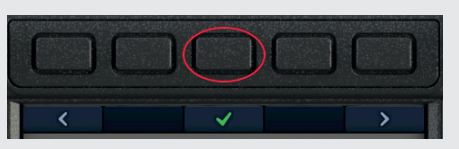

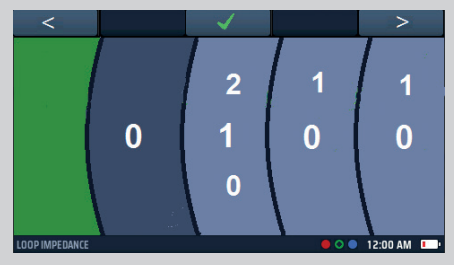

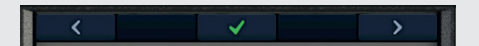

# **14.12.4 Durchführen einer Spannungsabfallmessung**

**HINWEIS:** Es handelt sich um eine Phase-zu-Neutral- (L-N) oder Phase-zu-Phase- (L-L) Messung. Der 3-adrige Messmodus muss NICHT verwendet werden.

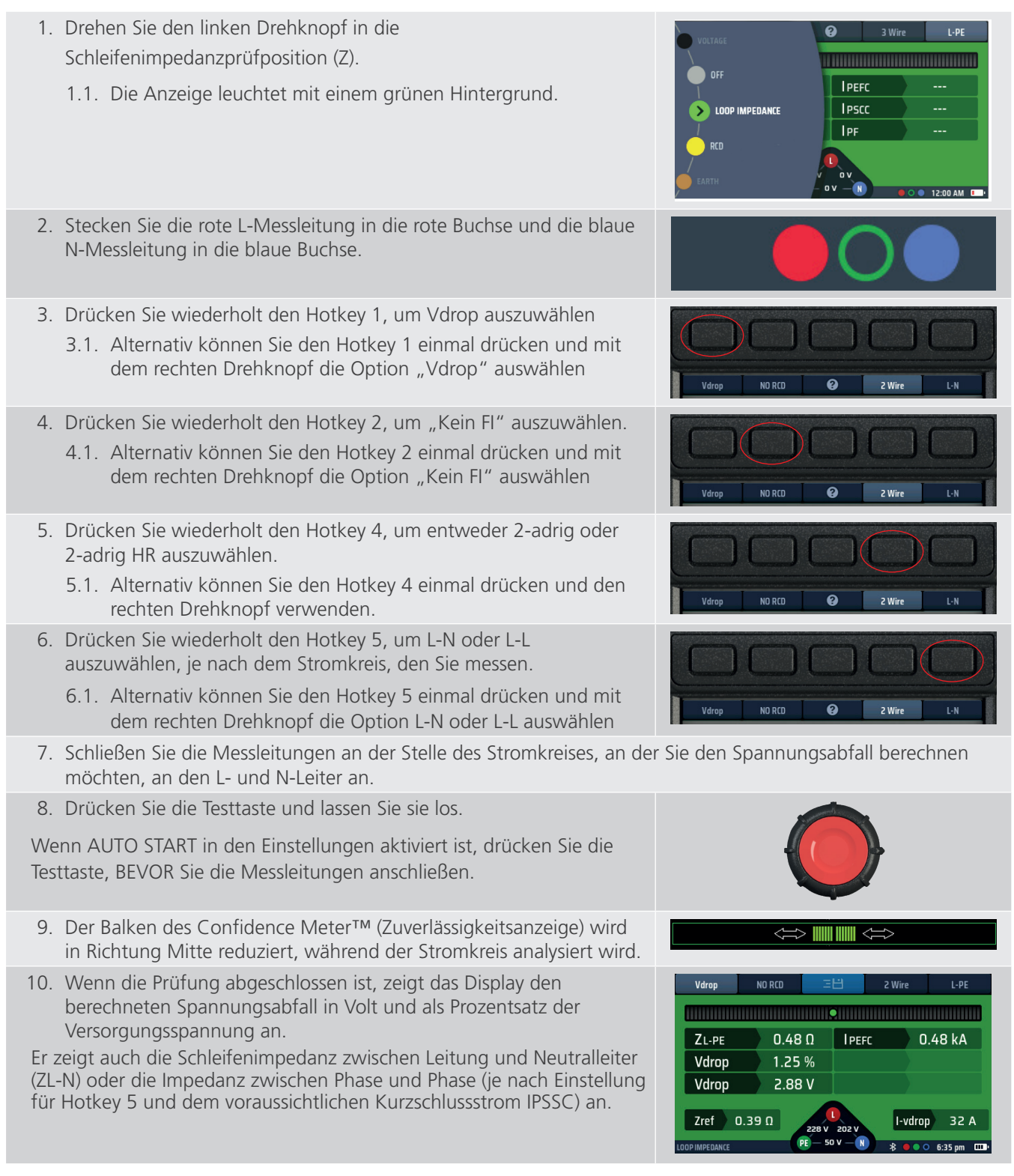

# **14.12.5 Fehlerquellen bei Messungen**

Schleifenmessungen können durch Rauschen in der Versorgung beeinflusst werden; schalten Sie mögliche Rauschquellen bei der Prüfung möglichst aus. Die Prüfungen sollten mit dem Prüfgerät mit Prüfspitzen durchgeführt werden, wobei eine feste Verbindung zu sauberen Leitern herzustellen ist. Schleifenmessungen in der Nähe der Versorgungsquelle werden durch die Reaktanzkomponente der Impedanz beeinflusst. Messungen mit Systemphasenwinkeln ≤ 30° liegen innerhalb der erforderlichen Betriebsunsicherheit. Schleifenmessungen können durch Leckströme beeinflusst werden.

**Navigation in den Geräteeinstellungen**

# 15. Navigation in den Geräteeinstellungen

Das MFT-X1 bietet eine Vielzahl von Optionen für die Einstellungen, mit denen Sie diese an Ihre eigenen Anforderungen und Ihre Arbeitsweise anpassen können. Sie können fast alle diese Optionen über die in diesem Abschnitt beschriebenen Einstellungsfunktionen des Geräts einstellen. Eine kleine Anzahl von Optionen wird im Rahmen des Prüfverfahrens für eine bestimmte Prüfung ausgewählt, wie z. B. Zref, I-Vdrop und Nullabgleich. Wenn dies der Fall ist, werden die Optionen im Abschnitt, der sich mit der jeweiligen Prüfung befasst, eingehend beschrieben.

Damit Sie die gewünschten Optionen leichter finden und auswählen können, sind die Einstellungsoptionen in sieben Seiten unterteilt:

- **Allgemein**
- $F$
- Schleifenimpedanz  $-$  Z
- $\blacksquare$  Durchgang RLo
- $\blacksquare$  Isolierung Riso
- Geräteinformationen Inst.

# 15.1 Navigation auf dem Bildschirm "Einstellungen"

Sie können die gewünschte Seite aufrufen, indem Sie die entsprechende Registerkarte oben im Einstellungsbildschirm auswählen. **Siehe 15.3 Aktivieren und Verlassen des Einstellungsmodus auf Seite 83.** Wenn Sie die Seite ausgewählt haben, werden nur die relevanten Setup-Optionen angezeigt. Wenn Sie beispielsweise die Durchgangsseite auswählen, werden nur die Optionen angezeigt, die für die Durchgangsprüfung relevant sind.

Alle Einstellungen, die Sie im Setup vornehmen, bleiben erhalten, wenn Sie das Gerät ausschalten. Wenn Sie eine Einstellung abbrechen oder ändern möchten, müssen Sie den entsprechenden Setup-Vorgang wiederholen.

# **15.2 Hotkeys im Einstellungsmodus**

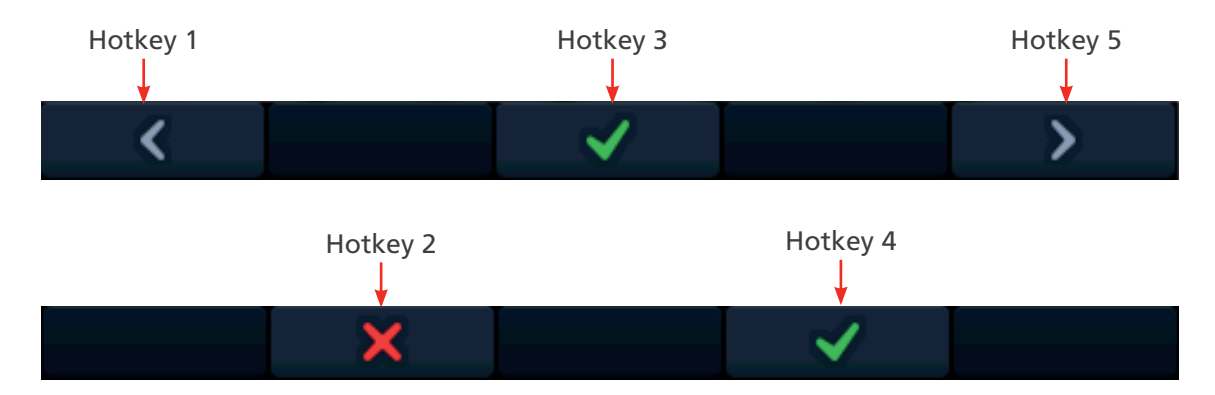

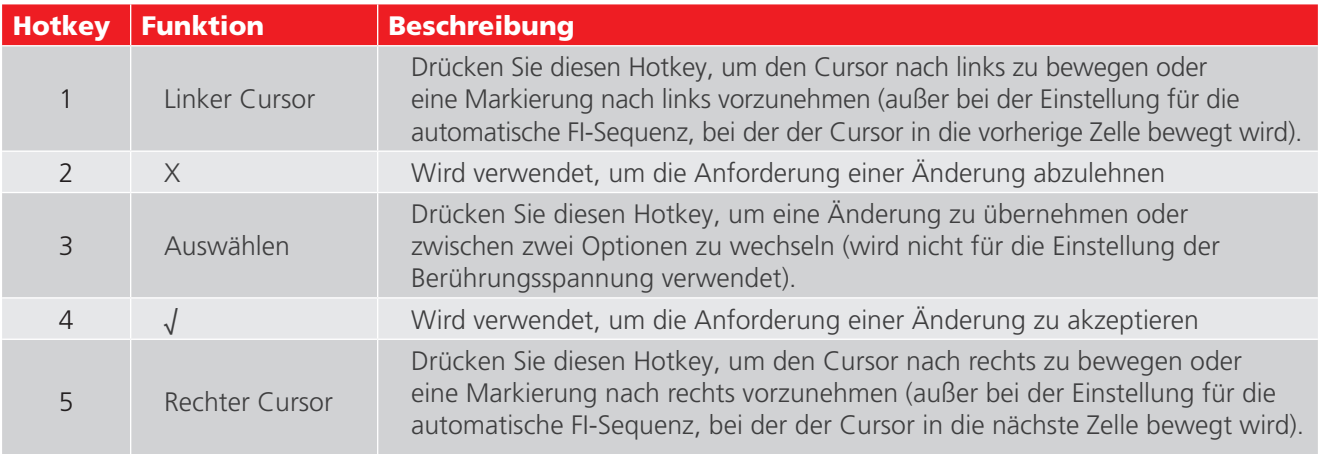

# **15.3 Aktivieren und Verlassen des Einstellungsmodus**

1. Drehen Sie den Drehknopf in die Position EINSTELLUNGEN. Die Anzeige zeigt standardmäßig die Seite "Allgemeine Optionen" an.

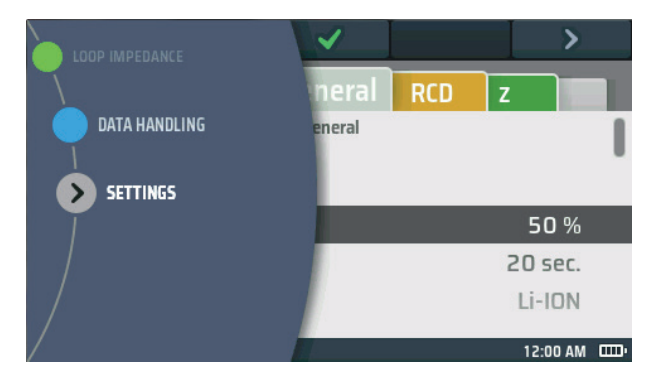

## **Abb. 54:** *Einstellungen*

- 2. Um den Setup-Modus zu verlassen, drehen Sie den linken Drehknopf in eine beliebige Position mit Ausnahme der Position FINSTELLUNGEN.
- 3. Wenn Sie den Modus EINSTELLUNGEN verlassen, werden alle von Ihnen vorgenommenen Änderungen gespeichert, auch wenn Sie das Gerät ausschalten.

# **15.4 Auswählen einer Einstellungsseite**

- 1. Rufen Sie den Einstellungsmodus auf.
- 2. Der Einstellungsbildschirm wird mit einer Reihe von Registerkarten oben angezeigt.
- 3. Verwenden Sie den Hotkey 1 und den Hotkey 5, um die Registerkarte für die Seite zu markieren, auf der Sie Änderungen vornehmen möchten.
- 4. Wenn die Registerkarte für die richtige Seite markiert ist, drücken Sie den Hotkey 3, um zu dieser Seite zu wechseln.
- 5. Um zu einer anderen Seite zu wechseln, verwenden Sie den Hotkey 1 und den Hotkey 5, um die Registerkarte für die neue Seite zu markieren, und drücken Sie erneut den Hotkey 3.

# **15.5 Allgemeine Einstellungen**

- 1. Wählen Sie die Registerkarte "Allgemein".
- 2. Drehen Sie den rechten Knopf, um die zu ändernde Einstellung zu markieren. Folgende Optionen stehen zur Verfügung:
	- **Helligkeit**
- **Ton bei Tastendruck**
- **Timer der** Hintergrundbeleuchtung
- **E**rgebniston
- **Timer für Ruhezustand**
- **Kontrastmodus**
- **Datum**
- **zeit**
- Sprache
- **PE-Bestätigung**
- **Netzwerkverbindung**
- Netzwerkverbindung löschen
- Auf Werkseinstellungen zurücksetzen
- 3. Drücken Sie den Hotkey 3, um Ihre Auswahl zu bestätigen oder den Status zu ändern, wenn es sich um eine EIN/ AUS-Funktion handelt.

## **Navigation in den Geräteeinstellungen**

# **15.5.1 Bildschirmhelligkeit**

- 1. Wählen Sie die Option "Bildschirmhelligkeit" aus und drücken Sie den Hotkey mit dem Häkchen (3), um die Bildschirmhelligkeit aufzurufen.
- 2. Drehen Sie den rechten Drehknopf, um die gewünschte Helligkeit auszuwählen. Sie können zwischen 10 % und 100 % in Schritten von 10 % wählen
- 3. Wenn Sie Ihre Auswahl getroffen haben, drücken Sie entweder den Hotkey 3, um sie zu bestätigen, oder warten Sie drei Sekunden auf die automatische Bestätigung.

# **15.5.2 Timer der Hintergrundbeleuchtung**

- 1. Wählen Sie die Option "Timer der Hintergrundbeleuchtung" aus und drücken Sie den Hotkey mit dem grünen Häkchen (3).
- 2. Drehen Sie den rechten Drehknopf, um auszuwählen, wie lange die Hintergrundbeleuchtung eingeschaltet bleiben soll, bevor sie automatisch ausgeschaltet wird. Zur Auswahl stehen:
	- **20 Sekunden**
	- 60 Sekunden
	- Nie Die Hintergrundbeleuchtung bleibt dauerhaft eingeschaltet. Hinweis: Dies kann zu einem übermäßigen Akkuverbrauch führen.
- 3. Wenn Sie Ihre Auswahl getroffen haben, drücken Sie entweder den Hotkey mit dem grünen Häkchen (Hotkey 3) zur Bestätigung oder warten Sie drei Sekunden auf die automatische Bestätigung.

# **15.5.3 Kontrastmodus**

- 1. Wählen Sie die Option "Kontrastmodus" für den Bildschirm.
- 2. Drücken Sie den Hotkey 3, um zwischen Farbe und Schwarzweiß zu wechseln.
- 3. Ihre Auswahl wird automatisch gespeichert.

# **15.5.4 Einstellen des Datums**

- 1. Wählen Sie die Option "Datum".
- 2. Der Hauptanzeigebereich ändert sich und zeigt vier Scheiben an (siehe Diagramm unten).

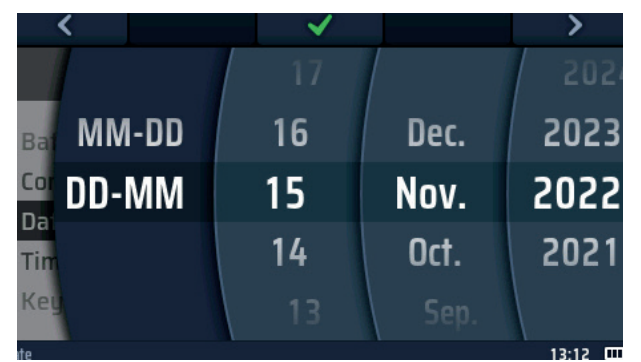

## **Abb. 55:** *Einstellen des Datums*

3. Um eine Scheibe zu drehen, wählen Sie sie mit dem Hotkey 1 und dem Hotkey 5 aus und drehen Sie dann den rechten Drehknopf.

**HINWEIS:** Die dunkle Scheibe ist die aktive Scheibe.

- 4. Wählen Sie die linke Scheibe.
- 5. Drehen Sie sie, um das Datumsformat auszuwählen. Zur Auswahl stehen MM-DD (Monat, Tag) oder DD-MM (Tag, Monat).
- 6. Mit dem Hotkey 5 können Sie zur zweiten Scheibe von links wechseln.
- 7. Drehen Sie die Scheibe, um den Tag des Monats auszuwählen.
- 8. Mit dem Hotkey 5 können Sie zur dritten Scheibe von links wechseln.
- 9. Drehen Sie die Scheibe, um den Monat auszuwählen.
- 10. Verwenden Sie den Hotkey 5, um die vierte Scheibe von links auszuwählen.
- 11. Drehen Sie die Scheibe, um das Jahr auszuwählen.
- 12. Drücken Sie den Hotkey 3, um die Datumseinstellung zu bestätigen und zu speichern.

# **15.5.5 Einstellen der Uhrzeit**

- 1. Wählen Sie die Option "Uhrzeit". **Siehe 15.5 Allgemeine Einstellungen auf Seite 83.**
- 2. Der Hauptanzeigebereich ändert sich und zeigt vier Scheiben an

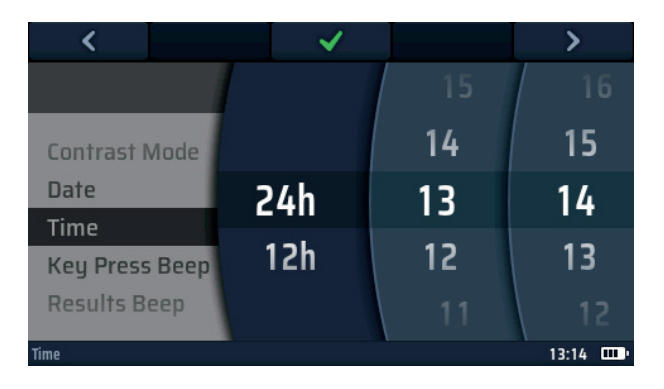

# **Abb. 56:** *Einstellen der Uhrzeit*

- 3. Um eine Scheibe zu drehen, wählen Sie sie mit dem Hotkey 1 und dem Hotkey 5 aus und drehen Sie dann den rechten Drehknopf.
- 4. Wählen Sie die linke Scheibe aus
- 5. Drehen Sie sie, um entweder das 24-Stunden- oder das 12-Stunden-Format zu wählen

**HINWEIS:** Bei Auswahl des 12-Stunden-Formats wird ein viertes Rad für AM oder PM hinzugefügt

- 6. Mit dem Hotkey 5 können Sie zur zweiten Scheibe von links wechseln.
- 7. Drehen Sie die Scheibe, um die Stunde auszuwählen
- 8. Mit dem Hotkey 5 können Sie zur dritten Scheibe von links wechseln.
- 9. Drehen Sie die Scheibe, um die Minuten auszuwählen
- 10. Verwenden Sie den Hotkey 5, um die vierte Scheibe von links für AM oder PM zu wählen, wenn das 12-Stunden-Format gewählt wurde.
- 11. Drehen Sie die Scheibe, um entweder AM oder PM auszuwählen. (Diese Einstellung ist nicht verfügbar, wenn Sie das 24-Stunden-Format gewählt haben.)
- 12. Drücken Sie den Hotkey 3, um die Uhrzeiteinstellung zu bestätigen und zu speichern.

## **15.5.6 Ton bei Tastendruck**

1. Wählen Sie die Option "Ton bei Tastendruck".

**HINWEIS:** Wenn diese Option aktiviert ist, gibt das Gerät jedes Mal einen Signalton aus, wenn Sie eine Taste drücken.

- 2. Drücken Sie den Hotkey 3, um den Ton bei Tastendruck aus- oder einzuschalten.
- 3. Ihre Auswahl wird automatisch gespeichert.

## **15.5.7 Ergebniston**

- 1. Wählen Sie die Option "Ergebniston".
	- Wenn diese Option aktiviert ist, gibt das Gerät einen Signalton aus, sobald eine Messung abgeschlossen ist und die Ergebnisse bereit sind.
- 2. Drücken Sie den Hotkey 3, um den Ergebniston aus- oder einzuschalten.
- 3. Ihre Auswahl wird automatisch gespeichert.

## **Navigation in den Geräteeinstellungen**

### **15.5.8 Timer für Ruhezustand**

Der Timer für Ruhezustand legt fest, wie lange das Gerät eingeschaltet bleibt, wenn es nicht verwendet wird, bevor es automatisch ausgeschaltet wird, um Akkuleistung zu sparen.

- 1. Wählen Sie die Option "Timer für Ruhezustand".
- 2. Drücken Sie den Hotkey mit dem grünen Häkchen (Hotkey 3).
- 3. Drehen Sie den rechten Drehknopf, um auszuwählen, wie lange das Gerät eingeschaltet bleiben soll Zur Auswahl stehen:
	- **5 Minuten**
	- **10 Minuten**
	- **20 Minuten**
	- 30 Minuten
	- **60 Minuten**
	- Deaktiviert Dieser Modus kann die Batterielebensdauer verkürzen, wenn er versehentlich eingeschaltet bleibt
- 4. Wenn Sie Ihre Auswahl getroffen haben, drücken Sie entweder den Hotkey 3, um sie zu bestätigen, oder warten Sie drei Sekunden auf die automatische Bestätigung.

#### **15.5.9 Sprache**

- 1. Wählen Sie die Sprachoption.
- 2. Drehen Sie den rechten Drehknopf, um die Sprache auszuwählen, die das Gerät in seiner Anzeige verwenden soll. Zur Auswahl stehen:
	- **Englisch**
	- **Deutsch**
	- **Französisch**
	- Spanisch
- 3. Wenn Sie Ihre Auswahl getroffen haben, drücken Sie entweder den Hotkey 3, um sie zu bestätigen, oder warten Sie drei Sekunden auf die automatische Bestätigung.

## **15.5.10 PE-Bestätigung**

Die PE-Bestätigung ist eine Funktion, die eine Warnung anzeigt, wenn Spannung zwischen dem Gerät und der Masse anliegt. Diese wird erkannt, wenn der Bediener seinen Finger auf die rote Testtaste legt.

Folgende zwei Optionen stehen zur Verfügung:

- Den Benutzer mit dem Warnsymbol auf dem Display warnen und den Test verhindern, wenn ein Problem erkannt wird
- Den Benutzer mit dem Warnsymbol warnen, aber den Test fortsetzen.

#### **WARNUNG: Durch Ausschalten der Verhinderung besteht Stromschlaggefahr für den Bediener.**

- 1. Wählen Sie die Option "PE-Bestätigung".
	- Wenn diese Option aktiviert ist, verhindert das Gerät den Test, sobald es eine Spannung größer als 75 V AC zwischen Benutzer und Schutzerde erkennt. **Siehe 10.5 Berührungsspannung (Fehlerspannung) auf Seite 46.**
- 2. Drücken Sie den Hotkey 3, um die PE-Bestätigung aus- oder einzuschalten.
- 3. Ihre Auswahl wird automatisch gespeichert.

## **15.5.11 Netzwerkverbindung**

Dies dienst zum Ein- und Ausschalten der Bluetooth®-Kommunikation. Bei Aktivierung wird in der unteren Informationsleiste ein Bluetooth®-Symbol angezeigt und blinkt EIN/AUS, um anzuzeigen, dass das Gerät über ein aktives Bluetooth® verfügt.

Diese Option muss auf EIN gesetzt sein, bevor ein Gerät mit einem mobilen Gerät verbunden werden kann.

- 1. Wählen Sie die Option "Netzwerkverbindung".
	- Wenn diese Option aktiviert ist, kann das Gerät Ergebnisse über Bluetooth® an ein verbundenes Gerät senden. Wenn sie ausgeschaltet ist, kann das Gerät nicht über Bluetooth® kommunizieren.
- 2. Drücken Sie den Hotkey 3, um die Netzwerkverbindung auszuschalten.
- 3. Drücken Sie den Hotkey 3 erneut, um die Netzwerkverbindung wieder einzuschalten.
- 4. Ihre Auswahl wird automatisch gespeichert.

### **15.5.12 Netzwerkverbindung löschen**

Das MFT-X1 muss nicht mit einem Mobilgerät verbunden sein, damit es mit diesem Gerät verbunden werden kann. Das MFT-X1 kann jedoch an ein mobiles Gerät angeschlossen werden, wenn der Bediener nicht mit dem Verbindungsvorgang zwischen dem MFT und dem mobilen Gerät vertraut ist. Dies ist sehr wahrscheinlich, wenn es sich bei dem Gerät um ein gemeinsames Gerät handelt, das von mehreren Personen verwendet wird.

Wenn es Probleme beim Verbinden des MFT mit einem mobilen Gerät gibt, kann der Bediener alle Verbindungen löschen, die das Gerät möglicherweise aufgezeichnet hat. Gehen Sie dazu wie folgt vor:

- 1. Wählen Sie die Option "Netzwerkverbindung löschen"
- 2. Drücken Sie den Hotkey mit dem grünen Häkchen (Hotkey 3).
- 3. Bestätigen Sie, dass die Verbindungen gelöscht werden sollen, indem Sie den Hotkey mit dem grünen Häkchen (Hotkey 4) drücken.
- 4. Alle Bluetooth®-Verbindungen werden entfernt.

#### **15.5.13 Auf Werkseinstellungen zurücksetzen**

- 1. Wählen Sie die Option "Auf Werkseinstellungen zurücksetzen".
- 2. Es wird eine Warnmeldung angezeigt, in der Sie gefragt werden, ob Sie fortfahren möchten.
- 3. Wenn Sie nicht fortfahren möchten, drücken Sie den Hotkey 2.
- 4. Wenn Sie die Werkseinstellungen wiederherstellen möchten, halten Sie den Hotkey 4 drei Sekunden lang gedrückt.
- 5. Während des 3 Sekunden langen Countdowns wird am Hotkey 4 ein Fortschrittsbalken angezeigt.
- 6. Nach Ablauf von 3 Sekunden werden alle Einstellungen und Daten in Ihrem Gerät gelöscht und alle werkseitigen Standardeinstellungen wiederhergestellt.

**Navigation in den Geräteeinstellungen**

# **15.6 Einstellungen für die Durchgangsprüfung RLO**

■ Wählen Sie auf der Einstellungsseite die Registerkarte "Isolationswiderstand".

## **15.6.1 Schwellenwert für den Brummer für Durchgangsmessungen (Grenzwertalarm)**

Der optionale Summer-Modus bei der Durchgangsprüfung hat einen Auslöserwiderstand, über dem der Summer nicht ertönt. Dies ermöglicht eine schnelle Prüfung, wenn nur eine akustische Bestätigung erforderlich ist, dass der Widerstand des Stromkreises unter einem bestimmten Schwellenwert liegt, und nicht ein absoluter Wert. Dieser Schwellenwert wird als Grenzwertalarm bezeichnet.

- 1. Wählen Sie auf der Seite "Allgemeine Einstellungen" die Durchgangs-Registerkarte RLO mit dem Pfeil nach rechts (Hotkey 5).
- 2. Drücken Sie den Hotkey mit dem grünen Häkchen (Hotkey 3).
- 3. Drehen Sie den rechten Drehknopf, um den Alarmgrenzwert für den Brummer für Durchgangsmessungen auszuwählen.

Zur Auswahl stehen:

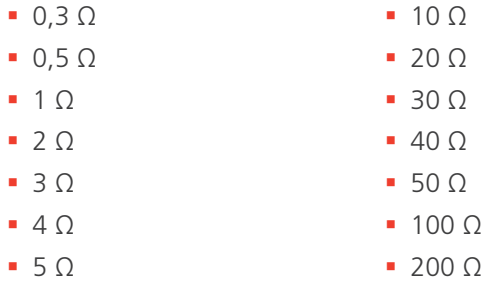

- 4. Wenn Sie Ihre Auswahl getroffen haben, drücken Sie entweder den Hotkey 3, um sie zu bestätigen, oder warten Sie drei Sekunden auf die automatische Bestätigung.
- 5. Wenn Sie Ihre Auswahl getroffen haben, drücken Sie entweder den Hotkey 3, um sie zu bestätigen, oder warten Sie drei Sekunden auf die automatische Bestätigung.

# **15.7 Isolationswiderstandseinstellungen**

- 1. Wählen Sie auf der Seite "Allgemeine Einstellungen" die Isolations-Registerkarte RISO mit dem Pfeil nach rechts (Hotkey 5).
- 2. Drehen Sie den rechten Knopf, um die zu ändernde Einstellung zu markieren. Die Optionen sind:
	- Summer-Schwellenwert
- Zeitgesteuerte Prüfungsdauer
- Spannungsführungs-Grenzwert
- **Variable Spannung**
- Verriegelungstaste verfügbar
- 3. Drücken Sie den Hotkey 3, um Ihre Auswahl zu bestätigen.

## **15.7.1 Spannungsführungs-Grenzwert**

Wenn Sie eine Isolationsprüfung durchführen und das Gerät eine Spannung am zu prüfenden Stromkreis erkennt, die höher ist als der von Ihnen festgelegte Spannungsführungs-Grenzwert, gibt es eine akustische und visuelle Warnung aus und verhindert die Prüfung.

- 1. Wählen Sie mit dem rechten Drehknopf die Option "Spannungsführungs-Grenzwert".
- 2. Drehen Sie den rechten Drehknopf, um den gewünschten Spannungsführungs-Grenzwert auszuwählen. Zur Auswahl stehen:
	- $-30V$
	- $-50V$
	- $-75$  V
- 3. Wenn Sie Ihre Auswahl getroffen haben, drücken Sie entweder den Hotkey 3, um sie zu bestätigen, oder warten Sie drei Sekunden auf die automatische Bestätigung.

## **15.7.2 Verriegelungstaste verfügbar**

Wenn diese Option aktiviert ist, können Sie während einer Isolationsprüfung den Hotkey 2 verwenden, um die Isolationsprüfung dauerhaft zu fixieren.

Wenn sie ausgeschaltet ist, können Sie die Isolationsprüfungen nicht dauerhaft fixieren.

- 1. Wählen Sie mit dem rechten Drehknopf die Option "Verriegelungstaste verfügbar".
- 2. Drücken Sie den Hotkey 3, um die Option "Verriegelungstaste verfügbar" ein- oder auszuschalten.
- 3. Ihre Auswahl wird automatisch gespeichert.

### **15.7.3 Variable Spannung**

Zum Ändern der Prüfspannung der VAR-Einstellung der Isolationsprüfspannungsoption.

- 1. Wählen Sie mit dem rechten Drehknopf die Option "Verriegelungstaste verfügbar".
- 2. Drücken Sie den Hotkey mit dem grünen Häkchen (Hotkey 3), um den Bildschirm mit den variablen Optionen aufzurufen.
- 3. Stellen Sie mit den Pfeiltasten nach links und rechts (Hotkeys 1 und 5) und dem rechten Drehknopf die drei Einstellräder auf die gewünschte Spannung ein.
- 4. Drücken Sie den Hotkey mit dem grünen Häkchen (Hotkey 3), um die Auswahl zu bestätigen.

### **15.7.4 Schwellenwert für den Isolationssummer (Grenzwertalarm)**

Der optionale Summer-Modus bei der Isolationsprüfung hat einen Auslöserwiderstand, unterhalb dessen der Summer nicht ertönt. Dies ermöglicht eine schnelle Prüfung, wenn nur eine akustische Bestätigung erforderlich ist, dass die Isolierung des Stromkreises über einem bestimmten Schwellenwert liegt, und nicht ein absoluter Wert. Dieser Schwellenwert wird als Grenzwertalarm bezeichnet.

- 1. Wählen Sie mit dem Pfeil nach rechts (Hotkey 5) die Option "Isolationsschwellenwert".
- 2. Drücken Sie den Hotkey mit dem grünen Häkchen (Hotkey 3).
- 3. Drehen Sie den rechten Drehknopf, um den Schwellenwert für den Alarmgrenzwert des Isolationssummers auszuwählen.

Zur Auswahl stehen:

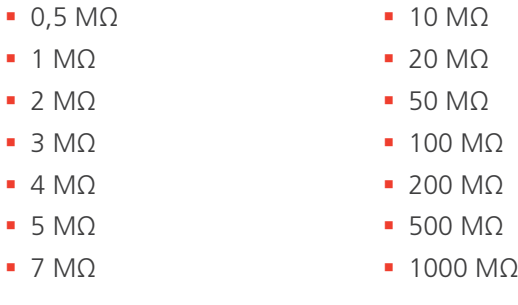

4. Wenn Sie Ihre Auswahl getroffen haben, drücken Sie entweder den Hotkey 3, um sie zu bestätigen, oder warten Sie drei Sekunden auf die automatische Bestätigung.

## **15.7.5 1000-V-Prüfung**

Um das Risiko eines versehentlichen Stromkreisschadens zu verringern, ist die 1000-V-Isolationsprüfung standardmäßig deaktiviert.

- 1. Wählen Sie mit dem rechten Drehknopf die Option "1000-V-Prüfung".
- 2. Drücken Sie den Hotkey mit dem grünen Häkchen (Hotkey 3), um die 1000-V-Isolationsoption zu aktivieren oder deaktivieren.
- 3. Die Einstellung wird automatisch gespeichert.

**Navigation in den Geräteeinstellungen**

# **15.8 Schleifenimpedanzeinstellungen**

- 1. Wählen Sie auf der Setup-Seite die Seite "Schleifenimpedanz".
- 2. Drehen Sie den rechten Knopf, um die zu ändernde Einstellung zu markieren. Die Optionen sind
	- Umgekehrte Polarität zulassen
	- **Max. Berührungsspannung**
	- Start der automatischen Prüfung

### **15.8.1 Umgekehrte Polarität zulassen**

In diesem Modus kann eine Schleifenimpedanzprüfung entweder verhindert oder ermöglicht werden, wenn festgestellt wird, dass Phase und Neutralleiter vertauscht sind.

Wenn diese Option aktiviert ist, lässt das Gerät die Durchführung von Schleifenimpedanzprüfungen zu, auch wenn es erkennt, dass die stromführenden und neutralen Anschlüsse vertauscht sind. Es wird jedoch dennoch eine Warnung ausgegeben. Wenn diese Option deaktiviert ist, verhindert das Gerät Schleifenimpedanzprüfungen, wenn es erkennt, dass die stromführenden und die neutralen Anschlüsse vertauscht sind.

- 1. Wählen Sie mit dem rechten Bereichsregler die Option "Umgekehrte Polarität zulassen".
- 2. Drücken Sie den Hotkey 3, um das Verhalten beim Erkennen eines umgekehrten L-N-Anschlusses von "Zulassen EIN" auf "Zulassen AUS" zu ändern. Das MFT gibt an, dass die Änderung auch auf RCD-Prüfungen angewendet werden soll. Drücken Sie zum Akzeptieren das grüne Häkchen (Hotkey 4) oder zum Ablehnen das rote Kreuz (Hotkey 2)..
- 3. Ihre Auswahl wird automatisch gespeichert.

#### **15.8.2 Max. Berührungsspannung**

- 1. Wählen Sie mit dem rechten Bereichsregler die Option "Max. Berührungsspannung".
- 2. Drücken Sie den Hotkey 3, um die maximale Berührungsspannung von 50 V auf 25 V und wieder zurück zu ändern.
- 3. Das Gerät fragt Sie, ob diese Änderung auch für die FI-Prüfung gelten soll.
- 4. Drücken Sie den Hotkey mit dem grünen Häkchen (Hotkey 4) zum Akzeptieren oder den Hotkey mit dem roten Kreuz (Hotkey 2), um zu verhindern, dass die Änderung auch Auswirkungen auf den FI-Prüfmodus hat.

## **15.8.3 Start der automatischen Prüfung**

Wenn diese Option aktiviert ist, kann der Bediener die Testtaste drücken, um den automatischen Prüfmodus "vorzubereiten".

Sobald die Prüfung vorbereitet ist, beginnt die Prüfung, wenn Sie die Messleitungen an die zu prüfende spannungsführende Leitung anschließen. Wenn diese Option deaktiviert ist, müssen Sie die Testtaste drücken, um eine Schleifenimpedanzprüfung zu starten, nachdem Sie die Messleitungen an eine spannungsführende Leitung angeschlossen haben.

- 1. Wählen Sie mit dem rechten Bereichsregler die Option "Start der automatischen Prüfung".
- 2. Drücken Sie den Hotkey 3, um den Start der automatischen Prüfung ein- oder auszuschalten.
- 3. Ihre Auswahl wird automatisch gespeichert.

Wenn diese Option auf "Schnellrampe" eingestellt ist, läuft die Rampenprüfung mit einer schnelleren Anstiegsrate. Obwohl nicht konform mit

IEC615557-6, ist dieser Modus sehr nützlich für Starkstrom-FI-Rampenprüfungen ohne Überhitzung des Geräts

- 1. Wählen Sie mit dem rechten Bereichsregler die Option "Rampenprüfungs-Geschwindigkeit".
- 2. Drücken Sie den Hotkey 3, um zwischen normaler Rampe und Schnellrampe umzuschalten.
- 3. Ihre Auswahl wird automatisch gespeichert.

# **Navigation in den Geräteeinstellungen**

# **15.9 FI-Prüfeinstellungen**

- 1. Wählen Sie auf der Setup-Seite die FI-Seite.
- 2. Drehen Sie den rechten Knopf, um die zu ändernde Einstellung zu markieren. Folgende Optionen sind zulässig:
	- Umgekehrte Polarität zulassen
	- **Max. Berührungsspannung**
	- Autostart-Test
	- Rampenprüfungs-Geschwindigkeit

## **15.9.1 Umgekehrte Polarität zulassen**

- Maximale Prüfdauer ½ x I
- Maximale Prüfdauer 1 x I
- Anpassung der automatischen Sequenz

Dieser Modus kann eine RCD-Prüfung entweder verhindern oder zulassen, wenn festgestellt wird, dass Phase und Neutralleiter vertauscht sind.

Wenn diese Option aktiviert ist, ermöglicht das Gerät die Durchführung von RCD-Tests, selbst wenn es erkennt, dass die stromführenden und neutralen Verbindungen vertauscht sind. Es wird jedoch dennoch eine Warnung ausgegeben. Wenn diese Option deaktiviert ist, verhindert das Gerät Schleifenimpedanzprüfungen, wenn es erkennt, dass die stromführenden und die neutralen Anschlüsse vertauscht sind.

- 1. Wählen Sie mit dem rechten Bereichsregler die Option "Umgekehrte Polarität zulassen".
- 2. Drücken Sie den Hotkey 3, um das Verhalten beim Erkennen eines umgekehrten L-N-Anschlusses von "Zulassen EIN" auf "Zulassen AUS" zu ändern. Das MFT gibt an, dass die Änderung auch für Schleifenimpedanzprüfungen gilt. Drücken Sie den Hotkey mit

dem grünen Häkchen (Hotkey 4), um zu akzeptieren, oder mit dem roten Kreuz (Hotkey 2), um abzulehnen.

3. Ihre Auswahl wird automatisch gespeichert.

### **15.9.2 Max. Berührungsspannung**

- 1. Wählen Sie mit dem rechten Bereichsregler die Option "Max. Berührungsspannung".
- 2. Drücken Sie den Hotkey 3, um die maximale Berührungsspannung von 50 V auf 25 V und wieder zurück zu ändern.
- 3. Das Gerät fragt Sie, ob diese Änderung auch für die Schleifenimpedanzprüfung gelten soll.
- 4. Drücken Sie den Hotkey mit dem grünen Häkchen (Hotkey 4) zum Akzeptieren oder den Hotkey mit dem roten Kreuz (Hotkey 2), um zu verhindern, dass sich die Änderung auch auf den Schleifenimpedanzprüfmodus auswirkt.

## **15.9.3 Autostart-Test**

Wenn diese Option aktiviert ist, kann der Bediener die Testtaste drücken, um den automatischen Prüfmodus "vorzubereiten".

Sobald die Prüfung vorbereitet ist, beginnt die Prüfung, wenn Sie die Messleitungen an die zu prüfende spannungsführende Leitung anschließen. Wenn diese Option deaktiviert ist, müssen Sie die Testtaste drücken, um einen RCD-Test zu starten, nachdem Sie die Testleitungen an ein stromführendes Kabel angeschlossen haben.

- 1. Wählen Sie mit dem rechten Bereichsregler die Option "Start der automatischen Prüfung".
- 2. Drücken Sie den Hotkey 3, um den Start der automatischen Prüfung ein- oder auszuschalten.
- 3. Ihre Auswahl wird automatisch gespeichert.

## **15.9.4 Rampenprüfungs-Geschwindigkeit**

Wenn diese Option auf "Normaler Rampentest" eingestellt ist, wird der Test mit der standardmäßigen Anstiegsgeschwindigkeit gemäß IEC 61557-6 durchgeführt.

# **Navigation in den Geräteeinstellungen**

# **15.9.5 Maximale Prüfdauer ½ x I**

Die maximale Prüfdauer ist die zulässige Zeit für die FI-Prüfung bei halber Nennstromstärke. Wenn der FI ausgelöst wird, liegt ein Fehler vor. Die Zeit kann für die in Großbritannien (1999 ms) und international (500 ms) geprüften FIs geändert werden.

- 1. Wählen Sie mit dem rechten Bereichsregler die Option "Max. Prüfdauer (1/2 x l)".
- 2. Drücken Sie den Hotkey 3, um die Einstellung zwischen 1999 ms und 500 ms zu ändern.
- 3. Ihre Auswahl wird automatisch gespeichert.

# **15.9.6 Maximale Prüfdauer 1 x I**

Die maximale Prüfdauer ist die zulässige Zeit für die FI-Prüfung bei Nennstromstärke. Wenn der FI nicht innerhalb derzulässigen Zeit ausgelöst wird, ist das Ergebnis ein Fehler. Die Zeit kann für die FIs, die nach IEC 61008/9 (300 ms) und für die, die nach älteren britischen Standards (200 ms) getestet werden, geändert werden.

- 1. Wählen Sie mit dem rechten Bereichsregler die Option "Max. Prüfdauer (1/2 x l)".
- 2. Drücken Sie den Hotkey 3, um die Einstellung zwischen 300ms und 200ms zu ändern.
- 3. Ihre Auswahl wird automatisch gespeichert.

# **15.9.7 Anpassung der automatischen Sequenz**

Mit dieser Option können Sie auswählen, welche FI-Prüfungen in der automatischen Prüfsequenz enthalten sind.

1. Wählen Sie die Option zur Anpassung der automatischen Sequenz.

Der schwarz hervorgehobene ist der aktive Block.

- 2. Sie können sich durch die Tabelle bewegen, indem Sie mit dem Hotkey 1 (links) und dem Hotkey 5 (rechts) die Spalte oder Zeile markieren, die deaktiviert bzw. aktiviert werden soll.
- 3. Durch wiederholtes Drücken des Hotkeys 5 werden zunächst von links nach rechts die Spalten in der Tabelle ausgewählt, bevor die oberste und schließlich die unterste Zeile ausgewählt werden.

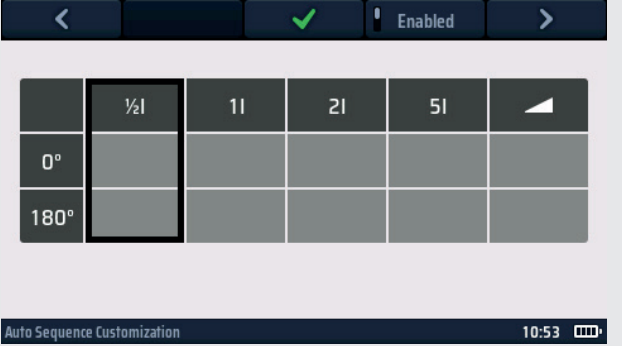

**Abb. 57:** *Auto sequence customisation settings*

- 4. Durch wiederholtes Drücken des Hotkeys 1 wird die Richtung umgekehrt.
- 5. Drücken Sie die Schaltfläche Aktivieren/Deaktivieren (Hotkey 4), um die markierte Spalte oder Zeile zu aktivieren bzw. zu deaktivieren.
	- Die 0º- und die 180º-Prüfung können nicht gleichzeitig deaktiviert werden. Mindestens eine muss verbleiben.
	- Sie können nicht alle Spalten deaktivieren. Mindestens eine muss verbleiben.
- 6. Wenn die Auswahl abgeschlossen ist, drücken Sie den Hotkey mit dem grünen Häkchen (Hotkey 3), um die Speicherung Ihrer Auswahl zu bestätigen.
- 7. Die automatische FI-Testsequenz zeigt nun die neue Kombination der von Ihnen ausgewählten Prüfungen an.

# **15.10 Geräteinformationen**

- 1. Wählen Sie mit dem rechten Drehknopf die Seite "Geräteinformationen".
- 2. Der Bildschirm zeigt Folgendes an:

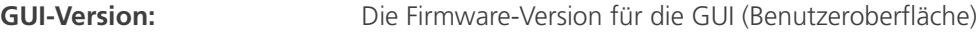

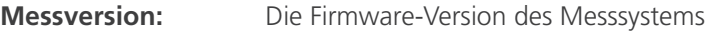

- **Datum der Kalibrierung:** Das Datum, an dem das Gerät zuletzt kalibriert wurde
- **Seriennummer:** Die eindeutige Seriennummer für das Gerät
- **Modellnummer:** Der Name des Geräts
- 3. Keine der oben genannten Einstellungen kann vom Bediener geändert werden. Sie dienen nur zu Informationszwecken.

# 16. Herunterladen von Ergebnissen auf ein Remote-Gerät

Das Gerät kann an eine Reihe von Remote-Geräten angeschlossen werden, um die Testergebnisse zu empfangen und an die Cloud-basierte Megger CertSuite™-Software zu übertragen. Diese sind:

- Android-Telefone und -Tablets
- Apple IOS® -Telefone und -Tablets

Jedes Ergebnis kann vom Gerät auf ein Mobilgerät übertragen werden, auf dem CertSuite™ ausgeführt wird. Von diesem Gerät werden sie automatisch in die Cloud übertragen, wenn ein Netzwerk verfügbar ist, oder es wird sofort ein mobiles Netzwerk erkannt, wenn es zu diesem Zeitpunkt nicht verfügbar ist.

Die Testergebnisse auf dem mobilen Gerät werden alle 90 Sekunden mit dem Cloud-System synchronisiert, um das Risiko eines Datenverlusts durch das mobile Gerät zu verringern.

Zusammenfassung der Installationsabfolge:

- 1. Erstellen Sie ein CertSuite™-Konto auf der CertSuite™-Website. **Siehe 16.1 Erstellen eines CertSuite™-Kontos auf Seite 93.**
- 2. Installieren Sie CertSuite™ auf Ihrem Mobilgerät. **Siehe 16.2 Installieren von CertSuite™ auf einem Mobilgerät auf Seite 93.**
- 3. Schalten Sie den Bluetooth®-Modus am MFT-X1 ein. Wählen Sie Einstellungen > Netzwerkverbindung und drücken Sie Hotkey 3, um die Einstellung auf EIN zu ändern (**Siehe 15.5.11 Netzwerkverbindung auf Seite 87.**)
- 4. Melden Sie sich mit Ihren Kontodaten aus (1) oben bei Ihrer CertSuite™-Anwendung auf Ihrem Mobilgerät an

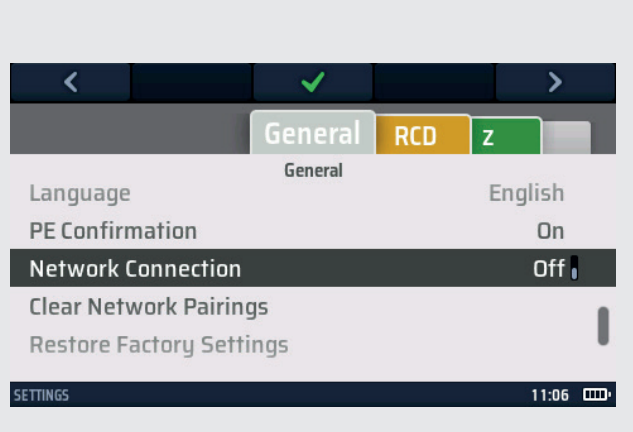

**Abb. 58:** *Netzwerkverbindungseinstellungen*

5. Verbinden Sie CertSuite™ mit Ihrem Mobilgerät

**HINWEIS:** Das MFT-X1 muss NICHT mit einem mobilen Gerät verbunden sein. Die CertSuite™-Software sollte das Gerät finden, wenn auf dem MFT-X1 und dem mobilen Gerät Bluetooth® aktiv ist.

# **16.1 Erstellen eines CertSuite™-Kontos**

Bevor CertSuite™ verwendet werden kann, muss ein Konto erstellt werden. Gehen Sie dazu auf **www.CertSuite.info** und wählen Sie die **KOSTENLOSE TESTVERSION**.

Befolgen Sie die Anweisungen auf der CertSuite™-Website.

Bewahren Sie Ihre Kontoinformationen und Ihr Passwort auf, da Sie diese bei der Verwendung von CertSuite™ auf Mobilgeräten benötigen.

Falls erforderlich, können Sie über die Website von CertSuite™ (**CertSuite.info**) oder Megger (**megger.com**) und den technischen Kundendienst von Megger (**info@megger.de**) auf Unterstützung zugreifen.

# **16.2 Installieren von CertSuite™ auf einem Mobilgerät**

CertSuite™ kann über den entsprechenden Android- oder IOS-Store installiert werden. Verwenden Sie diese Links, um zur CertSuite-Downloadseite zu gelangen CertSuite™ benötigt in der Regel 34 MB Speicherplatz. Für die Software gilt ein kostenloser Testzeitraum von einem Monat. Befolgen Sie den normalen Installationsvorgang für jede der Plattformen. Befolgen Sie nach der Installation auf dem Mobilgerät den

Installationsvorgang in der Software. Unterstützung und Anleitung finden Sie unter: **www.CertSuite.info**

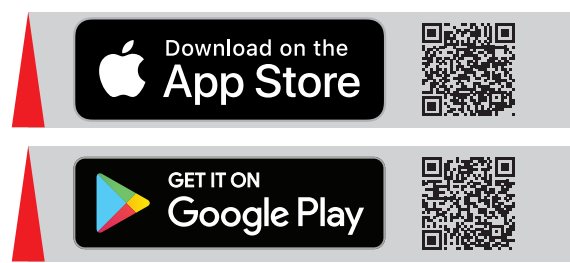

**Herunterladen von Ergebnissen auf ein Remote-Gerät**

# **16.3 (3) Einschalten des MFT-X1 Bluetooth®-Modus**

- 1. Drehen Sie den linken Drehknopf auf die Option "Einstellungen"
- 2. Wählen Sie auf dem MFT-X1 in den Einstellungsoptionen auf der Registerkarte "Allgemein" die Netzwerkverbindungsoption.
- 3. Drücken Sie den Hotkey mit dem grünen Häkchen (Hotkey 3), um die Netzwerkverbindung zu aktivieren. In der Informationsleiste unten am MFT-Display sollte ein Bluetooth®-Symbol zu blinken beginnen. Dies zeigt an, dass das MFT seine Identität über Bluetooth® überträgt und von Remote-Geräten gefunden wird.

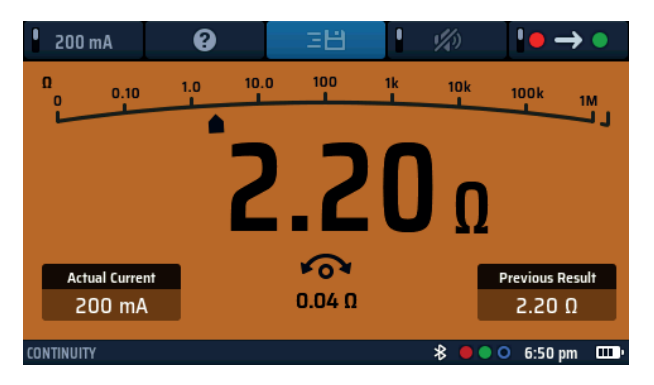

# **Abb. 59:** *Blinkendes Bluetooth®-Symbol*

**HINWEIS:** Drücken Sie ggf. den Hotkey 3 erneut, um die Netzwerkverbindung auszuschalten. Wenn Sie den Bluetooth®-Modus deaktivieren, werden keine Testergebnisse an mobile Geräte gesendet.

4. Verlassen Sie den Einstellungsmodus. Ihre Einstellung wird automatisch gespeichert.

# **16.4 Verbindung mit dem MFT-X1 von CertSuite™**

Das MFT-X1 muss mit der CertSuite™-Anwendung verbunden werden. Dies erfolgt über die CertSuite™-Anwendung auf dem Mobilgerät. Stellen Sie sicher, dass auf Ihrem Mobilgerät Bluetooth® aktiviert ist.

**HINWEIS:** Das MFT-X1 muss NICHT mit einem Mobilgerät gekoppelt werden.

- 1. Stellen Sie sicher, dass Ihr Mobilgerät entweder per Telefon oder WLAN über eine Netzwerkverbindung zur CertSuite™-Cloud-Anwendung verfügt.
- 2. Öffnen Sie CertSuite™ auf Ihrem Mobilgerät und melden Sie sich bei Ihrem CertSuite™-Konto an.
- 3. CertSuite™ zeigt ein rotes Dropdown-Feld an.
- 4. Drücken Sie auf den Abwärtspfeil, um eine Liste der verfügbaren MFTs anzuzeigen. Dies sind die MFTs in der Bluetooth®-Reichweite, bei denen Bluetooth ® aktiviert ist.
- 5. Die MFT-Modelle und Seriennummern werden angezeigt. Wählen Sie in der angezeigten Liste das gewünschte MFT.

**HINWEIS:** Um sicherzustellen, dass eine Verbindung mit dem richtigen MFT hergestellt wird, suchen Sie die Seriennummer des MFT in der Option "Einstellungen" auf der Registerkarte "Gerät" auf dem Gerät.

Das MFT-Dropdown-Feld sollte grün angezeigt werden, um zu bestätigen, dass eine Verbindung zum MFT-X1 hergestellt wurde.

Dies kann einige Sekunden dauern.

Das Bluetooth®-Symbol in der Informationsleiste am unteren Rand des Displays sollte nicht mehr blinken,

sondern wie unten dargestellt dauerhaft leuchten:

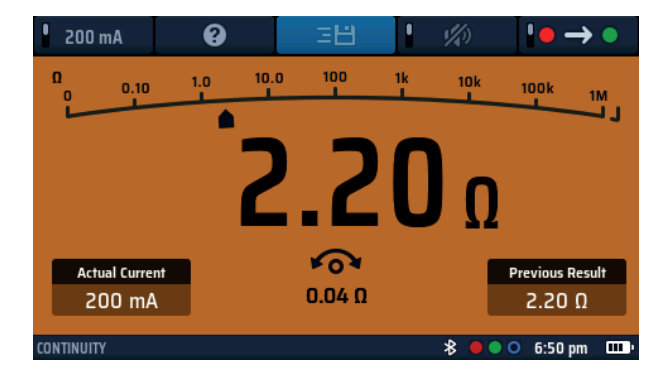

# **Abb. 60:** *Dauerhaft AN*

Die Verbindung zwischen dem MFT-X1 und CertSuite™ ist hergestellt.

# **16.5 Verbindung konnte nicht hergestellt werden**

Wenn das MFT-X1 keine Verbindung zum Mobilgerät herstellen kann, überprüfen Sie Folgendes:

- Die MFT-X1-Seriennummer stimmt mit der auf dem Gerät überein
- Bluetooth<sup>®</sup> ist am Mobilgerät aktiv
- Das Bluetooth®-Symbol am MFT-X1 blinkt
- Am Mobilgerät wird das MFT-X1 in der Liste der verfügbaren Geräte angezeigt
- Das MFT befindet sich in der Nähe des Mobilgeräts (für Verbindungszwecke)

Wenn das Gerät keine Verbindung zur mobilen Plattform herstellen kann, wenden Sie sich an den technischen Kundendienst von Megger, um Unterstützung zu erhalten, oder kontaktieren Sie das CertSuite-Team über die Website: **CertSuite.info**.

# **16.6 Standby-Modus und Aus- und Einschalten des MFT-X1**

Das MFT-X1 kann nach 5 Minuten oder länger in den Standby-Modus wechseln, je nachdem, welche Zeit in den allgemeinen Einstellungen des Geräts eingestellt wurde. In diesem Fall geht die Verbindung zum MFT-X1 verloren.

Ebenso geht die Verbindung verloren, wenn das Gerät ausgeschaltet wird.

In beiden Fällen wird das grüne MFT-Symbol in der CertSuite™-Anwendung rot, was auf einen Verbindungsverlust hinweist.

Das Bluetooth®-Symbol in der MFT-Informationsleiste beginnt ebenfalls zu blinken.

Im Standby-Modus wird das Gerät durch Drücken der Testtaste aktiviert und automatisch wieder mit dem Mobilgerät verbunden.

Das gleiche gilt für die Abschaltfunktion. Beim erneuten Einschalten des Geräts sollte das Gerät automatisch wieder mit dem mobilen Gerät verbunden werden.

Sollte die erneute Verbindung fehlschlagen, drücken Sie in CertSuite™ auf den Abwärtspfeil auf dem roten Symbol und wählen Sie das Gerät aus der Liste. Die Verbindung sollte nun wiederhergestellt werden.

**Herunterladen von Ergebnissen auf ein Remote-Gerät**

# **16.7 Senden von Testergebnissen an CertSuite™**

Sobald MFT-X1 und CertSuite™ verbunden sind, können die Ergebnisse auf das Mobilgerät übertragen werden. Die meisten Ergebnisse werden in CertSuite™ auf der Seite "Prüfungszeitplan" der Registerkarte "Schaltkreise" angezeigt.

Befolgen Sie bei Bedarf die Anweisungen auf der CertSuite™-Website **CertSuite.info**, um zu erfahren, wie Sie CertSuite™ verwenden und auf die Seite "Prüfungszeitplan" zugreifen können.

Um ein Ergebnis zu senden, gehen Sie wie folgt vor:

- 1. Öffnen Sie einen Prüfungszeitplan in der CertSuite™-Anwendung
- 2. Wählen Sie einen Prüftyp im MFT-X1 (zunächst ist eine Isolationsprüfung ein gutes Beispiel)
- 3. Führen Sie die Prüfung normal am Gerät durch, wie im Abschnitt "Isolationsprüfung" oben beschrieben.
- 4. Nach erfolgreichem Abschluss der Prüfung ändert sich das Hilfe-Symbol (Hotkey 3) auf dem Display zum Speichern-Symbol  $($   $\equiv$   $\equiv$   $\parallel$   $)$ .
- 5. Drücken Sie den Hotkey 3, um den Sendevorgang zu starten. Auf der rechten Seite des Displays werden einige Scheiben angezeigt. Damit kann der Benutzer einige Tags zuweisen, um zu steuern, wo das Ergebnis auf der Seite CertSuite™ angezeigt wird.
- 6. Navigieren Sie mit den Links- und Rechtstasten (Hotkeys 1 und 5) zwischen den Scheiben. Wählen Sie mit dem rechten Bereichsregler die gewünschte Option in jeder der Scheiben aus Die Einstellungen der Scheiben müssen angeben, wo im Zeitplan das Ergebnis angezeigt werden soll. Beispiel: Damit das Ergebnis der Isolationsprüfung in Schaltkreis 1 auf Phase 1 erscheint und zwischen Phase und Erde geprüft wird, wählen Sie Folgendes:
	- Linkes Rad Auswahl der Stromkreisnummer (z. B. 1)
	- Mittleres Rad Auswahl der zu prüfenden Phase (z. B. L1)
	- Rechtes Rad Auswahl des Messtyps (z. B. L-PE)
- 7. Wenn Sie fertig sind, drücken Sie den Hotkey mit dem grünen Häkchen (Hotkey 3), um das Ergebnis zu senden.
- 8. Das MFT-X1 bestätigt ein erfolgreiches Senden und CertSuite™ sollte einen grünen Balken durch Schaltkreis 1L1 anzeigen, was darauf hinweist, dass ein Wert empfangen wurde.
- 9. Der Wert sollte wie auf dem Gerät ausgewählt in der Spalte L-PE angezeigt werden.
- 10. Wenn der Wert einen vorhandenen Wert ersetzt, zeigt CertSuite™ eine MFT-Bestätigungsseite an und fordert Sie auf zu bestätigen, dass der vorhandene Wert überschrieben werden soll.

**HINWEIS:** Sobald ein Ergebnis an CertSuite™ gesendet wurde, wird die Sendeoption am MFT entfernt.

# **16.8 Erneutes Senden von Testergebnissen an CertSuite™**

Wenn das in den Zeitplan eingegebene Testergebnis geändert werden muss, kann die Messung wiederholt und erneut an dieselbe Stelle im Zeitplan gesendet werden.

In diesem Fall warnt CertSuite™, dass ein gespeicherter Wert überschrieben wird, und bittet um Erlaubnis.

In CertSuite™ kann nur ein Wert für eine einzelne Position eingegeben werden.

# **16.9 Weitere CertSuite-Informationen und Support**

Weitere Informationen zur Verwendung von CertSuite™ finden Sie auf der Website:

#### **www.CertSuite.info**

# 17. Aktualisierung des Betriebssystems

Das Betriebssystem ist das Herzstück des Geräts und kann nun vom Endbenutzer aktualisiert werden, ohne dass das Gerät an Megger oder ein zugelassenes Reparaturzentrum zurückgegeben werden muss.

Es gibt mehrere Gründe für die Aktualisierung des Betriebssystems. Dazu gehören:

- **Funktions-Upgrades oder Erweiterungen**
- Sicherstellung der Übereinstimmung mit den elektrischen Prüfstandards
- Beheben von Problemen oder Fehlern im Betriebssystem
- Zur Erhöhung der Produktsicherheit

Aktualisierungen sind möglich, wenn ein Update auf der Megger-Website verfügbar ist oder wenn dies von Mitarbeitern des technischen Supports von Megger empfohlen wird.

Um Zugriff auf die Geräte-Updates zu erhalten, müssen Sie Ihr Gerät auf der Megger-Website registrieren:

## **www.Megger.com/register**

**HINWEIS:** Betriebssystem-Updates überschreiben NICHT die im Gerät gespeicherten Kalibrierungskonstanten.

# **17.1 So aktualisieren Sie das Betriebssystem Ihres Geräts:**

Bei der Aktualisierung wird das neue Betriebssystem von einer microSD-Karte installiert. Zu diesem Zweck ist es wichtig, eine leere microSD-Karte zu verwenden.

Die microSD-Karte MUSS entfernt werden, nachdem die Aktualisierung abgeschlossen ist. Andernfalls versucht das Gerät, das Update erneut zu installieren.

**HINWEIS:** Die empfohlene Mindestgröße der microSD-Karte beträgt 4 GB und die maximale Kartengröße 32 GB.

**HINWEIS:** Die Karte muss im FAT32-Format formatiert und leer sein.

## **17.1.1 Laden Sie das neueste Betriebssystem auf die microSD-Karte herunter**

1. Gehen Sie zur Softwareseite des MFT-X1. (Besuchen Sie: **www.megger.com/mftx1**) oder scannen Sie den QR-Code:

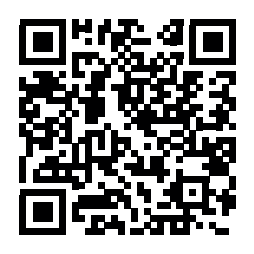

- 2. Suchen Sie die neueste ZIP-Datei für das MFT-X1-Update im Abschnitt "SOFTWARE" der Website. Klicken Sie hier zum Herunterladen.
- 3. Entzippen Sie diese Datei auf Ihrer SD-Karte. Sie enthält Anweisungen zur Aktualisierung des Betriebssystems und die erforderliche .BIN-Datei.
- 4. Überprüfen Sie, ob die Version auf der SD-Karte neuer ist als die im Instrument installierte Version. Die Version auf dem Instrument finden Sie unter Einstellungen > INST > GUI-Version.

**HINWEIS: Empfohlenes microSD-Kartenformat: FAT32**

**HINWEIS: Maximale Größe der microSD-Karte: 32Gb**

## **Aktualisierung des Betriebssystems**

### **17.1.2 Installieren des neuesten Betriebssystems auf Ihrem Gerät**

Stellen Sie vor der Aktualisierung des Gerätebetriebssystems sicher, dass die Batterieladung mindestens 50 % beträgt. Wenn der Akkustatus niedrig ist, laden Sie den Akku auf oder ersetzen Sie ihn, bevor Sie das Gerät aktualisieren.

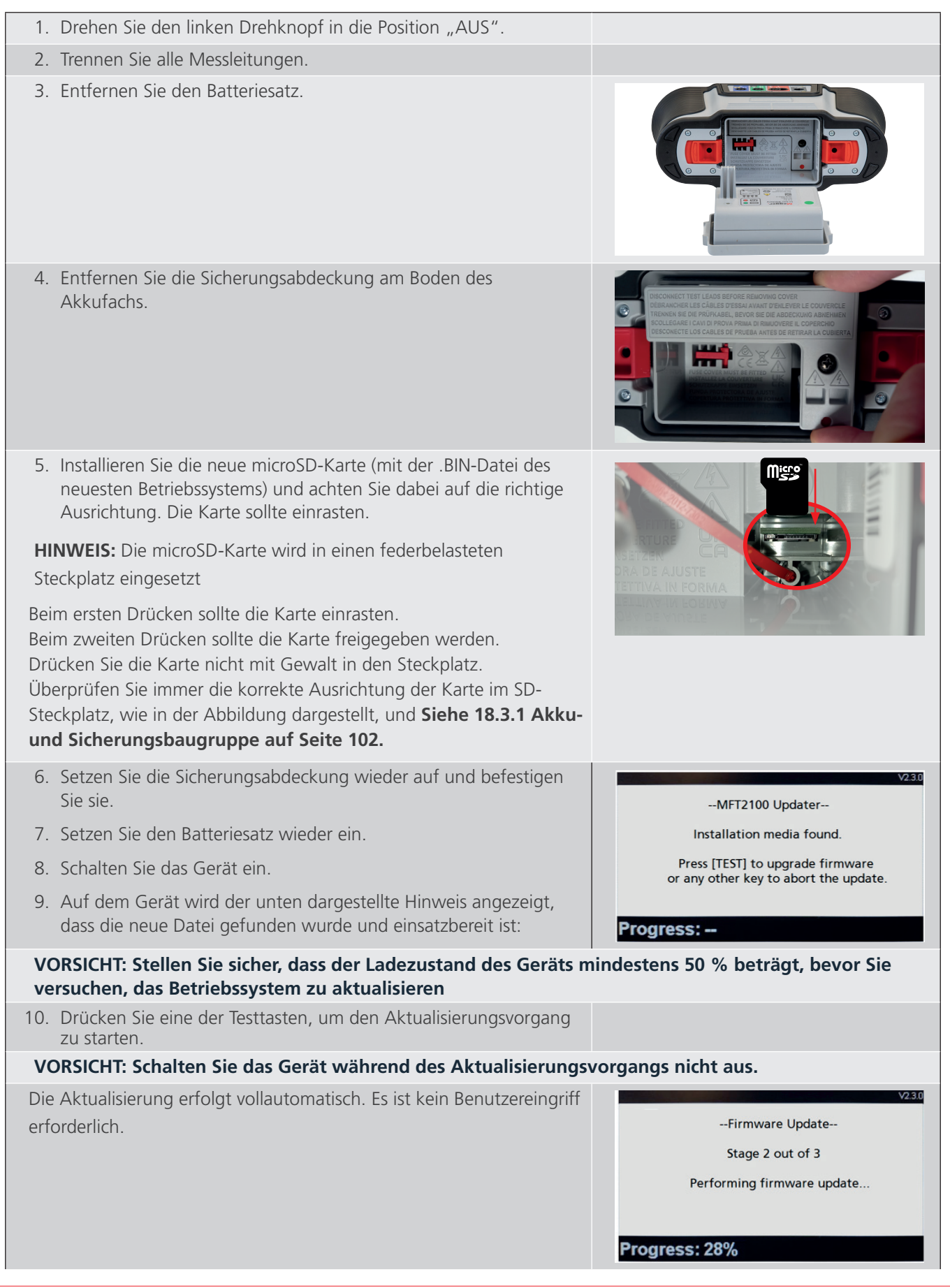

Das Software-Update besteht aus zwei Phasen:

# **Phase 1: Betriebssystem-Update**

**Stufe 1** – Vorbereitung der Softwareinstallation

**Stufe 2** – Durchführung der Firmware-Aktualisierung

**Stufe 3** – Aktualisierung des FSM

# **Phase 2:**

**Stufe 4** – Aktualisierung des Messsystems

- 1. Am Ende der Aktualisierung wird auf dem Display angezeigt, dass die Aktualisierung erfolgreich abgeschlossen wurde, und der Bediener wird aufgefordert, das Gerät auszuschalten.
- 2. Entfernen Sie den Batteriesatz und die Sicherungsabdeckung.
- 3. Nehmen Sie die microSD-Karte heraus. Wenn die SD-Karte nicht entfernt wird, wird der Aktualisierungsvorgang durch das Einschalten des Geräts erneut gestartet.
- 4. Setzen Sie die Sicherungsabdeckung und den Batteriesatz wieder ein.
- 5. Schalten Sie das Gerät ein.
- 6. Gehen Sie in den Einstellungen zur Registerkarte "Gerät" und überprüfen Sie, ob die GUI- und Messversionsnummern aktualisiert wurden. Die neueste Firmware-Versionsnummer finden Sie unter **megger.com/mft-x1**
- 7. Das Gerät ist nun einsatzbereit.

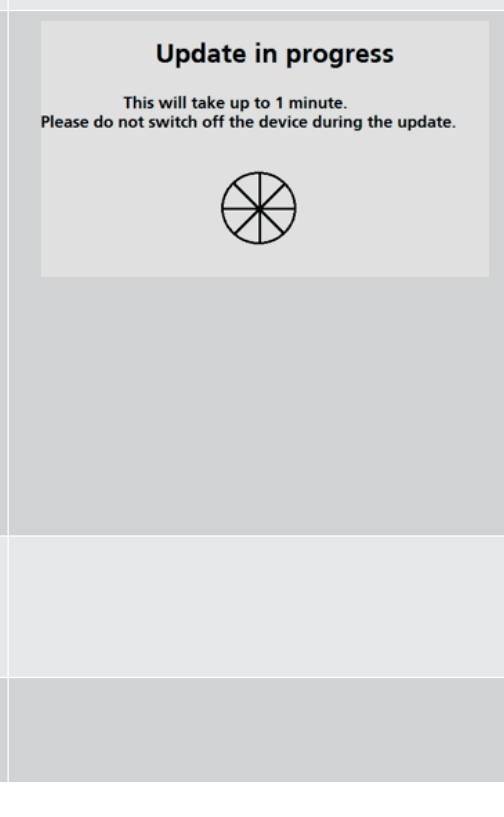

## **Aktualisierung des Betriebssystems**

## **17.1.3 Systemaktualisierung – Fehlermeldungen**

In folgenden Fällen können Fehler auftreten:

- Auf der microSD-Karte befinden sich mehr als eine Betriebssystemdatei
- Beim Aktualisieren tritt ein Fehler auf

In solchen Fällen wird der Aktualisierungsvorgang abgebrochen und der Benutzer gewarnt.

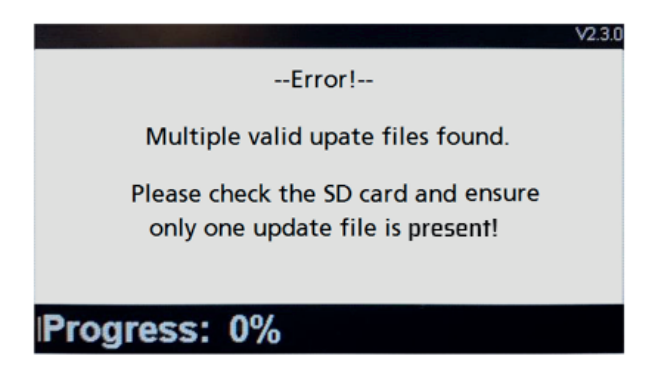

## **Abb. 61:** *Beispiel für den Fehlerbildschirm*

In solchen Fällen wird der Aktualisierungsvorgang abgebrochen und der Benutzer gewarnt. Stellen Sie sicher, dass auf der microSD-Karte nur die neueste .BIN-Datei des Betriebssystems im Stammverzeichnis vorhanden ist.

Laden Sie die aktualisierte .BIN-Datei von der Megger-Website herunter und ersetzen Sie die vorhandene Datei.

Führen Sie den Aktualisierungsvorgang erneut aus.

Wenn der Aktualisierungsvorgang weiterhin fehlschlägt, wenden Sie sich an den technischen Support von Megger:

## **info@megger.de** oder **+44 (0) 1304 502 102**

### **17.1.4 Fehler während des automatischen Aktualisierungsvorgangs:**

Wenn das Betriebssystem mit der Aktualisierung begonnen hat, wird die Aktualisierung gestoppt.

Schalten Sie das Gerät aus und wieder ein, um den Aktualisierungsvorgang neu zu starten.

Wenn das Gerät erneut fehlschlägt, schalten Sie das Gerät aus und entfernen Sie die microSD-Karte.

Ersetzen Sie die .BIN-Aktualisierungsdatei durch die vorherige Version des Betriebssystems auf der microSD-Karte

Wiederholen Sie den Aktualisierungsvorgang, um das ursprüngliche Betriebssystem wiederherzustellen.

Kontaktieren Sie den technischen Support von Megger:

### **info@megger.de** oder **+44 (0) 1304 502 102**

# 18. Service und Wartung

# **18.1 Allgemeine Wartung**

- Die Messleitungen sind vor der Verwendung auf Beschädigung und Durchgang zu überprüfen.
- Achten Sie darauf, dass das Gerät nach Gebrauch sauber und trocken gehalten wird.
- Entfernen Sie die Akkus aus dem Gerät, wenn das Gerät über einen längeren Zeitraum gelagert wird.

# **18.2 Reinigung**

- **Trennen Sie alle Messleitungen vom Gerät.**
- Wischen Sie das Gerät mit einem sauberen und mit Wasser oder Isopropylalkohol (IPA) angefeuchteten Tuch ab.
- Wischen Sie das Gerät mit einem sauberen und mit Wasser oder Isopropylalkohol (IPA) angefeuchteten Tuch ab.

# **18.3 Akkus und Akkuwechsel**

**WARNUNG: In diesem Gerät kann nur der speziell für dieses Gerät bestimmte Megger Lithium-Ionen-Batteriesatz verwendet werden.**

**WARNUNG: Schalten Sie das Gerät vor dem Aus- oder Einbau des Akkumoduls stets aus und entfernen Sie die Messleitungen.**

Das MFT-X1 wird mit einem Lithium-Ionen-Batteriesatz und einem Ladegerät geliefert.

**VORSICHT: Alte Akkus müssen entsprechend den örtlichen Vorschriften entsorgt werden.** 

**VORSICHT: Verwenden Sie nur zugelassene Akkus entsprechend der Definition in 18.3.1.**

**VORSICHT: Akkus dürfen nicht im Gerät belassen werden, wenn dieses für eine längere Zeitdauer nicht benutzt wird.**

**Service und Wartung**

# **18.3.1 Akku- und Sicherungsbaugruppe**

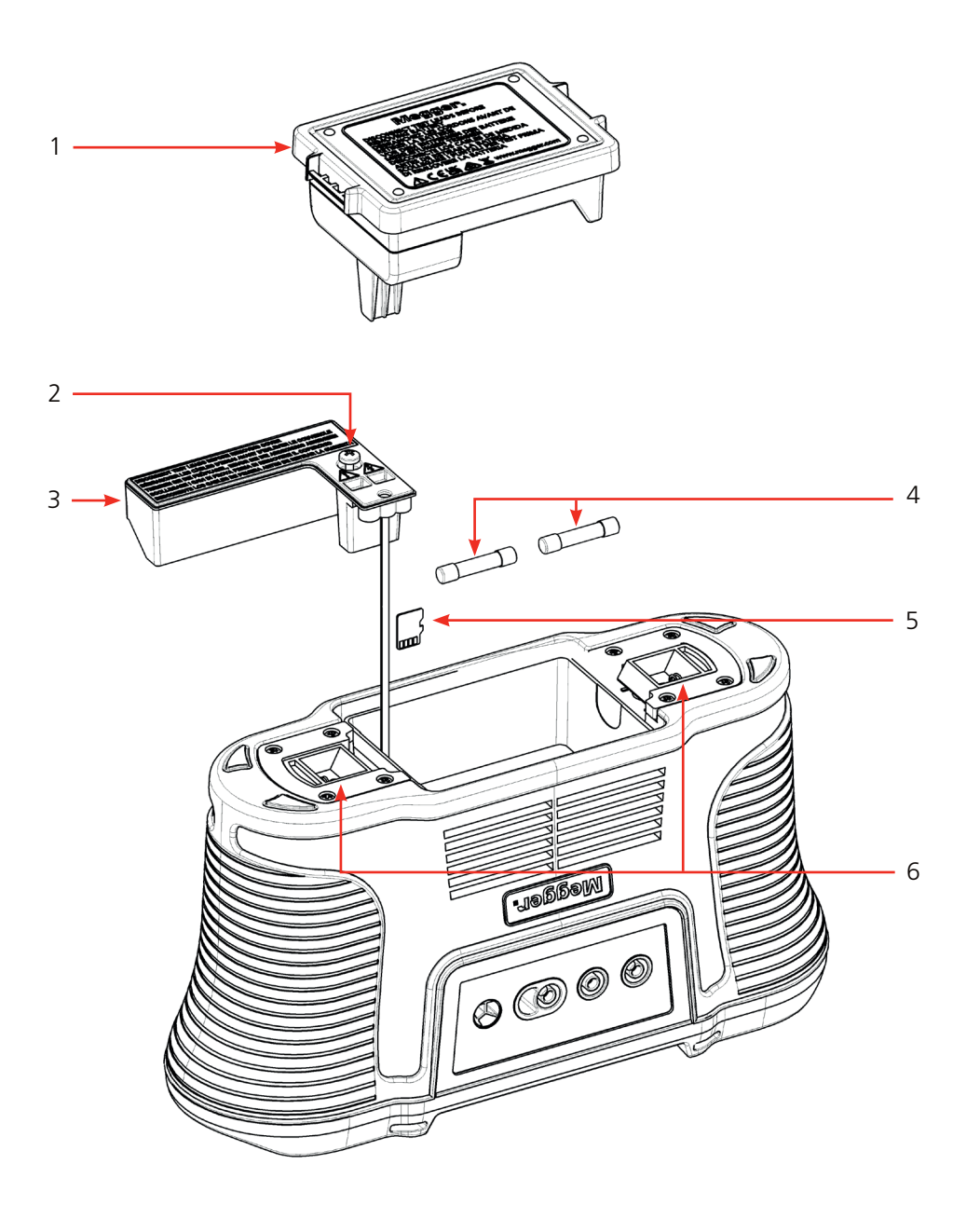

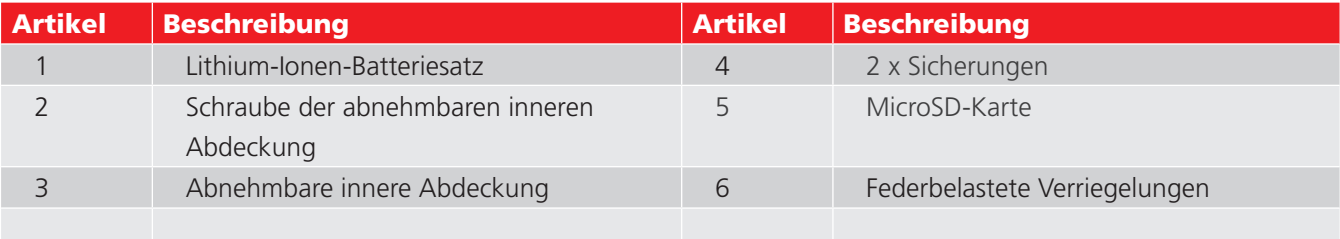

# **Batterie-/Akkutypen für den Austausch sind:**

**Spezielles Megger Lithium-Ionen-Akkumodul** 

## **18.3.2 Batterie-/Akkustatus**

Das Symbol für den Akkuzustand befindet sich in der oberen rechten Ecke des Displays. Dieses Symbol wird bei eingeschaltetem MFT-X1 dauerhaft angezeigt. Wenn das Gerät eingeschaltet ist, zeigt das Symbol den Ladezustand an.

Akku-Status des MFT-X1:

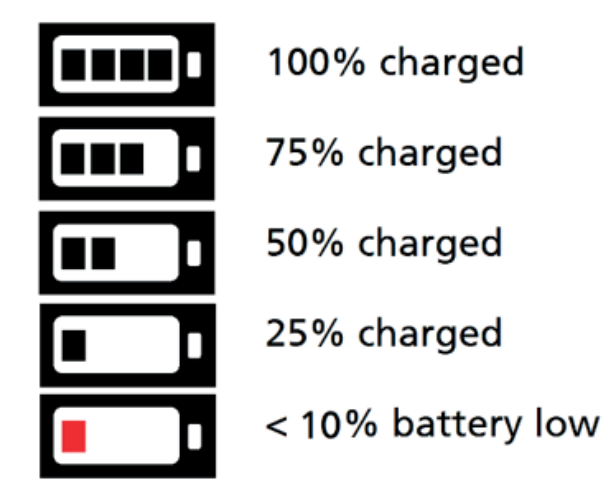

Wenn der Akku fast leer ist, leuchtet die letzte Akkuzelle rot. In diesem Status können Prüfungen verhindert werden. Die Akku muss aufgeladen werden.

**HINWEIS:** Der Uhrzeit- und Datumsstempel sowie Änderungen an den Einstellungen und Testmodi werden von einer Lithium-Ionen-Knopfzelle beibehalten und müssen nicht neu eingestellt werden, wenn der Akku entfernt wird.

**HINWEIS:** Einige Prüfungen verbrauchen deutlich mehr Leistung als andere. Bei niedrigen Akkuständen können einige Prüfungen, wie z. B. Isolationsprüfungen, gesperrt werden, während andere noch funktionieren, wie z. B. die Spannungsmessung.

**Service und Wartung**

### **18.3.3 Lithium-Ionen-Batteriesatz – Entfernen und Austauschen**

Der Batteriesatz muss vor dem ersten Gebrauch aufgeladen werden. Er wird außerhalb des Geräts aufgeladen.

**WARNUNG: Der Megger Lithium-Ionen-Batteriesatz darf NUR mit dem zugelassenen Megger Akkuladegerät MBC2100 aufgeladen werden. Diese Ladegeräte sind für den Megger-Batteriesatz mit interner Ladesteuerung und Wärmeschutz geregelt. Die Verwendung eines anderen Ladegeräts kann gefährlich sein und den Akku beschädigen.**

### **Der Batteriesatz muss zum Laden aus dem Gerät entnommen werden.**

Es sind keine Werkzeuge erforderlich, um den Batteriesatz aus dem Gerät zu entfernen.

So entfernen und ersetzen Sie den Batteriesatz:

- 1. Drehen Sie den linken Drehknopf in die Position "AUS".
- 2. Trennen Sie alle Messleitungen vom Gerät.
- 3. Ziehen Sie die beiden federbelasteten Verriegelungen an der Unterseite des Geräts auseinander. Der Batteriesatz springt ein wenig heraus und kann nun entfernt werden.
- 4. Laden Sie den Batteriesatz mit dem Akkuladegerät MBC2100 auf.
- 5. Wenn der Batteriesatz aufgeladen ist, legen Sie ihn in das Gerät ein und schieben Sie ihn ganz hinein. Die Halteklammern rasten automatisch ein.

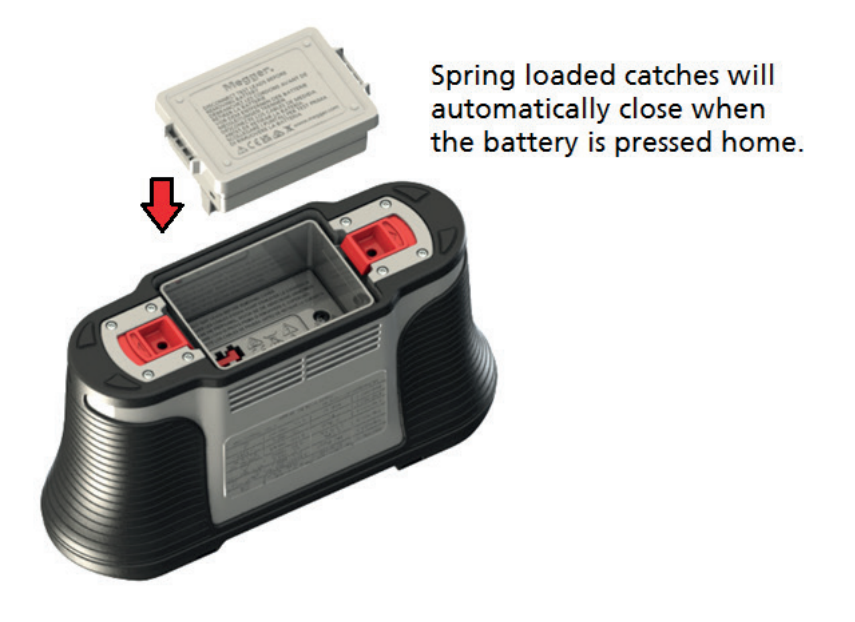

**Abb. 62:** *Einsetzen des Akkus*

# **18.3.4 Lithium-Ionen-Batteriesatz – Laden**

Die Batteriesätze und das Ladegerät verfügen beide über LEDs, um den Ladezustand anzuzeigen.

Eine vollständige Aufladung dauert je nach Umgebungstemperatur zwischen 2 und 3 Stunden.

Eine 30-minütige Aufladung sollte für eine Akkulaufzeit von etwa einem halben Tag sorgen.

Temperaturen über 30 °C (85 °F) verlangsamen den Ladevorgang, da die Wärme nicht so leicht von den Akkus abgeführt wird.

Die Temperaturgrenze für das Laden des Lithium-Ionen-Akkus beträgt 40 °C (104 °F). Bei Temperaturen über 40 °C stoppt das Ladegerät und der Akku zeigt eine ROTE Warn-LED an.

# **Charger pack Li-ion battery pack Charging status** Keine LED Keine LED Keine LED Batteriesatz wird nicht geladen Rote LED Grüne LED **FILIPPO B**atteriesatz wird geladen Grüne LED Grüne LED **Geladen** (im Erhaltungsladungsmodus) Zeigt an, dass die 「网」 Grüne LED Rote LED Umgebungstemperatur zu hoch ist, um den Akku aufzuladen

# **Ladezustandsanzeigen für Akkupacks:**

## **Ladestatusanzeigen für Li-Ionen-Akkus:**

**HINWEIS:** Wenn die LED am Li-Ionen-Akku grün leuchtet, bedeutet das nicht, dass er aufgeladen ist. Eine grüne LED am Ladegerät zeigt an, dass der Akku vollständig geladen ist.

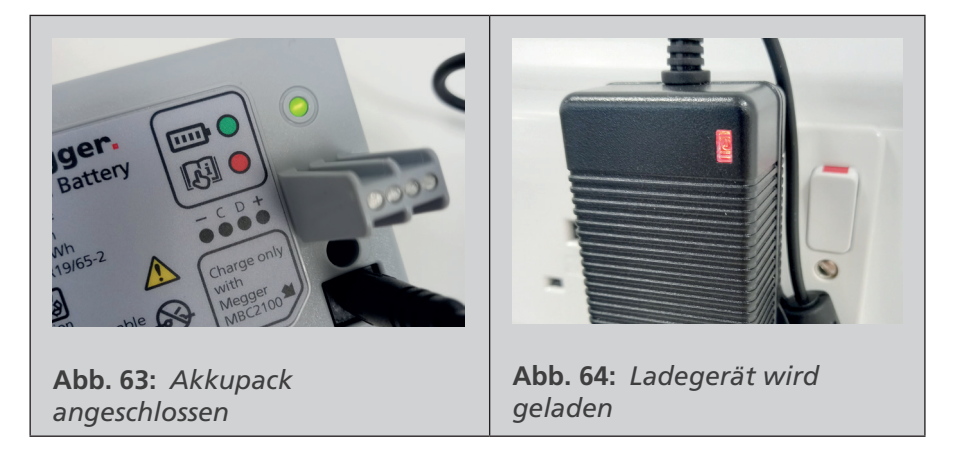

# **18.4 Entsorgung der Batterien/Akkus**

**Siehe 22. Außerbetriebnahme auf Seite 114.**

**Service und Wartung**

# **18.5 Sicherung und Austausch der Sicherung**

# **WARNUNG: Verwenden Sie nur die empfohlene HRC-Sicherung mit Keramikgehäuse. Weitere Informationen finden Sie in den technischen Daten. Glassicherungen sind gefährlich und dürfen nicht verwendet werden.**

Ihr MFT-X1 verfügt über austauschbare Sicherungen. Dies ist eine wichtige Sicherheitsfunktion, die das Gerät und den Benutzer schützt. Die Sicherung brennt nur in seltenen Fällen durch. Wenn sie jedoch ausgetauscht werden muss, wird die folgende Warnung angezeigt:

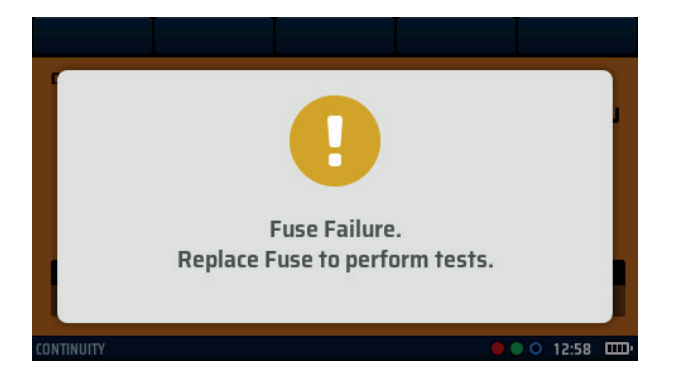

**Abb. 65:** *Warnung bei Ausfall der Sicherung*

So wechseln Sie eine Sicherung aus, **Siehe 18.3.1 Akku- und Sicherungsbaugruppe auf Seite 102.** mit Abbildung zur Orientierung:

1. Drehen Sie den linken Drehknopf in die Position "AUS". 2. Trennen Sie die Messleitungen. 3. Lösen Sie die beiden federbelasteten Verriegelungen an der Unterseite des Geräts. 4. Entfernen Sie den Batteriesatz. 5. Lösen Sie die Schraube am Boden des Akkufachs. 6. Entfernen Sie die Sicherungsabdeckung am Boden des Akkufachs. 7. Ersetzen Sie die durchgebrannte Sicherung durch eine neue Sicherung des richtigen Typs gemäß Spezifikation. 8. Bringen Sie den Sicherungsdeckel wieder an. 9. Setzen Sie den Batteriesatz wieder ein.

# 19. Technische Daten

# **Spannungsmessung**

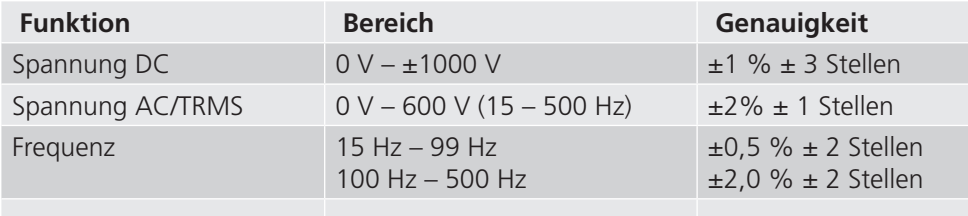

## **Millivolt-Messung**

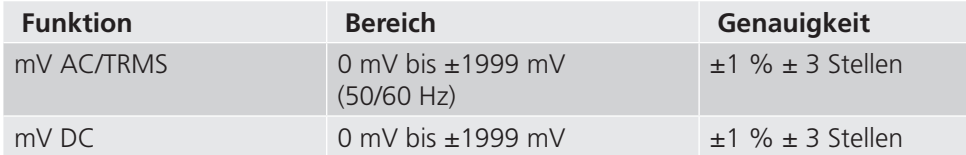

# **Erkennung von spannungsführenden Stromkreisen**

Zeigt an, ob der PE-Anschluss unter Spannung steht, wenn der Prüfbereich für Schleife oder FI gewählt wird. Die entsprechende Schleifenprüfung oder FI-Prüfung wird verhindert.

### **Strom**

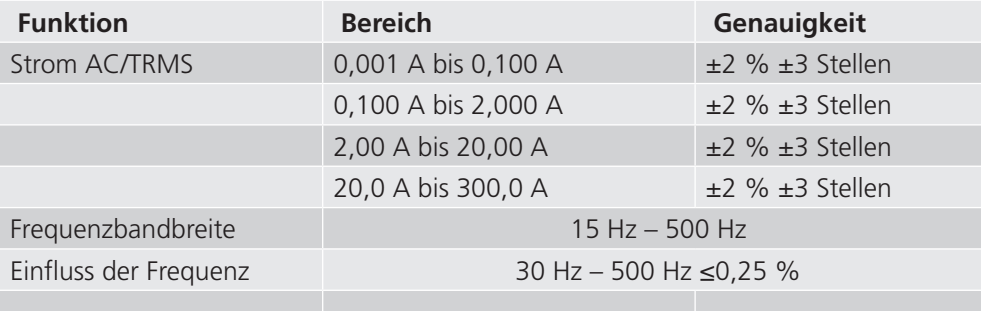

# **Widerstand und Durchgangsprüfung**

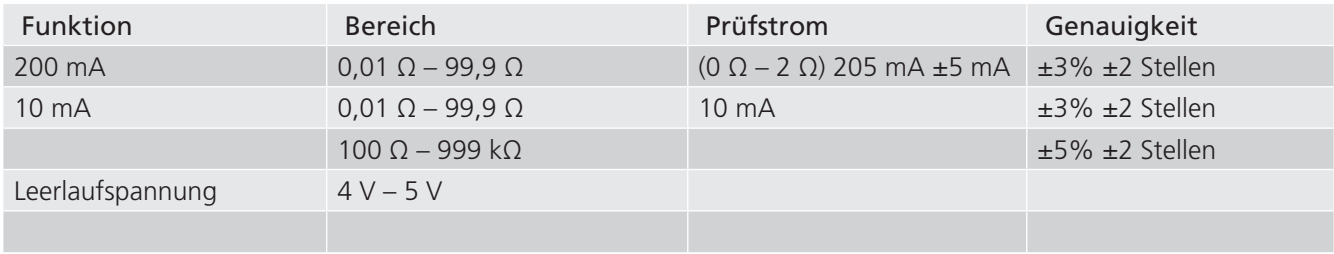

**Messbereich nach EN 61557-4:** 0,10 Ω – 999 kΩ

# **Technische Daten**

## **Isolationsprüfung**

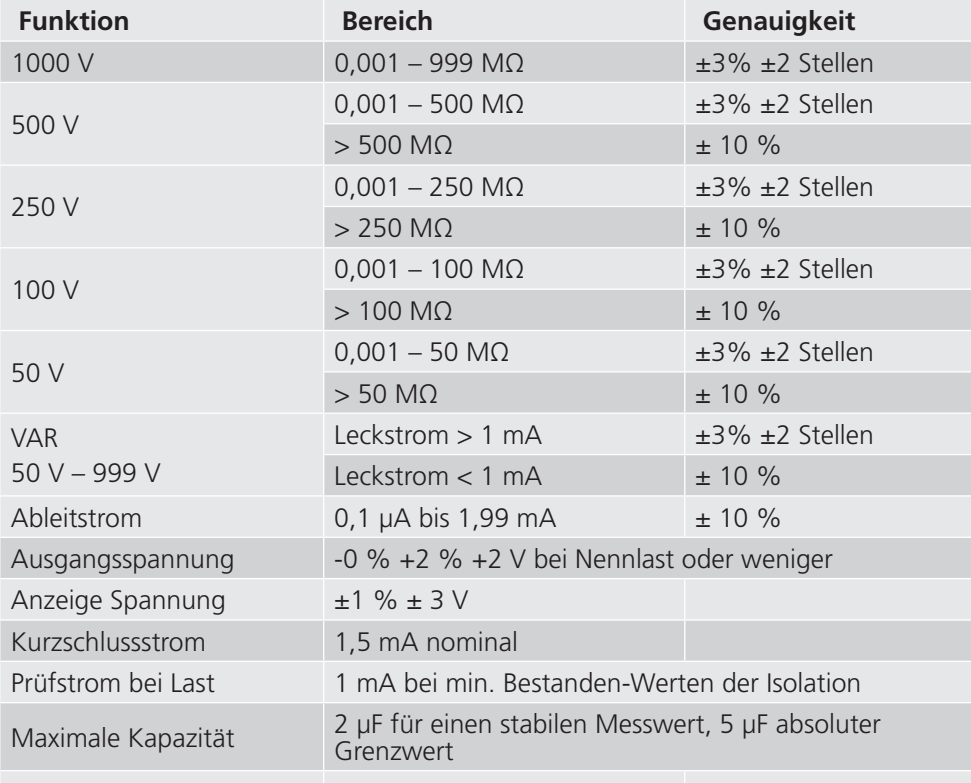

#### **Messbereich nach EN 61557-2:** 0,10 MΩ – 999 MΩ

## **Schleife, 2-adrig – ohne FI-Schalter (L-PE, L-N oder L-L)**

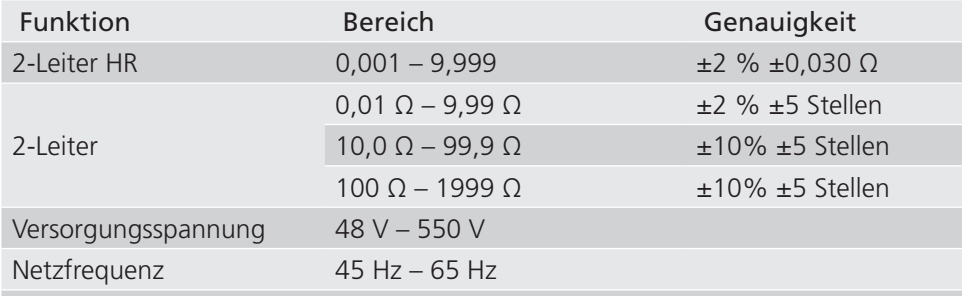

Kann zur Messung der Geschwindigkeit des Versorgungsleitungswiderstands und zuverlässig zwischen Leitung und PE oder zwei stromführenden Leitern bis 550 V verwendet werden. **Messbereich nach EN 61557-3**: 0,30 Ω – 1999 Ω

## **Schleife, 2-adrig, L-PE, mit FI-Schalter**

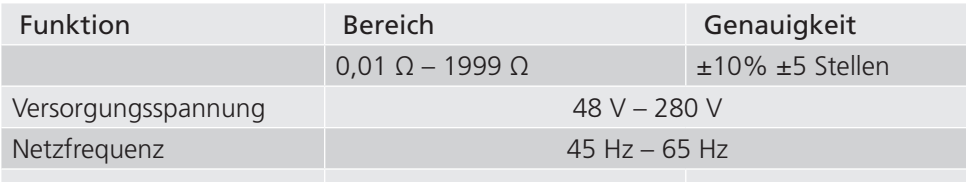

**HINWEIS:** Verwendet die Megger Zuverlässigkeitsanzeige, um die Impedanz der Versorgungsquelle von Stromkreisen zu messen, die durch einen FI-Schalter mit einer Nennleistung von ≥30 mA geschützt sind, wenn nur zwei Anschlüsse möglich sind. Wenn ein Neutralleiter verfügbar ist, führt die 3-adrige Prüfung in der Regel zu einem schnelleren und genaueren Ergebnis.

**HINWEIS:** Ein FI-Schalter kann auslösen, wenn im zu prüfenden Stromkreis hohe Leckströme vorhanden sind. Diese Messung ist immun gegen die Wirkung der Induktivität, die bei einigen FI-Schaltern während der Widerstandsmessung zu finden ist (RCD Uplift).

## **Messbereich nach EN 61557-3:** 1,00 Ω – 1999 Ω
#### **Technische Daten**

### **Schleife, 3-adrig, L-PE, mit FI-Schalter**

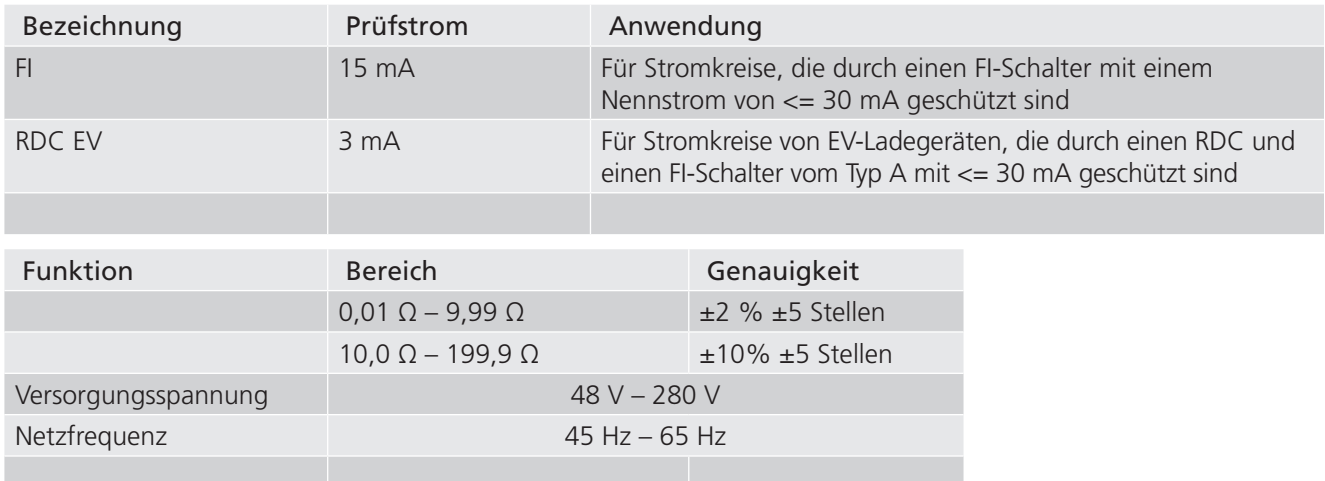

**HINWEIS:** Verwendet die Megger Zuverlässigkeitsanzeige, um die Impedanz der Versorgungsquelle von Stromkreisen zu messen, die mit einem FI-Schalter geschützt sind, wenn drei Anschlüsse möglich sind. Die Impedanz der L-N-Schleife muss weniger als 12 Ω betragen. Die Widerstände der L-PE-, L-N- und N-PE-Schleifen werden alle dargestellt, die Genauigkeit des L-PE-Widerstands hängt vom maximal angezeigten Widerstand ab. Wenn der Neutralleiter nicht verfügbar ist, muss die 2-Leiter-Prüfung durchgeführt werden.

**HINWEIS:** Ein FI-Schalter kann auslösen, wenn im zu prüfenden Stromkreis hohe Leckströme vorhanden sind. Diese Messung ist immun gegen die Wirkung der Induktivität, die bei einigen FI-Schaltern während der Widerstandsmessung zu finden ist.

**Messbereich nach EN 61557-3:** 1,00 Ω – 1999 Ω

### **FI-Prüfungen**

#### **Typen A und AC**

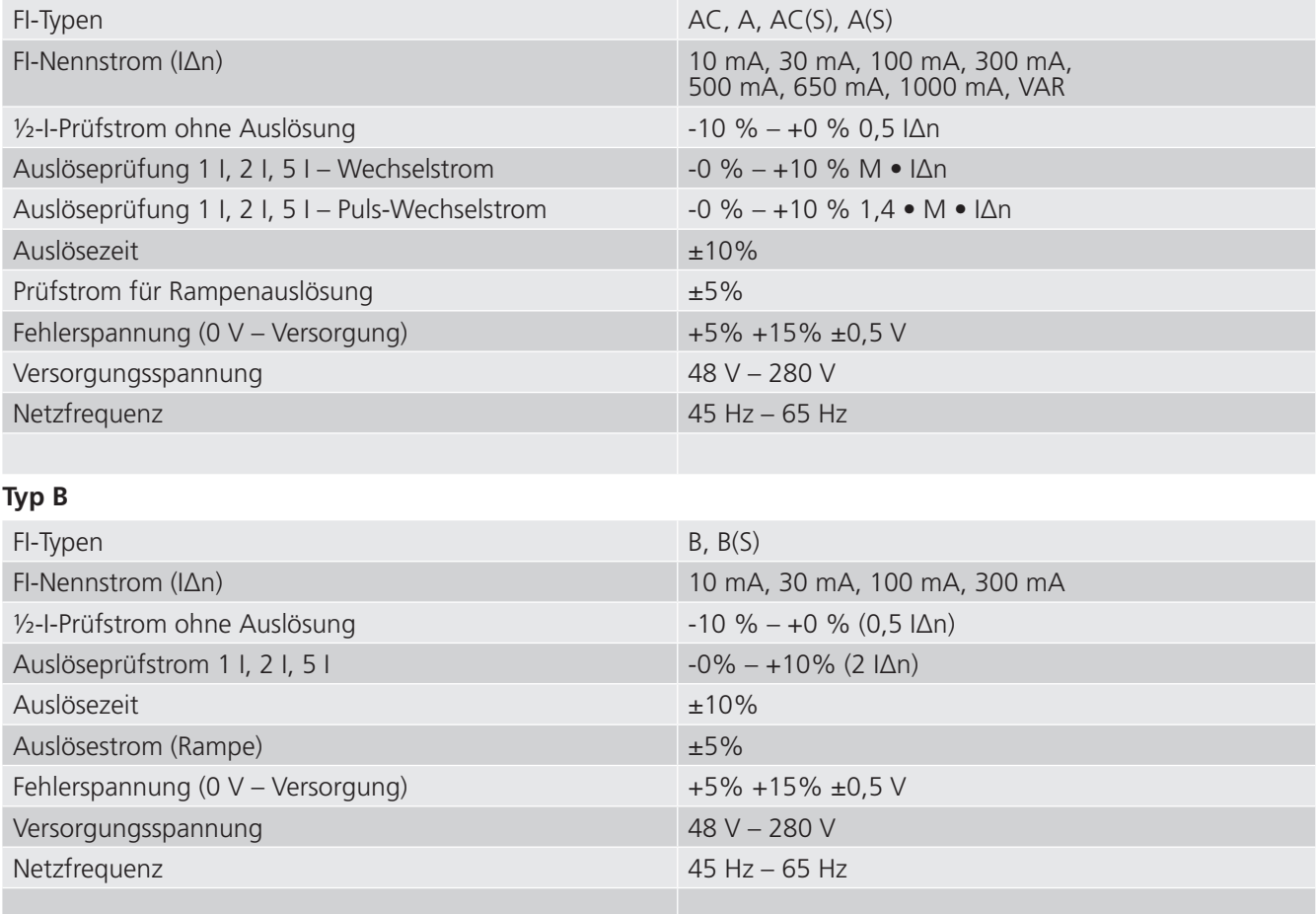

### **Technische Daten**

## **RDC (Typ EV) mit einem FI-Schalter vom Typ A (30 mA)**

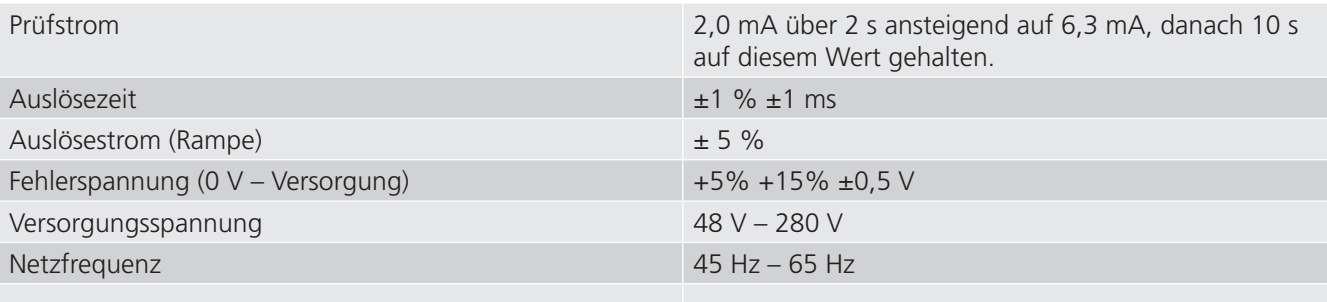

#### **Erde**

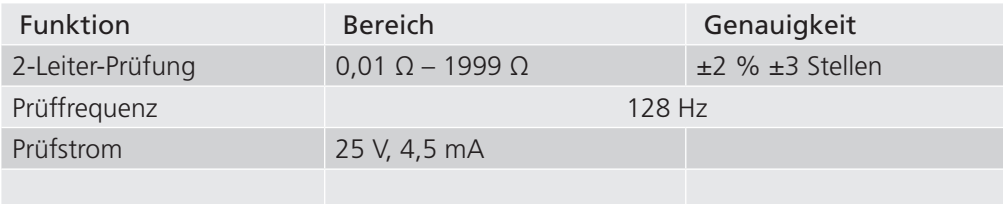

**HINWEIS:** Die 2-Leiter-Erdungsprüfung misst den Widerstand zwischen dem blauen und dem grünen Anschluss mit einer Frequenz von 128 Hz; das Ergebnis beinhaltet den Widerstand der Messleitungen.

### **Messbereich nach EN 61557-5:** 1 Ω – 1999 Ω

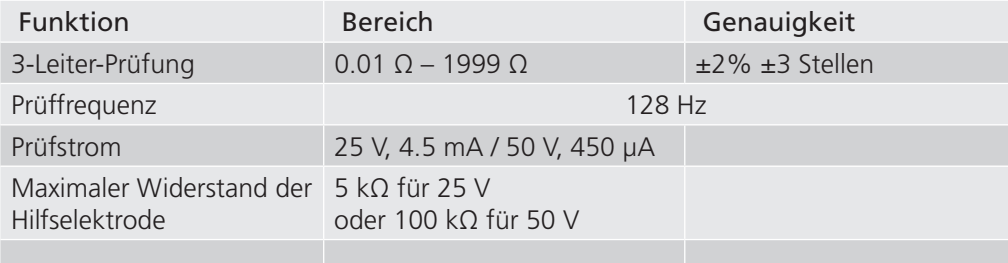

#### **Stromversorgung**

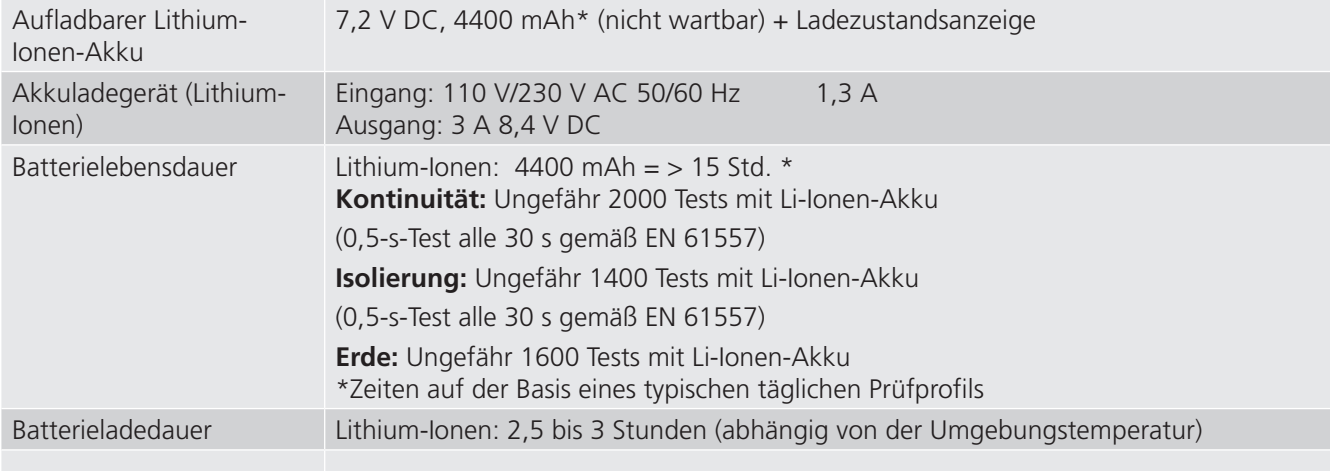

### **Technische Daten**

## **Umgebung**

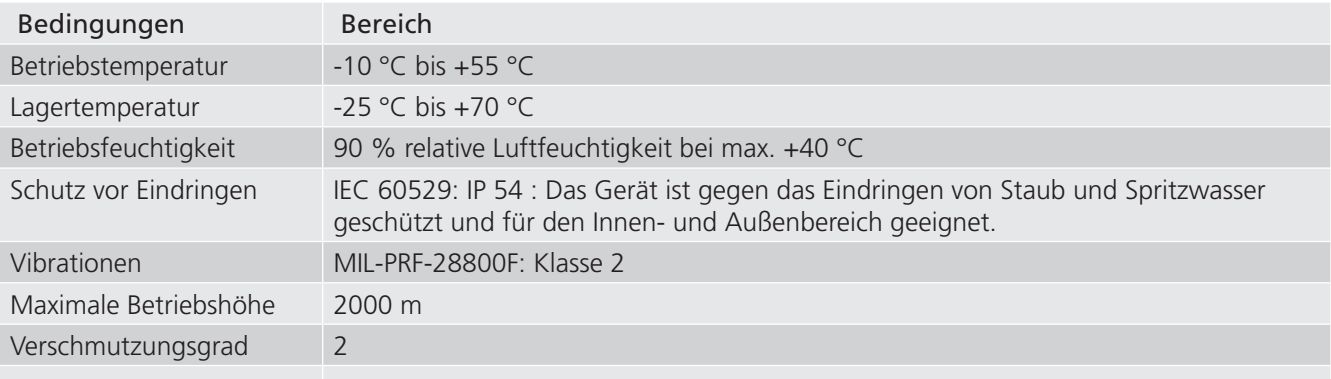

### **Mechanisch**

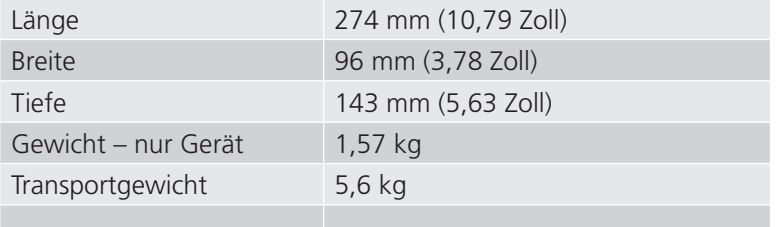

# 20. Zubehör und Ausrüstung

# **20.1 Mitgeliefertes Zubehör**

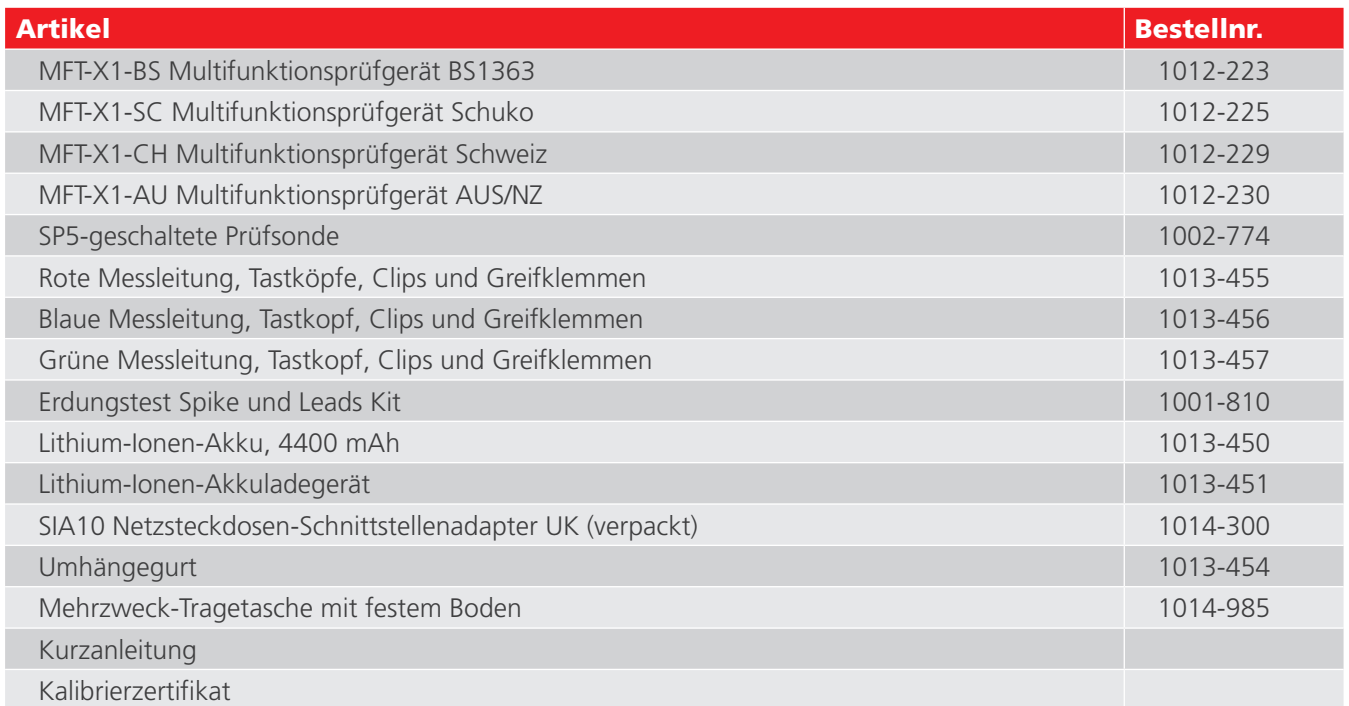

# **20.2 Optionales Zubehör**

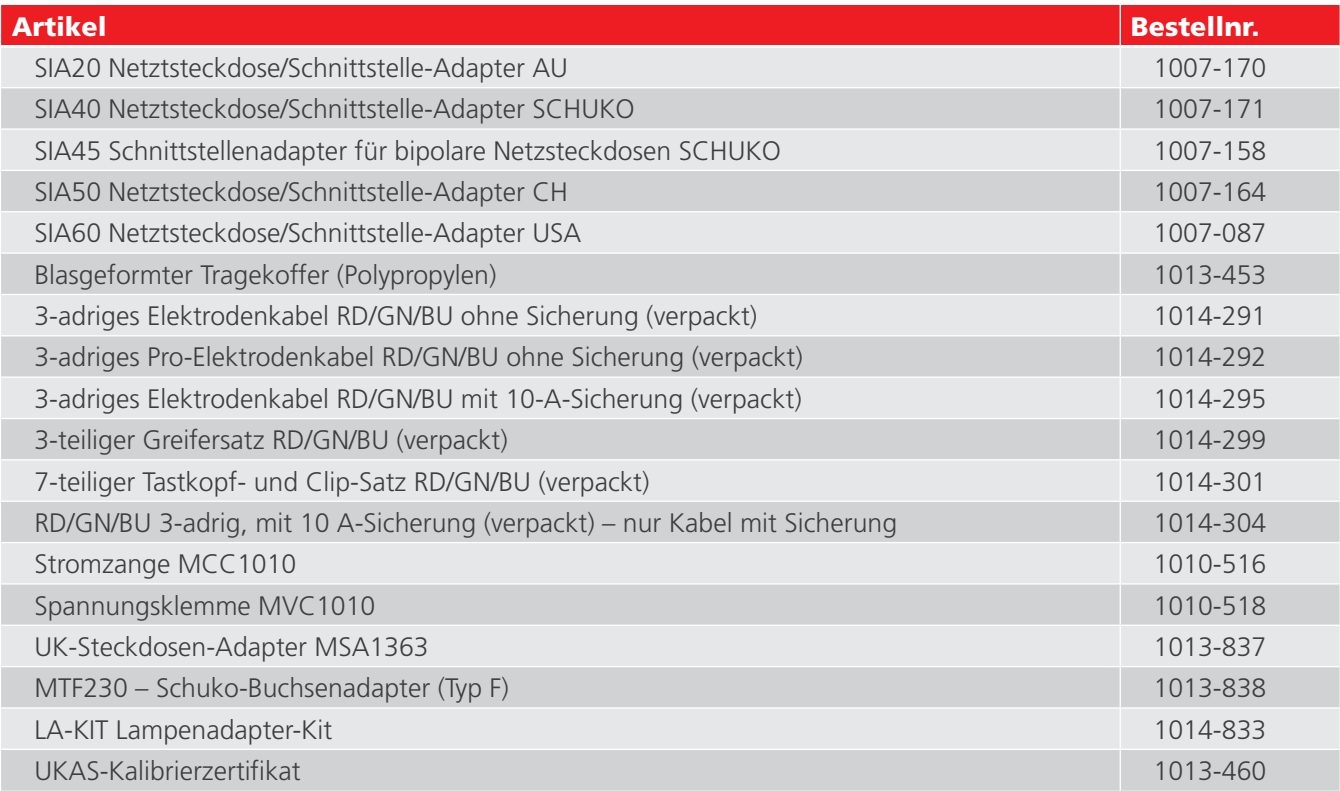

## 21. Kalibrierung, Reparatur und Gewährleistung

Megger verfügt über Kalibrier- und Reparatureinrichtungen mit vollständiger Nachverfolgbarkeit, um sicherzustellen, dass Ihr Prüfgerät stets die hohen Leistungs- und Verarbeitungsnormen erfüllt, die Sie erwarten. Diese Einrichtungen werden durch ein weltweites Netz zugelassener Reparatur- und Kalibrierungsbetriebe ergänzt, das Ihnen eine ausgezeichnete Wartungspflege Ihrer Megger-Produkte bieten kann.

Bei Wartungs- oder Reparaturanfragen für Megger-Geräte wenden Sie sich bitte an:

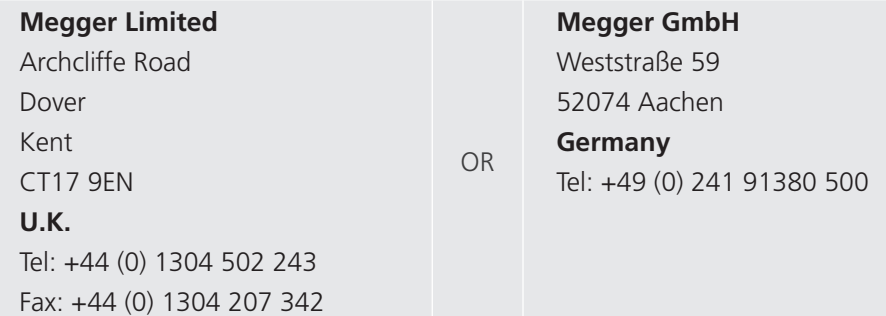

### **21.1 Rückgabeverfahren**

**WARNUNG: Entfernen Sie die Batteriezellen NICHT, bevor Sie dieses Instrument versenden. Der MFT-X1 kann nur mit installierten Lithium-Ionen-Batterien per Land- oder Seefracht versendet werden. Der MFT-X1 kann nicht per Luftfracht versendet werden. Fehlerhafte Batteriemodule DÜRFEN NICHT an Megger oder anderswo versendet werden**

Service Center in Großbritannien

- 1. Wenn ein Gerät eine Rekalibrierung erforderlich macht oder wenn eine Reparatur notwendig wird, muss zunächst von einer der vorstehend angegebenen Adressen eine Rückgabeautorisierungs-Nummer (RA-Nr.) angefordert werden. Damit sich die Kundendienstabteilung im Voraus auf den Erhalt Ihres Geräts vorbereiten und Ihnen den bestmöglichen Service bieten kann, sind folgende Angaben zu tätigen:
	- $\blacksquare$  Modell (z. B. MFT-X1).
	- Seriennummer (auf der Anzeige unter Einstellungen, Geräteinformationen oder auf der hinteren Abdeckung und bei den Batterien/Akkus oder auf dem Kalibrierzertifikat zu finden).
	- Rückgabegrund (z. B. Kalibrierung oder Reparatur erforderlich).e
	- Fehlerdetails, wenn das Gerät repariert werden soll.
- 2. Notieren Sie sich die RA-Nummer. Wenn Sie dies wünschen, kann Ihnen ein Rückgabeetikett per E-Mail oder Fax zugesandt werden.
- 3. Verpacken Sie das Gerät sorgfältig, um Transportschäden zu vermeiden.
- 4. Bevor das Gerät frachtfrei an Megger versandt wird, vergewissern Sie sich, dass das Rücksendeetikett angebracht oder die RA-Nummer deutlich auf der Außenseite der Verpackung vermerkt ist, und stellen Sie sicher, dass diese Nummer bei jedem Schriftverkehr angegeben wird. Gleichzeitig muss eine Kopie der Rechnung und des Packscheins mit Luftpost übersandt werden, um die Zollabfertigung zu beschleunigen. Bei erforderlichen Reparaturen von Geräten nach Ablauf des Gewährleistungszeitraums ist ein Sofortangebot verfügbar, sofern die RA-Nummer vorliegt.
- 5. Verfolgen Sie den Fortschritt im Internet unter **www.megger.com**.

# 22. Außerbetriebnahme

## **22.1 WEEE-Richtlinie**

Das Symbol einer durchgestrichenen Abfalltonne auf Rädern auf den Megger-Produkten erinnert daran, dass das Produkt nach Ende seiner Betriebszeit nicht im Hausmüll entsorgt werden darf.

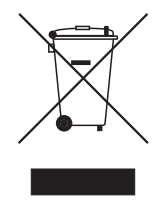

Megger ist im Vereinigten Königreich (UK) als Hersteller von Elektro- und Elektronikgeräten registriert. Die Registrierungsnummer lautet WEE/HE0146QT.

Für weitere Informationen zur Entsorgung des Geräts wenden Sie sich an Ihren lokalen Megger-Vertreter oder -Händler oder besuchen Sie die lokale Megger-Website.

### **22.2 Entsorgung der Batterien/Akkus**

Das Symbol einer durchgestrichenen Abfalltonne auf Rädern auf einer Batterie/einem Akku erinnert daran, dass Batterien/Akkus nicht im Hausmüll entsorgt werden dürfen, nachdem sie das Ende ihrer Nutzungsdauer erreicht haben.

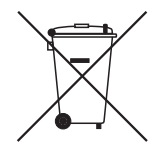

Die Batterie/der Akku befindet sich unter der Batterie-/Akkufachabdeckung auf der Rückseite des Geräts. Zum Entfernen des Akkus folgen Sie den Anweisungen unter **Siehe 18.3 Akkus und Akkuwechsel auf Seite 101.**

Bei Fragen zur Entsorgung der Batterien/Akkus in anderen Ländern der EU wenden Sie sich an Ihre lokale Megger-Niederlassung oder an Ihren Megger-Händler.

Megger ist im Vereinigten Königreich (GB) als Hersteller von Batterien/Akkus registriert (Reg.-Nr.: BPRN00142).

Weitere Informationen finden Sie unter **www.megger.com**

# 23. Weltweite Vertriebsbüros

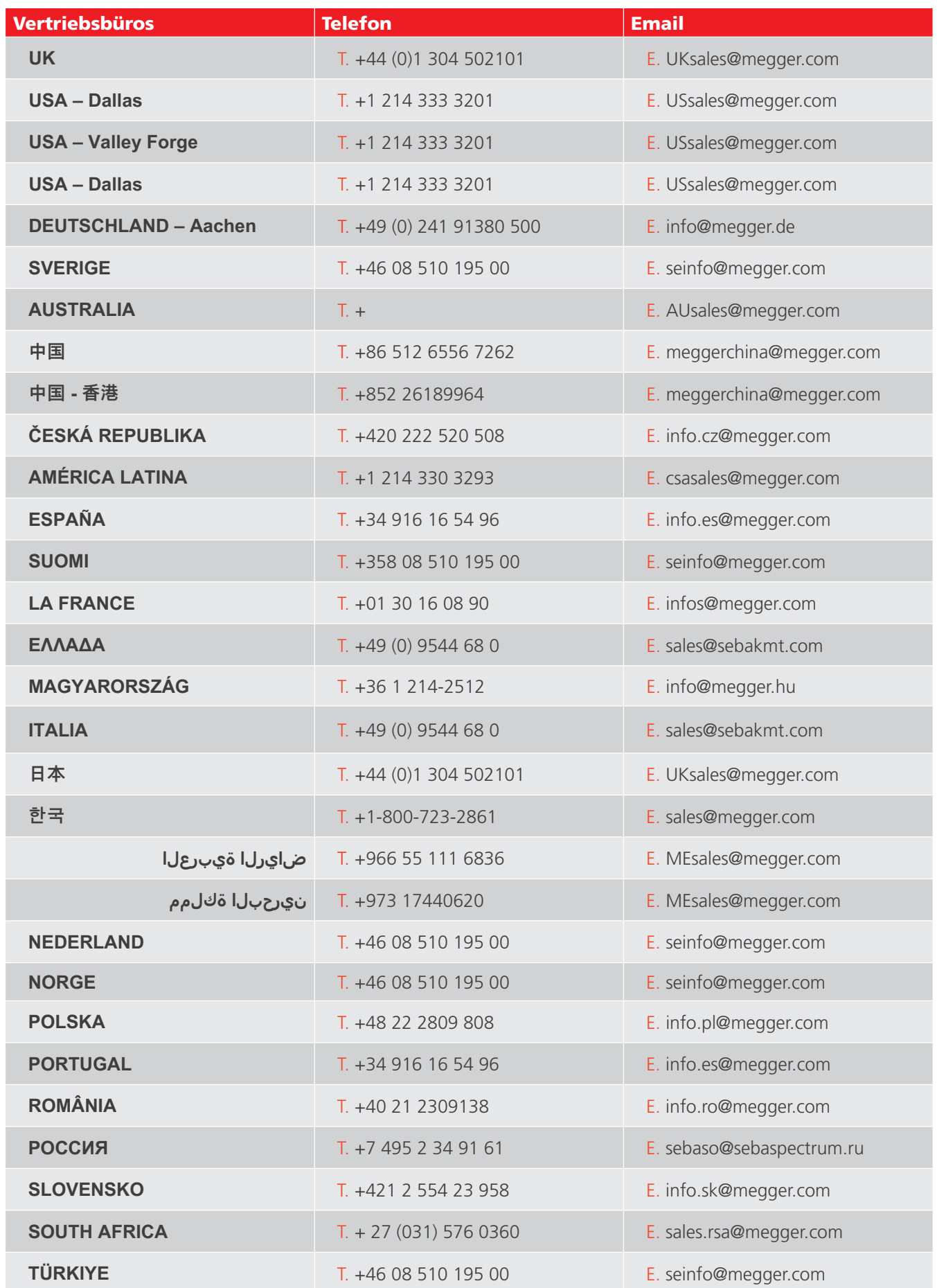

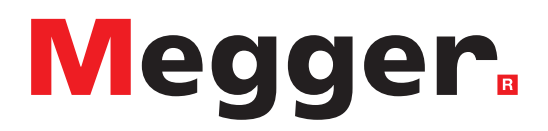

# **Lokales Verkaufsbüro**

Niederspannung und Schaltanlagen Megger GmbH Weststraße 59 52074 Aachen DEUTSCHLAND T. +49 (0) 241 91380 500 E. info@megger.de

Kabelfehlerortung, Kabelfehlerprüfung und Kabeldiagnose Megger Germany GmbH Dr.-Herbert-Iann-Str. 6 96148 Baunach T. +49 (0) 9544 68 - 0 E. baunach@megger.com

Kabelfehlerortung, Kabelfehlerprüfung und Kabeldiagnose Megger Germany GmbH Röderaue 41 01471 Radeburg T. +49 (0) 35208 84-0 E. radeburg@megger.com

# **Produktionsstätten**

Megger GmbH Weststraße 59 52074 Aachen DEUTSCHLAND T. +49 (0) 241 91380 500 E. info@megger.de

Megger USA - Dallas 4545 West Davis Street Dallas TX 75211-3422 USA T. 800 723 2861 (USA only) T. +1 214 333 3201 F. +1 214 331 7399 E. USsales@megger.com

Megger Limited Archcliffe Road Dover Kent CT17 9EN GROSSBRITANNIEN T. +44 (0)1 304 502101 F. +44 (0)1 304 207342

Megger AB Rinkebyvägen 19, Box 724, SE-182 17 Danderyd SCHWEDEN T. +46 08 510 195 00 E. seinfo@megger.com

Megger Valley Forge 400 Opportunity Way Phoenixville, PA 19460 USA T. +1 610 676 8500 F. +1 610 676 8610

Megger USA - Fort Collins 4812 McMurry Avenue Suite 100 Fort Collins CO 80525 USA T. +1 970 282 1200

#### Dieses Instrument wird in Großbritannien hergestellt.

Das Unternehmen behält sich das Recht vor, die Spezifikation oder das Design ohne vorherige Ankündigung zu ändern.

Megger ist eine eingetragene Marke.

Die Bluetooth®-Wortmarke und -Logos sind eingetragene Marken von Bluetooth SIG. Inc und wird unter Lizenz verwendet.

MFT-X1\_UG\_de\_V04 08 2023

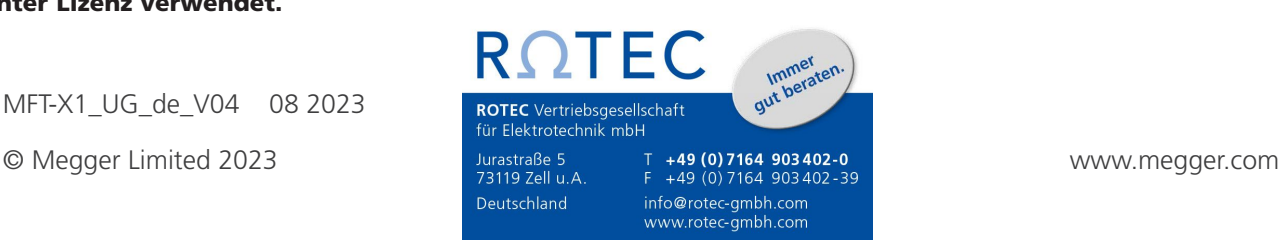